# **Référence des plug-ins**

# ← CUBASE ARTIST13

n a T

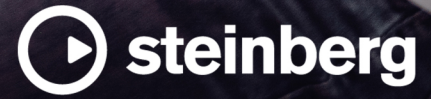

Équipe de documentation de Steinberg : Cristina Bachmann, Martina Becker, Heiko Bischoff, Lillie Harris, Christina Kaboth, Dennis Martinez, Insa Mingers, Matthias Obrecht, Sabine Pfeifer

Traduction : Ability InterBusiness Solutions (AIBS), Moon Chen, Jérémie Dal Santo, Rosa Freitag, GiEmme Solutions, Josep Llodra Grimalt, Vadim Kupriianov, Roland Münchow, Boris Rogowski, Sergey Tamarovsky

Le présent document a été conçu pour les personnes aveugles ou malvoyantes. En raison du grand nombre d'images qu'il contient et de leur complexité, veuillez noter qu'il n'a pas été possible d'intégrer de descriptions textuelles des images.

Les informations contenues dans ce document sont sujettes à modification sans préavis et n'engagent aucunement la responsabilité de Steinberg Media Technologies GmbH. Le logiciel décrit dans ce document fait l'objet d'un Accord de Licence et ne peut être copié sur un autre support sauf si cela est autorisé spécifiquement par l'Accord de Licence. Aucune partie de cette publication ne peut être copiée, reproduite ni même transmise ou enregistrée, sans la permission écrite préalable de Steinberg Media Technologies GmbH. Les détenteurs enregistrés de la licence du produit décrit ci-après sont autorisés à imprimer une copie du présent document pour leur usage personnel.

Tous les noms de produits et de sociétés sont des marques déposées ™ ou ® de leurs propriétaires respectifs. Pour de plus amples informations, rendez-vous sur le site www.steinberg.net/trademarks.

© Steinberg Media Technologies GmbH, 2023.

Tous droits réservés.

Cubase Artist\_13.0.10\_fr-FR\_2023-11-02

# **Table des matières**

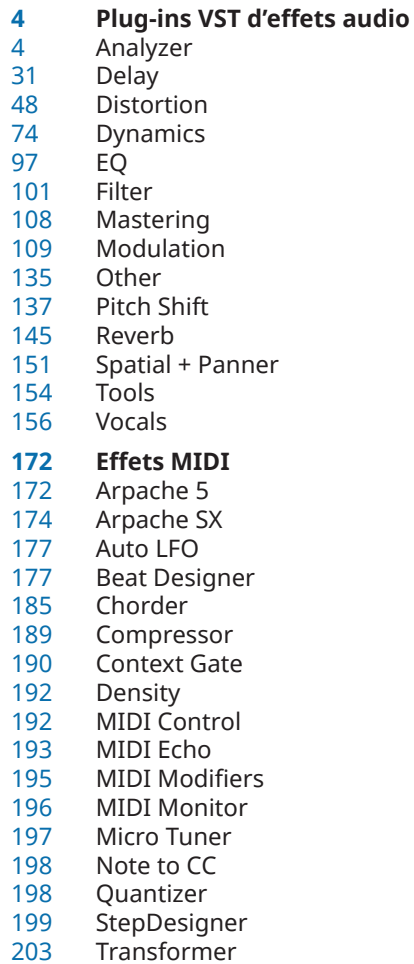

**Index**

 Cubase Artist 13.0.10

# <span id="page-3-0"></span>**Plug-ins VST d'effets audio**

Ce chapitre décrit les effets VST audio intégrés et leurs paramètres. L'application et l'utilisation des effets audio sont décrites dans le **Mode d'emploi**.

Les plug-ins d'effets sont classés par catégories.

# **Analyzer**

# **SuperVision**

**SuperVision** est une suite professionnelle d'outils de contrôle et d'analyse du signal audio. Le plug-in intègre plusieurs modules d'analyse du niveau, du spectre, de la phase et de la forme d'onde du signal. Pour bénéficier d'une meilleure vue d'ensemble, vous pouvez associer jusqu'à neuf modules au sein d'une configuration personnalisée.

**SuperVision** peut fonctionner selon deux modes de traitement différents : **Maximum Audio Performance** et **Sample-Accurate Display**. Vous pouvez choisir l'un ou l'autre de ces modes pour chaque module indépendamment.

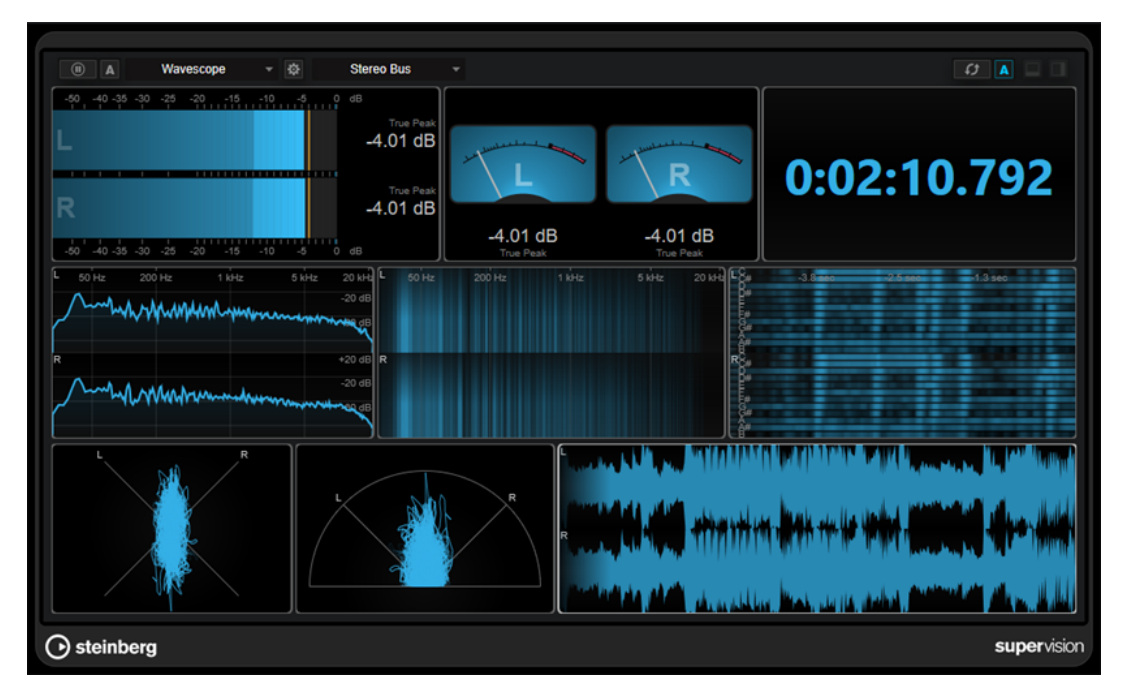

# **Barre d'outils**

 $\overline{\mathbf{0}}$ 

#### **Pause Measurement**

Permet de mettre en pause et de réactiver l'analyse du signal par le module sélectionné. Faites un **Alt/Opt** -clic sur ce bouton pour mettre en pause ou réactiver l'analyse du signal par tous les modules à la fois.

#### À NOTER

- Vous pouvez également mettre en pause et réactiver l'analyse du signal par le module sélectionné en faisant un clic droit dessus.
- Il est possible de modifier le graphique des valeurs mesurées en dernier même quand un module est en pause.
- Si un module intègre un curseur de lecture, vous pouvez cliquer sur le graphique en pause pour placer le curseur de projet à la position correspondante. Cela n'est pas possible pendant l'enregistrement.

#### **Hold Current Values on Stop**

#### $\vert$  A

Quand ce bouton est activé, les valeurs mesurées en dernier restent affichées sur le graphique quand la lecture est arrêtée.

#### **Sélecteur de modules**

Level

Permet de sélectionner un module pour la case sélectionnée.

#### **Open Module Settings**

#### $\frac{1}{2}$

Permet d'ouvrir la fenêtre **Module Settings**, laquelle regroupe les paramètres du module sélectionné.

#### **Sélecteur de canaux**

**Stereo Bus** 

Permet de sélectionner les canaux à mesurer. Les configurations de canaux proposées dépendent de la configuration de canaux de la piste et du module sélectionné. La fonction **Mixdown** vous permet d'afficher la valeur moyenne de tous les canaux que contient la piste.

#### À NOTER

- Le sélecteur de canaux n'est disponible que pour les configurations d'au moins deux canaux.
- Quand la fonction de Side-Chain est activée, vous avez le choix entre les canaux **Main** et **Side-Chain**. Par ailleurs, certains modules permettent une analyse combinée du canal principal et du canal Side-Chain (**Main & Side-Chain**).

# **Reset Module Values**

#### $\sigma$

Permet de réinitialiser les valeurs mesurées par le module sélectionné. Faites un **Alt/ Opt** -clic pour réinitialiser tous les modules à la fois.

#### À NOTER

Vous pouvez également réinitialiser les valeurs mesurées par un module en faisant un **Ctrl/Cmd** -clic dessus.

#### **Reset Module Values on Start**

# A

Quand ce bouton est activé, toutes les valeurs sont automatiquement réinitialisées au démarrage de la lecture.

#### **Split Horizontally**

 $\Box$ 

Permet de scinder horizontalement la case du module sélectionné.

À NOTER

Ce bouton n'est pas disponible quand la fenêtre d'un module est agrandie.

#### **Split Vertically**

 $\Box$ 

Permet de scinder verticalement la case du module sélectionné.

À NOTER

Ce bouton n'est pas disponible quand la fenêtre d'un module est agrandie.

# **Commandes des cases de modules**

En survolant le coin supérieur droit d'une case de module, vous pouvez accéder aux commandes suivantes :

#### **Remove module slot**

 $\infty$ 

Permet de supprimer la case de module de la configuration actuelle du plug-in.

#### **Split horizontally**

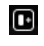

Permet de scinder horizontalement la case du module.

#### **Split vertically**

Θ

Permet de scinder verticalement la case du module.

Vous pouvez agrandir un module en double-cliquant dessus. Pour le réduire, double-cliquez dessus à nouveau ou cliquez sur le bouton d'affichage standard ...

Si votre configuration comporte plus d'un module, vous pouvez sélectionner un module en cliquant dessus ou en appuyant sur **Tabulation** .

Dans certains modules (par exemple **Level**, **Loudness** et **Time**), vous pouvez appuyer sur le raccourci **Ctrl/Cmd** - **S** pour copier sous forme de texte dans le presse-papiers les valeurs de paramètres du module sélectionné, afin de les réutiliser dans d'autres applications.

Il est possible d'afficher le nombre d'images par seconde (ips) actuel pour tous les modules en appuyant sur **Alt/Opt** - **F** .

LIENS ASSOCIÉS [Fenêtre Module Settings](#page-6-0) à la page 7 [Modules de signal](#page-7-0) à la page 8 [Modules sur le domaine spectral](#page-15-0) à la page 16 [Modules de phase](#page-21-0) à la page 22 [Modules sur les formes d'ondes](#page-25-0) à la page 26 [Autres modules](#page-29-0) à la page 30

# <span id="page-6-0"></span>**Fenêtre Module Settings**

La fenêtre **Module Settings** (paramètres du module) vous permet de configurer les paramètres du module sélectionné.

● Pour ouvrir la fenêtre **Module Settings**, cliquez sur **Open Module Settings** dans la barre d'outils du plug-in.

Les paramètres de la barre d'outils de la fenêtre **Module Settings** sont disponibles pour tous modules :

#### **Reset Settings**

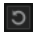

Permet de réinitialiser tous les paramètres du module sélectionné à leurs valeurs par défaut.

#### **Maximum Audio Performance/Sample-Accurate Display**

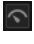

Permet de sélectionner le mode de traitement du module sélectionné.

Quand ce bouton est activé, c'est le mode **Maximum Audio Performance**  (performances audio maximales) qui est sélectionné. Dans ce mode, le plug-in n'a pas d'incidences sur les performances audio mais l'analyse n'est pas toujours d'une précision de l'ordre de l'échantillon.

Quand ce bouton est désactivé, c'est le mode **Sample-Accurate Display** (précision à l'échantillon près) qui est sélectionné. Dans ce mode, les échantillons audio sont analysés dans leur intégralité, mais il arrive que les performances audio soient légèrement réduites.

À NOTER

Le mode **Sample-Accurate Display** n'est pas disponible pour tous les modules.

#### **Enable Warnings**

# $\Delta$

Quand ce bouton est activé, le module est encadré en rouge afin d'indiquer que la précision de l'analyse n'est pas toujours de l'ordre de l'échantillon.

#### À NOTER

Ce paramètre n'est disponible qu'en mode **Maximum Audio Performance**.

#### **Force Horizontal Display**

#### 靊

Quand ce bouton est activé, le module est toujours affiché dans le sens horizontal quand vous le redimensionnez.

À NOTER

Ce paramètre n'est pas disponible pour tous les modules.

#### **Force Vertical Display**

#### 回

Quand ce bouton est activé, le module est toujours affiché dans le sens vertical quand vous le redimensionnez.

#### <span id="page-7-0"></span>À NOTER

Ce paramètre n'est pas disponible pour tous les modules.

Pour en savoir plus sur les paramètres spécifiques aux différents modules, reportez-vous à la description des modules en question.

LIENS ASSOCIÉS Modules de signal à la page 8 [Modules sur le domaine spectral](#page-15-0) à la page 16 [Modules de phase](#page-21-0) à la page 22 [Modules sur les formes d'ondes](#page-25-0) à la page 26 [Autres modules](#page-29-0) à la page 30

# **Modules de signal**

Les modules de cette catégorie vous permettent de visualiser le niveau du signal audio.

Les modules disponibles et leurs paramètres spécifiques sont les suivants :

#### **Level**

Ce module offre une représentation du niveau du signal audio. Il intègre un vumètre de niveau multicanal et indique la valeur de niveau maximale.

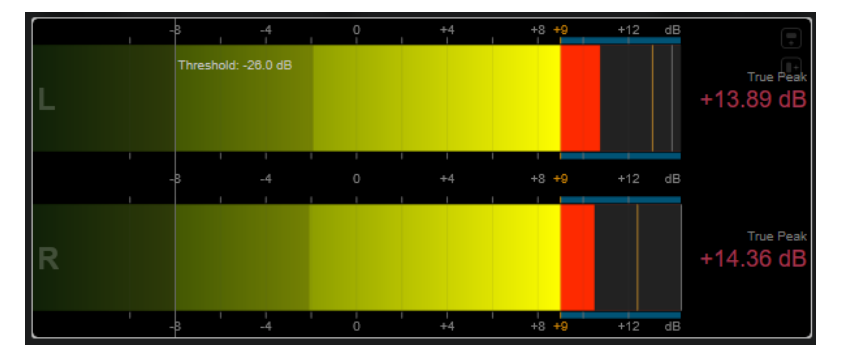

Les paramètres spécifiques à des modules suivants se trouvent dans la fenêtre **Module Settings** :

#### **Scale**

Permet de sélectionner une norme de diffusion pour l'échelle (**Internal**, **Digital**, **DIN**, **EBU**, **British**, **Nordic**, **K-20**, **K-14**, **K-12**, **+3 dB Digital**, **+6 dB Digital** ou **+12 dB Digital**).

#### À NOTER

Vous pouvez personnaliser l'apparence du vumètre pour toutes les échelles individuellement à partir de la boîte de dialogue **Préférences** (page **Vumètres**— **Apparence**).

#### **Peak Hold**

Détermine pendant combien de temps le niveau des crêtes reste affiché.

#### **Peak Fallback**

Permet de définir la vitesse à laquelle redescendent les vumètres de niveau et les indicateurs de crête.

#### À NOTER

- Vous pouvez également survoler le module sélectionné avec le pointeur de la souris, maintenir enfoncée la touche **Ctrl/Cmd** et utiliser la molette de la souris pour régler ce paramètre.
- Ouand cette commande est réglée entièrement à gauche, les indicateurs de crête sont désactivés.

#### **Threshold**

Permet de définir un niveau de seuil sous lequel l'affichage est masqué.

#### À NOTER

Vous pouvez également survoler le module sélectionné avec le pointeur de la souris et utiliser la molette de la souris pour régler ce paramètre.

#### **Offset**

Permet de configurer le décalage entre la valeur mesurée et la valeur affichée en dB. Ce paramètre est uniquement disponible pour les échelles **DIN**, **EBU**, **British** et **Nordic**.

#### **Clipping**

Permet de définir la valeur d'écrêtage de l'échelle interne (**Internal**).

#### **Minimum**

Détermine la valeur minimale de l'échelle interne (**Internal**).

#### **Maximum**

Détermine la valeur maximale de l'échelle interne (**Internal**).

#### **Color**

Permet de définir la couleur des vumètres. Vous avez le choix entre la couleur de l'échelle (**Scale**) et la couleur de la piste (**Track**).

#### **RMS AES17**

Indique le niveau conformément à la norme AES17 (RMS +3 dB).

#### **RMS Resolution**

Permet de configurer la résolution RMS du vumètre de niveau en millisecondes.

#### **Max. Value**

Permet de sélectionner le mode de mesure de l'indication de valeur de niveau maximale. Les modes disponibles sont les suivants :

- **True Peak** : Valeur de crête vraie estimée pour chaque canal.
- Peak Max. : Valeur d'échantillon maximale de chaque canal.
- **RMS Max.** : Valeur RMS maximale de chaque canal.
- **RMS Max. + True Peak** : Indication associant la valeur RMS maximale la plus élevée et la valeur de crête vraie estimée la plus élevée pour tous les canaux.
- **RMS Max. + Peak Max.** : Indication associant la valeur RMS maximale la plus élevée et la valeur d'échantillon maximale la plus élevée pour tous les canaux.

#### **VU**

Ce module offre une représentation du niveau du signal audio sur un vumètre classique. En plus de l'aiguille de niveau et de la DEL de crête, une aiguille indique le niveau de crête. La valeur de niveau maximale est également indiquée au format numérique.

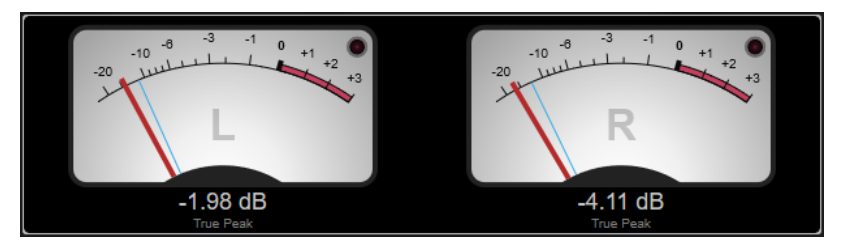

Les paramètres spécifiques à des modules suivants se trouvent dans la fenêtre **Module Settings** :

#### **Scale**

Permet de sélectionner une norme de diffusion pour l'échelle (**Internal**, **Digital**, **DIN**, **EBU**, **British**, **Nordic**, **K-20**, **K-14**, **K-12**, **+3 dB Digital**, +**6 dB Digital**, **+12 dB Digital**, **VU dB** et **VU dBFS**).

#### **Peak Hold**

Détermine pendant combien de temps le niveau des crêtes reste affiché.

#### **Peak Fallback**

Permet de définir la vitesse à laquelle redescendent les vumètres de niveau et les indicateurs de crête.

#### À NOTER

- Vous pouvez également survoler le module sélectionné avec le pointeur de la souris, maintenir enfoncée la touche **Ctrl/Cmd** et utiliser la molette de la souris pour régler ce paramètre.
- Quand cette commande est réglée entièrement à gauche, les indicateurs de crête sont désactivés.

#### **Meter Mode**

Permet de configurer la réactivité de l'aiguille.

- **VU** : L'aiguille imite les mouvements d'une aiguille physique de vumètre analogique indiquant la valeur de crête actuelle.
- **Peak** : Valeur de crête exacte.
- **RMS** : Valeur RMS exacte.

#### **Offset**

Permet de configurer le décalage entre la valeur mesurée et la valeur affichée en dB.

Ce paramètre est uniquement disponible pour les échelles **DIN**, **EBU**, **British** et **Nordic**.

#### **Clipping**

Permet de définir la valeur d'écrêtage de l'échelle interne (**Internal**).

#### **Minimum**

Détermine la valeur minimale de l'échelle interne (**Internal**).

#### **Maximum**

Détermine la valeur maximale de l'échelle interne (**Internal**).

#### **Color**

Permet de configurer la couleur des vumètres. Vous avez le choix entre la couleur de la piste (**Track)** et un thème sombre (**Dark**) ou clair (**Light**).

#### **RMS AES17**

Indique le niveau conformément à la norme AES17 (RMS + 3 dB).

#### **RMS Resolution**

Permet de configurer la résolution RMS de l'indication de niveau en millisecondes.

#### **Max. Value**

Permet de sélectionner le mode de mesure de l'indication de valeur de niveau maximale. Les modes disponibles sont les suivants :

- **True Peak** : Valeur de crête vraie estimée pour chaque canal.
- Peak Max. : Valeur d'échantillon maximale de chaque canal.
- **RMS Max.** : Valeur RMS maximale de chaque canal.
- **RMS Max. + True Peak** : Indication associant la valeur RMS maximale la plus élevée et la valeur de crête vraie estimée la plus élevée pour tous les canaux.
- **RMS Max. + Peak Max.** : Indication associant la valeur RMS maximale la plus élevée et la valeur d'échantillon maximale la plus élevée pour tous les canaux.

## **Level Histogram**

Ce module présente un histogramme de la valeur de crête ou de la valeur RMS du niveau d'entrée.

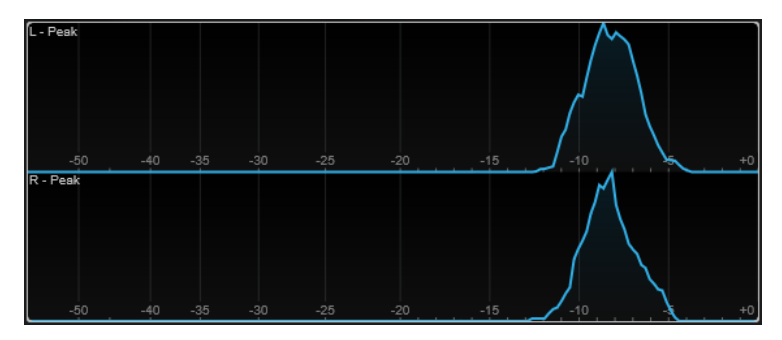

Les paramètres spécifiques à des modules suivants se trouvent dans la fenêtre **Module Settings** :

#### **Scale**

Permet de sélectionner une norme de diffusion pour l'échelle (**Internal**, **Digital**, **DIN**, **EBU**, **British**, **Nordic**, **K-20**, **K-14**, **K-12**, **+3 dB Digital**, **+6 dB Digital** ou **+12 dB Digital**).

#### **Meter Mode**

Permet de sélectionner la valeur de niveau à afficher.

- **Peak** : Histogramme de la valeur de crête.
- **RMS** : Histogramme de la valeur RMS.

#### **Peak Fallback**

Permet de définir la vitesse à laquelle redescendent les vumètres de niveau et les indicateurs de crête.

#### À NOTER

- Si vous modifiez ce paramètre pendant la lecture, il vous faudra cliquer sur **Reset Module Values** pour actualiser le graphique.
- Vous pouvez également survoler le module sélectionné avec le pointeur de la souris, maintenir enfoncée la touche **Ctrl/Cmd** et utiliser la molette de la souris pour régler ce paramètre.
- Quand cette commande est réglée entièrement à gauche, les indicateurs de crête sont désactivés.

#### **Offset**

Permet de configurer le décalage entre la valeur mesurée et la valeur affichée en dB. Ce paramètre est uniquement disponible pour les échelles **DIN**, **EBU**, **British** et **Nordic**.

#### **Clipping**

Permet de définir la valeur d'écrêtage de l'échelle interne (**Internal**).

#### **Minimum**

Détermine la valeur minimale de l'échelle interne (**Internal**).

#### **Maximum**

Détermine la valeur maximale de l'échelle interne (**Internal**).

# **RMS AES17**

Indique le niveau conformément à la norme AES17 (RMS +3 dB).

#### **RMS Resolution**

Permet de configurer la résolution RMS du vumètre de niveau en millisecondes.

#### **Smooth**

Permet de lisser la courbe de niveau.

#### À NOTER

Vous pouvez également survoler le module sélectionné avec le pointeur de la souris et utiliser la molette de la souris pour régler ce paramètre.

# **Modules de mesure**

Les modules de cette catégorie vous permettent de mesurer la sonie et l'intelligibilité du signal audio.

Les modules disponibles et leurs paramètres spécifiques sont les suivants :

# **Loudness**

Ce module mesure la sonie du signal audio et l'exprime en LU (Loudness Units) ou en LUFS (Loudness Units referenced to Full Scale) conformément à la recommandation R 128 de l'UER.

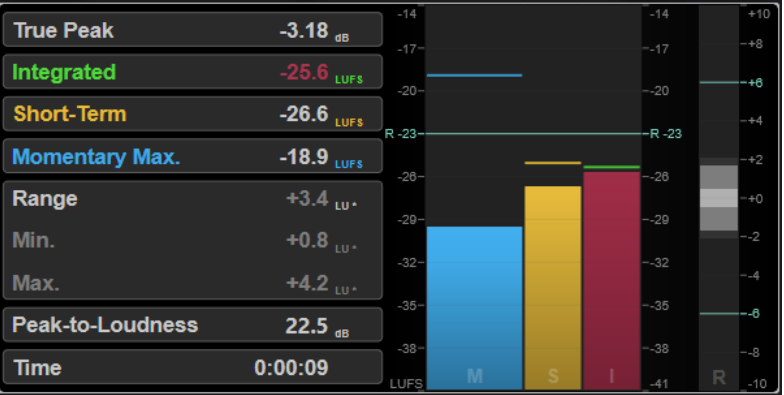

#### **TP (True Peak)**

Indique le niveau maximal de crête réelle en dB.

#### **I (Integrated)**

Indique la valeur de sonie intégrée. Il s'agit de la valeur de sonie moyenne mesurée sur tout l'intervalle audio en LU ou en LUFS.

#### **S (Short-Term)**

Indique la valeur de sonie à court terme en LU ou en LUFS mesurée à chaque seconde sur un bloc audio de 3 secondes. Cette valeur fournit des indications sur les passages audio les plus forts.

#### **M Max. (Momentary Max.)**

Indique la valeur maximale de toutes les valeurs de sonie momentanée mesurées toutes les 100 ms sur une durée de 400 ms de signal audio en LU ou en LUFS.

#### **R (Range)**

Indique la plage de sonie (Loudness range ou LRA) mesurée sur tout l'intervalle audio en LU.

La plage de sonie représente le rapport entre les parties les plus fortes et les plus faibles du signal non silencieux. Le signal audio est divisé en petits blocs. Il y a un bloc audio à chaque seconde et chaque bloc dure trois secondes, de sorte que les blocs analysés se superposent. Les 10  % les plus élevés des blocs de faible niveau et les 5  % les plus élevés des blocs de fort niveau sont exclus de l'analyse finale. La plage de sonie représente le rapport entre les blocs les plus forts et les plus faibles calculé sur le reste du signal audio. Cette mesure vous aide à déterminer quel niveau de compression ou d'expansion appliquer au signal audio.

Quand une valeur de plage de sonie est suivie d'un astérisque (\*), c'est que la durée du signal audio analysé est inférieure à une minute.

**Min.** indique la valeur de plage de sonie minimale en LU. **Max.** indique la valeur de plage de sonie maximale en LU.

#### À NOTER

Selon la recommandation R 128 de l'UER, il n'est pas conseillé de mesurer la plage de sonie sur une durée inférieure à une minute car le nombre de points de données est alors insuffisant pour une bonne mesure.

#### **PLR (Peak-to-Loudness)**

Indique le rapport crête-sonie (Peak-to-Loudness), également appelé facteur de crête, c'est-à-dire la différence entre le niveau de crête vraie maximale et la valeur de sonie intégrée.

#### **Time**

Indique la durée globale de la mesure de la sonie.

Les paramètres spécifiques à des modules suivants se trouvent dans la fenêtre **Module Settings** :

#### **Unit**

Permet d'alterner l'échelle du vumètre entre LUFS (valeurs absolues) et LU (valeurs relatives).

#### **Scale**

Permet de configurer l'échelle du vumètre sur EBU +9 (linéaire), EBU +18 (linéaire) ou +23 (logarithmique).

#### **Ref. Integrated**

Permet de définir une valeur de référence pour la sonie intégrée. Quand des valeurs supérieures à cette valeur de référence sont détectées, le vumètre de sonie indique qu'il y a écrêtage.

#### **Tol. Integrated**

Permet de définir une valeur de tolérance pour la sonie intégrée.

#### **Ref. True Peak**

Permet de définir une valeur de référence pour le niveau des crêtes réelles. Quand des valeurs supérieures à cette valeur de référence sont détectées, le vumètre de sonie indique qu'il y a écrêtage.

#### **Tol. True Peak**

Permet de définir une valeur de tolérance pour le niveau des crêtes réelles.

#### **Ref. Short-Term**

Permet de définir une valeur de référence pour la sonie à court terme. Quand des valeurs supérieures à cette valeur de référence sont détectées, le vumètre de sonie indique qu'il y a écrêtage.

#### **Tol. Short-Term**

Permet de définir une valeur de tolérance pour la sonie à court terme.

#### **Ref. Momentary**

Permet de définir une valeur de référence pour la sonie momentanée maximale. Quand des valeurs supérieures à cette valeur de référence sont détectées, le vumètre de sonie indique qu'il y a écrêtage.

#### **Tol. Momentary**

Permet de définir une valeur de tolérance pour la sonie momentanée maximale.

#### **Ref. Range**

Permet de définir une valeur de référence pour la plage de sonie. Quand des valeurs supérieures à cette valeur de référence sont détectées, le vumètre de sonie indique qu'il y a écrêtage.

#### **Tol. Range**

Permet de définir une valeur de tolérance pour la plage de sonie.

#### **Loudness Curve**

Ce module représente les valeurs de sonie sous la forme d'une courbe temporelle.

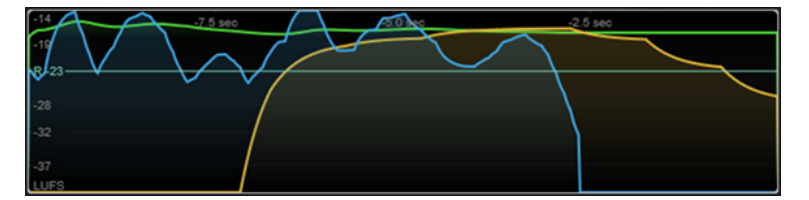

Les paramètres spécifiques à des modules suivants se trouvent dans la fenêtre **Module Settings** :

#### **Duration**

Permet de configurer la durée du flux audio affiché.

#### À NOTER

Vous pouvez également survoler le module sélectionné avec le pointeur de la souris, maintenir enfoncée la touche **Ctrl/Cmd** et utiliser la molette de la souris pour régler ce paramètre.

#### **Unit**

Permet d'alterner l'échelle du vumètre entre LUFS (valeurs absolues) et LU (valeurs relatives).

#### **Scale**

Permet de configurer l'échelle du vumètre sur EBU +9 (linéaire), EBU +18 (linéaire) ou +23 (logarithmique).

#### **Smooth**

Permet de lisser la courbe de sonie.

#### **Momentary**

Permet d'afficher/masquer la courbe de sonie momentanée maximale.

#### **Short-Term**

Permet d'afficher/masquer la courbe de sonie à court terme.

#### **Integrated**

Permet d'afficher/masquer la courbe de sonie intégrée.

#### **Range**

Permet d'afficher/masquer une zone grise représentant la plage de sonie autour de la courbe de sonie intégrée.

#### **Ref. Integrated**

Permet de définir une valeur de référence pour la sonie intégrée.

#### **Loudness Histogram**

Ce module présente un histogramme de la valeur de sonie ou de la valeur du rapport de sonie.

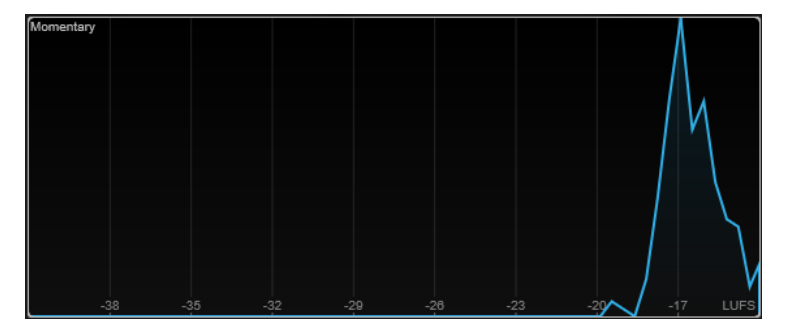

Les paramètres spécifiques à des modules suivants se trouvent dans la fenêtre **Module Settings** :

#### **Unit**

Permet d'alterner l'échelle du vumètre entre LUFS (valeurs absolues) et LU (valeurs relatives).

#### **Scale**

Permet de configurer l'échelle du vumètre sur EBU +9 (linéaire), EBU +18 (linéaire) ou +23 (logarithmique).

#### **Meter Mode**

Permet de choisir la valeur de sonie ou la valeur du rapport de sonie représentée.

● **Momentary** : Histogramme de la valeur maximale de toutes les valeurs de sonie momentanée mesurées toutes les 100 ms sur une durée de 400 ms de signal audio.

- <span id="page-15-0"></span>**Short-Term** : Histogramme de la valeur de sonie à court terme mesurée à chaque seconde sur un bloc audio de 3 secondes.
- Integrated : Histogramme de la valeur de sonie intégrée.
- **PLR** : Histogramme du rapport crête-sonie, également appelé facteur de crête, c'est-à-dire de la différence entre le niveau de crête vraie maximale et la valeur de sonie intégrée.
- **PSR** : Histogramme du rapport crête-sonie à court terme selon les spécifications du document e-Brief 373 de la Convention de l'AES.

#### **Smooth**

Permet de lisser la courbe de sonie.

#### À NOTER

Vous pouvez également survoler le module sélectionné avec le pointeur de la souris et utiliser la molette de la souris pour régler ce paramètre.

# **Modules sur le domaine spectral**

Les modules de cette catégorie vous permettent de visualiser des informations sur le spectre du signal audio.

Les modules disponibles et leurs paramètres spécifiques sont les suivants :

# **Spectrum Curve**

Ce module utilise des techniques de FFT (Fast Fourier Transform) pour représenter sous la forme d'un graphique une analyse précise et détaillée des fréquences en temps réel.

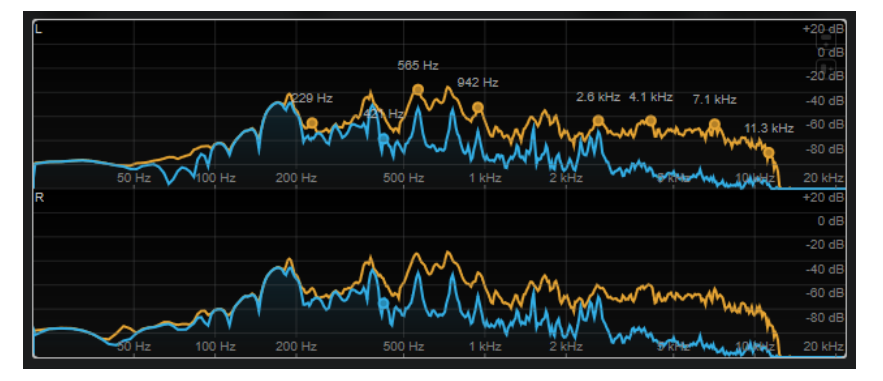

Dans le graphique, le spectre de fréquences est représenté sur un axe linéaire. Quand vous survolez le graphique avec le pointeur de la souris, une courbe de crête de couleur orange apparaît. Survolez les courbes avec le pointeur de la souris pour afficher les valeurs maximales en Hz aux positions correspondantes. Appuyez sur **Ctrl/Cmd** pour afficher les valeurs maximales en dB ou sur **Maj** pour afficher leur hauteur.

Quand la fonction de Side-Chain est utilisée, ce module vous permet également de détecter les régions du signal général dont le son est masqué par le signal Side-Chain.

#### À NOTER

En plus du signal de la piste, le graphique peut afficher le signal d'une entrée Side-Chain. Pour cela, vous devez sélectionner une vue **Main & Side-Chain** dans le sélecteur de canaux. Le signal de Side-Chain apparaît alors en blanc.

Les paramètres spécifiques à des modules suivants se trouvent dans la fenêtre **Module Settings** :

#### **Time Smooth**

Permet de lisser l'affichage temporel.

#### À NOTER

Vous pouvez également survoler le module sélectionné avec le pointeur de la souris, maintenir enfoncée la touche **Alt** et utiliser la molette de la souris pour régler ce paramètre.

#### **Peak Fallback**

Permet de définir la vitesse à laquelle redescendent la courbe du spectre et la courbe de crête.

#### À NOTER

- Vous pouvez également survoler le module sélectionné avec le pointeur de la souris, maintenir enfoncée la touche **Ctrl/Cmd** et utiliser la molette de la souris pour régler ce paramètre.
- Quand cette commande est réglée entièrement à gauche, la courbe de crête est désactivée.

#### **Freq. Smooth**

Permet de lisser les fréquences de la courbe du spectre.

À NOTER

Vous pouvez également survoler le module sélectionné avec le pointeur de la souris et utiliser la molette de la souris pour régler ce paramètre.

#### **FFT Window**

Permet de configurer la taille de bloc de la fenêtre utilisée pour l'analyse. Quand l'option **Multi** est sélectionnée, trois tailles de bloc différentes sont utilisées à la fois.

#### **Minimum**

Détermine la valeur minimale de l'échelle.

#### **Maximum**

Détermine la valeur maximale de l'échelle.

#### **Slope**

Permet d'appliquer une pente au spectre de fréquences.

#### **Masking**

Ce bouton permet d'afficher les plages de fréquences qui sont affectées par un signal Side-Chain.

#### À NOTER

Pour que cela fonctionne, vous devez activer la fonction de Side-Chain et sélectionner un canal **Main + Side-Chain** dans le sélecteur de canaux de la barre d'outils.

# **Spectrum Bar**

Ce module offre une représentation graphique du spectre de fréquences sous forme de barres verticales correspondant aux différentes bandes de fréquences.

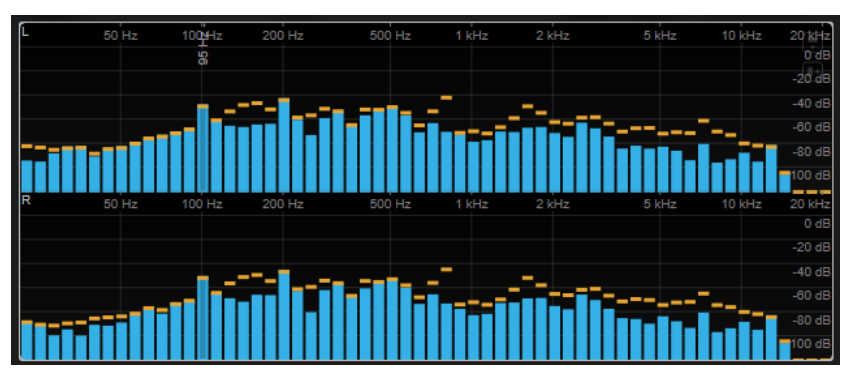

Quand vous survolez une barre avec le pointeur de la souris, sa plage de fréquences est indiquée en Hz. Appuyez sur **Ctrl/Cmd** pour afficher la valeur actuelle en dB ou sur **Maj** pour afficher sa plage de hauteurs.

Les paramètres spécifiques à des modules suivants se trouvent dans la fenêtre **Module Settings** :

#### **Time Smooth**

Permet de lisser l'affichage temporel.

#### À NOTER

Vous pouvez également survoler le module sélectionné avec le pointeur de la souris, maintenir enfoncée la touche **Alt** et utiliser la molette de la souris pour régler ce paramètre.

#### **Peak Fallback**

Permet de définir la vitesse à laquelle redescendent les vumètres de niveau et les indicateurs de crête.

#### À NOTER

- Vous pouvez également survoler le module sélectionné avec le pointeur de la souris, maintenir enfoncée la touche **Ctrl/Cmd** et utiliser la molette de la souris pour régler ce paramètre.
- Quand cette commande est réglée entièrement à gauche, les indicateurs de crête sont désactivés.

#### **Threshold**

Permet de définir un niveau de seuil sous lequel l'affichage est masqué.

#### À NOTER

Vous pouvez également survoler le module sélectionné avec le pointeur de la souris et utiliser la molette de la souris pour régler ce paramètre.

#### **Bands/Oct.**

Permet de définir le nombre de bandes par octave.

#### **Minimum**

Détermine la valeur minimale de l'échelle.

#### **Maximum**

Détermine la valeur maximale de l'échelle.

#### **Slope**

Permet d'appliquer une pente au spectre de fréquences.

#### **Spectrum Intensity**

Ce module offre une représentation de la grandeur de fréquence du signal audio. Plus la couleur d'une barre est intense, plus la grandeur est élevée à cette fréquence.

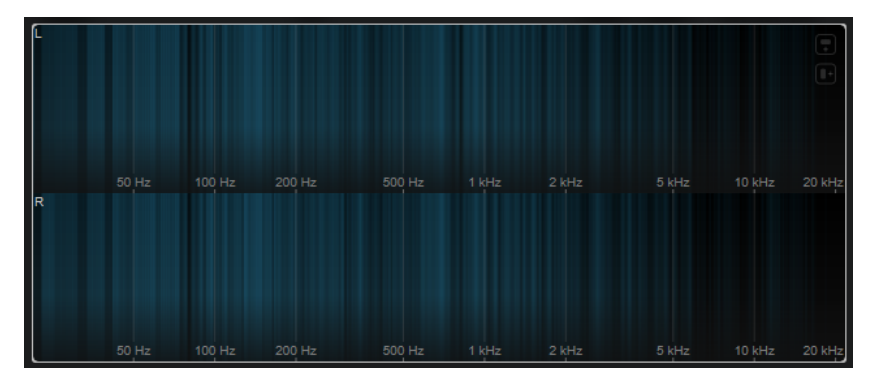

Les paramètres spécifiques à des modules suivants se trouvent dans la fenêtre **Module Settings** :

#### **Time Smooth**

Permet de lisser l'affichage temporel.

À NOTER

Vous pouvez également survoler le module sélectionné avec le pointeur de la souris, maintenir enfoncée la touche **Alt** et utiliser la molette de la souris pour régler ce paramètre.

#### **FFT Window**

Permet de configurer la taille de bloc de la fenêtre utilisée pour l'analyse. Quand l'option **Multi** est sélectionnée, trois tailles de bloc différentes sont utilisées à la fois.

#### **Color**

Permet de sélectionner un thème de couleurs.

#### **Minimum**

Détermine la valeur minimale de l'échelle.

#### **Maximum**

Détermine la valeur maximale de l'échelle.

#### **Slope**

Permet d'appliquer une pente au spectre de fréquences.

#### **Spectrum Keyboard**

Ce module représente la grandeur de fréquence du signal audio sous la forme d'un clavier de piano. Plus la couleur d'une touche est intense, plus la grandeur est élevée à la fréquence correspondante.

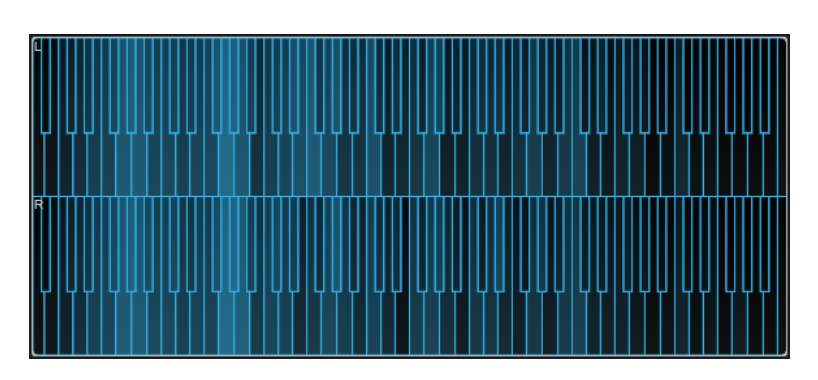

Les paramètres spécifiques à des modules suivants se trouvent dans la fenêtre **Module Settings** :

#### **Time Smooth**

Permet de lisser l'affichage temporel.

#### À NOTER

Vous pouvez également survoler le module sélectionné avec le pointeur de la souris, maintenir enfoncée la touche **Alt** et utiliser la molette de la souris pour régler ce paramètre.

#### **Color**

Permet de sélectionner un thème de couleurs.

#### **Minimum**

Détermine la valeur minimale de l'échelle.

#### **Maximum**

Détermine la valeur maximale de l'échelle.

#### **Slope**

Permet d'appliquer une pente au spectre de fréquences.

#### **Spectrogram**

Ce module offre une représentation des dernières secondes du flux audio. Il vous permet de détecter les perturbations dans le spectrogramme et de contrôler le niveau et les fréquences du bruit, par exemple.

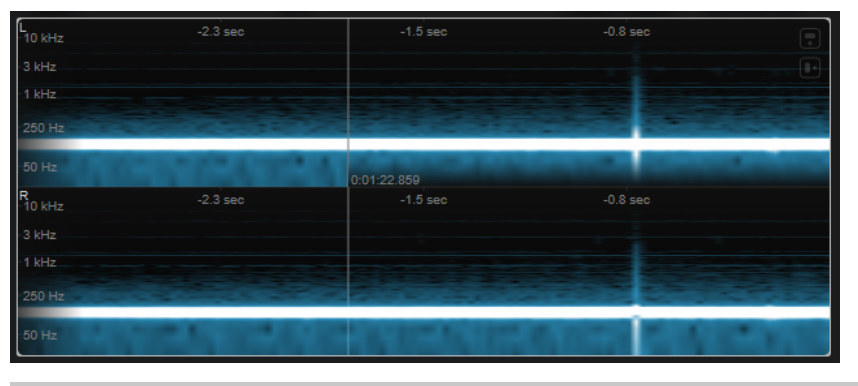

#### À NOTER

Ce module fonctionne en mode **Maximum Audio Performance**.

Les paramètres spécifiques à des modules suivants se trouvent dans la fenêtre **Module Settings** :

#### **FFT Window**

Permet de configurer la taille de bloc de la fenêtre utilisée pour l'analyse. Vous pouvez ainsi configurer l'équilibre entre la résolution temporelle et la résolution des fréquences. Quand vous définissez une valeur élevée, la page de fréquences analysée est plus grande mais les fréquences sont placées avec moins de précision dans le domaine temporel.

#### **Duration**

Permet de configurer la durée du flux audio affiché.

#### À NOTER

Vous pouvez également survoler le module sélectionné avec le pointeur de la souris, maintenir enfoncée la touche **Ctrl/Cmd** et utiliser la molette de la souris pour régler ce paramètre.

#### **Color**

Permet de sélectionner un thème de couleurs.

#### **Minimum**

Détermine la valeur minimale de l'échelle.

#### **Maximum**

Détermine la valeur maximale de l'échelle.

#### À NOTER

Vous pouvez également survoler le module sélectionné avec le pointeur de la souris et utiliser la molette de la souris pour régler simultanément les paramètres **Minimum** et **Maximum**.

#### **Chromagram**

Ce module offre un chromatogramme du signal audio.

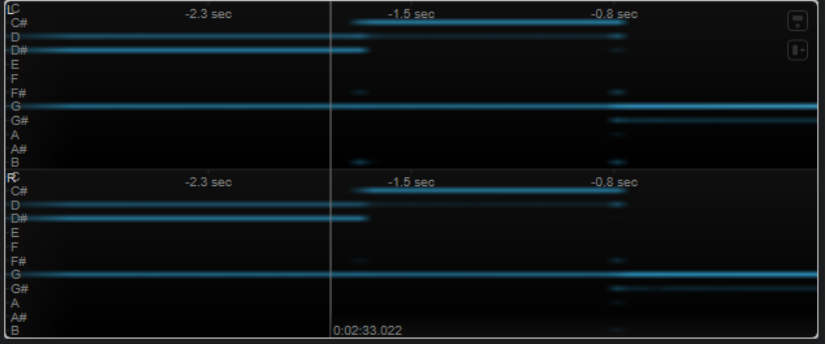

#### À NOTER

Ce module fonctionne en mode **Maximum Audio Performance**.

Les paramètres spécifiques à des modules suivants se trouvent dans la fenêtre **Module Settings** :

#### **Duration**

Permet de configurer la durée du flux audio affiché.

#### <span id="page-21-0"></span>À NOTER

Vous pouvez également survoler le module sélectionné avec le pointeur de la souris, maintenir enfoncée la touche **Ctrl/Cmd** et utiliser la molette de la souris pour régler ce paramètre.

#### **Color**

Permet de sélectionner un thème de couleurs.

#### **Minimum**

Détermine la valeur minimale de l'échelle.

#### **Maximum**

Détermine la valeur maximale de l'échelle.

#### À NOTER

Vous pouvez également survoler le module sélectionné avec le pointeur de la souris et utiliser la molette de la souris pour régler simultanément les paramètres **Minimum** et **Maximum**.

# **Modules de phase**

Les modules de cette catégorie vous permettent de visualiser la phase du signal audio, c'est-àdire la relation directionnelle entre ses canaux.

Les modules disponibles et leurs paramètres spécifiques sont les suivants :

#### **Phasescope**

Ce module représente le rapport de phase et d'amplitude entre les canaux gauche et droit sous la forme d'un oscilloscope vectoriel qui vous fournit des informations directionnelles sur le signal audio stéréo.

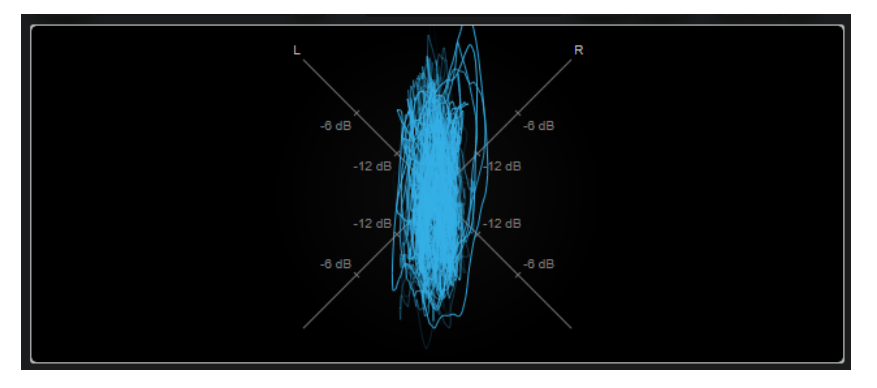

Maintenez enfoncée la touche **Maj** et survolez le graphique avec le pointeur de la souris pour mesurer l'angle.

#### À NOTER

En plus du signal de la piste, le graphique peut afficher le signal d'une entrée Side-Chain. Pour cela, vous devez sélectionner une vue **Main & Side-Chain** dans le sélecteur de canaux. Le signal de Side-Chain apparaît alors en blanc.

Les paramètres spécifiques à des modules suivants se trouvent dans la fenêtre **Module Settings** :

#### **Zoom**

Permet de zoomer sur l'affichage graphique.

#### À NOTER

Vous pouvez également survoler le module sélectionné avec le pointeur de la souris et utiliser la molette de la souris pour régler ce paramètre.

#### **Auto Zoom**

Quand ce bouton est activé, le facteur de zoom s'adapte automatiquement.

#### **Mode**

Permet de configurer le mode d'affichage. Les modes disponibles sont les suivants : **Lines** (lignes), **Dots** (pointillés), **Envelope** (enveloppe).

#### **Peak Fallback**

Permet de définir la vitesse à laquelle redescend l'enveloppe de crête en mode **Envelope**.

À NOTER

Quand cette commande est réglée entièrement à gauche, l'enveloppe de crête est désactivée.

#### **Scale**

Permet d'afficher ou de masquer le libellé de l'axe.

À NOTER

Cette option est uniquement disponible quand la fonction **Auto Zoom** est désactivée.

# **Panorama**

Ce module représente le rapport de phase et d'amplitude entre les canaux gauche et droit sous forme de coordonnées polaires et vous fournit des informations directionnelles sur le signal audio stéréo.

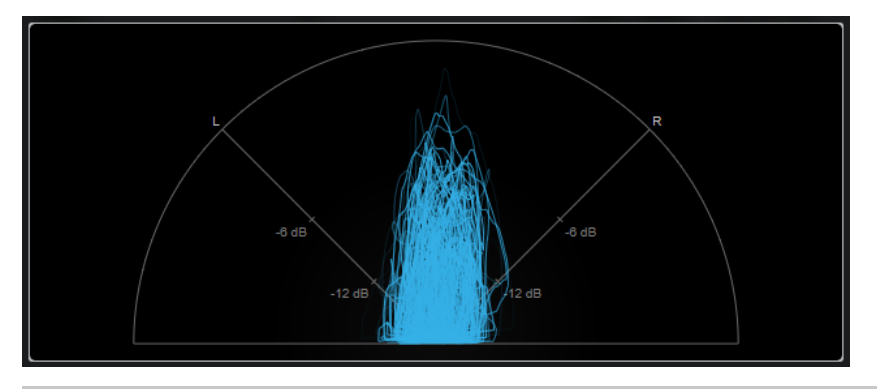

#### À NOTER

En plus du signal de la piste, le graphique peut afficher le signal d'une entrée Side-Chain. Pour cela, vous devez sélectionner une vue **Main & Side-Chain** dans le sélecteur de canaux. Le signal de Side-Chain apparaît alors en blanc.

Les paramètres spécifiques à des modules suivants se trouvent dans la fenêtre **Module Settings** :

#### **Zoom**

Permet de zoomer sur l'affichage graphique.

#### À NOTER

Vous pouvez également survoler le module sélectionné avec le pointeur de la souris et utiliser la molette de la souris pour régler ce paramètre.

#### **Auto Zoom**

Quand ce bouton est activé, le facteur de zoom s'adapte automatiquement.

#### **Mode**

Permet de configurer le mode d'affichage. Les modes disponibles sont les suivants : **Lines** (lignes), **Dots** (pointillés), **Envelope** (enveloppe).

#### **Peak Fallback**

Permet de définir la vitesse à laquelle redescend l'enveloppe de crête en mode **Envelope**.

À NOTER

Quand cette commande est réglée entièrement à gauche, l'enveloppe de crête est désactivée.

#### **Scale**

Permet d'afficher ou de masquer le libellé de l'axe.

À NOTER

Cette option est uniquement disponible quand la fonction **Auto Zoom** est désactivée.

#### **Multipanorama**

Ce module vous fournit des informations directionnelles liées aux fréquences sur le signal audio stéréo.

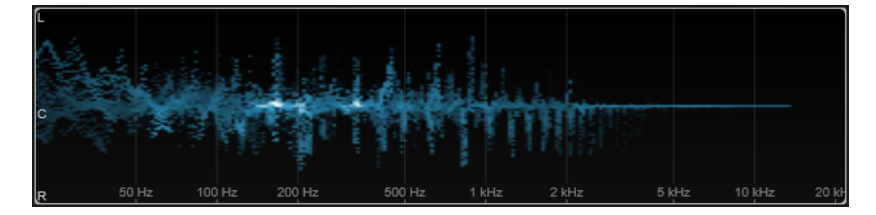

Les paramètres spécifiques à des modules suivants se trouvent dans la fenêtre **Module Settings** :

#### **Time Smooth**

Permet de définir la durée d'affichage des impulsions d'énergie.

#### **Bands/Oct.**

Permet de définir le nombre de bandes par octave.

#### **Color**

Permet de sélectionner un thème de couleurs.

# **Correlation**

Ce module permet de visualiser la corrélation de phase entre les canaux gauche et droit. Vous pouvez ainsi vérifier la compatibilité mono des canaux d'un enregistrement stéréo.

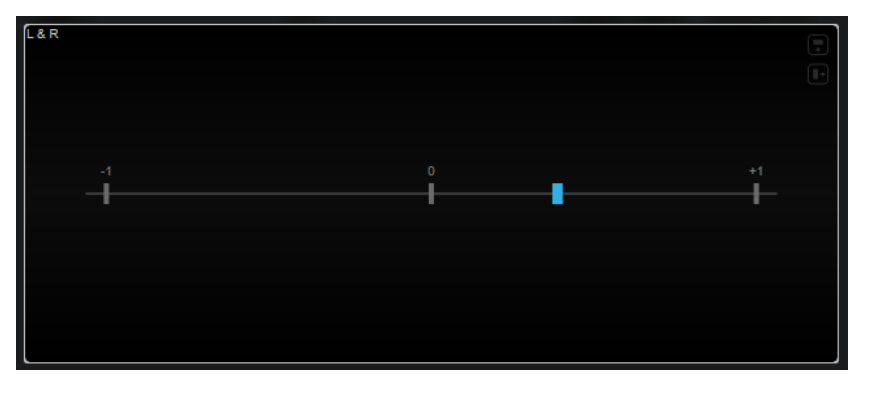

Vous pouvez trouver un paramètre spécifique à ce module dans la fenêtre **Module Settings** :

#### **Time Smooth**

Permet de lisser l'affichage temporel de la corrélation.

À NOTER

Vous pouvez également survoler le module sélectionné avec le pointeur de la souris, maintenir enfoncée la touche **Alt** et utiliser la molette de la souris pour régler ce paramètre

## **Multicorrelation**

Ce module permet de visualiser la corrélation de phase entre les canaux gauche et droit pour différentes bandes de fréquences.

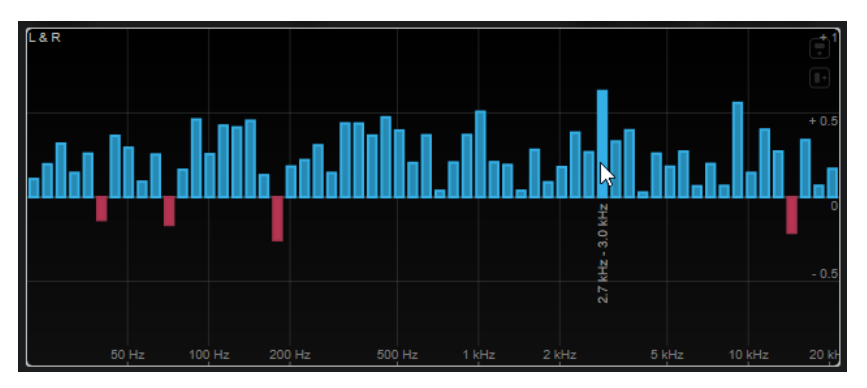

Quand vous survolez une barre avec le pointeur de la souris, sa plage de fréquences est indiquée en Hz. Maintenez enfoncée la touche **Ctrl/Cmd** pour afficher sa valeur actuelle. Maintenez enfoncée la touche **Maj** pour afficher son intervalle de hauteur.

Les paramètres spécifiques à des modules suivants se trouvent dans la fenêtre **Module Settings** :

#### **Time Smooth**

Permet de lisser l'affichage temporel de la corrélation.

#### <span id="page-25-0"></span>À NOTER

Vous pouvez également survoler le module sélectionné avec le pointeur de la souris, maintenir enfoncée la touche **Alt** et utiliser la molette de la souris pour régler ce paramètre

#### **Bands/Oct.**

Permet de définir le nombre de bandes par octave.

#### **Balance**

Ce module permet de visualiser la balance entre les canaux gauche et droit.

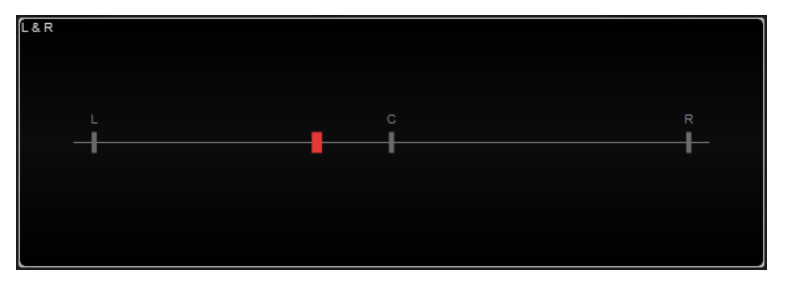

Vous pouvez trouver un paramètre spécifique à ce module dans la fenêtre **Module Settings** :

#### **Time Smooth**

Permet de lisser l'affichage temporel de la corrélation.

À NOTER

Vous pouvez également survoler le module sélectionné avec le pointeur de la souris, maintenir enfoncée la touche **Alt** et utiliser la molette de la souris pour régler ce paramètre

# **Modules sur les formes d'ondes**

Les modules de cette catégorie vous permettent de visualiser la forme d'onde du signal audio.

Les modules disponibles et leurs paramètres spécifiques sont les suivants :

#### **Oscilloscope**

Ce module offre une représentation considérablement agrandie de la forme d'onde.

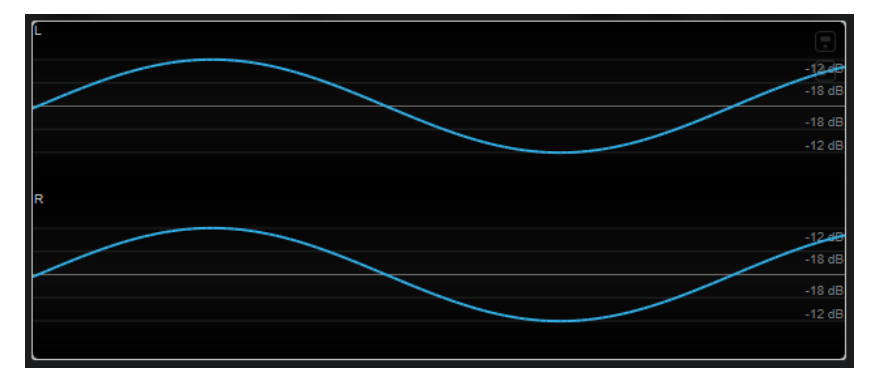

#### À NOTER

En plus du signal de la piste, le graphique peut afficher le signal d'une entrée Side-Chain. Pour cela, vous devez sélectionner une vue **Main & Side-Chain** dans le sélecteur de canaux. Le signal de Side-Chain apparaît alors en blanc.

Les paramètres spécifiques à des modules suivants se trouvent dans la fenêtre **Module Settings** :

#### **Zoom**

Permet de zoomer sur le graphique en modifiant l'amplitude.

À NOTER

Vous pouvez également survoler le module sélectionné avec le pointeur de la souris, maintenir enfoncée la touche **Alt/Opt** et utiliser la molette de la souris pour régler ce paramètre.

#### **Frequency**

Permet de zoomer sur le graphique en modifiant la fréquence.

#### À NOTER

Vous pouvez également survoler le module sélectionné avec le pointeur de la souris, maintenir enfoncée la touche **Ctrl/Cmd** et utiliser la molette de la souris pour régler ce paramètre.

#### **Trigger**

Permet de sélectionner le canal sur lequel le signal audio doit être synchronisé.

À NOTER

Vous pouvez également cliquer sur la forme d'onde de ce canal.

#### **Scale**

Permet d'afficher ou de masquer le libellé de l'axe.

#### À NOTER

Cette option est uniquement disponible quand la fonction **Auto Zoom** est désactivée.

#### **Phase**

Permet de décaler la position de passage à zéro.

#### **Wavescope**

Ce module offre une représentation en temps réel de la forme d'onde du signal audio.

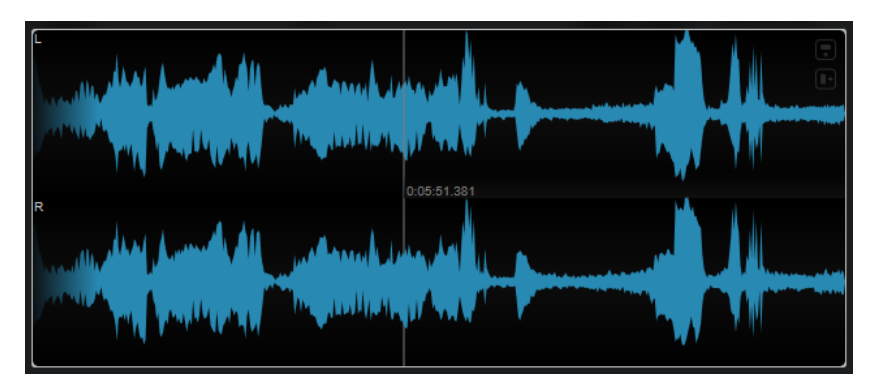

Quand vous survolez la forme d'onde à une certaine position avec le pointeur de la souris, les coordonnées temporelles de cette position dans le projet sont indiquées.

#### À NOTER

En plus du signal de la piste, le graphique peut afficher le signal d'une entrée Side-Chain. Pour cela, vous devez sélectionner une vue **Main & Side-Chain** dans le sélecteur de canaux. Le signal de Side-Chain apparaît alors en blanc.

Les paramètres spécifiques à des modules suivants se trouvent dans la fenêtre **Module Settings** :

#### **Zoom**

Permet de zoomer sur l'affichage graphique.

#### À NOTER

Vous pouvez également survoler le module sélectionné avec le pointeur de la souris et utiliser la molette de la souris pour régler ce paramètre.

#### **Duration**

Permet de configurer la durée du flux audio affiché.

#### À NOTER

Vous pouvez également survoler le module sélectionné avec le pointeur de la souris, maintenir enfoncée la touche **Ctrl/Cmd** et utiliser la molette de la souris pour régler ce paramètre.

#### **Tempo Sync**

Quand ce bouton est activé, vous pouvez définir la **Duration** en battements par minute.

#### À NOTER

La durée équivalente est néanmoins comprise entre un minimum de 0,5 s et un maximum de 30 s.

#### **Scale**

Permet d'afficher ou de masquer le libellé de l'axe.

#### À NOTER

Cette option est uniquement disponible quand la fonction **Auto Zoom** est désactivée.

#### **Station. Curseur**

Quand ce bouton est activé, la forme d'onde change constamment sous le curseur stationnaire. Quand ce bouton est désactivé, la forme d'onde s'actualise quand le curseur passe dessus.

#### **Wavecircle**

Ce module offre une représentation en temps réel de la forme d'onde du signal audio sous forme de cercle.

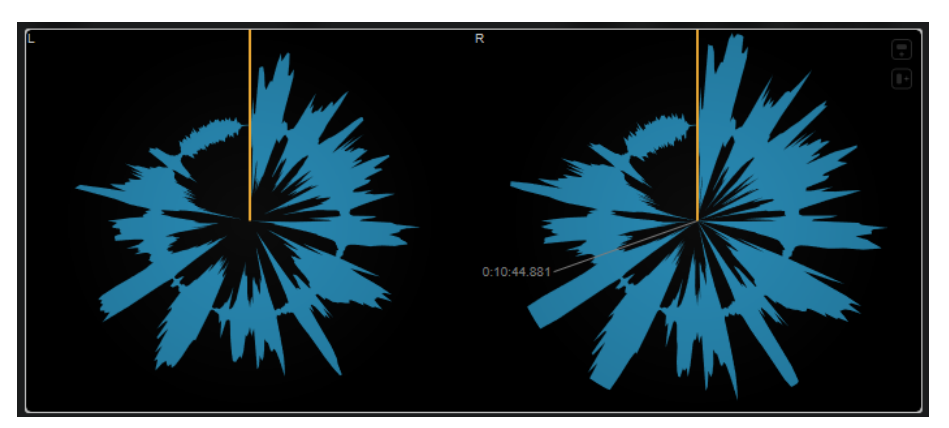

Quand vous survolez la forme d'onde à une certaine position avec le pointeur de la souris, les coordonnées temporelles de cette position dans le projet sont indiquées.

#### À NOTER

En plus du signal de la piste, le graphique peut afficher le signal d'une entrée Side-Chain. Pour cela, vous devez sélectionner une vue **Main & Side-Chain** dans le sélecteur de canaux. Le signal de Side-Chain apparaît alors en blanc.

Les paramètres spécifiques à des modules suivants se trouvent dans la fenêtre **Module Settings** :

#### **Zoom**

Permet de zoomer sur l'affichage graphique.

#### À NOTER

Vous pouvez également survoler le module sélectionné avec le pointeur de la souris et utiliser la molette de la souris pour régler ce paramètre.

#### **Duration**

Permet de configurer la durée du flux audio affiché.

#### À NOTER

Vous pouvez également survoler le module sélectionné avec le pointeur de la souris, maintenir enfoncée la touche **Ctrl/Cmd** et utiliser la molette de la souris pour régler ce paramètre.

#### **Tempo Sync**

Quand ce bouton est activé, vous pouvez définir la **Duration** en battements par minute.

#### <span id="page-29-0"></span>À NOTER

La durée équivalente est néanmoins comprise entre un minimum de 0,5 s et un maximum de 30 s.

#### **Reverse**

Permet de changer le sens de rotation.

#### **Station. Curseur**

Quand ce bouton est activé, la forme d'onde change constamment sous le curseur stationnaire. Quand ce bouton est désactivé, la forme d'onde s'actualise quand le curseur passe dessus.

# **Autres modules**

Les modules de cette catégorie comprennent un compteur temporel et un vumètre des bits.

#### **Time**

Ce module indique la position temporelle du curseur de projet.

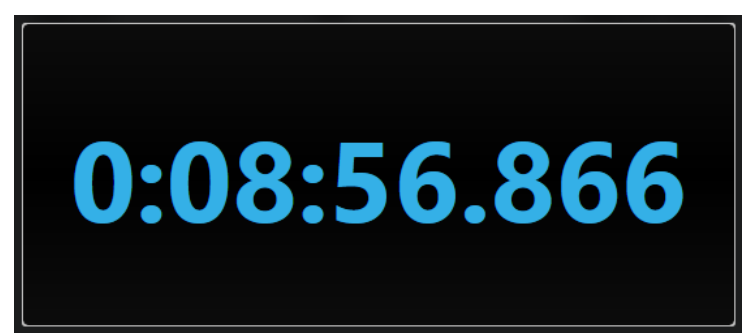

#### À NOTER

Quand le curseur de projet sort de l'intervalle compris entre les délimiteurs, l'indication devient grise.

Vous pouvez trouver un paramètre spécifique à ce module dans la fenêtre **Module Settings** :

#### **Mode**

Permet de sélectionner un mode d'affichage : **Time** (heure), **Sample** (échantillon), **Beats** (temps musicaux) ou **Timecode**.

#### **Bits**

Ce module indique quels bits sont actuellement utilisés par le signal audio. Plus une barre est courte, moins le bit correspondant est utilisé. Quand il y a un carré coloré au-dessus ou en dessous d'une barre, c'est que le bit correspondant a déjà été utilisé depuis que la mesure a commencé.

<span id="page-30-0"></span>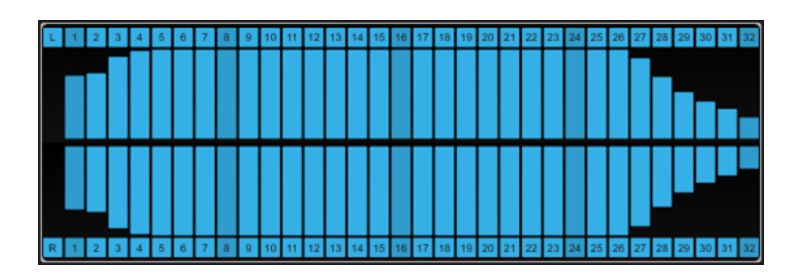

Vous pouvez trouver un paramètre spécifique à ce module dans la fenêtre **Module Settings** :

#### **Time Smooth**

Permet de lisser le graphique temporel, ce qui permet de mieux voir quels bits ont été utilisés en dernier. Quand l'option **Time Smooth** est désactivée, les barres sont soit entièrement visibles, soit entièrement masquées, auquel cas le graphique indique simplement si un bit est utilisé ou non.

#### À NOTER

Vous pouvez également survoler le module sélectionné avec le pointeur de la souris et utiliser la molette de la souris pour régler ce paramètre.

# **Delay**

# **MonoDelay**

Ce plug-in est un effet de délai mono. Il est possible de synchroniser la ligne d'écho sur le tempo ou de paramétrer librement sa durée.

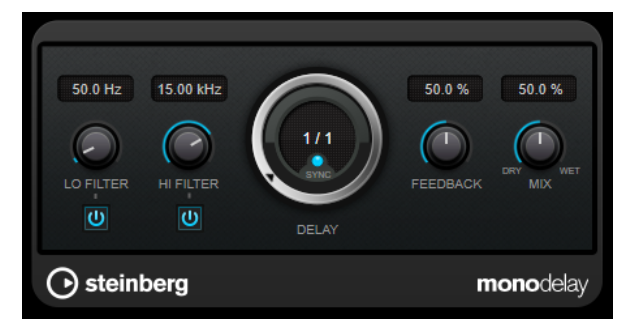

#### **Lo Filter**

Permet d'éliminer les fréquences basses de la boucle de feedback de l'effet. Le bouton qui se trouve sous la commande permet d'activer/désactiver le filtre.

#### **Hi Filter**

Permet d'éliminer les fréquences hautes de la boucle de feedback de l'effet. Le bouton qui se trouve sous la commande permet d'activer/désactiver le filtre.

#### **Delay**

Permet de régler la durée du delay en millisecondes.

#### **Sync**

Permet d'activer/désactiver la synchronisation sur le tempo.

#### **Feedback**

Permet de configurer le niveau de signal renvoyé vers l'entrée de l'effet. Plus cette valeur est élevée, plus il y a de répétitions.

#### **Mix**

Permet de régler le rapport entre le signal avec et sans traitement. Quand l'effet est utilisé en tant qu'effet Send, réglez ce paramètre sur sa valeur maximale afin de pouvoir contrôler le rapport entre le signal traité et le signal non traité en réglant le niveau du Send.

#### À NOTER

Ce plug-in prend en charge le Side-Chain externe. Vous pouvez utiliser l'entrée Side-Chain pour contrôler le delay d'une autre source de signal. Quand le signal de Side-Chain dépasse le seuil, les répétitions du delay sont réduites au silence. Quand le signal passe sous le seuil, les répétitions du delay réapparaissent. Pour de plus amples informations sur la configuration du routage en Side-Chain, veuillez vous référer au **Mode d'emploi**.

# **MultiTap Delay**

**MultiTap Delay** est un effet de delay polyvalent qui permet de créer et d'éditer manuellement jusqu'à huit échos (taps). Pour créer les taps, vous pouvez cliquer sur le bouton **Tap Rhythm** en rythme ou utiliser une fonction qui génère des taps aléatoires. Il est possible de configurer des chaînes d'effets distinctes pour la boucle d'écho, pour les taps et pour la sortie globale de l'effet, chaque chaîne pouvant inclure jusqu'à six effets différents.

Le plug-in intègre des caractères sonores prédéfinis que vous pouvez personnaliser à volonté. Il est possible de synchroniser la ligne d'écho sur le tempo ou de paramétrer librement sa durée. L'effet de ducking intégré permet de faire en sorte que l'intensité de l'effet soit momentanément atténuée quand le signal d'entrée est fort ou intense.

#### À NOTER

Ce plug-in prend en charge le Side-Chain externe. Pour de plus amples informations sur la configuration du routage en Side-Chain, veuillez vous référer au **Mode d'emploi**.

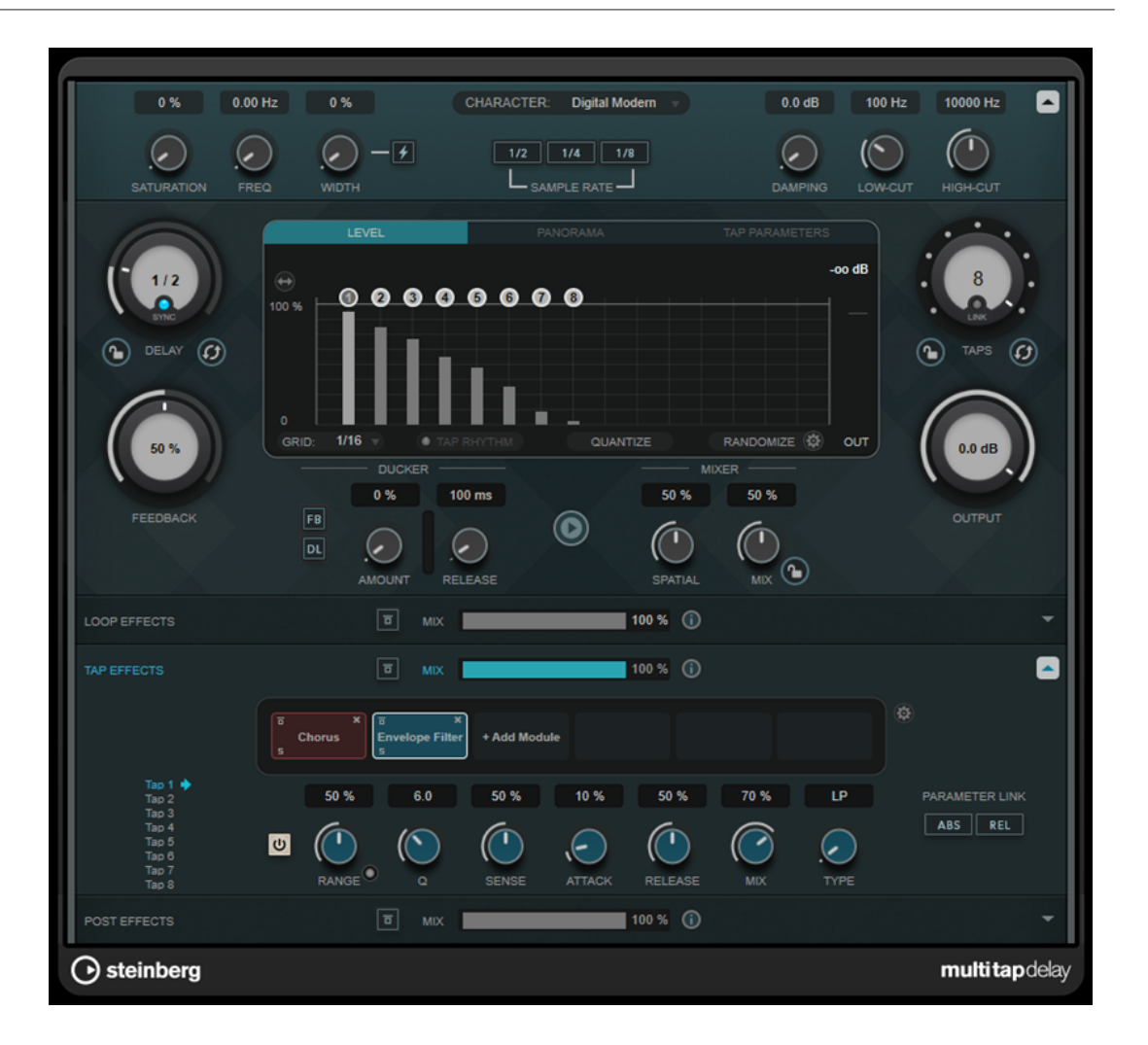

# **Section Delay Character**

Cette section vous permet de configurer le son global du delay. Vous avez le choix entre quatre caractères sonores prédéfinis, dont vous pouvez ajuster les paramètres à votre convenance.

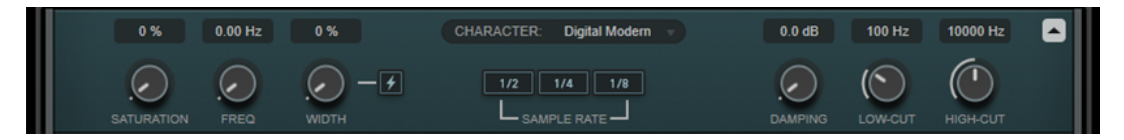

#### **Show/Hide Delay Character Section**

Permet d'afficher/masquer cette section.

#### **Menu local Character**

Permet de sélectionner le caractère global du delay. Vous avez le choix entre les caractères **Digital Modern**, **Digital Vintage**, **Tape** et **Crazy**. Quand vous modifiez des paramètres dans cette section, le menu indique **Custom** (personnalisé).

#### **Saturation**

Permet de régler le niveau de saturation du delay. Cet effet est inséré dans la boucle d'écho, ce qui signifie que la saturation du signal augmente à chaque répétition.

#### **Freq**

Permet de régler la fréquence de la modulation du delay.

#### **Width**

Permet de régler l'intensité de la modulation du delay. Quand ce paramètre est réglé sur zéro, le signal n'est pas modulé. Quand la fonction **Extreme Modulation** est activée, la modulation augmente de manière à générer des variations extrêmes de la vitesse de la bande.

#### **Sample Rate**

Permet de régler le taux de décimation de l'échantillon audio. Quand la fréquence d'échantillonnage est réduite, la qualité des fréquences élevées et du son dans son ensemble diminue. Si aucun bouton n'est activé, le signal n'est pas sous-échantillonné.

#### **Damping**

Permet de configurer le niveau d'atténuation des fréquences élevées dans la boucle de réinjection.

#### **Low-Cut**

Permet de régler la fréquence en dessous de laquelle les fréquences graves sont atténuées.

#### **High-Cut**

Permet de régler la fréquence au-dessus de laquelle les fréquences élevées sont atténuées.

#### **Section principale**

Cette section regroupe les paramètres globaux du delay. Elle vous permet de créer et de modifier les taps.

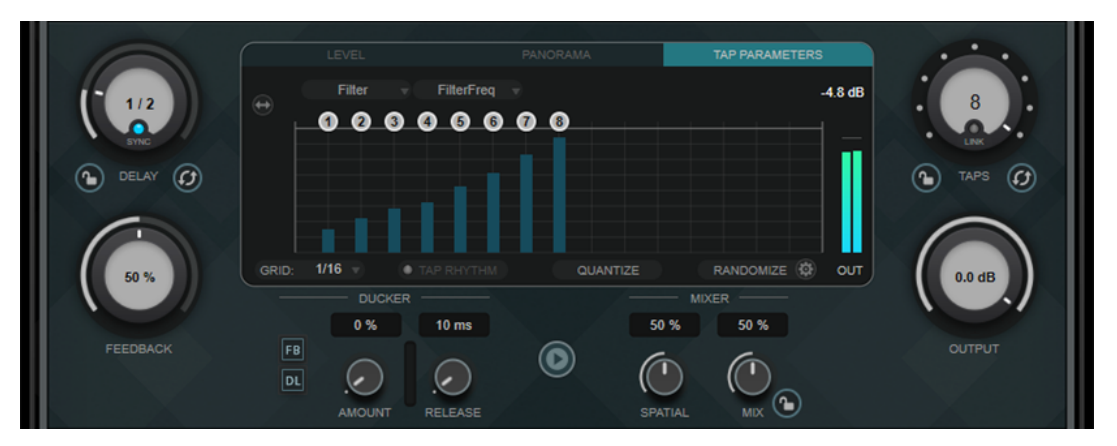

#### **Delay**

Quand la fonction **Sync** est activée, ce paramètre détermine la valeur de note de base du delay. Quand la fonction **Sync** est désactivée, le temps du delay peut être défini librement en millisecondes.

#### **Sync**

Permet d'activer/désactiver la synchronisation sur le tempo.

#### **Lock/Unlock Delay Value and Number of Taps**

Permettent de verrouiller/déverrouiller les valeurs de **Delay** et les paramètres des **Taps**  quand des préréglages sont chargés.

#### **Erase Delay Line**

Permet d'effacer la ligne d'écho.

#### **Feedback**

Permet de configurer le niveau de signal renvoyé vers l'entrée de l'effet. Plus cette valeur est élevée, plus il y a de répétitions.

#### **Représentation graphique des taps**

Permet de déplacer les taps en faisant glisser leurs poignées et de les supprimer en double-cliquant dessus.

- Dans l'onglet Level, vous pouvez régler le niveau de chacun des taps individuellement.
- L'onglet **Panorama** vous permet de régler la position de chacun des taps dans le champ stéréo.
- Dans l'onglet **Tap Parameters**, vous pouvez configurer les paramètres du module d'effet sélectionné dans la section **Tap Effects**. Il est possible d'accéder directement aux modules d'effets et à leurs paramètres à partir des menus locaux.
- L'option **Spread Taps Evenly for Editing** vous permet d'espacer les taps afin de faciliter leur édition s'ils sont trop rapprochés.

#### **Grid**

Permet de configurer la grille de quantification. Les taps sont quantifiés sur la grille quand vous les créez et quand vous les déplacez.

#### À NOTER

En maintenant enfoncée la touche **Maj** , vous pouvez déplacer librement les taps même quand la grille de quantification est activée.

#### **Activate/Deactivate Tapping Mode**

Permet d'activer/désactiver le mode Tapping, dans lequel vous pouvez créer des taps en cliquant sur le bouton **Tap Rhythm**.

#### **Tap Rhythm**

Permet de créer des taps en cliquant en rythme avec le bouton gauche de la souris.

#### **Quantize**

Permet de quantifier tous les taps sur la grille.

#### **Randomize**

Permet de créer un nombre aléatoire de taps et de configurer leurs paramètres sur des valeurs aléatoires. Le menu local **Random Taps Options** vous permet de définir le nombre minimal et le nombre maximal de taps, leur rythme, la plage panoramique et la plage de niveaux de la fonction aléatoire.

#### **Taps**

Permet de définir le nombre de taps.

# **Link/Unlink Taps**

Permet de déplacer tous les taps à la fois dans le graphique.

#### **Reset Taps**

Permet de réinitialiser le nombre de taps et tous leurs paramètres aux valeurs par défaut.

#### **Vumètre de sortie**

Indique le niveau du signal de sortie.

#### **Output**

Permet de régler le niveau de sortie général.

#### **Ducker**

Cet effet permet de faire en sorte que la sortie de l'effet soit atténuée en fonction du niveau du signal d'entrée. Quand le niveau du signal d'entrée est élevé, le niveau du signal traité diminue. C'est ce qu'on appelle le ducking. Quand le niveau du signal d'entrée est faible, le niveau du signal traité augmente.

- La fonction FB permet de supprimer l'écho quand le signal du delay est atténué.
- La fonction **DL** permet d'effacer une fois la ligne d'écho dès que l'atténuation du signal traité commence.
- Le paramètre **Amount** permet de régler le niveau de réduction appliqué à la sortie de l'effet. Le vumètre situé à droite indique le niveau de réduction du gain en temps réel.
- Le paramètre **Release** permet de régler la durée que met le gain à retrouver son niveau d'origine.

#### À NOTER

Ce plug-in prend en charge le Side-Chain externe. Vous pouvez faire en sorte que l'entrée Side-Chain contrôle l'effet de ducking d'une autre source de signal. Quand le signal de Side-Chain dépasse le seuil, les répétitions du delay sont atténuées. Quand le signal passe sous le seuil, les répétitions du delay réapparaissent. Pour de plus amples informations sur la configuration du routage en Side-Chain, veuillez vous référer au **Mode d'emploi**.

#### **Play Sample Sound**

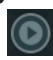

Permet de lire un échantillon sonore sur lequel vous pouvez vous baser pour évaluer le son obtenu avec le plug-in tel qu'il est configuré.

#### **Spatial**

Détermine la largeur stéréo des répétitions de gauche/droite. Tournez la commande dans le sens des aiguilles d'une montre pour obtenir un effet stéréo plus prononcé.

#### **Mix**

Permet de régler le rapport entre le signal avec et sans traitement. Quand l'effet est utilisé en tant qu'effet Send, réglez ce paramètre sur sa valeur maximale afin de pouvoir contrôler le rapport entre le signal traité et le signal non traité en réglant le niveau du Send.

#### **Lock/Unlock Mix Value**

Permet de verrouiller la valeur du paramètre **Mix** de la section principale quand un préréglage est chargé.

# **Sections Effects**

Ces sections vous permettent d'ajouter, d'éditer et de supprimer les effets Loop, Tap et Post. Vous pouvez créer des chaînes d'effets cumulant jusqu'à six modules différents parmi les 14 effets disponibles. Il est possible de changer l'ordre des effets dans la chaîne en faisant glisser les modules.
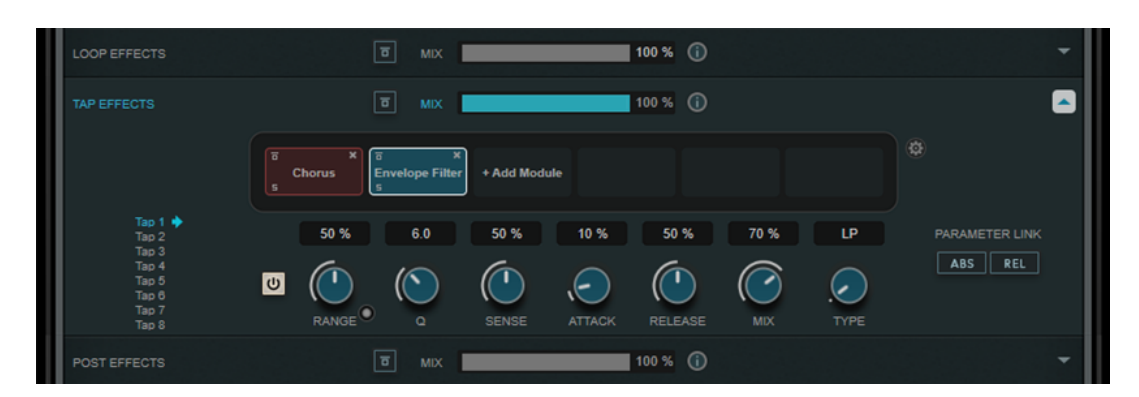

- Les effets de la section Loop Effects réinjectent le signal de sortie dans l'entrée du delay, ce qui augmente continuellement l'effet dans la chaîne d'effets.
- Les effets de la section **Tap Effects** permettent de traiter le signal de sortie de chaque tap. Vous pouvez activer/désactiver chaque effet et configurer des paramètres individuels pour chacun des taps.
- Les effets de la section **Post Effects** s'appliquent au signal de sortie global du plug-in.

#### **Bypass**

 $\boxed{5}$ 

Permet de contourner la chaîne d'effet dans les sections d'effets correspondantes.

#### **Mix**

Permet de régler le rapport entre le signal traité et le signal non traité pour la chaîne d'effets correspondante.

# **Loop Effects/Tap Effects/Post Effects**

Permet d'afficher/masquer les sections d'effets correspondantes. La section est en surbrillance quand au moins un module d'effet a été ajouté.

# **Show/Hide Functional Diagram**

# $\odot$

Permet d'afficher/masquer un schéma fonctionnel du parcours du signal pour la section **Loop Effects**, la section **Tap Effects** ou la section **Post Effects** dans le graphique des taps.

# **Add Module**

Permet d'ajouter des modules dans la chaîne d'effets de la section correspondante.

# **Options de la section Tap Effects**

# $\circledcirc$

Permet d'ouvrir le panneau d'options des effets. Si l'option **Suspend Effect When Disabled** est sélectionnée, le traitement des effets s'arrête quand ils sont contournés ou désactivés. Il est ainsi possible d'économiser de la puissance de traitement.

### IMPORTANT

Quand cette option est activée, le contournement et l'activation/désactivation d'un effet peuvent provoquer des craquements.

# **Parameter Link (uniquement dans la section Tap Effects)**

Permet de lier les paramètres de même type pour tous les taps. Vous pouvez ainsi éditer simultanément les valeurs d'un paramètre pour tous les taps d'un module. Il existe deux modes de liaison :

- En **Absolute Mode**, quand vous réglez un paramètre pour un tap, les paramètres correspondants sont configurés sur la même valeur pour les autres taps.
- En **Relative Mode**, quand vous réglez un paramètre pour un tap, l'écart avec les valeurs du paramètre correspondant pour les autres taps reste le même.

# **Tap 1-8 (uniquement dans la section Tap Effects)**

Permet de sélectionner le tap pour lequel les paramètres de l'effet seront édités.

# **Activate/Deactivate Effect (uniquement dans la section Tap Effects)**

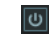

Permet d'activer/désactiver l'effet pour le tap sélectionné dans le graphique des taps.

LIENS ASSOCIÉS Modules d'effets à la page 38

# **Modules d'effets**

Vous pouvez combiner les modules au sein de chaînes d'effets. Chaque module ne peut être utilisé qu'une seule fois dans une même chaîne d'effets. Pour modifier l'ordre de traitement du signal, faites glisser les modules dans la chaîne d'effets.

# **Paramètres globaux des modules**

Tous les modules intègrent les paramètres suivants :

# **Bypass**

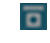

Permet de contourner le module. Grâce à ce bouton, vous pouvez comparer le son du signal avec et sans effet.

### **Solo**

# $\overline{\mathbf{s}}$

Permet d'isoler le module. Il n'est possible d'isoler qu'un seul module à la fois.

# **Remove**

 $\mathbf x$ 

Permet de supprimer le module de la chaîne de modules.

Les modules d'effets disponibles sont les suivants :

# **Chorus**

Il s'agit d'un chorus à un seul étage qui double le signal d'entrée, la version doublée étant légèrement désaccordé.

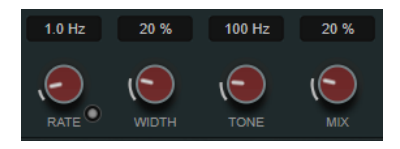

**Rate**

Quand le mode **Tempo Sync** est activé, le paramètre **Rate** permet de définir la valeur de note de base utilisée pour la synchronisation du balayage de la modulation sur le tempo de l'application hôte (1/1 à 1/32, entière, triolet ou pointée).

Quand le mode **Tempo Sync** est désactivé, la vitesse de balayage peut être librement définie à l'aide de la commande **Rate**.

### **Sync**

Permet d'activer/désactiver la synchronisation sur le tempo.

# **Width**

Détermine l'ampleur de l'effet chorus. Plus la valeur de ce paramètre est élevée, plus l'effet est prononcé.

#### **Tone**

Permet de modifier les caractéristiques tonales du signal de sortie.

# **Mix**

Permet de doser l'équilibre entre le signal d'origine et le signal traité.

# **Flanger**

Effet flanger classique.

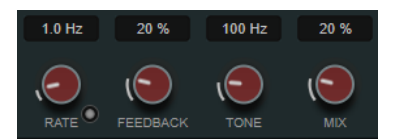

#### **Rate**

Quand le mode **Tempo Sync** est activé, le paramètre **Rate** permet de définir la valeur de note de base utilisée pour la synchronisation du balayage du flanger sur le tempo de l'application hôte (1/1 à 1/32, entière, triolet ou pointée).

Quand le mode **Tempo Sync** est désactivé, la vitesse de balayage peut être librement définie à l'aide de la commande **Rate**.

#### **Sync**

Permet d'activer/désactiver la synchronisation sur le tempo.

### **Feedback**

Détermine le caractère de l'effet de flanger. Plus la valeur de ce paramètre est élevée, plus le son est métallique.

#### **Tone**

Permet de modifier les caractéristiques tonales du signal de sortie.

#### **Mix**

Permet de doser l'équilibre entre le signal d'origine et le signal traité.

# **Phaser**

Effet phaser classique.

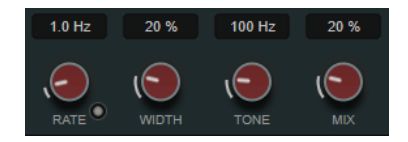

#### **Rate**

Quand le mode **Tempo Sync** est activé, le paramètre **Rate** vous permet de définir la valeur de note de base du balayage (1/1 à 1/32, entière, triolet ou pointée).

Quand le mode **Tempo Sync** est désactivé, la vitesse de balayage peut être librement définie à l'aide de la commande **Rate**.

#### **Sync**

Permet d'activer/désactiver la synchronisation sur le tempo.

# **Width**

Détermine l'intensité de l'effet de modulation entre les fréquences les plus élevées et les plus basses.

#### **Tone**

Permet de modifier les caractéristiques tonales du signal de sortie.

### **Mix**

Permet de doser l'équilibre entre le signal d'origine et le signal traité.

# **Vibrato**

Effet de modulation de hauteur.

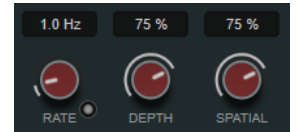

#### **Rate**

Quand la fonction **Tempo Sync** est activée, le paramètre **Rate** permet de définir la valeur de note de base utilisée pour la synchronisation de l'effet (1/1 à 1/32, entière, triolet ou pointée).

Quand la fonction **Tempo Sync** est désactivée, la vitesse de la modulation peut être librement réglée à l'aide de la commande **Rate**.

#### **Sync**

Permet d'activer/désactiver la synchronisation sur le tempo.

# **Depth**

Détermine l'intensité de la modulation de hauteur.

### **Spatial**

Ajoutera un effet stéréo à la modulation.

# **Envelope Filter**

Filtre d'enveloppe classique permettant d'obtenir un effet auto-wah.

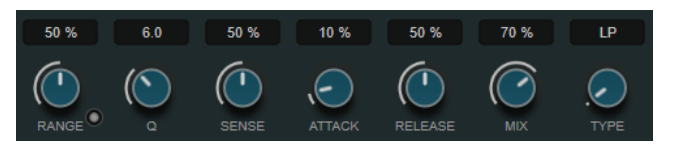

#### **Range**

Détermine la plage de fréquences du filtre. La fonction **Sweep Downwards** permet d'inverser le balayage du filtre.

#### **Q-Factor**

Détermine l'intensité de l'effet d'enveloppe de filtre.

#### **Sensitivity**

Détermine le niveau de réactivité de l'effet en fonction du niveau de l'instrument.

# **Attack**

Détermine la vitesse à laquelle l'effet réagit en fonction du signal d'entrée.

# **Release**

Détermine le gain de la phase de relâchement du signal.

#### **Mix**

Permet de doser l'équilibre entre le signal d'origine et le signal traité.

#### **Type**

Permet de sélectionner le type du filtre. Vous avez le choix entre un filtre passe-bas (**LP**), passe-haut (**HP**), passe-bande (**BP**), et coupe-bande (**Notch**).

# **Filter**

Effet de modulation de filtre. La fréquence du filtre est modulée par un LFO mais vous pouvez aussi la régler manuellement.

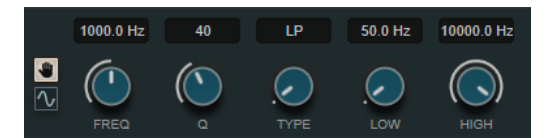

#### **Boutons LFO/Manual**

Permettent d'alterner entre les modes **LFO** et **Manual**. En mode **LFO**, vous pouvez définir la vitesse de modulation ou la synchroniser sur le tempo du projet. En mode **Manual**, vous pouvez définir manuellement la fréquence.

#### **Freq**

Permet de définir la fréquence du filtre. Ce paramètre est uniquement disponible en mode **Manual**.

### **LFO-Freq**

Permet de régler la fréquence du filtre de la modulation du LFO. Quand la fonction **Tempo Sync** est activée, ce paramètre détermine la valeur de note sur laquelle est basée la synchronisation de la modulation sur le tempo de l'application hôte.

Quand la fonction **Tempo Sync** est désactivée, vous pouvez définir librement la fréquence.

Ce paramètre est uniquement disponible en mode **LFO**.

#### **Tempo Sync**

Permet d'activer/désactiver la synchronisation sur le tempo du paramètre **LFO-Freq**. Ce paramètre est uniquement disponible en mode **LFO**.

# **Q-Factor**

Détermine la résonance du filtre.

#### **Type**

Permet de sélectionner le type du filtre. Vous avez le choix entre un filtre passe-bas (**LP**), passe-haut (**HP**), passe-bande (**BP**), et coupe-bande (**Notch**).

#### **Low/High**

Détermine la plage de modulation de la fréquence du filtre.

# **Bit Crusher**

Cet effet décime ou tronque la résolution du signal audio d'entrée, ce qui génère un son riche en bruit et distordu.

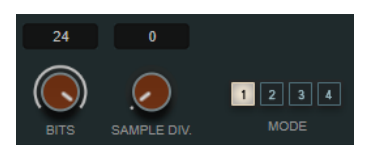

# **Bits (0 à 24 bits)**

Permet de régler la résolution en bits. Une valeur de 24 procure la meilleure qualité audio, tandis qu'une valeur de 1 donne le résultat le plus bruyant.

#### **Sample Div.**

Permet de régler la valeur de décimation des échantillons audio. À la valeur maximale, pratiquement toutes les caractéristiques du signal audio d'origine sont éliminées, ce qui transforme le signal en un bruit pratiquement méconnaissable.

#### **Mode**

Permet de sélectionner l'un des quatre modes de fonctionnement de l'effet. Chaque mode offre un son différent. Les modes **1** et **3** sont agressifs et bruyants, tandis que les modes **2** et **4** sont plus légers.

# **Overdrive**

Cet effet génère une saturation semblable à celle des amplificateurs à lampe.

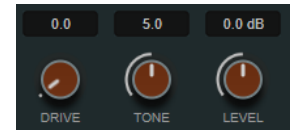

#### **Drive**

Permet d'ajouter des harmoniques au signal de sortie.

#### **Tone**

Joue le rôle de filtre sur les harmoniques ajoutées.

#### **Level**

Permet de régler le niveau de sortie.

# **Pitch Shifter**

Effet de décalage de hauteur.

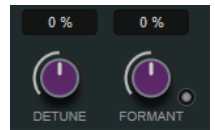

#### **Detune**

Permet de modifier la hauteur du signal d'entrée par demi-tons.

### **Formant**

Permet de modifier le timbre naturel du signal d'entrée.

# **Formant Preservation**

Permet de préserver les formants quand la hauteur est modifiée à l'aide de la commande **Detune**.

# **Frequency Shifter**

Cet effet permet de décaler chaque fréquence du signal d'entrée d'une valeur définie, ce qui modifie les relations harmoniques. En augmentant le paramètre **Feedback**, on obtient un son analogue à celui d'un phaser.

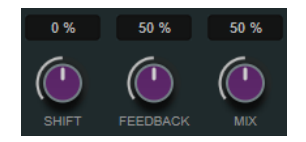

#### **Shift**

Permet de régler le décalage de fréquence.

# **Feedback**

Permet de régler le niveau du signal de sortie réinjecté dans l'entrée de l'effet.

#### **Mix**

Permet de doser l'équilibre entre le signal d'origine et le signal traité.

# **Delay**

Cet effet de delay mono peut être synchronisé sur le tempo ou utiliser des durées de retard définies librement.

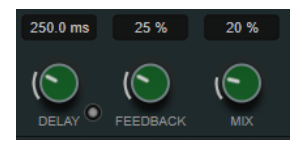

#### **Delay**

Quand la fonction **Sync** est activée, ce paramètre détermine la valeur de note de base du delay. Quand la fonction **Sync** est désactivée, le temps du delay peut être défini librement en millisecondes.

#### **Sync**

Permet d'activer/désactiver la synchronisation sur le tempo.

# **Feedback**

Permet de configurer le niveau de signal renvoyé vers l'entrée de l'effet. Plus cette valeur est élevée, plus il y a de répétitions.

#### **Mix**

Permet de doser l'équilibre entre le signal d'origine et le signal traité.

# **Reverb**

Effet de réverb polyvalent permettant d'obtenir tout aussi bien des ambiances sonores réalistes que des réverbérations profondes.

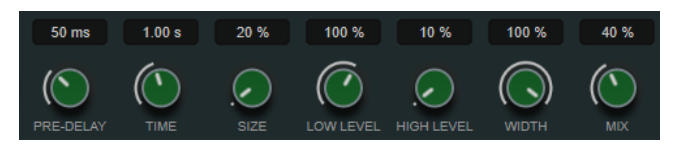

#### **Pre-Delay**

Détermine le temps qui s'écoule avant que la réverb s'applique. Ce paramètre vous permet de simuler des pièces plus grandes en augmentant le temps que mettent les premières réflexions pour atteindre l'auditeur.

# **Time**

Permet de configurer le temps de réverbération en secondes.

#### **Size**

Permet de modifier les temps de retard des premières réflexions afin de simuler des espaces plus grands ou plus petits.

#### **Low Level**

Affecte le temps de decay des basses fréquences. La réverb d'une pièce normale s'atténue plus rapidement dans les fréquences hautes et basses que dans les médiums. En réduisant le pourcentage de niveau, vous obtenez une décroissance plus rapide des basses fréquences. Un pourcentage de niveau dépassant 100 % provoque un déclin plus lent des basses fréquences par rapport aux fréquences moyennes.

#### **High Level**

Affecte le temps de decay des fréquences élevées. La réverb d'une pièce normale s'atténue plus rapidement dans les fréquences hautes et basses que dans les médiums. En réduisant le pourcentage de niveau, vous obtenez une décroissance plus rapide des fréquences élevées. Un pourcentage de niveau dépassant 100 % provoque un déclin plus lent des hautes fréquences par rapport aux fréquences moyennes.

# **Width**

Détermine la largeur de l'image stéréo. À 0 %, la sortie de la réverb est mono. À 100 %, elle est stéréo.

#### **Mix**

Permet de doser l'équilibre entre le signal d'origine et le signal traité.

# **AutoPan**

Effet de panoramique automatique permettant de moduler le positionnement gauche/droite dans le champ stéréo.

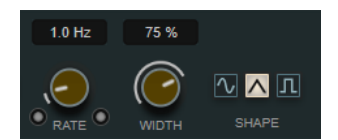

#### **Rate**

Détermine la vitesse du panoramique automatique et offre une représentation graphique du déplacement dans le champ panoramique. Quand la fonction **Tempo Sync** est désactivée, la vitesse est exprimée en Hertz. Quand la fonction **Tempo Sync**  est activée, vous pouvez définir la vitesse en valeurs de tempo.

#### **Sync**

Permet d'activer/désactiver la synchronisation sur le tempo.

#### **Link**

Quand ce bouton est activé, les canaux gauche et droit sont modulés simultanément. Vous obtenez ainsi un effet saccadé, plutôt qu'un panoramique automatique.

Dans ce mode, le paramètre **Width** détermine l'intensité de la modulation de volume.

#### **Width**

Détermine le niveau de déplacement vers la gauche et la droite dans le champ panoramique. Quand la fonction **Link** est activée, ce paramètre détermine l'intensité de la modulation de volume.

# **Waveform Shape**

Permet de sélectionner des courbes de modulation prédéfinies.

- Avec l'option **Sine**, le signal passe progressivement d'un côté à l'autre.
- L'option Triangle génère une rampe, c'est-à-dire une évolution linéaire de la gauche vers la droite, puis inversement.
- Avec l'option **Square**, le signal passe sans transition d'un côté à l'autre, avant de revenir au centre.

# **Gate**

Cet effet permet de réduire au silence les signaux audio dont le niveau est inférieur à un seuil défini. Dès que le niveau du signal audio dépasse ce seuil, la porte s'ouvre et laisse passer le signal tel quel.

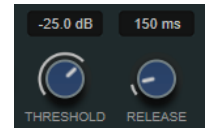

#### **Threshold**

Détermine le niveau à partir duquel le gate s'active. Les signaux supérieurs au seuil défini déclenchent l'ouverture de la porte (gate) et les signaux inférieurs au seuil la referment.

### **Release**

Détermine la durée au terme de laquelle la porte se ferme.

```
LIENS ASSOCIÉS
FX Modulator à la page 114
```
# **PingPongDelay**

Cet effet de delay stéréo alterne les répétitions du signal entre le canal gauche et le droit. Il est possible de synchroniser la ligne d'écho sur le tempo ou de paramétrer librement sa durée.

# À NOTER

Ce plug-in fonctionne uniquement sur les pistes stéréo.

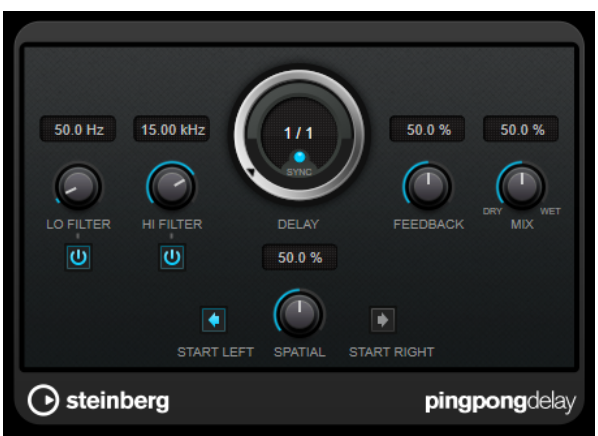

# **Lo Filter**

Permet d'éliminer les fréquences basses de la boucle de feedback de l'effet. Le bouton qui se trouve sous la commande permet d'activer/désactiver le filtre.

#### **Hi Filter**

Permet d'éliminer les fréquences hautes de la boucle de feedback de l'effet. Le bouton qui se trouve sous la commande permet d'activer/désactiver le filtre.

# **Delay**

Permet de régler la durée du delay en millisecondes.

# **Sync**

Permet d'activer/désactiver la synchronisation sur le tempo.

## **Feedback**

Permet de configurer le niveau de signal renvoyé vers l'entrée de l'effet. Plus cette valeur est élevée, plus il y a de répétitions.

#### **Mix**

Permet de régler le rapport entre le signal avec et sans traitement. Quand l'effet est utilisé en tant qu'effet Send, réglez ce paramètre sur sa valeur maximale afin de pouvoir contrôler le rapport entre le signal traité et le signal non traité en réglant le niveau du Send.

#### **Spatial**

Détermine la largeur stéréo des répétitions de gauche/droite. Tournez-le dans le sens des aiguilles d'une montre pour avoir un effet de ping-pong stéréo plus prononcé.

#### **Start Left/Start Right**

Détermine si la répétition du delay commence sur le canal gauche ou droit.

# À NOTER

Ce plug-in prend en charge le Side-Chain externe. Vous pouvez utiliser l'entrée Side-Chain pour contrôler le delay d'une autre source de signal. Quand le signal de Side-Chain dépasse le seuil, les répétitions du delay sont réduites au silence. Quand le signal passe sous le seuil, les répétitions du delay réapparaissent. Pour de plus amples informations sur la configuration du routage en Side-Chain, veuillez vous référer au **Mode d'emploi**.

# **StereoDelay**

**StereoDelay** génère deux lignes de delay indépendantes, dont les échos peuvent être (ou non) synchronisés sur le tempo.

#### À NOTER

Ce plug-in fonctionne uniquement sur les pistes stéréo.

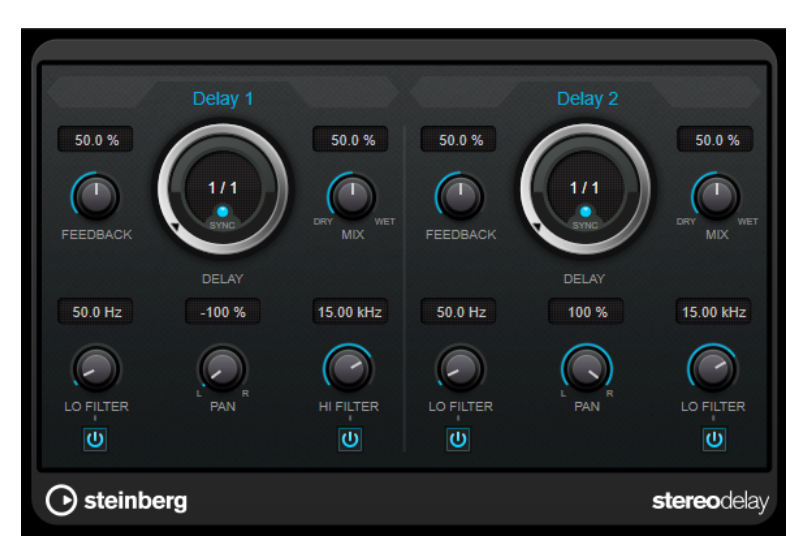

#### **Feedback**

Déterminent le nombre de répétitions de chaque delay.

#### **Delay**

Permet de régler la durée du delay en millisecondes.

# **Sync**

Permet d'activer/désactiver la synchronisation sur le tempo du delay correspondant.

# **Mix**

Permet de régler le rapport entre le signal avec et sans traitement. Quand l'effet est utilisé en tant qu'effet Send, réglez ce paramètre sur sa valeur maximale afin de pouvoir contrôler le rapport entre le signal traité et le signal non traité en réglant le niveau du Send.

# **Lo Filter**

Permet d'éliminer les fréquences basses de la boucle de feedback de l'effet. Le bouton qui se trouve sous la commande permet d'activer/désactiver le filtre.

# **Pan**

Détermine le placement dans le champ panoramique.

# **Hi Filter**

Permet d'éliminer les fréquences hautes de la boucle de feedback de l'effet. Le bouton qui se trouve sous la commande permet d'activer/désactiver le filtre.

# À NOTER

Ce plug-in prend en charge le Side-Chain externe. Vous pouvez utiliser l'entrée Side-Chain pour contrôler le delay d'une autre source de signal. Quand le signal de Side-Chain dépasse le seuil, les répétitions du delay sont réduites au silence. Quand le signal passe sous le seuil, les répétitions du delay réapparaissent. Pour de plus amples informations sur la configuration du routage en Side-Chain, veuillez vous référer au **Mode d'emploi**.

# **Distortion**

# **AmpSimulator**

**AmpSimulator** est un effet de distorsion qui émule le son de diverses combinaisons de têtes d'amplis et de haut-parleurs de guitare. Vous avez le choix entre de nombreux modèles d'amplis et de haut-parleurs.

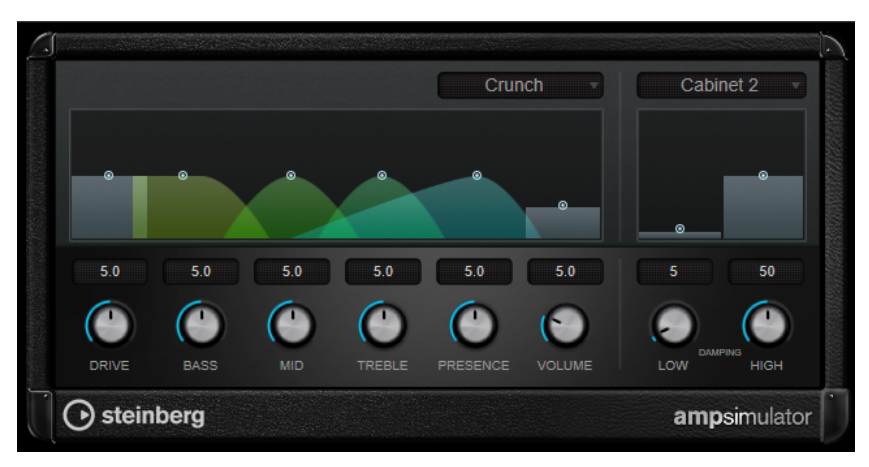

# **Select Amplifier Model**

Ce menu local permet de sélectionner un modèle d'amplificateur. Vous pouvez contourner cette section en sélectionnant **No Amp**.

# **Drive**

Contrôle la quantité de distorsion de l'amplificateur.

# **Bass**

Contrôle de la sonorité des fréquences basses.

# **Mid**

Contrôle de la sonorité des fréquences moyennes.

# **Treble**

Contrôle de la sonorité des fréquences aiguës.

# **Presence**

Accentue ou atténue les fréquences les plus aiguës.

# **Volume**

Contrôle le niveau de sortie global.

# **Select Cabinet Model**

Ce menu local permet de sélectionner un modèle de haut-parleur. Vous pouvez contourner cette section en sélectionnant **No Speaker**.

# **Damping Low/High**

Ces commandes de tonalité permettent de modifier le son du haut-parleur sélectionné.

# **BitCrusher**

Si vous aimez le son lo-fi, l'effet **BitCrusher** est pour vous. Il permet de réduire brutalement (par décimation et élimination des derniers bits) la résolution numérique du signal audio entrant, ce qui donne un son plein de bruit de fond et de distorsion. Vous pouvez ainsi faire sonner un signal audio original en 24 bits comme s'il était en 8, voire 4 bits, ou même le rendre complètement confus et méconnaissable.

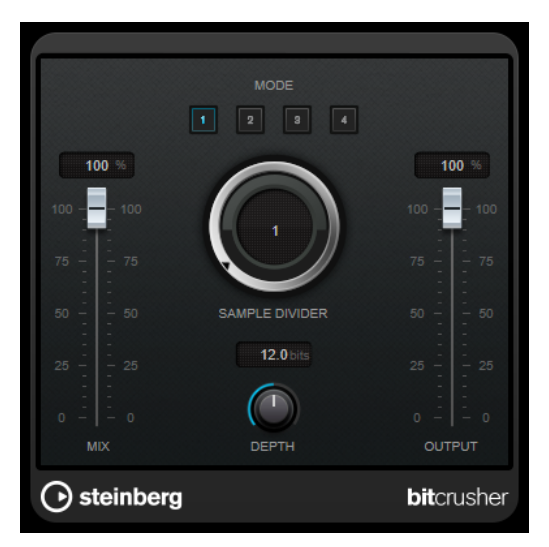

#### **Mode**

Permet de sélectionner l'un des quatre modes de fonctionnement de l'effet. Chaque mode offre un son différent. Les modes **I** et **III** sont agressifs et bruyants, tandis que les modes **II** et **IV** sont plus subtils.

#### **Mix**

Permet de doser l'équilibre entre le signal d'origine et le signal traité.

### **Sample Divider**

Permet de régler la valeur de décimation des échantillons audio. À la valeur maximale, pratiquement toutes les caractéristiques du signal audio d'origine sont éliminées, ce qui transforme le signal en un bruit pratiquement méconnaissable.

# **Depth (0 à 24 bits)**

Permet de régler la résolution en bits. Une valeur de 24 procure la meilleure qualité audio, tandis qu'une valeur de 1 donne le résultat le plus bruyant.

# **Output**

Permet de définir le niveau de sortie.

# **DaTube**

**DaTube** recrée par émulation la chaleur et le son chatoyant caractéristiques des amplificateurs à lampes (ou tubes).

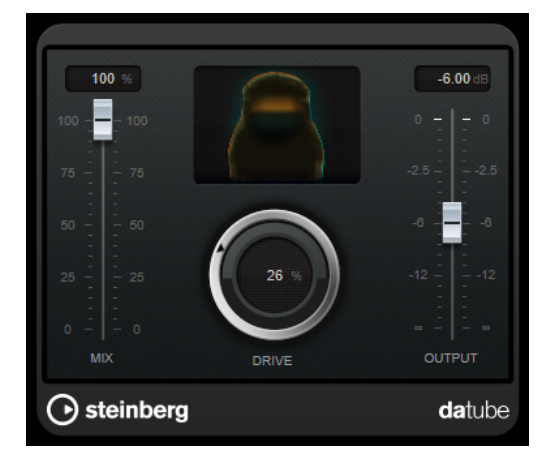

# **Mix**

Permet de doser l'équilibre entre le signal d'origine et le signal traité.

# **Drive**

Permet de régler le gain du pré-amplificateur. Utilisez de valeurs élevées si vous désirez obtenir un son saturé juste à la limite de la distorsion.

### **Output**

Permet de définir le niveau de sortie.

# **Distortion**

L'effet **Distortion** ajoute de la distorsion à vous pistes.

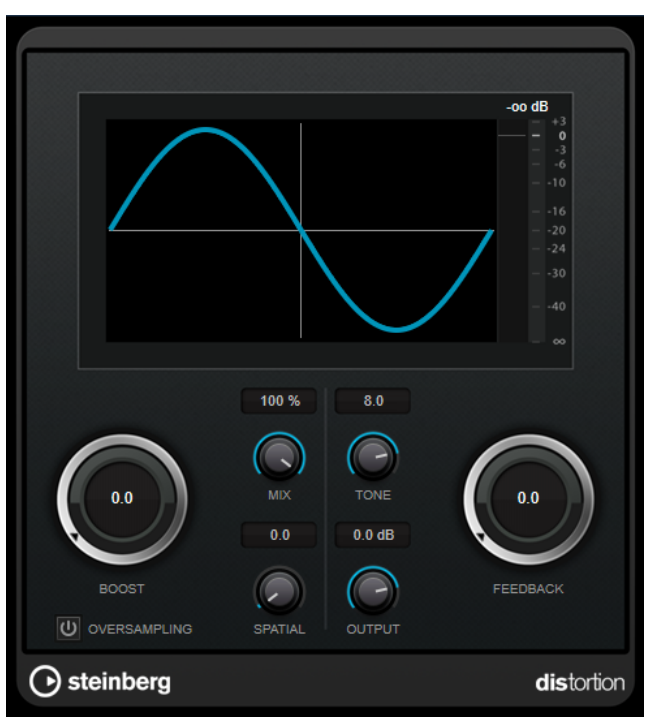

# **Boost**

Augmente la valeur de distorsion.

# **Oversampling**

Permet d'activer/désactiver le suréchantillonnage. Le suréchantillonnage limite les parasites quand la distorsion est élevée.

# À NOTER

Quand ce paramètre est activé, l'effet consomme davantage de puissance de traitement.

# **Mix**

Permet de doser l'équilibre entre le signal d'origine et le signal traité.

### **Tone**

Permet de modifier les caractéristiques tonales du signal de sortie.

#### **Feedback**

Permet de réinjecter une partie du signal de sortie dans l'entrée de l'effet. Plus la valeur est élevée, plus l'effet de distorsion augmente.

# **Spatial**

Change les caractéristiques de distorsion des canaux gauche et droit, créant ainsi un effet stéréo.

# **Output**

Permet de définir le niveau de sortie.

# **Distroyer**

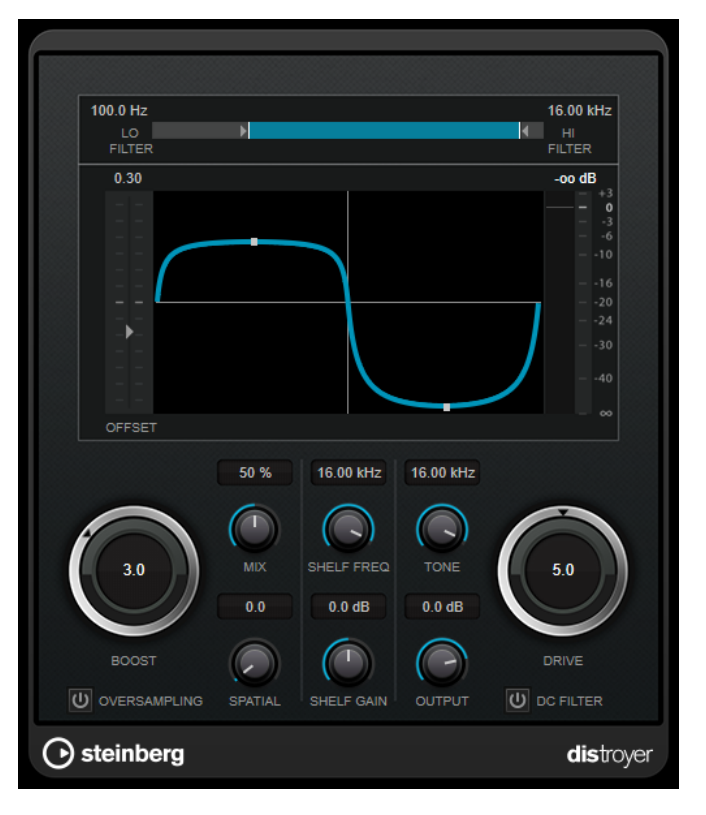

Le **Distroyer** permet d'ajouter des harmonies dans le spectre et d'obtenir des effets de distorsion allant de la légère saturation à un écrêtage extrême du signal.

Les paramètres suivants n'ont d'incidences que sur le signal traité :

# **Lo Filter**

Permet de régler la fréquence de coupure du filtre passe-bas qui est appliqué au signal traité avant la distorsion.

#### **Hi Filter**

Permet de régler la fréquence de coupure du filtre passe-haut qui est appliqué au signal après distorsion.

#### **Offset**

Permet de modifier la symétrie de l'effet de distorsion en déplaçant le point de traitement de la caractéristique.

# **Drive**

Permet de définir la caractéristique de l'effet de distorsion. Avec des valeurs basses, vous obtenez des légères saturations. Avec des valeurs élevées, le signal évolue vers une onde carrée, ce qui engendre des effets de distorsion extrême.

# **Oversampling**

Permet d'activer/désactiver le suréchantillonnage. Le suréchantillonnage limite les parasites quand la distorsion est élevée.

# À NOTER

Quand ce paramètre est activé, l'effet consomme davantage de puissance de traitement.

### **Spatial**

Change les caractéristiques de distorsion des canaux gauche et droit, créant ainsi un effet stéréo.

### **DC Filter**

Permet de supprimer le décalage CC engendré quand le paramètre **Offset** est configuré sur des valeurs élevées.

Les paramètres suivants ont des incidences à la fois sur le signal traité et sur le signal non traité :

#### **Boost**

Augmente la valeur de distorsion.

#### **Mix**

Permet de doser l'équilibre entre le signal d'origine et le signal traité.

#### **Shelf Freq**

Permet de régler la fréquence du filtre en plateau sur les hautes fréquences.

## **Shelf Gain**

Permet de régler le gain du filtre en plateau sur les hautes fréquences.

# **Tone**

Détermine la fréquence du filtre passe-bas de sortie.

### **Output**

Permet de définir le niveau de sortie.

# **Grungelizer**

**Grungelizer** vous permet d'ajouter du bruit de fond et des parasites sur vos enregistrements, afin qu'ils sonnent comme s'ils sortaient d'une radio avec un mauvais signal de réception ou d'un vieux vinyle abîmé.

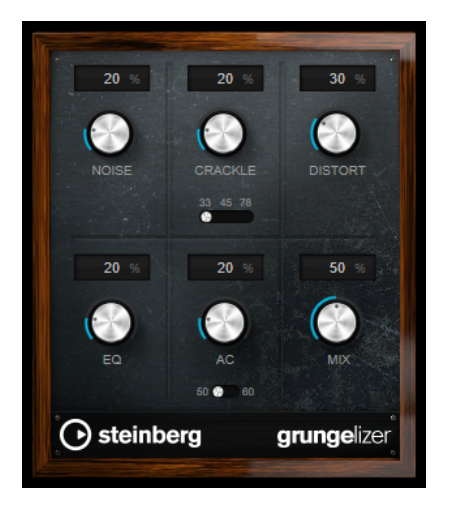

# **Noise**

Permet de régler le niveau des parasites ajoutés sur le signal.

# **Crackle**

Permet d'ajouter des craquements, afin de recréer le son d'un vieux disque vinyle. Le commutateur de vitesse permet de configurer la vitesse virtuelle du disque en RPM (rotations par minute).

# **Distort**

Sert à ajouter de la distorsion.

# **EQ**

Permet de réduire les basses fréquences afin d'obtenir un son lo-fi et creux.

# **AC**

Permet d'émuler le bourdonnement statique de l'alimentation. Le commutateur de fréquence permet de configurer la fréquence virtuelle du courant secteur (50 ou 60 Hz) et donc la hauteur du son émis.

#### **Mix**

Permet de doser le niveau général de l'effet.

# **Magneto II**

**Magneto II** reproduit la saturation et la compression des enregistrements qui étaient réalisés à l'aide de magnétophones analogiques.

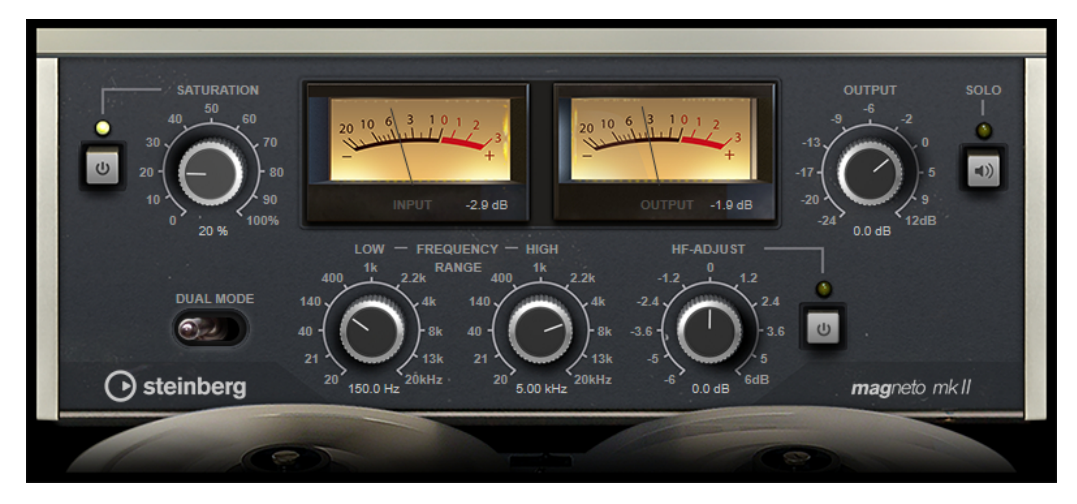

#### **Saturation**

Détermine le niveau de la saturation et des harmoniques. Ce paramètre engendre une légère augmentation du gain d'entrée.

### **Saturation On/Off**

Permet d'activer/désactiver l'effet de saturation.

### **Dual Mode**

Permet de simuler le fonctionnement d'un double magnétophone.

### **Frequency Range Low/High**

Ces paramètres déterminent la plage de fréquences de la bande du spectre à laquelle l'effet est appliqué.

Par exemple, pour éviter la saturation sur les basses fréquences, vous pouvez régler le paramètre **Low** sur 200 ou 300 Hz. De même, pour ne pas que les fréquences très élevées soient saturées, réglez le paramètre **High** sur une valeur inférieure à 10 kHz.

#### **Solo**

Permet d'entendre uniquement la plage de fréquences sur laquelle est appliqué l'effet se simulation de bande. Il est ainsi plus facile de configurer la plage de fréquences voulue.

# **HF-Adjust**

Détermine le niveau des hautes fréquences dans le signal saturé.

# **HF-Adjust On/Off**

Permet d'activer/désactiver le filtre **HF-Adjust**.

# **Quadrafuzz v2**

**Quadrafuzz v2** est un plug-in de distorsion multi-bande et un multi-effet destiné au traitement des batteries et des boucles, mais qui peut également être utilisé sur des parties de voix, par exemple. Vous pouvez traiter jusqu'à quatre bandes en leur appliquant cinq modes de distorsion différents et plusieurs sous-modes.

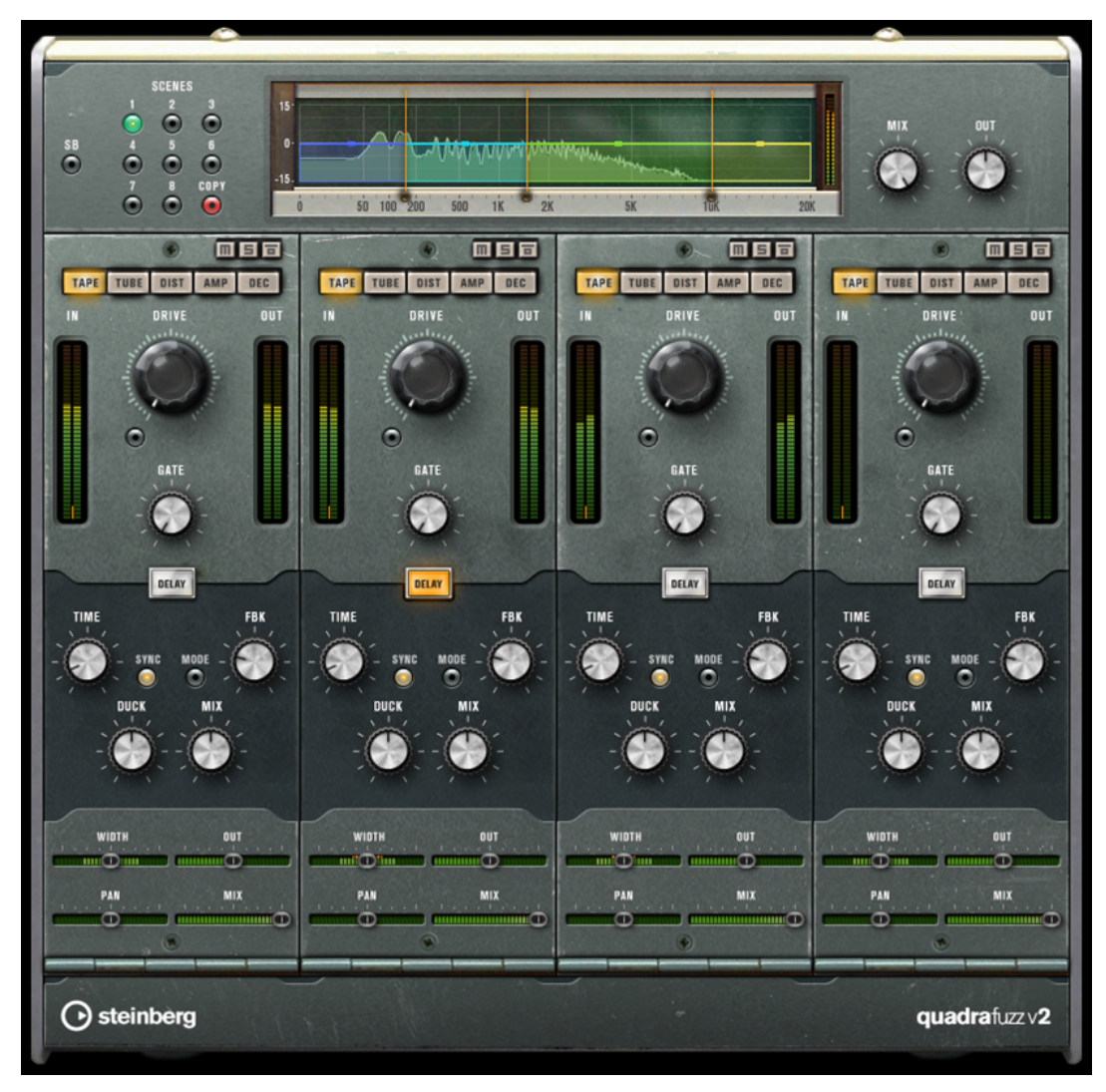

# **Éditeur de bandes de fréquences**

L'éditeur de bandes de fréquences situé en haut de l'interface permet de régler la largeur des bandes de fréquences, ainsi que leur niveau de sortie. L'échelle de valeurs verticale, à gauche, indique le niveau de gain de chacune des bandes de fréquences. L'échelle de valeurs horizontale montre la plage de fréquences disponible.

Les poignées situées sur les côtés de chaque bande de fréquences permettent de définir leurs plages de fréquences.

Pour atténuer ou augmenter le niveau de sortie de chaque bande de fréquences de ±15 dB, utilisez les poignées situées en haut de chaque bande.

# **Réglages globaux**

### **SB**

Permet d'alterner entre le mode multi-bande et le mode mono-bande.

# **Scenes**

Vous pouvez enregistrer jusqu'à huit configurations différentes. Quand la configuration par défaut d'une scène est activée, le bouton de la scène sélectionnée s'allume en jaune.

Quand vous modifiez la configuration par défaut, le bouton devient vert, ce qui indique que la configuration de la scène est personnalisée.

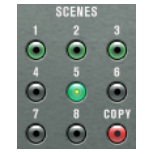

Pour copier la configuration d'une scène sur une autre scène, sélectionnez la scène que vous souhaitez copier, cliquez sur **Copy** et cliquez sur l'un des boutons numérotés. Vous pouvez automatiser la sélection des scènes.

#### **Mix**

Permet de doser l'équilibre entre le signal d'origine et le signal traité.

# **Output (-24 à 24 dB)**

Permet de définir le niveau de sortie.

# **Paramètres des bandes**

# **Mute Band**

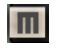

Permet de rendre muette une bande de fréquences

# **Solo Band**

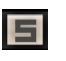

Permet d'écouter uniquement la bande de fréquences correspondante.

#### **Bypass Band**

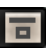

Permet de contourner une bande de fréquences.

#### **Vumètres In/Out**

Indiquent les niveaux d'entrée et de sortie.

#### **Gate**

Détermine le niveau à partir duquel le gate s'active. Les signaux supérieurs au seuil défini déclenchent l'ouverture de la porte (gate) et les signaux inférieurs au seuil la referment.

# **Tape**

Ce mode de bande reproduit la saturation et la compression des enregistrements qui étaient réalisés à l'aide de magnétophones analogiques.

# **Drive**

Détermine le niveau de saturation à bande.

#### **Tape Mode Dual**

Permet de simuler le fonctionnement d'un double magnétophone.

# **Tube**

Ce mode de bande simule les effets de saturation analogiques à lampes.

#### **Drive**

Détermine le niveau de saturation à lampe.

# **Tubes**

Détermine le nombre de lampes simulées.

# **Dist**

Ce mode de bande permet d'appliquer de la distorsion à vos pistes.

### **Drive**

Détermine le niveau de la distorsion.

# **FBK**

Permet de réinjecter une partie du signal de sortie dans l'entrée de l'effet. Plus la valeur est élevée, plus l'effet de distorsion augmente.

# **Amp**

Ce mode de bande simule le son de divers types d'amplis de guitare.

# **Drive**

Contrôle la quantité de distorsion de l'amplificateur.

#### **Amp Types**

Vous avez le choix entre les types suivants d'amplis de guitare :

- Amp Clean
- Amp Crunch
- Amp Lead

## **Dec**

Ce mode de bande permet de dégrader et de tronquer le signal audio d'entrée pour obtenir un son sale et distordu.

# **Decimator**

Détermine la résolution du signal. Plus elle est basse, plus la distorsion est marquée.

# **Mode**

Permet de sélectionner l'un des quatre modes de fonctionnement de l'effet. Chaque mode offre un son différent. Les modes **I** et **III** sont agressifs et bruyants, tandis que les modes **II** et **IV** sont plus subtils.

#### **S&H**

Permet de régler la valeur de décimation des échantillons audio. À la valeur maximale, pratiquement toutes les caractéristiques du signal audio d'origine sont éliminées, ce qui transforme le signal en un bruit pratiquement méconnaissable.

# **Delay**

Pour ouvrir la section **Delay**, cliquez sur le bouton **Delay**.

#### **Time**

Quand la synchronisation sur le tempo est activée, ce paramètre permet de définir la valeur de note de base utilisée pour la synchronisation de l'effet (1/1 à 1/32, entière, triolet ou pointée).

Quand la synchronisation sur le tempo est désactivée, le temps de retard peut être librement défini à l'aide de la commande **Time**.

#### **Sync**

Permet d'activer/désactiver la synchronisation sur le tempo du delay correspondant.

#### **Mode**

Quand cette option est activée, le signal de delay est routé de retour vers le module de distorsion pour appliquer une distorsion au signal de réinjection.

#### À NOTER

Quand la valeur du paramètre **FBK** est élevée et celle du paramètre **Duck** basse, et que vous changez de **Mode**, vous risquez d'obtenir un bruit indésirable.

#### **FBK**

Détermine le nombre de répétitions de chaque delay.

#### **Duck**

Détermine dans quelle mesure le signal de delay s'efface quand un signal audio est reçu.

### **Mix**

Permet de doser l'équilibre entre le signal d'origine et le signal traité.

# **Curseurs**

# **Width**

Détermine la largeur stéréo de la bande correspondante.

# **Out**

Détermine le gain de sortie de la bande correspondante.

# **Pan**

Détermine le placement dans le champ panoramique de la bande correspondante.

### **Mix**

Permet de doser l'équilibre entre le signal d'origine et le signal traité.

# **VST Amp Rack**

**VST Amp Rack** est un puissant simulateur d'amplificateur de guitare. Il offre tout un éventail d'amplificateurs et de haut-parleurs pouvant être combinés avec des pédales d'effets.

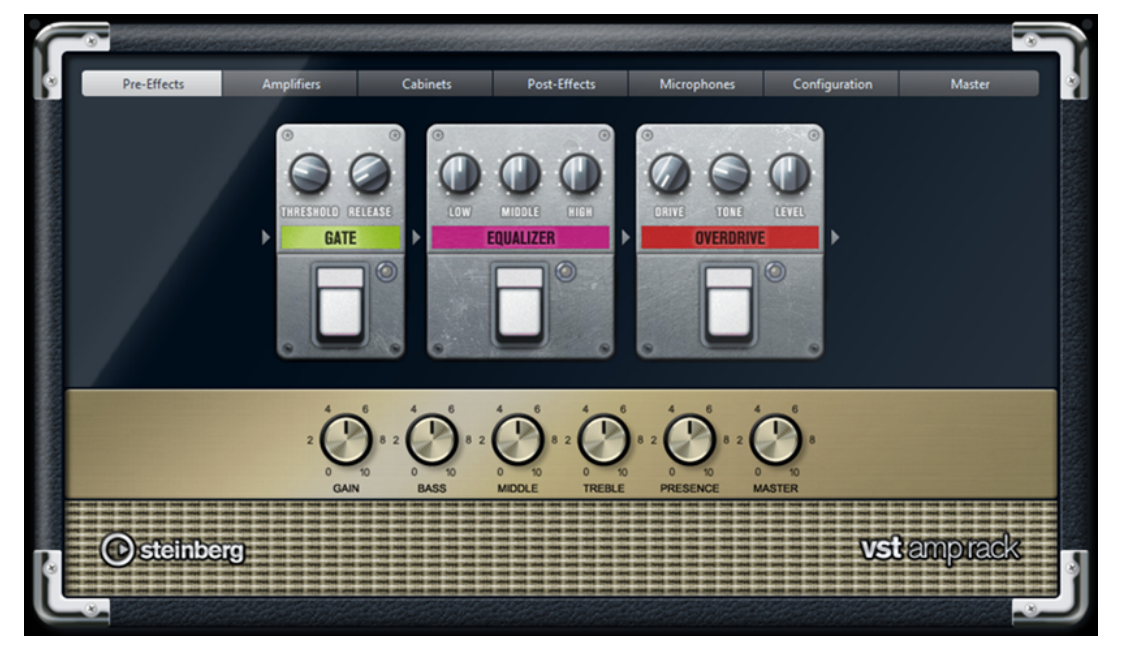

En haut de l'interface du plug-in, vous trouverez six boutons qui sont organisés différemment selon l'emplacement des éléments correspondants dans la chaîne du signal. Ces boutons permettent d'afficher différentes pages sur l'interface du plug-in : **Pre-Effects** (pré-effets), **Amplifiers** (amplificateurs), **Cabinets** (haut-parleurs), **Post-Effects** (post-effets), **Microphones**, **Configuration** et **Master**.

L'amplificateur sélectionné est affiché sous la section d'affichage. La couleur et la texture de la zone située sous l'amplificateur indique quel haut-parleur a été sélectionné.

# **Pre/Post-Effects**

Dans les pages **Pre-Effects** et **Post-Effects**, vous pouvez sélectionner jusqu'à six effets de guitare parmi les plus courants. Les mêmes effets sont disponibles sur les deux pages, seule différence : leur emplacement au sein de la chaîne du signal change (avant et après l'amplificateur). Tous les effets peuvent être utilisés une fois sur chacune des pages.

Chaque effet est doté de paramètres spécifiques, d'un bouton **On/Off** semblable à celui d'une pédale d'effet et des paramètres individuels.

# **Wah Wah**

Pedal : détermine la position de la pédale sur l'échelle de fréquences du filtre.

# **Volume**

**Pedal** : détermine le niveau du signal traité par l'effet.

#### **Compressor**

**Intensity** : détermine le niveau de compression du signal d'entrée.

# **Limiter**

**Threshold** : détermine le niveau de sortie maximum. Les niveaux supérieurs au seuil défini sont limités.

**Release** : détermine le temps que met le gain à revenir à son niveau d'origine.

#### **Maximizer**

**Amount** : détermine la puissance du signal.

#### **Chorus**

**Rate** : permet de définir le taux de balayage. Ce paramètre peut être synchronisé sur le tempo du projet.

**Width** : détermine l'ampleur de l'effet chorus. Plus la valeur de ce paramètre est élevée, plus l'effet est prononcé.

### **Phaser**

**Rate** : permet de définir le taux de balayage. Ce paramètre peut être synchronisé sur le tempo du projet.

**Width** : détermine l'ampleur de l'effet de modulation entre les fréquences les plus aiguës et les plus basses.

#### **Flanger**

**Rate** : permet de définir le taux de balayage. Ce paramètre peut être synchronisé sur le tempo du projet.

**Feedback** : détermine le caractère de l'effet de Flanger. Des réglages élevés produiront un son plus métallique.

**Mix** : permet de doser l'équilibre entre le signal d'origine et le signal traité.

# **Tremolo**

**Rate** : permet de définir la vitesse de modulation. Ce paramètre peut être synchronisé sur le tempo du projet.

**Depth** : détermine l'intensité de la modulation d'amplitude.

#### **Octaver**

**Direct** : permet de mixer le signal d'origine et les voix générées. Quand ce paramètre est réglé sur 0, vous entendez uniquement le signal généré et transposé. Plus vous augmentez cette valeur, plus le signal d'origine ressort.

**Octave 1** : permet de régler le niveau du signal généré une octave plus bas que la hauteur d'origine. À 0, la voix est muette.

**Octave 2** : permet de régler le niveau du signal généré deux octaves plus bas que la hauteur d'origine. À 0, la voix est muette.

#### **Delay**

**Delay** : permet de régler la durée du delay en millisecondes. Ce paramètre peut être synchronisé sur le tempo du projet.

**Feedback** : permet de déterminer le nombre de répétitions du delay.

**Mix** : permet de doser l'équilibre entre le signal d'origine et le signal traité.

# **Tape Delay**

**Delay** : le Tape Delay engendre un effet semblable à celui des delays à bandes. Le paramètre Delay définit la durée de délai en millisecondes. Ce paramètre peut être synchronisé sur le tempo du projet.

**Feedback** : permet de déterminer le nombre de répétitions du delay.

**Mix** : permet de doser l'équilibre entre le signal d'origine et le signal traité.

# **Tape Ducking Delay**

**Delay** : le Tape Ducking Delay engendre un effet semblable à celui des delays à bandes, mais avec en plus un effet de ducking. Le paramètre Delay définit la durée de délai en millisecondes. Ce paramètre peut être synchronisé sur le tempo du projet.

**Feedback** : permet de déterminer le nombre de répétitions du delay.

**Duck** : fonctionne comme un paramètre de mixage automatique. Quand le niveau du signal d'entrée augmente, le niveau du signal traité diminue, c'est ce qu'on appelle le ducking (valeur de mixage interne faible). Quand le niveau du signal d'entrée diminue, le niveau du signal traité augmente (valeur de mixage interne élevée). Le niveau de l'effet est ainsi diminué sur les passages forts ou intenses.

#### **Overdrive**

**Drive** : l'Overdrive engendre un effet de saturation semblable à celui des amplificateurs à lampe. Plus cette valeur est élevée, plus le signal de sortie de l'effet est enrichi en harmoniques.

**Tone** : fonctionne comme un effet de filtre sur les harmoniques ajoutées.

**Level** : permet de régler le niveau de sortie.

#### **Fuzz**

**Boost** : le Fuzz engendre un effet de distorsion assez radical. Plus cette valeur est élevée, plus la distorsion est importante.

**Tone** : fonctionne comme un effet de filtre sur les harmoniques ajoutées.

**Level** : permet de régler le niveau de sortie.

#### **Gate**

**Threshold** : détermine le niveau à partir duquel le gate s'active. Les signaux supérieurs au seuil défini déclenchent l'ouverture de la porte (gate) et les signaux inférieurs au seuil la referment.

**Release** : détermine la durée au terme de laquelle la porte se ferme.

#### **Equalizer**

**Low** : permet de régler le niveau des fréquences graves du signal entrant.

**Middle** : permet de régler le niveau des fréquences moyennes du signal entrant.

**High** : permet de régler le niveau des fréquences élevées du signal entrant.

#### **Reverb**

**Type** : effet de réverb à convolution. Ce paramètre vous permet d'utiliser différents types de réverb (**Studio**, **Hall**, **Plate** et **Room**).

**Mix** : permet de doser l'équilibre entre le signal d'origine et le signal traité.

# **Mode Sync**

Certains paramètres peuvent être synchronisés sur le tempo de l'application hôte.

Les noms de ces paramètres sont en surbrillance. Cliquez sur la commande correspondante pour activer ou désactiver la synchronisation sur le tempo. Quand elle est activée, la diode située en haut à droite de la commande est allumée. Vous pouvez alors sélectionner une valeur de note de base pour la synchronisation sur le tempo dans le menu local situé au-dessus de la commande.

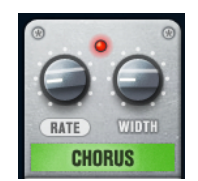

# **Utilisation des effets**

- Pour insérer un nouvel effet, cliquez sur le bouton **+** qui apparaît quand vous survolez avec le pointeur une case de plug-in vide ou la flèche située avant ou après une case d'effet utilisée.
- Pour supprimer un effet d'une case, cliquez sur le nom de cet effet et sélectionnez **None**  dans le menu local qui s'affiche.
- Pour modifier l'ordre des effets dans la chaîne, cliquez sur un effet et faites-le glisser à l'endroit voulu.
- Pour activer ou désactiver un effet, cliquez sur la pédale située sous le nom de l'effet. Quand un effet est activé, la diode située à côté du bouton est allumée.

# À NOTER

- Les pré-effets et post-effets peuvent être en mono ou en stéréo, selon la configuration de la piste.
- Grâce aux Contrôles instantanés, vous pouvez configurer un périphérique MIDI externe, tel qu'un pédalier, de manière à contrôler les effets de **VST Amp Rack**. Pour de plus amples informations sur les Contrôles instantanés, voir le **Mode d'emploi**.

# **Amplificateurs**

Les amplis qui se trouvent dans la page **Amplifiers** sont des émulations de véritables amplificateurs. Chacun d'entre eux est doté de paramètres spécialement prévus pour les enregistrements de guitares : gain, égaliseurs et volume maître.

# **Plexi**

Son caractéristique du rock anglais, extrêmement clair et très réactif.

# **Plexi Lead**

Son du rock anglais des années 70 et 80.

#### **Diamond**

Son incisif caractéristique du hard rock et du métal des années 90.

#### **Blackface**

Son clair, bien caractéristique de la musique américaine.

#### **Tweed**

Son clair et légèrement saturé, conçu à l'origine pour la basse.

#### **Deluxe**

Son américain légèrement saturé, caractéristique des amplis plutôt petits mais puissants.

# **British Custom**

Son brillant ou aux harmoniques saturées, caractéristique des guitares rythmiques des années 60.

Tous les amplis intègrent plusieurs paramètres qui ont un effet déterminant sur le caractère et le son global des différents modèles :

# **Gain**

Détermine le niveau d'augmentation de l'amplificateur.

#### **Bass**

Permet d'augmenter ou de diminuer les fréquences basses du signal.

#### **Middle**

Permet d'augmenter ou de diminuer les fréquences moyennes du signal.

#### **Treble**

Permet d'augmenter ou de diminuer les fréquences hautes du signal.

#### **Presence**

Permet d'augmenter ou de diminuer les fréquences moyennes hautes du signal.

#### **Master**

Permet de régler le niveau de sortie de l'amplificateur.

Les différents amplis conservent leurs paramètres tels qu'ils sont quand vous passez d'un modèle à l'autre. Toutefois, si vous désirez utiliser les mêmes réglages après le rechargement du plug-in, il vous faut les enregistrer dans un préréglage.

### **Sélectionner et désactiver des amplificateurs**

Pour changer d'ampli dans la page **Amplifiers**, cliquez sur le modèle souhaité. Sélectionnez **No Amplifier** si vous désirez simplement utiliser les haut-parleurs et les effets.

# **Haut-parleurs**

Les haut-parleurs de la page **Cabinets** simulent des véritables combinaisons de coffres ou hautparleurs. À chaque ampli correspond un type de haut-parleur, mais il est également possible de combiner les amplis avec différents haut-parleurs.

#### **Sélectionner et désactiver des haut-parleurs**

- Pour changer de haut-parleur dans la page Cabinets, cliquez sur le modèle souhaité. Sélectionnez **No Cabinet** si vous désirez simplement utiliser les amplis et les effets.
- Si vous sélectionnez Link Amplifier & Cabinet Choice, le plug-in sélectionne automatiquement le haut-parleur correspondant au modèle d'ampli sélectionné.

# **Microphones**

Dans la page **Microphones**, vous avez le choix entre différentes positions pour le placement des microphones. Ceux-ci peuvent être placés selon deux angles (central et latéral) et à trois distances différentes du haut-parleur. Un autre microphone en position centrale prend le son de plus loin.

Vous avez le choix entre deux types de microphones : un micro à condensateur et grand diaphragme ou un micro dynamique. Vous pouvez passer progressivement d'un micro à un autre.

Pour sélectionner l'un des types de microphones ou mélanger les deux types, réglez la commande **Mix** située entre les deux microphones.

#### **Placement du microphone**

Pour sélectionner une position de microphone, cliquez sur la boule correspondante sur le graphique. La position sélectionnée est indiquée en rouge.

# **Configuration**

Dans la page **Configuration**, vous pouvez paramétrer **VST Amp Rack** en mode stéréo ou en mode mono.

- Pour traiter les pré-effets, l'amplificateur et les haut-parleurs en mode stéréo total, veillez à insérer le plug-in sur une piste stéréo et à activer le bouton **Stereo**.
- Pour utiliser l'effet en mode mono, assurez-vous d'avoir inséré le plug-in sur une piste mono, et activez le bouton **Mono**.

# À NOTER

En mode stéréo, l'effet consomme davantage de puissance de traitement.

# **Master**

Vous pouvez vous servir de la page **Master** pour affiner vos réglages sonores.

#### **Vumètres de niveau d'entrée/sortie**

Les vumètres d'entrée et de sortie situés de part et d'autre de la section **Master** indiquent le niveau des signaux audio correspondants. Le rectangle qui figure sur le vumètre d'entrée représente la plage de niveaux idéale. En affichage compact, les niveaux d'entrée et de sortie sont représentés par deux diodes situées en haut à gauche et à droite.

# **Utilisation des commandes Master**

- Pour activer/désactiver l'égaliseur, cliquez sur le bouton On/Off de la pédale. Quand l'égaliseur est activé, la diode située à côté du bouton est allumée.
- Pour activer/désactiver une bande de l'égaliseur, cliquez sur la commande **Gain**  correspondante. Quand une bande est active, la diode située à gauche de la commande **Gain** est allumée.
- Pour accorder votre guitare, cliquez sur la pédale **Marche/Arrêt** afin d'activer le Tuner, puis jouez la corde souhaitée. Quand le Tuner indique la bonne hauteur et que la rangée de diodes situées sous l'affichage digital devient verte, c'est que votre corde est correctement accordée.

Quand la note est trop basse, les diodes rouges situées sur la gauche s'allument. Quand la note est trop haute, les diodes rouges situées sur la droite s'allument. Plus il y a de diodes allumées, plus la note est basse/haute.

- Pour rendre muet le signal de sortie du plug-in, cliquez sur le bouton de la pédale **Master**. Quand la sortie est muette, la diode est éteinte. Vous pouvez ainsi accorder votre guitare en silence, par exemple.
- Pour changer le volume du signal de sortie, servez-vous de la commande **Level** de la page **Master**.

# **Paramètres d'affichage**

Vous avez le choix entre deux modes d'affichage : l'affichage par défaut et l'affichage compact, ce dernier prenant moins de place à l'écran.

En affichage par défaut, vous pouvez vous servir des boutons situés en haut de l'interface du plug-in pour accéder aux pages correspondantes dans la section d'affichage située au-dessus des commandes de l'ampli. Vous pouvez redimensionner l'interface du plug-in dans le sens horizontal en faisant glisser les bords ou les coins de l'interface.

En affichage compact, la section d'affichage est masquée. Vous pouvez toujours modifier les paramètres des amplis et changer d'ampli ou de haut-parleur en vous servant de la molette de la souris.

# **Utilisation des commandes intelligentes**

Les commandes intelligentes apparaissent sur les bordures du plug-in quand vous survolez l'interface avec le pointeur de la souris.

### **Alterner entre l'affichage par défaut et l'affichage compact**

Pour alterner entre les différents affichages, cliquez sur le bouton de flèche vers le bas/haut (Show/Hide Extended Display) situé au centre de la bordure supérieure du plug-in.

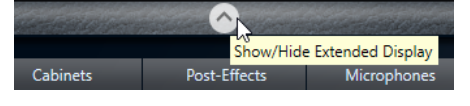

# **Changer de sélection d'amplificateur et de haut-parleur en affichage compact**

En affichage compact, une commande intelligente située sur la bordure inférieure du plug-in vous permet de sélectionner différents modèles d'amplificateurs et de haut-parleurs.

- Pour sélectionner un autre amplificateur ou haut-parleur, cliquez sur son nom et sélectionnez un autre modèle dans le menu local qui apparaît.
- Pour verrouiller une combinaison d'amplificateur et de haut-parleur, activez le bouton **Link/ Unlink Amplifier & Cabinet Choice**. Dès lors, quand vous sélectionnez un autre modèle d'ampli, la sélection de haut-parleur change également. Toutefois, si vous sélectionnez un autre modèle de haut-parleur, le verrouillage est désactivé.

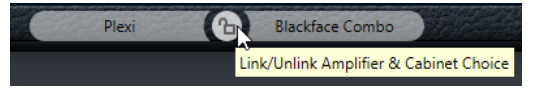

#### **Prévisualisation des paramètres des effets**

Quel que soit l'affichage, vous pouvez afficher une prévisualisation des pré- et post-effets que vous avez sélectionnés sur les pages correspondantes :

● Cliquez et maintenez enfoncé le bouton **Show Pre-Effects** ou **Show Post-Effects** situé en bas à gauche et à droite sur la bordure du plug-in.

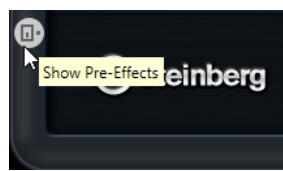

# **VST Bass Amp**

Le **VST Bass Amp** est une émulation d'ampli de basse. Il offre tout un éventail d'amplificateurs et de haut-parleurs pouvant être combinés avec des pédales d'effets.

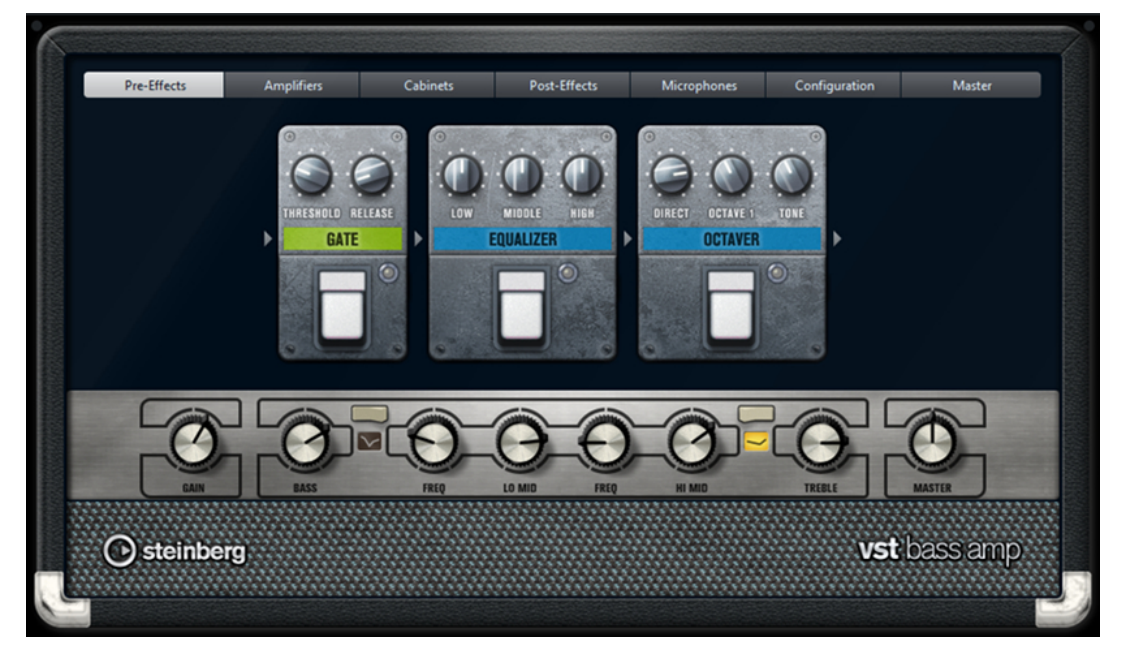

Les boutons qui figurent en haut de l'interface vous permettent d'ouvrir différentes pages dans la section d'affichage du plug-in : **Pre-Effects**, **Amplifiers**, **Cabinets**, **Post-Effects**, **Microphones**, **Configuration** et **Master**.

L'ordre de ces boutons correspond à l'ordre des éléments dans la chaîne de traitement du signal.

L'ampli de basse sélectionné est affiché sous la section d'affichage. La couleur et la texture de la zone située sous l'ampli de basse indique quel haut-parleur a été sélectionné.

# **Pre/Post-Effects**

Dans les pages **Pre-Effects** et **Post-Effects**, vous pouvez sélectionner jusqu'à six effets de basse parmi les plus courants. Les mêmes effets sont disponibles sur les deux pages, seule différence : leur emplacement au sein de la chaîne du signal change (avant ou après l'ampli de basse). Tous les effets peuvent être utilisés une fois sur chacune des pages.

Chaque effet est doté de paramètres spécifiques, d'un bouton **On/Off** semblable à celui d'une pédale d'effet et des paramètres individuels.

# **Wah Wah**

**Pedal** : détermine la position de la pédale sur l'échelle de fréquences du filtre.

# **Envelope Filter**

**Range** : détermine la plage de fréquences.

**Q-Factor** : détermine l'intensité de l'effet d'enveloppe de filtre.

**Sensitivity** : détermine le niveau de réactivité de l'effet en fonction du niveau de l'instrument.

**Attack** : détermine la vitesse à laquelle l'effet réagit en fonction du signal d'entrée.

**Mix** : permet de doser l'équilibre entre le signal d'origine et le signal traité.

**Type** : détermine le type du filtre.

**Release** : détermine la vitesse à laquelle l'effet s'atténue après la fin du signal d'entrée.

# **Volume**

**Pedal** : détermine le niveau du signal traité par l'effet.

#### **Compressor**

**Intensity** : détermine le niveau de compression du signal d'entrée.

#### **Compressor MB**

**Lo Intensity** : permet de configurer la compression appliquée à la bande des basses fréquences. Pour activer/désactiver la fonction **Auto Makeup Mode** cliquez sur la diode située en haut à droite de la commande.

**Hi Intensity** : permet de configurer la compression appliquée à la bande des hautes fréquences. Pour activer/désactiver la fonction **Auto Makeup Mode** cliquez sur la diode située en haut à droite de la commande.

**Crossover** : détermine la fréquence de transition entre les bandes des hautes et des basses fréquences.

**Output** : détermine le niveau de sortie.

#### **Limiter**

**Threshold** : détermine le niveau de sortie maximum. Les niveaux supérieurs au seuil défini sont limités.

**Release** : détermine le temps que met le gain à revenir à son niveau d'origine.

# **Maximizer**

**Amount** : détermine la puissance du signal.

# **Chorus**

**Rate** : permet de définir le taux de balayage. Ce paramètre peut être synchronisé sur le tempo du projet.

**Width** : détermine l'ampleur de l'effet chorus. Plus la valeur de ce paramètre est élevée, plus l'effet est prononcé.

**Tone** : permet d'atténuer les basses fréquences.

**Mix** : permet de doser l'équilibre entre le signal d'origine et le signal traité.

#### **Phaser**

**Rate** : permet de définir le taux de balayage. Ce paramètre peut être synchronisé sur le tempo du projet.

**Width** : détermine l'ampleur de l'effet de modulation entre les fréquences les plus aiguës et les plus basses.

**Tone** : permet d'atténuer les basses fréquences.

**Mix** : permet de doser l'équilibre entre le signal d'origine et le signal traité.

#### **Flanger**

**Rate** : permet de définir le taux de balayage. Ce paramètre peut être synchronisé sur le tempo du projet.

**Feedback** : détermine le caractère de l'effet de Flanger. Des réglages élevés produiront un son plus métallique.

**Tone** : permet d'atténuer les basses fréquences.

**Mix** : permet de doser l'équilibre entre le signal d'origine et le signal traité.

#### **DI Driver**

**Level** : détermine le niveau de sortie.

**Blend** : permet de mélanger l'émulation du circuit normal et l'émulation du circuit à lampe. Quand le paramètre **Blend** est à 0, les paramètres **Drive** et **Presence** ne sont pas actifs.

**Bass** : permet d'accentuer ou d'atténuer les basses fréquences.

**Treble** : permet d'accentuer ou d'atténuer les hautes fréquences.

**Presence** : permet d'accentuer ou d'atténuer les harmoniques supérieures et les attaques.

**Drive** : détermine le gain et l'overdrive.

#### **Enhancer**

**Enhance** : simule un effet enhancer classique.

**Tone** : permet d'atténuer les basses fréquences.

#### **Octaver**

**Direct** : détermine le niveau du signal d'origine. Quand ce paramètre est réglé sur 0, vous entendez uniquement le signal généré et transposé. Plus vous augmentez cette valeur, plus le signal d'origine ressort.

**Octave 1** : permet de régler le niveau du signal généré une octave plus bas que la hauteur d'origine. À 0, la voix est muette.

**Tone** : permet de modifier le caractère sonore du signal généré.

#### **Delay**

**Delay** : permet de régler la durée du delay en millisecondes. Ce paramètre peut être synchronisé sur le tempo du projet.

**Feedback** : plus ce paramètre est élevé, plus le delay génère de répétitions.

**Mix** : permet de doser l'équilibre entre le signal d'origine et le signal traité.

# **Tape Ducking Delay**

**Delay** : le paramètre **Delay** détermine la durée de retard en millisecondes.

**Feedback** : plus ce paramètre est élevé, plus le delay génère de répétitions.

**Duck** : fonctionne comme un paramètre de mixage automatique. Quand le niveau du signal d'entrée augmente, le niveau du signal traité diminue, c'est ce qu'on appelle le ducking (valeur de mixage interne faible). Quand le niveau du signal d'entrée diminue, le niveau du signal traité augmente (valeur de mixage interne élevée). Le niveau de l'effet est ainsi diminué sur les passages forts ou intenses.

**Tone** : permet d'atténuer les basses fréquences.

**Mix** : permet de doser l'équilibre entre le signal d'origine et le signal traité.

#### **Overdrive**

**Drive** : l'Overdrive engendre un effet de saturation semblable à celui des amplificateurs à lampe. Plus cette valeur est élevée, plus le signal de sortie de l'effet est enrichi en harmoniques.

**Tone** : fonctionne comme un effet de filtre sur les harmoniques ajoutées.

**Level** : permet de régler le niveau de sortie.

#### **Magneto II**

**Drive** : détermine le niveau de saturation à bande.

**Low/High** : ces paramètres déterminent la plage de fréquences de la bande du spectre sur laquelle l'effet est appliqué.

**HF-Adjust** : détermine le niveau des hautes fréquences dans le signal saturé.

# **Gate**

**Threshold** : détermine le niveau à partir duquel le gate s'active. Les signaux supérieurs au seuil défini déclenchent l'ouverture de la porte (Gate) et les signaux inférieurs au seuil la referment.

**Release** : détermine la durée au terme de laquelle la porte se ferme.

#### **Equalizer**

**Low** : permet de régler le niveau des fréquences graves du signal entrant.

**Middle** : permet de régler le niveau des fréquences moyennes du signal entrant.

**High** : permet de régler le niveau des fréquences élevées du signal entrant.

#### **Graphical EQ**

**Display** : huit curseurs qui déterminent les niveaux des différentes bandes de fréquences. Permettent de dessiner des courbes de réponse par cliquer-déplacer avec la souris.

**Reset Sliders** : en bas à droite des curseurs. Met à plat toutes les valeurs à 0 dB.

Curseur de **Output** : permet de contrôler la réponse en fréquence.

### **Reverb**

**Type** : effet de réverb à convolution. Ce paramètre vous permet de sélectionner le type de la réverb : **Studio**, **Hall**, **Plate** ou **Room**.

**Mix** : permet de doser l'équilibre entre le signal d'origine et le signal traité.

# **Sync**

Certains paramètres peuvent être synchronisés sur le tempo de l'application hôte.

Les noms de ces paramètres sont en surbrillance. Cliquez sur la commande correspondante pour activer ou désactiver la synchronisation sur le tempo. Quand elle est activée, la diode située en haut à droite de la commande est allumée. Vous pouvez alors sélectionner une valeur de note de base pour la synchronisation sur le tempo dans le menu local situé au-dessus de la commande.

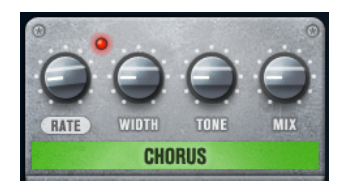

# **Utilisation des effets**

- Pour insérer un nouvel effet, cliquez sur le bouton **+** qui apparaît quand vous survolez avec le pointeur une case de plug-in vide ou la flèche située avant ou après une case d'effet utilisée.
- Pour supprimer un effet d'une case, cliquez sur le nom de cet effet et sélectionnez **None**  dans le menu local qui s'affiche.
- Pour modifier l'ordre des effets dans la chaîne, cliquez sur un effet et faites-le glisser à l'endroit voulu.
- Pour activer ou désactiver un effet, cliquez sur la pédale située sous le nom de l'effet. Quand un effet est activé, la diode située à côté du bouton est allumée.

#### À NOTER

Les pré-effets et post-effets peuvent être en mono ou en stéréo, selon la configuration de la piste.

Grâce aux Contrôles instantanés, vous pouvez configurer un périphérique MIDI externe, tel qu'un pédalier, de manière à contrôler les effets du **VST Bass Amp**. Pour de plus amples informations sur les Contrôles instantanés, voir le **Mode d'emploi**.

# **Amplificateurs**

Les amplis qui se trouvent dans la page **Amplifiers** sont des émulations de véritables amplificateurs. Chacun d'entre eux est doté de paramètres spécialement prévus pour les enregistrements de basses : gain, égaliseurs et volume maître. Les paramètres Shape 1 et Shape 2 offrent des paramètres de tonalité prédéfinis.

# **ValveAmp300**

Il s'agit d'un célèbre ampli à lampe des années 70 qui est idéal pour le rock.

# **Greyhound**

Cet ampli bien connu pour ses sonorités grasses peut être utilisé dans plusieurs styles de musique.

# **GreenT**

Il s'agit d'un ampli classique des années 80 qui est idéal pour le funk et le rock.

# **Paradise**

Cet ampli des années 90 est caractérisé par un son hi-fi aux tonalités claires qui fonctionne dans de nombreux styles.

# **Tweed**

Il s'agit d'un ampli vintage classique des années 50 qui possède beaucoup de caractère et permet d'obtenir des tonalités claires. S'il a été conçu au départ pour les bassistes, il est également utilisé par de nombreux guitaristes.

# **iTech**

Il s'agit d'un ampli moderne et très polyvalent.

Tous les amplis intègrent plusieurs paramètres qui ont un effet déterminant sur le caractère et le son global des différents modèles :

# **Gain**

Détermine le niveau d'augmentation de l'amplificateur.

# **Bass**

Permet d'augmenter ou de diminuer les fréquences basses du signal.

# **Shape 1**

Permet d'appliquer une courbe de tonalité prédéfinie aux fréquences moyennes basses du signal.

# **Lo Mid**

Permet d'augmenter ou de diminuer les fréquences moyennes basses du signal. La commande **Freq** sert à définir la fréquence en question.

# **Hi Mid**

Permet d'augmenter ou de diminuer les fréquences moyennes hautes du signal. La commande **Freq** sert à définir la fréquence en question.

# **Shape 2**

Permet d'appliquer une courbe de tonalité prédéfinie aux fréquences moyennes hautes du signal.

### **Treble**

Permet d'augmenter ou de diminuer les fréquences hautes du signal.

#### **Master**

Permet de régler le niveau de sortie de l'amplificateur.

Les différents amplis conservent leurs paramètres quand vous changez de modèle, mais les configurations d'amplis sont perdues quand vous fermez le **VST Bass AMP**. Si vous souhaitez utiliser les mêmes réglages après le rechargement du plug-in, il vous faut les enregistrer dans un préréglage.

# **Sélectionner et désactiver des amplificateurs**

Pour changer d'ampli dans la page **Amplifiers**, cliquez sur le modèle souhaité. Sélectionnez **No Amplifier** si vous désirez simplement utiliser les haut-parleurs et les effets.

### À NOTER

Pour faire défiler les amplis, servez-vous de la molette de la souris pendant que le pointeur survole l'interface d'un ampli.

# **Haut-parleurs**

Les haut-parleurs de la page **Cabinets** simulent des véritables combinaisons de coffres ou hautparleurs. À chaque ampli correspond un type de haut-parleur, mais il est également possible de combiner les amplis avec différents haut-parleurs.

Les haut-parleurs suivants sont disponibles :

#### **4x10"**

Les haut-parleurs 10" offrent un son percutant et clair qui est idéal pour le « Slap » et le jeu normal.

Ces haut-parleurs ont un son plus propre et percutant que les haut-parleurs 15".

#### **8x10"**

Offre deux fois plus de haut-parleurs que le 4x10".

#### **4x12"**

Les haut-parleurs 12" offrent un son chaleureux et ample, à mi-chemin entre les hautparleurs 10" et 15".

#### **1x15"**

Les haut-parleurs 15" offrent davantage de basses fréquences que les autres hautparleurs. Ils conviennent bien pour le rock et les styles de musique vintage.

### **Sélectionner et désactiver des haut-parleurs**

- Pour changer de haut-parleur dans la page **Cabinets**, cliquez sur le modèle souhaité. Sélectionnez **No Cabinet** si vous désirez simplement utiliser les amplis et les effets.
- Si vous sélectionnez Link Amplifier & Cabinet Choice, le plug-in sélectionne automatiquement le haut-parleur correspondant au modèle d'ampli sélectionné.

### **Microphones**

Dans la page **Microphones**, vous avez le choix entre différentes positions pour le placement des microphones.

#### **57**

Microphone dynamique à configuration cardioïde.

#### **121**

Microphone à ruban à configuration bi-directionnelle.

#### **409**

Microphone dynamique à configuration supercardioïde.

#### **421**

Microphone dynamique à configuration polaire cardioïde.

#### **545**

Microphone dynamique à configuration cardioïde qui réduit la réinjection.

### **5**

Microphone dynamique à configuration cardioïde.

#### **30**

Microphone de référence et de mesure à configuration polaire omnidirectionnelle.

# **87**

Microphone à condensateur à configuration omnidirectionnelle.

Vous avez le choix entre différentes positions pour les microphones. Ces positions correspondent à deux angles différents (dans l'axe et en dehors de l'axe) et à trois distances par rapport au haut-parleur.

Vous pouvez passer progressivement d'un micro à un autre.

- Pour sélectionner l'un des types de microphones ou mélanger les deux types, réglez la commande **Mix** située entre les deux microphones.
- Pour sélectionner une position de microphone, cliquez sur la boule correspondante devant le haut-parleur. La position sélectionnée est indiquée en rouge.
- Pour définir le rapport entre **line** et **mic**, réglez la commande **Mix** située à gauche du haut-parleur.

#### À NOTER

Pour faire défiler les micros, servez-vous de la molette de la souris pendant que vous survolez un micro avec le pointeur.

# **Configuration**

Dans la page **Configuration**, vous pouvez paramétrer le **VST Bass Amp** en mode stéréo ou en mode mono.

- Pour traiter les pré-effets, l'amplificateur et les haut-parleurs en mode stéréo total, veillez à insérer le plug-in sur une piste stéréo et à activer le bouton **Stereo**.
- Pour utiliser l'effet en mode mono, assurez-vous d'avoir inséré le plug-in sur une piste mono, et activez le bouton **Mono**.

#### À NOTER

En mode stéréo, l'effet consomme davantage de puissance de traitement. Vous pouvez utiliser une configuration mono sur une piste stéréo pour économiser de la puissance de traitement.

# **Master**

Vous pouvez vous servir de la page **Master** pour affiner vos réglages sonores.
## **Vumètres de niveau d'entrée/sortie**

Les vumètres d'entrée et de sortie situés de part et d'autre de la section Master indiquent le niveau des signaux audio correspondants. Le rectangle qui figure sur le vumètre d'entrée représente la plage de niveaux idéale. Dans tous les autres affichages, les niveaux d'entrée et de sortie sont représentés par deux diodes situées en haut à gauche et à droite.

#### **Utilisation des commandes Master**

- Pour activer/désactiver l'égaliseur, cliquez sur le bouton **On/Off** de la pédale. Quand l'égaliseur est activé, la diode située à côté du bouton est allumée.
- Pour activer/désactiver une bande de l'égaliseur, cliquez sur la commande **Gain**  correspondante. Quand une bande est active, la diode située à gauche de la commande **Gain** est allumée.
- Pour accorder votre guitare, cliquez sur la pédale **On/Off** afin d'activer le **Tuner**, puis jouez la corde souhaitée. Quand le Tuner indique la bonne hauteur et que la rangée de diodes situées sous l'affichage digital devient verte, c'est que votre corde est correctement accordée.

Quand la note est trop basse, les diodes rouges situées sur la gauche s'allument. Quand la note est trop haute, les diodes rouges situées sur la droite s'allument. Plus il y a de diodes allumées, plus la note est basse/haute.

- Pour rendre muet le signal de sortie du plug-in, cliquez sur le bouton de la pédale **Master**. Quand la sortie est muette, la diode est éteinte. Vous pouvez ainsi accorder votre guitare en silence, par exemple.
- Pour changer le volume du signal de sortie, servez-vous de la commande **Level** de la page **Master**.
- À NOTER

Pour que l'égaliseur de la page Master fonctionne, un haut-parleur doit être sélectionné.

# **Paramètres d'affichage**

Vous avez le choix entre deux modes d'affichage : l'affichage par défaut et l'affichage compact, ce dernier prenant moins de place à l'écran.

En affichage par défaut, vous pouvez vous servir des boutons situés en haut de l'interface du plug-in pour accéder aux pages correspondantes dans la section d'affichage située au-dessus des commandes de l'ampli. Vous pouvez redimensionner l'interface du plug-in dans le sens horizontal en faisant glisser les bords ou les coins de l'interface.

En affichage compact, la section d'affichage est masquée. Vous pouvez toujours modifier les paramètres des amplis et changer d'ampli ou de haut-parleur en vous servant de la molette de la souris.

#### **Utilisation des commandes intelligentes**

Les commandes intelligentes apparaissent sur les bordures du plug-in quand vous survolez l'interface avec le pointeur de la souris.

#### **Alterner entre l'affichage par défaut et l'affichage compact**

Pour alterner entre les différents affichages, cliquez sur le bouton de flèche vers le bas/haut (**Show/Hide Extended Display**) situé au centre de la bordure supérieure du plug-in.

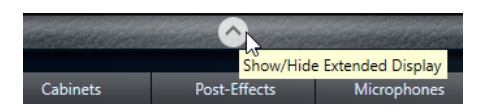

# **Changer de sélection d'amplificateur et de haut-parleur en affichage compact**

En affichage compact, une commande intelligente située sur la bordure inférieure du plug-in vous permet de sélectionner différents modèles d'amplificateurs et de haut-parleurs.

- Pour sélectionner un autre amplificateur ou haut-parleur, cliquez sur son nom et sélectionnez un autre modèle dans le menu local qui apparaît.
- Pour verrouiller une combinaison d'amplificateur et de haut-parleur, activez le bouton **Link/ Unlink Amplifier & Cabinet Choice**. Dès lors, quand vous sélectionnez un autre modèle d'ampli, la sélection de haut-parleur change également. Toutefois, si vous sélectionnez un autre modèle de haut-parleur, le verrouillage est désactivé.

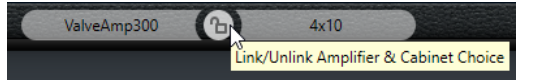

## **Prévisualisation des paramètres des effets**

Quel que soit l'affichage, vous pouvez afficher une prévisualisation des pré- et post-effets que vous avez sélectionnés sur les pages correspondantes :

● Cliquez et maintenez enfoncé le bouton **Show Pre-Effects** ou **Show Post-Effects** situé en bas à gauche et à droite sur la bordure du plug-in.

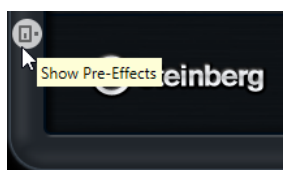

LIENS ASSOCIÉS [Tuner](#page-153-0) à la page 154

# **Dynamics**

# **Brickwall Limiter**

Le plug-in **Brickwall Limiter** permet de limiter le signal de sortie selon un niveau défini.

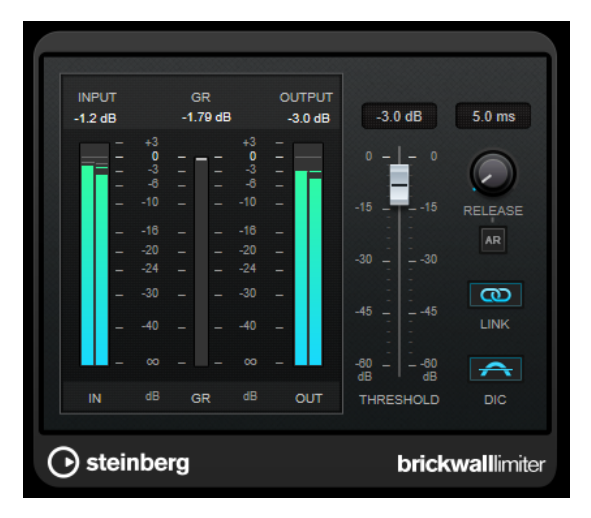

Grâce à son attaque rapide, **Brickwall Limiter** réduit les crêtes audio les plus courtes sans engendrer de parasites audibles. Cependant, ce plug-in entraîne une latence d'une milliseconde. **Brickwall Limiter** est doté de plusieurs vumètres qui indiquent le niveau d'entrée, le niveau de sortie et le niveau de limitation appliqué. Ce plug-in s'insère à la fin de la chaîne de traitement, avant le dithering.

# **Threshold**

Détermine le niveau à partir duquel le limiteur intervient. Seuls les signaux dont le niveau dépasse ce seuil sont traités.

## **Release (3 à 1 000 ms ou mode Auto)**

Règle le temps que met le gain à revenir à son niveau d'origine lorsque le signal tombe sous le niveau de seuil (Threshold). Quand le bouton **Auto** est activé, le plugin détermine automatiquement le meilleur réglage pour le paramètre **Release** en analysant le signal audio.

# **Link Channels**

Quand cette option est activée, le plug-in utilise le signal d'entrée du canal dont le niveau est le plus élevé. Quand elle est désactivée, chaque canal est analysé séparément.

# **Detect Intersample Clipping**

Quand cette option est activée, le plug-in se base sur le suréchantillonnage pour détecter et limiter les niveaux des signaux entre deux échantillons afin d'éviter la distorsion lors de la conversion des signaux numériques en signaux analogiques.

# À NOTER

**Brickwall Limiter** a été conçu pour réduire les crêtes momentanées dans le signal. Si le vumètre **Gain Reduction** (réduction du gain) indique une limitation constante du signal, essayez d'augmenter le seuil (Threshold) ou de diminuer le niveau général du signal d'entrée.

# À NOTER

Ce plug-in prend en charge le Side-Chain externe. Pour de plus amples informations sur la configuration du routage en Side-Chain, veuillez vous référer au **Mode d'emploi**.

# **Compressor**

Le **Compressor** réduit la plage dynamique du signal audio et augmente les sons faibles, réduit les sons forts ou fait les deux à la fois.

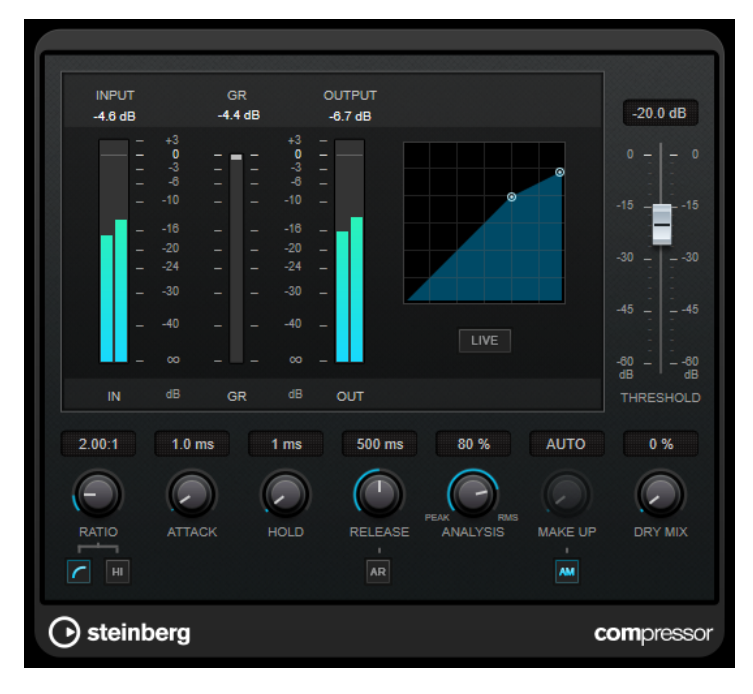

Le **Compressor** comporte également un affichage distinct offrant une représentation graphique de la forme de courbe de compression qui change en fonction de la configuration des paramètres **Threshold** et **Ratio**. Le **Compressor** est également doté d'un vumètre de **Gain Reduction** indiquant la valeur de cette réduction en dB, des modes de compression **Soft Knee**/ **Hard Knee** et d'une fonction Auto dépendante du programme pour le paramètre **Release**.

## **Threshold**

Détermine le niveau à partir duquel le compresseur intervient.

## **Ratio**

Détermine la valeur de la réduction de gain appliquée aux signaux qui dépassent le seuil. Avec un ratio de 3:1, une augmentation de 3 dB du niveau d'entrée engendre une augmentation d'1 dB du niveau de sortie.

## **Soft Knee**

Quand ce bouton est désactivé, les signaux dépassant le seuil sont instantanément compressés au taux défini (hard knee). Quand le bouton **Soft Knee** est activé, l'arrivée de la compression est plus progressive et son effet est moins marqué.

## **High Ratio**

Permet de configurer le taux sur une valeur fixe de 20:1.

# **Make-up (0 à 24 dB ou mode Auto)**

Ce paramètre sert à compenser la perte de gain en sortie, causée par la compression. Quand la fonction **Auto Make-Up Gain** est activée, la perte de gain est automatiquement compensée en sortie.

## **Dry Mix**

Permet de mixer le signal d'entrée sans effet sur le signal compressé.

## **Attack (0,1 à 100 ms)**

Détermine la rapidité à laquelle le compresseur répond aux signaux se trouvant audessus du seuil défini. Plus le temps d'attaque est long, plus l'effet laisse de temps avant d'intervenir en début de signal.

#### **Hold (0 à 5 000 ms)**

Détermine la durée pendant laquelle la compression s'applique au signal une fois le seuil dépassé. Pour obtenir une compression radicale de style DJ, configurez une durée courte. Si vous souhaitez une compression plus classique (pour travailler sur la bande son d'un film documentaire, par exemple), paramétrez une durée plus longue.

#### **Release (10 à 1 000 ms ou mode Auto)**

Définit la durée nécessaire au retour du gain à son niveau d'origine lorsque le signal tombe sous le niveau de seuil. Quand la fonction **Auto Release** est activée, le plug-in se configure automatiquement sur le niveau de relâchement le mieux adapté au signal.

#### **Analysis (Pure Peak à Pure RMS)**

Détermine si le signal d'entrée est analysé en fonction des valeurs de crête ou RMS, ou un mélange des deux. À 0, vous voyez uniquement les valeurs de crête, et à 100, uniquement les valeurs RMS. Le mode **RMS** se base sur la puissance moyenne du signal audio, alors que le mode **Peak** se base davantage sur les niveaux de crête. En règle générale, le mode **RMS** fonctionne mieux pour les contenus comportant peu de transitoires, comme les voix, et le mode **Peak** est plus adapté aux contenus comportant des sons percussifs, avec de nombreuses crêtes transitoires.

#### **Live**

Quand ce bouton est activé, la fonction d'anticipation de l'effet est désactivée. L'anticipation permet un traitement plus précis mais engendre en contrepartie un temps de latence particulier. Quand le mode **Live** est activé, il n'y a pas de latence, ce qui convient mieux au traitement en direct.

#### À NOTER

Ce plug-in prend en charge le Side-Chain externe. Pour de plus amples informations sur la configuration du routage en Side-Chain, veuillez vous référer au **Mode d'emploi**.

# **DeEsser**

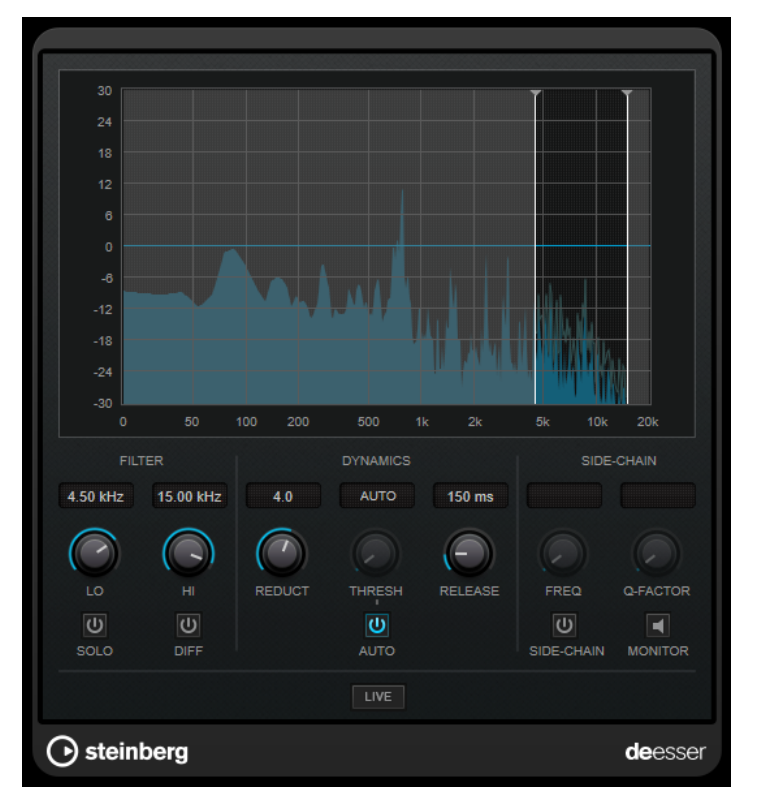

**DeEsser** est un compresseur d'un type particulier qui permet de réduire les sifflantes trop marquées qui posent souvent problème sur les enregistrements de voix.

Vous pouvez par exemple l'utiliser sur des prises de voix pour lesquelles le placement du micro et l'égalisation ont donné un son globalement parfait mais comportant néanmoins trop de sifflantes.

En cas d'enregistrement de voix, on place généralement le **DeEsser** après le pré-ampli du micro et avant le compresseur/limiteur sur le parcours du signal. Ainsi, le compresseur/limiteur ne limite pas inutilement la dynamique du signal général.

# **Graphique**

Représente le spectre du signal d'entrée.

- Pour régler la bande de fréquences, faites glisser les bordures ou cliquez au milieu de la bande et faites glisser le pointeur.
- Pour modifier la largeur de la bande de fréquences, maintenez enfoncée la touche **Maj** et faites glisser le pointeur vers la gauche ou la droite.

# **Filter**

# **Lo/Hi**

Correspond aux bordures gauche et droite de la bande de fréquences. Vous pouvez définir la fréquence en Hz ou sous forme de valeurs de note. Quand vous saisissez une valeur de note, la fréquence correspondante est automatiquement indiquée en Hz. Par exemple, la valeur de note A3 correspond à la fréquence 440 Hz. Quand vous saisissez une valeur de note, vous pouvez également saisir un décalage par centièmes. Il est par exemple possible de saisir A5 -23 ou C4 +49.

# À NOTER

Veillez à laisser un espace entre la note et les centièmes de décalage. Ce n'est qu'à cette condition que le décalage sera pris en compte.

#### **Solo**

Permet d'écouter en solo la bande de fréquences afin de trouver plus facilement la position et la largeur appropriées pour cette bande.

#### **Diff**

Permet d'entendre la partie du signal qui est supprimée par le **DeEsser**. Vous pouvez ainsi régler plus facilement la bande de fréquences, le seuil et les paramètres de réduction, afin de supprimer exclusivement les sons clairement en « s », par exemple.

# **Dynamics**

#### **Reduction**

Permet de contrôler l'intensité de l'effet de déessage.

#### **Threshold (-50 à 0 dB)**

Quand l'option **Auto** est désactivée, vous pouvez utiliser cette commande pour définir le seuil à partir duquel le plug-in réduit les sifflantes sur le signal d'entrée.

# **Release (1 à 1 000 ms)**

Détermine la durée que met l'effet pour revenir à zéro une fois le signal passé en-deçà du seuil.

#### **Auto**

Calcule automatiquement et en permanence le meilleur seuil possible, quel que soit le signal d'entrée. L'option **Auto** ne fonctionne pas pour les signaux de bas niveau (niveau de crête < -30 dB). Pour réduire les sifflantes quand le niveau est bas, il est préférable de définir manuellement le seuil.

# **Side-Chain**

#### **Side-Chain**

Active le filtre de chaînage interne. Le signal d'entrée est alors traité en fonction des paramètres de ce filtre. La fonction de Side-Chain interne peut être utilisée pour contrôler le fonctionnement de la porte.

#### **Freq (25 à 20 kHz)**

Détermine la fréquence du filtre de chaînage quand la fonction **Side-Chain** est activée. Vous pouvez définir la fréquence en Hz ou sous forme de valeurs de note. Quand vous saisissez une valeur de note, la fréquence correspondante est automatiquement indiquée en Hz. Par exemple, la valeur de note A3 correspond à la fréquence 440 Hz. Quand vous saisissez une valeur de note, vous pouvez également saisir un décalage par centièmes. Il est par exemple possible de saisir A5 -23 ou C4 +49.

#### À NOTER

Veillez à laisser un espace entre la note et les centièmes de décalage. Ce n'est qu'à cette condition que le décalage sera pris en compte.

#### **Q-Factor**

Détermine la résonance ou la largeur du filtre quand le **Side-Chain** est activé.

#### **Monitor**

Permet d'écouter le signal filtré.

#### **Live**

Quand ce bouton est activé, la fonction d'anticipation de l'effet est désactivée. L'anticipation permet un traitement plus précis mais engendre en contrepartie un temps de latence particulier. Quand le mode **Live** est activé, il n'y a pas de latence, ce qui convient mieux au traitement en direct.

#### À NOTER

Ce plug-in prend en charge le Side-Chain externe. Pour de plus amples informations sur la configuration du routage en Side-Chain, veuillez vous référer au **Mode d'emploi**.

# **Positionnement du DeEsser dans la chaîne de signal**

En cas d'enregistrement de voix, on place généralement le **DeEsser** après le pré-ampli du micro et avant le compresseur/limiteur sur le parcours du signal. Ainsi, le compresseur/limiteur ne limite pas inutilement la dynamique du signal général.

# **EnvelopeShaper**

Le plug-in **EnvelopeShaper** peut être utilisé pour atténuer ou amplifier le gain des phases d'attaque et de relâchement du contenu audio.

Pour régler les paramètres, vous pouvez vous servir des commandes ou déplacer les points de rupture dans le graphique. Faites attention aux niveaux quand vous augmentez le gain et, si nécessaire, réduisez le niveau de sortie pour éviter un écrêtage.

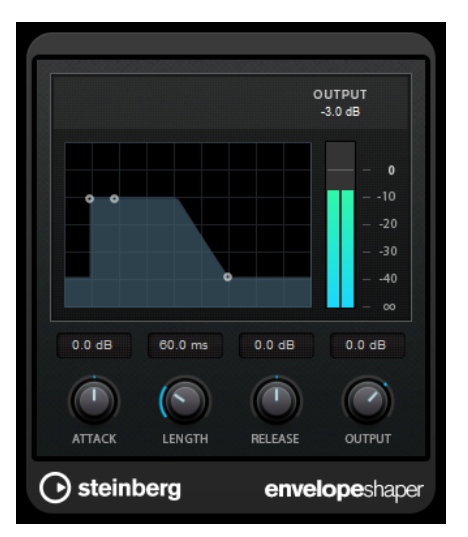

#### **Attack (-20 à 20 dB)**

Détermine le gain de la phase d'attaque du signal.

# **Length (5 à 200 ms)**

Détermine la durée de la phase d'attaque.

#### **Release**

Détermine le gain de la phase de relâchement du signal.

#### **Output**

Permet de définir le niveau de sortie.

# À NOTER

Ce plug-in prend en charge le Side-Chain externe. Vous pouvez faire en sorte que l'entrée Side-Chain contrôle l'effet d'une autre source de signal. Lorsque le signal de Side-Chain dépasse le seuil, l'effet se déclenche. Pour de plus amples informations sur la configuration du routage en Side-Chain, veuillez vous référer au **Mode d'emploi**.

# **Gate**

Un Noise Gate (porte de bruit) permet de couper le signal audio situé sous le seuil défini. Dès que le niveau du signal audio dépasse ce seuil, la porte s'ouvre et laisse passer le signal tel quel.

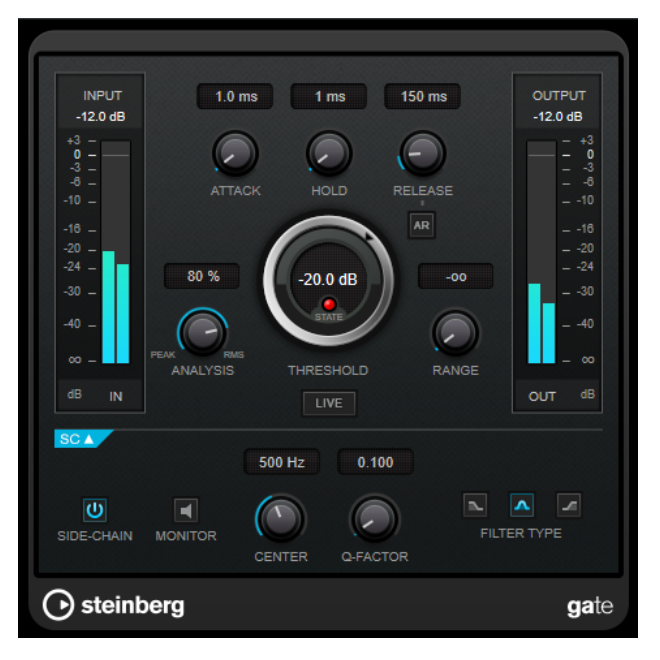

## **Attack (0,1 à 1 000 ms)**

Détermine le temps que met la porte à s'ouvrir après avoir été déclenchée.

# À NOTER

Désactivez le bouton **Live** pour vous assurer que le « noise gate » est désactivé lorsqu'un signal supérieur au seuil est lu.

## **Hold (0 à 2 000 ms)**

Détermine la durée pendant laquelle la porte reste ouverte une fois le signal redescendu sous le seuil.

# **Release (10 à 1 000 ms ou mode Auto)**

Détermine le temps que met la porte à se refermer au terme de la durée définie par le paramètre **Hold**. Quand la fonction **Auto Release** est activée, le plug-in se configure automatiquement sur le niveau de relâchement le mieux adapté au signal.

# **Threshold**

Détermine le niveau à partir duquel le gate s'active. Les signaux supérieurs au seuil défini déclenchent l'ouverture de la porte (gate) et les signaux inférieurs au seuil la referment.

#### **State LED**

Indique si le « noise gate » est ouvert (LED vert), fermé (LED rouge) ou dans un état intermédiaire (LED jaune).

#### **Analysis (Pure Peak à Pure RMS)**

Détermine si le signal d'entrée est analysé en fonction des valeurs de crête ou RMS, ou un mélange des deux. À 0, vous voyez uniquement les valeurs de crête, et à 100, uniquement les valeurs RMS. Le mode **RMS** se base sur la puissance moyenne du signal audio, alors que le mode **Peak** se base davantage sur les niveaux de crête. En règle générale, le mode **RMS** fonctionne mieux pour les contenus comportant peu de transitoires, comme les voix, et le mode **Peak** est plus adapté aux contenus comportant des sons percussifs, avec de nombreuses crêtes transitoires.

#### **Range**

Permet de configurer l'atténuation de l'effet quand la porte est fermée. Quand le paramètre **Range** est configuré sur **com** (moins infini), la porte est entièrement fermée. Plus la valeur de ce paramètre est élevée, plus le niveau du signal qui passe est élevé.

#### **Live**

Quand ce bouton est activé, la fonction d'anticipation de l'effet est désactivée. L'anticipation permet un traitement plus précis mais engendre en contrepartie un temps de latence particulier. Quand le mode **Live** est activé, il n'y a pas de latence, ce qui convient mieux au traitement en direct.

# **Section Side-Chain**

# **Side-Chain**

Active le filtre de chaînage interne. Le signal d'entrée est alors traité en fonction des paramètres de ce filtre. La fonction de side-chain interne peut être utilisée pour contrôler le fonctionnement du gate.

## **Monitor**

Permet d'écouter le signal filtré.

#### **Center**

Détermine la fréquence centrale du filtre quand le **Side-Chain** est activé.

#### **Q-Factor**

Détermine la résonance ou la largeur du filtre quand le **Side-Chain** est activé.

#### **Filter Type (Low-Pass/Band-Pass/High-Pass)**

Quand la fonction **Side-Chain** est activée, ces boutons vous permettent de sélectionner un type de filtre. Vous avez le choix entre passe-bas, passe-bande et passe-haut.

#### À NOTER

Ce plug-in prend en charge le Side-Chain externe. Vous pouvez faire en sorte que l'entrée Side-Chain contrôle l'ouverture de la porte d'une autre source de signal. Quand le signal de chaînage dépasse le seuil, la porte s'ouvre. Pour de plus amples informations sur la configuration du routage en Side-Chain, veuillez vous référer au **Mode d'emploi**.

# **Limiter**

**INPUT GR** OUTPUT  $-3.29$  dE  $0.0 dB$  $-20$ <br> $-24$  $-20$ <br> $-24$  $-30$  $\alpha$  $\overline{\mathbf{v}}$ GR  $0.0 \text{ dB}$ 500.0 ms  $0.0 \text{ dB}$  $\bigcap$  $\bigcap$ ( → **INPUT** RELEASE OUTPUT ⊙ steinberg limiter

Le plug-in **Limiter** est conçu pour permettre au niveau de sortie de ne jamais dépasser un niveau défini, afin d'éviter l'écrêtage dans les dispositifs suivants.

Le plug-in **Limiter** peut régler et optimiser automatiquement le paramètre **Release** en analysant les données audio. Ce paramètre peut également être configuré manuellement. **Limiter** est doté de vumètres séparés pour les niveaux d'entrée, de sortie et de limitation (celui du milieu).

## **Input (-24 à 24 dB)**

Permet de régler le gain d'entrée.

#### **Release (0,1 à 1 000 ms ou mode Auto)**

Détermine la durée nécessaire au retour du gain à son niveau d'origine. Quand la fonction **Auto Release** est activée, le plug-in se configure automatiquement sur le niveau de relâchement le mieux adapté au signal.

# **Output**

Détermine le niveau de sortie maximum.

# **Maximizer**

**Maximizer** augmente la sonie du contenu audio sans risque d'écrêtage. Il peut fonctionner dans deux modes, **Classic** et **Modern**, qui utilisent des algorithmes et des paramètres différents.

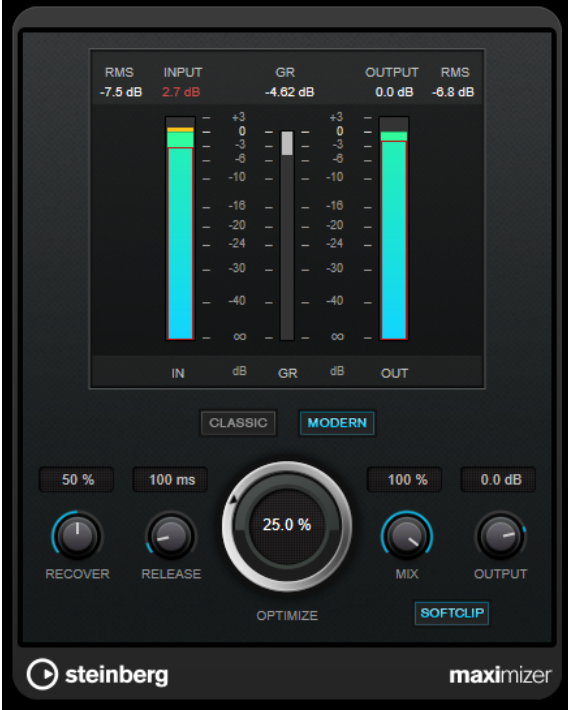

## **Classic**

Le mode **Classic** utilise les algorithmes des versions précédentes du plug-in. Ce mode est adapté à tous les styles de musique.

## **Modern**

Dans le mode **Modern**, l'algorithme laisse davantage de sonie que le mode **Classic**. Ce mode est particulièrement adapté aux styles de musique contemporains.

Le mode **Modern** offre également des paramètres supplémentaires qui permettent de contrôler la phase de relâchement :

- Le paramètre **Release** détermine le temps de relâchement général.
- Le paramètre **Recover** donne une récupération du signal plus rapide au début de la phase de relâchement.

## **Optimize**

Détermine la puissance (ou sonie) du signal.

**Mix**

Permet de doser l'équilibre entre le signal d'origine et le signal traité.

#### **Output**

Détermine le niveau de sortie maximum.

## **Soft Clip**

Quand ce bouton est activé, le **Maximizer** commence à limiter ou écrêter doucement le signal. Par ailleurs, des harmoniques sont générées afin de conférer aux données audio le son chaleureux des amplis à lampe.

# **MidiGate**

Ce plug-in permet de soumettre un signal audio à un effet de porte (gate), qui s'ouvre ou se ferme en fonction de plusieurs facteurs. La porte est ici contrôlée par des notes MIDI.

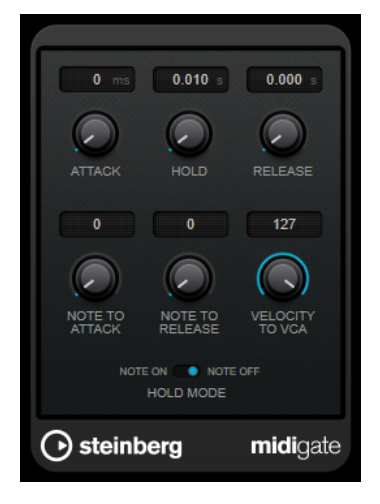

Pour schématiser, le rôle d'un effet Gate est de ne laisser passer que les signaux audio dont le niveau est supérieur à un seuil défini. Quand le signal dépasse le niveau défini, la porte s'ouvre et le laisse passer. Au contraire, quand le signal est inférieur à ce niveau, il est coupé. Dans la variante MIDI de cet effet, **MidiGate**, l'ouverture de la porte n'est pas déclenchée par une valeur de signal audio, mais par des notes MIDI. Pour fonctionner, l'effet a donc besoin de données audio et de données MIDI.

## **Attack (0 à 500 ms)**

Détermine le temps que met la porte à s'ouvrir après avoir été déclenchée.

## **Hold**

Détermine la durée pendant laquelle la porte reste ouverte après réception d'un message Note On ou Note Off. Les paramètres du **Hold Mode** sont pris en compte.

#### **Release (0 à 3 000 ms)**

Détermine le temps que met la porte à se refermer au terme de la durée définie par le paramètre **Hold**.

# **Note To Attack**

Détermine la mesure dans laquelle les valeurs de vélocité des notes MIDI affectent le temps d'attaque. Plus cette valeur est élevée, plus le temps d'attaque augmente proportionnellement aux valeurs de vélocité. Quand elle est négative, le temps d'attaque diminue à mesure que la vélocité augmente. Si vous ne désirez pas utiliser ce paramètre, réglez-le à 0.

## **Note To Release**

Détermine la mesure dans laquelle les valeurs de vélocité des notes MIDI affectent le temps de relâchement. Plus ces valeurs sont élevées, plus le relâchement est long. Si vous ne désirez pas utiliser ce paramètre, réglez-le à 0.

## **Velocity To VCA**

Détermine l'influence de la vélocité des notes MIDI sur le niveau de sortie. Avec une valeur de **127**, le niveau de sortie est entièrement fonction des valeurs de vélocité ; avec une valeur de **0**, les valeurs de vélocité n'ont aucun effet sur le volume.

#### **Hold Mode**

Permet de configurer la section **Hold Mode**.

- En mode **Note On**, la porte ne reste ouverte que pendant la durée définie par les paramètres **Hold** et **Release**, quelle que soit la durée de la note MIDI qui a déclenché l'ouverture de la porte.
- En mode **Note Off**, la porte reste ouverte tant que dure la note MIDI. Les paramètres **Hold** et **Release** s'appliquent à partir du moment où un signal Note Off a été transmis.

# **Configuration de MidiGate**

Pour utiliser **MidiGate** sur des données audio, vous avez besoin d'une piste audio et d'une piste MIDI.

PROCÉDER AINSI

- **1.** Sélectionnez la piste audio sur laquelle vous souhaitez appliquer **MidiGate**. Il peut s'agir de données audio enregistrées ou jouées en temps réel, quel que soit le type de piste audio.
- **2.** Sélectionnez **MidiGate** comme effet d'Insert sur la piste audio.
- **3.** Sélectionnez une piste MIDI afin de contrôler l'effet **MidiGate**.

Vous pouvez au choix jouer des notes sur un clavier MIDI connecté ou utiliser des notes MIDI enregistrées.

**4.** Ouvrez le menu local **Routage de sortie** de la piste MIDI et sélectionnez **MidiGate**.

# **Utilisation de MidiGate**

CONDITION PRÉALABLE

Avoir correctement configuré le plug-in.

L'utilisation de **MidiGate** en temps réel et avec des données MIDI enregistrées ne se déroule pas de la même manière. Dans ce manuel, nous partirons du principe que vous utilisez des données audio déjà enregistrées et que vous jouez les données MIDI en temps réel.

PROCÉDER AINSI

- **1.** Si vous souhaitez déclencher le plug-in à partir de données MIDI jouées en temps réel, veillez au préalable à sélectionner la piste MIDI.
- **2.** Démarrez la lecture.
- **3.** Si vous utilisez des données MIDI en temps réel, jouez quelques notes sur votre clavier.

#### RÉSULTAT

Les notes MIDI déclenchent le Gate. Le plug-in applique un Gate aux signaux audio.

LIENS ASSOCIÉS Configuration de MidiGate à la page 86

# **Squasher**

**Squasher** est un compresseur multi-bande qui associe compression avant seuil et après seuil, ce qui vous permet de véritablement « écraser » le signal audio. Il est possible de configurer les paramètres différemment sur les trois bandes de fréquences du plug-in et de faire en sorte que le niveau de compression soit contrôlé par des sources de Side-Chain internes et externes, ce pour chaque bande indépendamment.

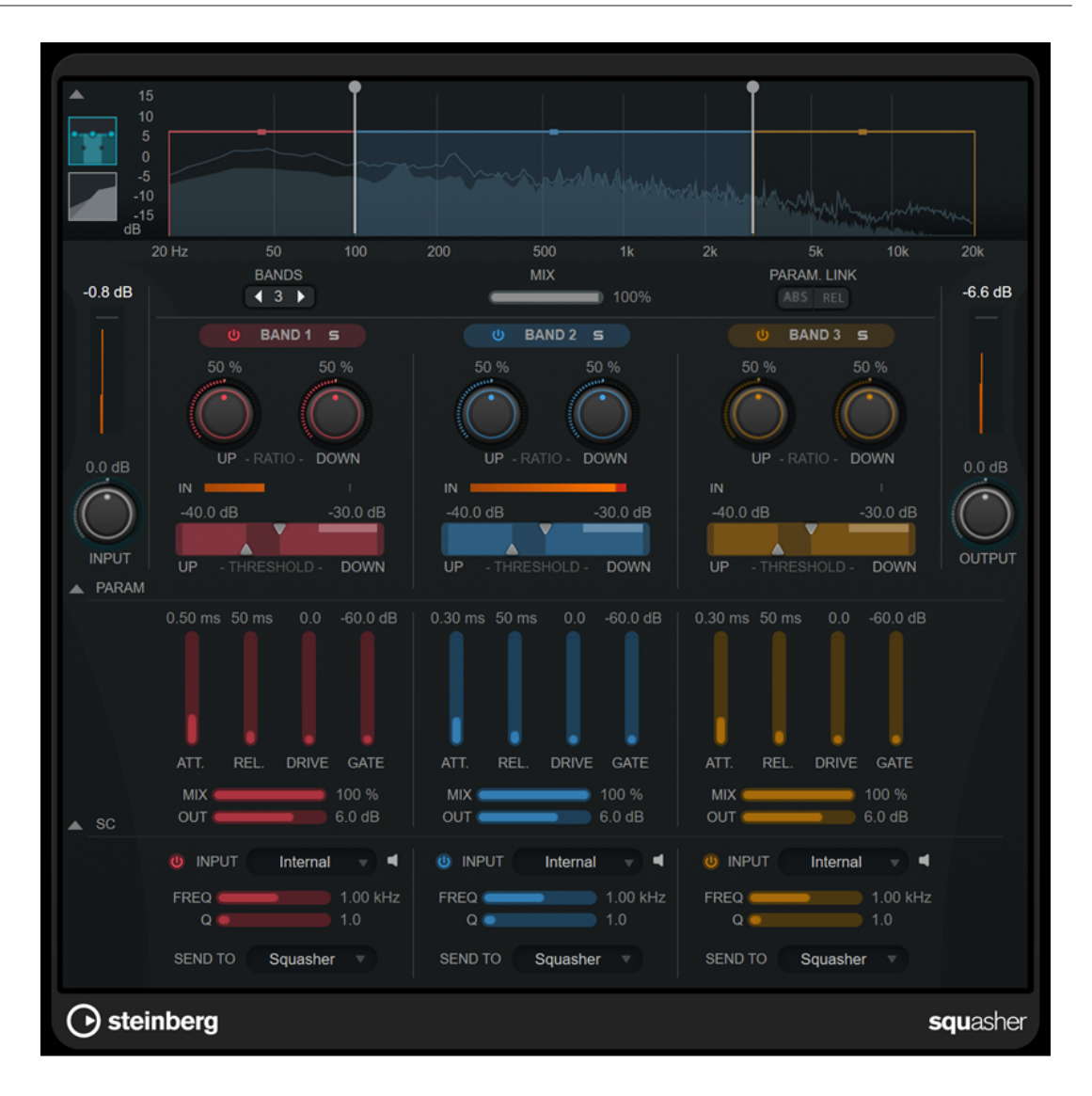

# **Section principale**

Cette section contient les paramètres généraux de la compression avant seuil et après seuil pour chaque bande de fréquences.

## **Graphique des fréquences et de la compression**

Représentation du spectre de fréquences. Ce graphique vous permet de modifier la plage de fréquence des bandes, leur niveau de sortie, ainsi que le ratio avant/ après seuil et les seuils de chaque bande. Il est possible d'afficher soit le spectre de fréquences, soit les caractéristiques de compression. Pour sélectionner l'un ou l'autre, cliquez sur les boutons correspondants à gauche du graphique :

# m

Spectre de fréquences

# $\overline{\phantom{a}}$

Caractéristiques de compression

Vous pouvez modifier le niveau de sortie d'une bande ou la fréquence de coupure entre deux bandes en faisant glisser les poignées correspondantes sur le graphique du spectre de fréquences.

#### **Show/Hide Full Frequency Band View**

Permet d'afficher/masquer le graphique du spectre de fréquences ou des caractéristiques de compression.

#### **Vumètre Input**

Indique le niveau du signal d'entrée général.

#### **Input**

Permet de régler le niveau d'entrée général.

# **Bands**

Détermine le nombre de bande de fréquences.

#### **Mix**

Permet de régler l'équilibre entre signal traité et non traité en préservant les transitoires du signal d'entrée.

#### **Parameter Link**

Permet de lier les paramètres de même type pour toutes les bandes. Vous pouvez ainsi éditer simultanément les valeurs d'un paramètre sur toutes les bandes d'un module à la fois. Il existe deux modes de liaison :

- **Absolute Mode** (mode absolu) : Quand vous réglez un paramètre pour une bande, les paramètres correspondants sont configurés sur la même valeur pour les autres bandes.
- **Relative Mode** (mode relatif) : Quand vous réglez un paramètre pour une bande, l'écart avec les valeurs du paramètre correspondant pour les autres bandes reste le même.

## **Activate/Deactivate Band**

Permet d'activer/désactiver la bande de fréquences correspondante.

## **Solo Band**

Permet d'écouter uniquement la bande de fréquences correspondante.

#### **Up Ratio/Down Ratio**

Permettent de régler les niveaux de compression avant seuil et après seuil, c'est-à-dire d'ajuster l'effet d'écrasement du signal.

#### **In**

Indique le niveau d'entrée de la bande de fréquences correspondante.

#### **Up Threshold/Down Threshold**

Le triangle de gauche permet de définir le seuil de la compression avant seuil. La compression avant seuil augmente le niveau du signal d'entrée inférieur au seuil. Cette augmentation correspond à la valeur du paramètre **Up Ratio**.

Le triangle de droite permet de définir le seuil de la compression après seuil. La compression après seuil diminue le niveau du signal d'entrée supérieur au seuil. Cette diminution correspond à la valeur du paramètre **Down Ratio**.

Vous pouvez faire glisser la zone ombrée entre les deux poignées pour définir simultanément le seuil **Up Threshold** et le seuil **Down Threshold**.

#### **Vumètre Output**

Indique le niveau du signal de sortie général.

#### **Output**

Permet de régler le niveau de sortie général.

# **Section Squash Parameter**

Cette section contient des paramètres de compression et de filtrage supplémentaires qui sont propres à chaque bande de fréquences.

# **Show/Hide Squash Parameter Section**

Permet d'afficher/masquer la section Squash Parameter.

# **Att.**

Permet de définir le temps d'attaque de la compression avant et après seuil.

#### **Rel.**

Permet de définir le temps de relâchement de la compression avant et après seuil.

#### **Drive**

Permet de régler le niveau de saturation du delay. Cette saturation enrichit le signal de sortie en harmoniques.

#### **Gate**

Permet de configurer le seuil de l'effet de porte interne. Les signaux dont le niveau dépasse ce seuil déclenchent l'ouverture de la porte. Les signaux dont le niveau est inférieur à ce seuil déclenchent la fermeture de la porte.

#### À NOTER

Il est possible de faire sorte que ce paramètre soit contrôlé par la fonction de Side-Chain.

#### **Mix**

Permet de régler le rapport entre le signal traité et le signal non traité pour la bande correspondante.

#### **Output**

Détermine le niveau de sortie de la bande correspondante.

#### À NOTER

Vous pouvez également modifier ce paramètre en faisant glisser la poignée correspondante sur le graphique des fréquences.

# **Section Side-Chain**

Cette section contient les paramètres des fonctions de Side-Chain interne et externe de chaque bande de fréquences. Elle n'est disponible que quand la section des paramètres est affichée.

#### **Show/Hide Side-Chain Section**

Permet d'afficher/masquer la section des paramètres des fonctions de Side-Chain.

#### **Activate/Deactivate Side-Chaining for Band**

Permet d'activer/désactiver le Side-Chain pour la bande correspondante.

#### **Side-Chain Input**

Ce menu local permet de sélectionner l'entrée Side-Chain de la bande correspondante.

- **Internal** : Signal d'entrée de la piste.
- **Side-Chain 1 Side-Chain 3** : Entrées Side-Chain du plug-in.

## **Side-Chain Filter Listen**

 $\blacksquare$ 

Permet d'écouter le signal Side-Chain et le filtre appliqué.

#### **Freq**

Détermine la fréquence du filtre de Side-Chain.

#### **Q**

Permet de définir le facteur Q du filtre de Side-Chain.

# **Send to**

Ce menu local vous permet de router le signal Side-Chain vers la section de compression (**Squasher**) ou vers la porte (gate) interne.

# **Tube Compressor**

Ce compresseur polyvalent intègre une émulation de lampe et vous permet d'obtenir des compressions douces et chaleureuses. Le vumètre indique le niveau de réduction de gain appliqué. **Tube Compressor** est doté d'une section de side-chain interne qui permet de filtrer le signal de déclenchement.

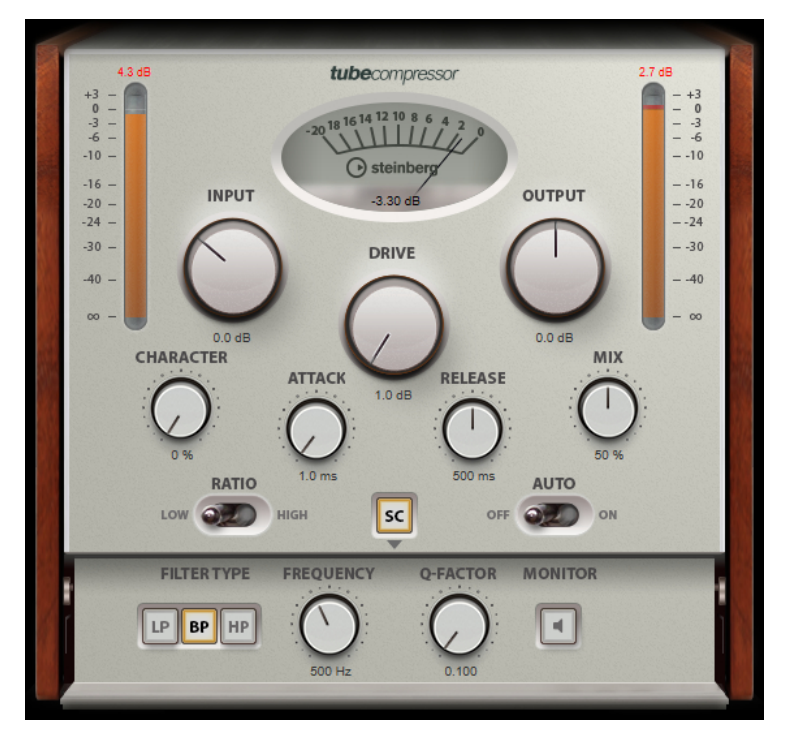

#### **Vumètre**

Indique le niveau de réduction du gain.

#### **Vumètres In/Out**

Affiche les crêtes les plus élevées sur tous les canaux d'entrée et de sortie disponibles.

#### **Input**

Détermine le niveau de compression. Plus le gain d'entrée est élevé, plus le signal est compressé.

# **Drive**

Détermine le niveau de saturation à lampe.

# **Output**

Permet de régler le gain de sortie.

#### **Character**

Permet de contrôler les basses et de préserver leurs attaques grâce à une réduction de la saturation à lampe sur les basses fréquences, ou d'augmenter la brillance en créant des harmoniques sur les fréquences élevées.

#### **Attack (0,1 à 100 ms)**

Détermine la rapidité de réponse du compresseur. Plus le temps d'attaque est long, plus l'effet laisse de temps avant d'intervenir en début de signal.

#### **Release (10 à 1 000 ms ou mode Auto)**

Détermine la durée nécessaire au retour du gain à son niveau d'origine. Quand la fonction **Auto Release** est activée, le plug-in se configure automatiquement sur le niveau de relâchement le mieux adapté au signal.

#### **Mix**

Permet de régler l'équilibre entre signal traité et non traité en préservant les transitoires du signal d'entrée.

#### **Ratio**

Permet d'alterner entre une valeur de ratio basse et une valeur de ratio élevée.

#### **Side-Chain**

Active le filtre de chaînage interne. Le signal d'entrée est alors traité en fonction des paramètres de ce filtre. La fonction de side-chain interne peut être utilisée pour contrôler le fonctionnement du gate.

# **Section Side-Chain**

#### **Filter Type (Low-Pass/Band-Pass/High-Pass)**

Quand la fonction **Side-Chain** est activée, ces boutons vous permettent de sélectionner un type de filtre. Vous avez le choix entre passe-bas, passe-bande et passe-haut.

#### **Center**

Détermine la fréquence centrale du filtre quand le **Side-Chain** est activé.

#### **Q-Factor**

Détermine la résonance ou la largeur du filtre quand le **Side-Chain** est activé.

## **Monitor**

Permet d'écouter le signal filtré.

## À NOTER

Ce plug-in prend en charge le Side-Chain externe. Pour de plus amples informations sur la configuration du routage en Side-Chain, veuillez vous référer au **Mode d'emploi**.

# **VintageCompressor**

**VintageCompressor** imite les compresseurs matériels vintage.

Ce compresseur dispose de commandes séparées pour les paramètres de gain **Input** et **Output**, **Attack** et **Release**. En outre, il est doté d'un mode **Punch**, qui préserve la phase d'attaque du signal, et d'une fonction **Auto Release** spécifique à chaque programme.

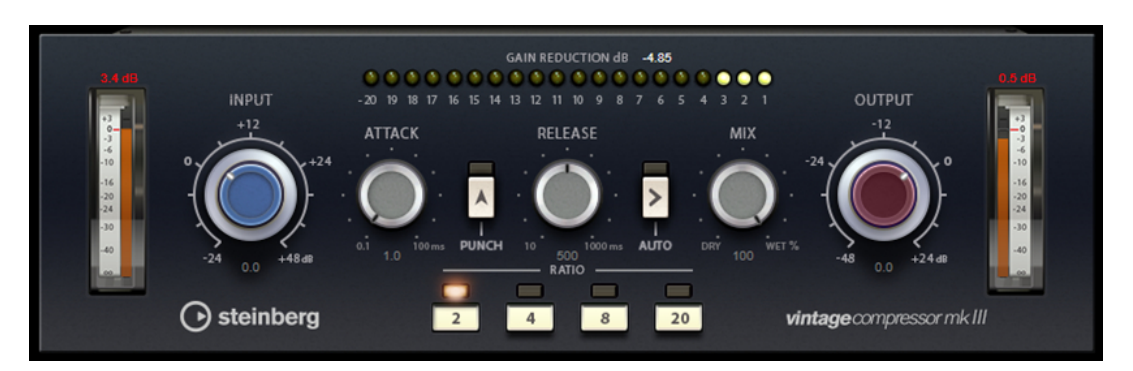

## **Vumètre**

Indique le niveau de réduction du gain.

# **Vumètres In/Out**

Affiche les crêtes les plus élevées sur tous les canaux d'entrée et de sortie disponibles.

## **Input**

Détermine le niveau de compression. Plus le gain d'entrée est élevé, plus le signal est compressé.

# **Attack (0,1 à 100 ms)**

Détermine la rapidité de réponse du compresseur. Plus le temps d'attaque est long, plus l'effet laisse de temps avant d'intervenir en début de signal.

# **Punch**

Quand cette fonction est activée, le début de la phase d'attaque du signal est préservé et conserve l'impact d'origine du signal audio, même avec un réglage du paramètre **Attack** court.

## **Release (10 à 1 000 ms ou mode Auto)**

Détermine la durée nécessaire au retour du gain à son niveau d'origine. Quand la fonction **Auto Release** est activée, le plug-in se configure automatiquement sur le niveau de relâchement le mieux adapté au signal.

## **Mix**

Permet de régler l'équilibre entre signal traité et non traité en préservant les transitoires du signal d'entrée.

## **Output (-48 à 24 dB)**

Permet de régler le gain de sortie.

## À NOTER

Ce plug-in prend en charge le Side-Chain externe. Pour de plus amples informations sur la configuration du routage en Side-Chain, veuillez vous référer au **Mode d'emploi**.

# **VoxComp**

**VoxComp** est un compresseur spécialement conçu pour le traitement des voix. Il utilise un puissant algorithme adaptatif qui permet d'obtenir facilement de bons résultats.

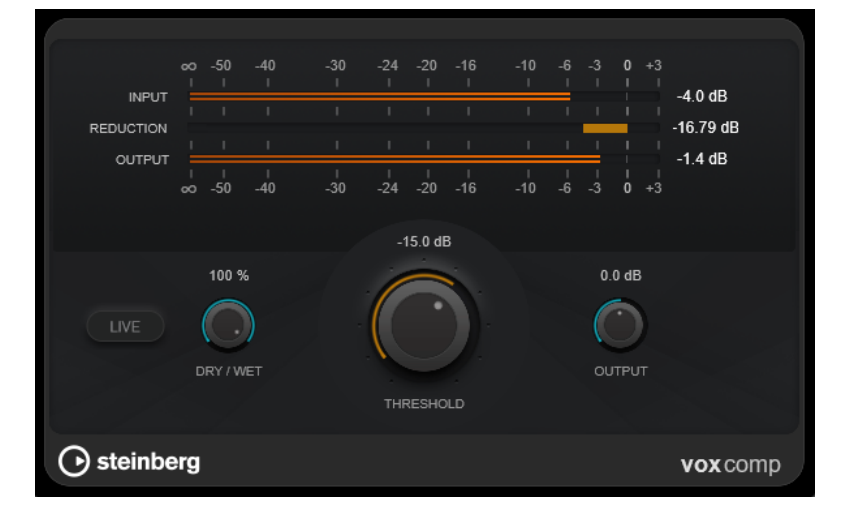

# **Section des vumètres**

Vumètres indiquant les niveaux d'entrée, de sortie et de réduction du gain.

# **Live**

Quand ce bouton est activé, la fonction d'anticipation de l'effet est désactivée. L'anticipation permet un traitement plus précis mais engendre en contrepartie un temps de latence particulier. Quand le mode **Live** est activé, il n'y a pas de latence, ce qui convient mieux au traitement en direct.

## **Dry/Wet**

Permet de régler l'équilibre entre signal traité et non traité en préservant les transitoires du signal d'entrée, pour la compression parallèle.

## **Threshold**

Détermine le niveau à partir duquel le compresseur intervient.

## **Output**

Permet de régler le gain de sortie.

# **VSTDynamics**

**VSTDynamics** est un processeur dynamique de pointe. Il associe trois effets distincts qui prennent en charge diverses fonctions de traitement de la dynamique : **Gate**, **Compressor** et **Limiter**.

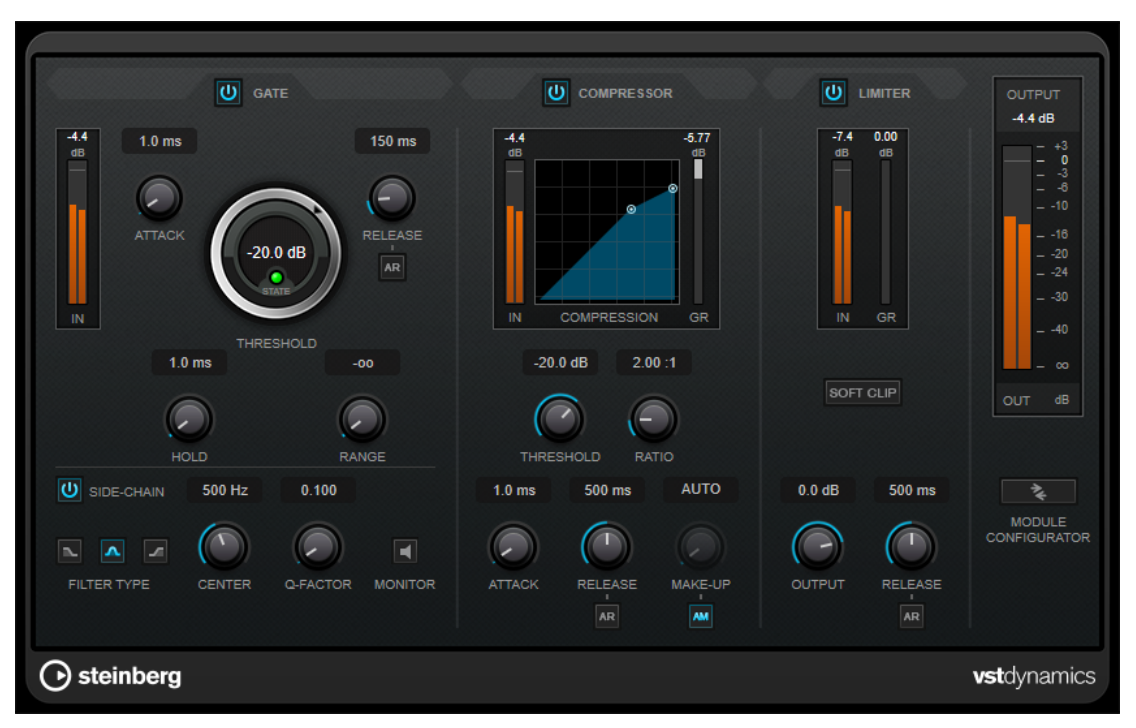

La fenêtre comprend trois sections qui contiennent les commandes et les vumètres des trois effets. Pour activer les effets individuels, servez-vous des boutons **Gate**, **Compressor** et **Limiter**. Vous avez le choix entre trois options de routage différentes que vous pouvez sélectionner à l'aide du bouton **Module Configurator**.

# **Gate**

Un « noise gate » est un traitement dynamique qui supprime le signal audio en deçà d'un seuil défini. Dès que le niveau du signal audio dépasse ce seuil, la porte s'ouvre et laisse passer le signal tel quel. Vous pouvez également filtrer l'entrée de déclenchement du « noise gate » à partir d'un signal de Side-Chain interne.

Les paramètres suivants sont disponibles :

## **Vumètre In**

Indique le niveau du signal d'entrée.

# **Attack (0,1 à 100 ms)**

Détermine la rapidité à laquelle le compresseur répond aux signaux se trouvant audessus du seuil défini. Plus le temps d'attaque est long, plus l'effet laisse de temps avant d'intervenir en début de signal.

## **Threshold**

Détermine le niveau à partir duquel le gate s'active. Les signaux supérieurs au seuil défini déclenchent l'ouverture de la porte (gate) et les signaux inférieurs au seuil la referment.

# **State LED**

Indique si le « noise gate » est ouvert (LED vert), fermé (LED rouge) ou dans un état intermédiaire (LED jaune).

#### **Release (10 à 1 000 ms ou mode Auto)**

Détermine le temps que met la porte à se refermer au terme de la durée définie par le paramètre **Hold**. Quand la fonction **Auto Release** est activée, le plug-in se configure automatiquement sur le niveau de relâchement le mieux adapté au signal.

# **Hold (0 à 2 000 ms)**

Détermine la durée pendant laquelle la porte reste ouverte une fois le signal redescendu sous le seuil.

#### **Range**

Permet de configurer l'atténuation de l'effet quand la porte est fermée. Quand le paramètre **Range** est configuré sur **com** (moins infini), la porte est entièrement fermée. Plus la valeur de ce paramètre est élevée, plus le niveau du signal qui passe est élevé.

#### **Side-Chain**

Active le filtre de chaînage interne. Le signal d'entrée est alors traité en fonction des paramètres de ce filtre. La fonction de side-chain interne peut être utilisée pour contrôler le fonctionnement du gate.

#### **Filter Type (Low-Pass/Band-Pass/High-Pass)**

Quand la fonction **Side-Chain** est activée, ces boutons vous permettent de sélectionner un type de filtre. Vous avez le choix entre passe-bas, passe-bande et passe-haut.

#### **Center**

Détermine la fréquence centrale du filtre quand le **Side-Chain** est activé.

#### **Q-Factor**

Détermine la résonance ou la largeur du filtre quand le **Side-Chain** est activé.

#### **Monitor**

Permet d'écouter le signal filtré.

## **Compressor**

Le **Compressor** réduit la plage dynamique du signal audio et augmente les sons faibles, réduit les sons forts ou fait les deux à la fois. Il comporte également un graphique distinct qui représente la courbe de compression telle qu'elle est configurée d'après vos paramètres.

# **Vumètre In**

Indique le niveau du signal d'entrée.

#### **Affichage graphique**

Permet de visualiser la configuration des paramètres **Threshold** et **Ratio**, et de les régler en faisant glisser les poignées.

#### **Vumètre de réduction du gain**

Indique le niveau de réduction du gain.

#### **Threshold**

Détermine le niveau à partir duquel le compresseur intervient.

## **Ratio**

Détermine la valeur de la réduction de gain appliquée aux signaux qui dépassent le seuil. Avec un ratio de 3:1, une augmentation de 3 dB du niveau d'entrée engendre une augmentation d'1 dB du niveau de sortie.

#### **Make-up (0 à 24 dB ou mode Auto)**

Ce paramètre sert à compenser la perte de gain en sortie, causée par la compression. Quand la fonction **Auto Make-Up Gain** est activée, la perte de gain est automatiquement compensée en sortie.

# **Attack (0,1 à 100 ms)**

Détermine la rapidité à laquelle le compresseur répond aux signaux se trouvant audessus du seuil défini. Plus le temps d'attaque est long, plus l'effet laisse de temps avant d'intervenir en début de signal.

#### **Release (10 à 1 000 ms ou mode Auto)**

Définit la durée nécessaire au retour du gain à son niveau d'origine lorsque le signal tombe sous le niveau de seuil. Quand la fonction **Auto Release** est activée, le plug-in se configure automatiquement sur le niveau de relâchement le mieux adapté au signal.

# **Limiter**

Un limiteur permet de faire en sorte que le niveau de sortie ne dépasse jamais un seuil défini, afin d'éviter tout écrêtage dans les effets qui suivent sur la chaîne. Sur les limiteurs conventionnels, les paramètres d'attaque et de relâchement doivent être réglés avec une grande précision pour éviter que le niveau de sortie dépasse le niveau de seuil défini. Dans **Limiter**, ces paramètres sont automatiquement configurés de manière optimale en fonction du signal audio.

#### **Vumètre In**

Indique le niveau du signal d'entrée.

## **Vumètre de réduction du gain**

Indique le niveau de réduction du gain.

#### **Soft Clip**

Quand ce bouton est activé, le signal est limité quand le signal dépasse -6 dB. Par ailleurs, des harmoniques sont générées afin de conférer aux données audio le son chaleureux des amplis à lampe.

#### **Output**

Détermine le niveau de sortie maximum.

#### **Release (10 à 1 000 ms ou mode Auto)**

Détermine la durée nécessaire au retour du gain à son niveau d'origine. Quand la fonction **Auto Release** est activée, le plug-in se configure automatiquement sur le niveau de relâchement le mieux adapté au signal.

# **Section Output**

#### **Vumètre de sortie**

Indique le niveau du signal de sortie.

#### **Module Configurator**

Permet de définir le routage du signal à travers les trois effets. En modifiant l'ordre des effets, vous obtenez des résultats différents. Les configurations de routage proposées vous permettent de comparer rapidement ces résultats afin de choisir la configuration

la mieux adaptée à votre signal. Cliquez sur **Module Configurator** pour alterner entre les configurations de routage suivantes :

- G-C-L (Gate-Compressor-Limiter)
- C-L-G (Compressor-Limiter-Gate)
- C-G-L (Compressor-Gate-Limiter)

# **EQ**

# **DJ-EQ**

Le **DJ-EQ** est un égaliseur paramétrique 3 bandes simple d'emploi qui rappelle les égaliseurs des mixettes de DJ. Ce plug-in permet d'appliquer rapidement plusieurs types d'égalisation.

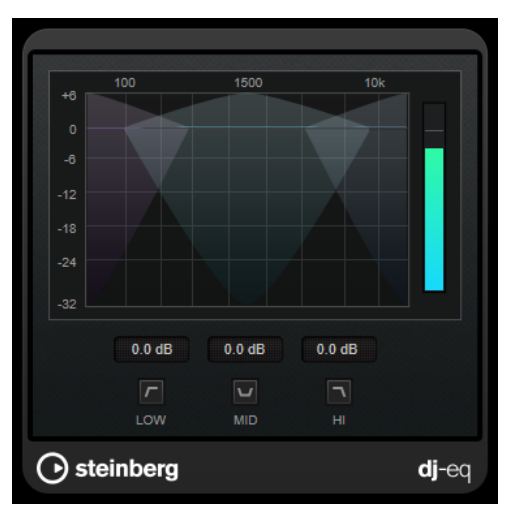

## **Affichage graphique**

Permet de définir le niveau d'augmentation ou d'atténuation des bandes de fréquences basses, moyennes ou hautes en faisant glisser le pointeur.

- Pour régler le gain des fréquences basses, moyennes ou hautes, cliquez sur la poignée de la bande correspondante et faites-la glisser.
- Pour régler le gain avec davantage de précision, appuyez sur Maj pendant que vous faites glisser la souris.
- Appuyez sur **Ctrl/Cmd** et cliquez sur un paramètre pour qu'il se règle à zéro.

#### **Low Frequency Gain/Mid Frequency Gain/High Frequency Gain**

Permettent de définir le niveau d'augmentation ou d'atténuation des bandes de fréquences basses, moyennes ou hautes.

#### **Cut Low Frequencies/Cut Mid Frequencies/Cut High Frequencies**

Permettent de couper les bandes de fréquences basses, moyennes ou hautes.

#### **Vumètre de sortie**

Indique le niveau du signal de sortie.

# **GEQ-10**

Cet égaliseur graphique comporte 10 bandes de fréquence.

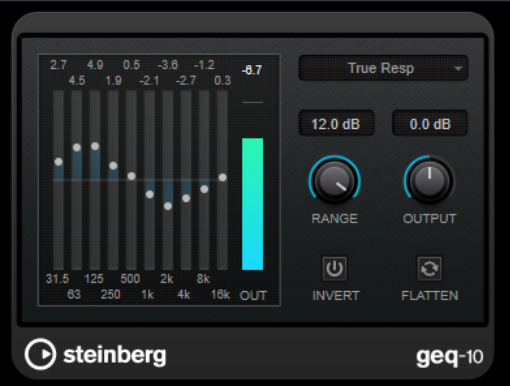

GEQ-10

Chacune de ces bandes peut être amplifiée ou atténuée d'un maximum de 12 dB, ce qui permet de contrôler avec précision la réponse en fréquence du signal. Il existe en outre plusieurs modes prédéfinis qui permettent de colorer le son de **GEQ-10**.

Pour dessiner directement les courbes de réponse dans l'affichage principal, cliquez sur la courbe et faites glisser le pointeur. Vous devez cliquer sur l'un des curseurs pour pouvoir faire glisser le pointeur sur le graphique.

Les valeurs des bandes de fréquences sont indiquées en Hz en bas de l'affichage. La valeur d'amplification/atténuation est indiquée en dB en haut de l'affichage.

#### **Output**

Détermine le gain global de l'égaliseur.

# **Flatten**

Permet de réinitialiser à 0 dB toutes les bandes de fréquences.

#### **Range**

Permet de régler l'ampleur de l'atténuation ou de l'amplification d'une courbe donnée sur le signal.

#### **Invert**

Inverse la courbe de réponse en cours.

#### **Menu local Mode**

Permet de définir le mode du filtre, lequel détermine comment les différentes commandes de bande de fréquence interagissent pour créer la courbe de réponse.

# **Modes d'égalisation**

Le menu local **Mode** situé dans le coin inférieur droit permet de sélectionner un mode d'égalisation et ainsi de conférer une certaine couleur ou davantage de caractère à la sortie égalisée.

## **True Resp**

Applique des filtres en série avec une réponse en fréquence précise.

# **Digital Standard**

Dans ce mode, la résonance de la dernière bande est déterminée en fonction de la fréquence d'échantillonnage.

## **Classic**

Applique un filtre classique de structure parallèle dans lequel la réponse ne suit pas exactement les valeurs de gain définies.

# **VariableQ**

Filtres en parallèle dans lesquels la résonance dépend du niveau de gain.

#### **ConstQ asym**

Filtres en parallèle dans lesquels la résonance augmente quand le gain est augmenté, et vice versa.

#### **ConstQ sym**

Filtres en parallèle dans lesquels la résonance de la première et de la dernière bande dépend de la fréquence d'échantillonnage.

# **Resonant**

Filtres en série dans lesquels une augmentation du gain sur une bande engendre la réduction du gain sur les bandes adjacentes.

# **StudioEQ**

Le **Studio EQ** est un égaliseur stéréo 4 bandes de première qualité. Les quatre bandes peuvent jouer le rôle de filtres de crête entièrement paramétriques. De plus, les bandes basse et haute peuvent fonctionner comme des filtres en plateaux (trois types) ou comme des filtres de coupure (passe-bas/passe-haut).

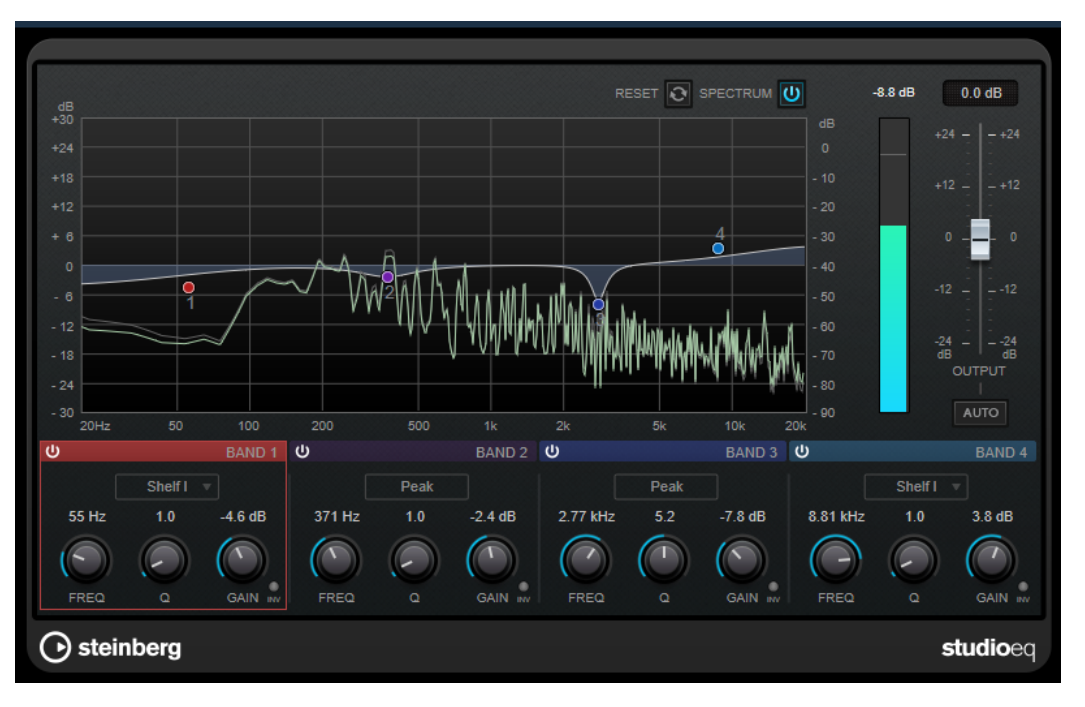

# **Fenêtre principale**

#### **Reset**

Faites un **Alt/Opt** -clic sur ce bouton pour réinitialiser touts les valeurs des paramètres.

#### **Show Input/Output Spectrum**

Permet d'afficher le spectre avant et après filtrage.

#### **Output**

Permet de régler le niveau de sortie général.

# **Auto Gain**

Quand ce bouton est activé, le gain est réglé automatiquement : le niveau de sortie reste presque constant, quel que soit le paramétrage de l'égaliseur.

# **Paramètres des bandes**

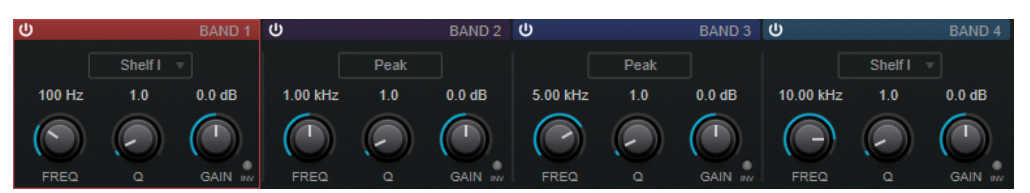

## **Activate/Deactivate Band**

Permet d'activer/désactiver la bande correspondante.

#### À NOTER

Il est possible de modifier les paramètres d'une bande même quand elle est désactivée.

#### **Freq**

Détermine la fréquence de la bande correspondante. Vous pouvez définir la fréquence en Hz ou sous forme de valeurs de note. Quand vous saisissez une valeur de note, la fréquence est automatiquement convertie en Hz. Par exemple, la valeur de note A3 correspond à la fréquence 440 Hz. Quand vous saisissez une valeur de note, vous pouvez également saisir un décalage par centièmes (A5 -23 ou C4 +49, par exemple).

#### À NOTER

- Vous pouvez régler le paramètre **Freq** d'une bande à partir de l'éditeur graphique en faisant un **Alt** -clic sur la poignée correspondante et en déplaçant la souris vers la gauche ou vers la droite.
- Pour que les centièmes soient pris en compte, saisissez un espace entre la note et le décalage par centièmes.

#### **Inv**

Inverse la valeur de gain du filtre. Utilisez ce bouton pour filtrer le bruit indésirable. Il est souvent plus facile de trouver la fréquence devant être réduite en l'augmentant dans un premier temps (en paramétrant un gain positif sur le filtre). Une fois que vous avez trouvé la fréquence du bruit, vous pouvez utiliser le bouton **Inv** pour l'éliminer.

**Q**

Pour les filtres de type **Peak**, ce paramètre détermine la largeur de la bande. Pour les filtres de type **Shelf**, il permet de diminuer ou d'augmenter la bande, selon le paramétrage du gain. Pour les filtres de type **Cut**, il permet d'accroître la résonance.

#### À NOTER

● Pour régler le paramètre **Q** d'une bande à partir de l'éditeur graphique, faites un **Maj** -clic sur la poignée correspondante et déplacez la souris vers le haut ou vers le bas. Vous pouvez également survoler la poignée et utiliser la molette de la souris.

#### **Gain**

Détermine le degré d'atténuation ou d'amplification de la bande correspondante.

#### À NOTER

● Vous pouvez régler le paramètre **Gain** d'une bande à partir de l'éditeur graphique en faisant un **Ctrl/Cmd** -clic sur la poignée correspondante et en déplaçant la souris vers le haut ou vers le bas.

● Ce paramètre n'est pas disponible pour les filtres de type **Cut**.

#### **Filter type**

Pour les bandes basse et haute, vous avez le choix entre trois types de filtre en plateaux, un filtre de crête et un filtre de coupure. Quand le mode **Cut** est sélectionné, le paramètre de **Gain** reste fixe.

- **Shelf I** : ajoute de la résonance dans la direction opposée au gain, légèrement au-dessus de la fréquence définie.
- Shelf II : ajoute de la résonance dans la direction du gain, à la fréquence définie.
- **Shelf III** : combinaison de **Shelf I** et de **Shelf II**.

# **Filter**

# **DualFilter**

Le plug-in **DualFilter** permet de filtrer et d'éliminer certaines fréquences spécifiques tout en en laissant d'autres passer.

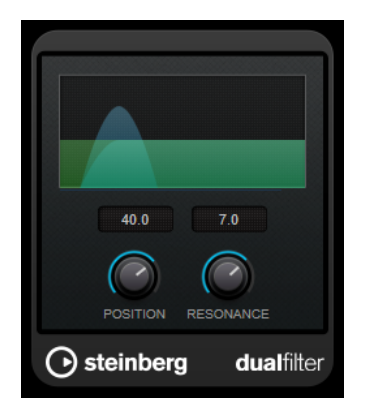

#### **Position**

Définit la valeur de la fréquence de coupure du filtre. Avec des valeurs négatives, **DualFilter** fonctionne comme un filtre passe-bas. Avec des valeurs positives, **DualFilter** fonctionne comme un filtre passe-haut.

# **Resonance**

Règle les caractéristiques sonores du filtre. Des valeurs élevées provoquent un son résonnant.

# **MorphFilter**

Le **MorphFilter** vous permet de mixer des filtres passe-bas, passe-haut, passe-bande et à réduction de bande, et de passer progressivement d'un filtre à l'autre selon le principe du morphing.

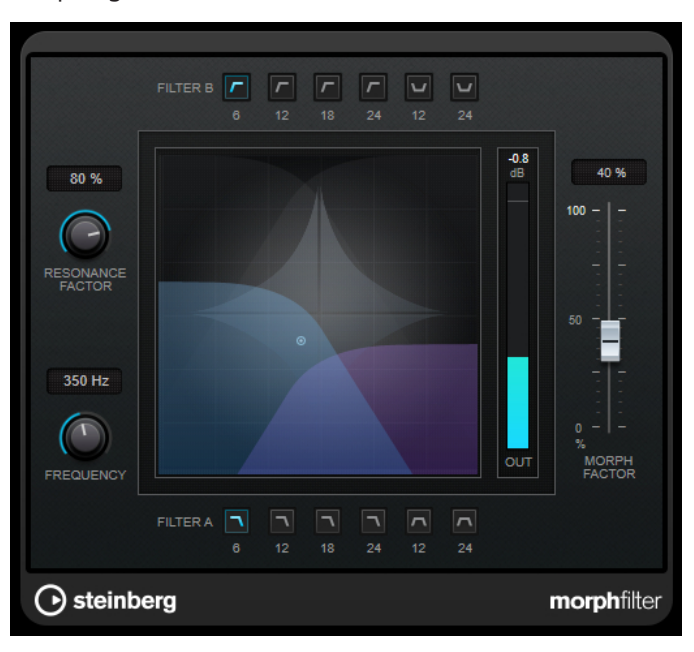

# **Boutons Filter A**

Permettent de sélectionner la caractéristique du premier filtre.

● **Low Pass**

Élimine les hautes fréquences du signal. Les pentes disponibles pour le filtre sont de 6, 12, 18 et 24  dB par décade.

● **Band Pass**

Laisse passer les signaux compris dans une certaine plage de fréquences. Les pentes disponibles pour le filtre sont de 12 et 24  dB par décade.

# **Boutons Filter B**

Permettent de sélectionner la caractéristique du second filtre.

● **High Pass**

Élimine les basses fréquences du signal. Les pentes disponibles pour le filtre sont de 6, 12, 18 et 24  dB par décade.

● **Band Rejection**

Laisse passer toutes les fréquences, à l'exception de celles de la bande filtrée. Les pentes disponibles pour le filtre sont de 12 et 24  dB par décade.

# **Resonance Factor**

Permet de configurer la valeur de résonance des deux filtres à la fois.

## **Frequency**

Permet de configurer la fréquence de coupure des deux filtres à la fois.

# **Affichage graphique**

Offre une représentation graphique de la configuration de tous les paramètres. La poignée vous permet de régler simultanément les paramètres **Morph Factor** et **Frequency**.

# **Vumètre de sortie**

Indique le niveau du signal de sortie.

#### **Morph Factor**

Permet de passer progressivement d'un filtre à l'autre.

# **StepFilter**

**StepFilter** est un filtre multimode contrôlé par des patterns qui permet de créer des effets de filtres rythmiques évoluant par pas. Il est également possible de déclencher les pas du pattern individuellement en MIDI.

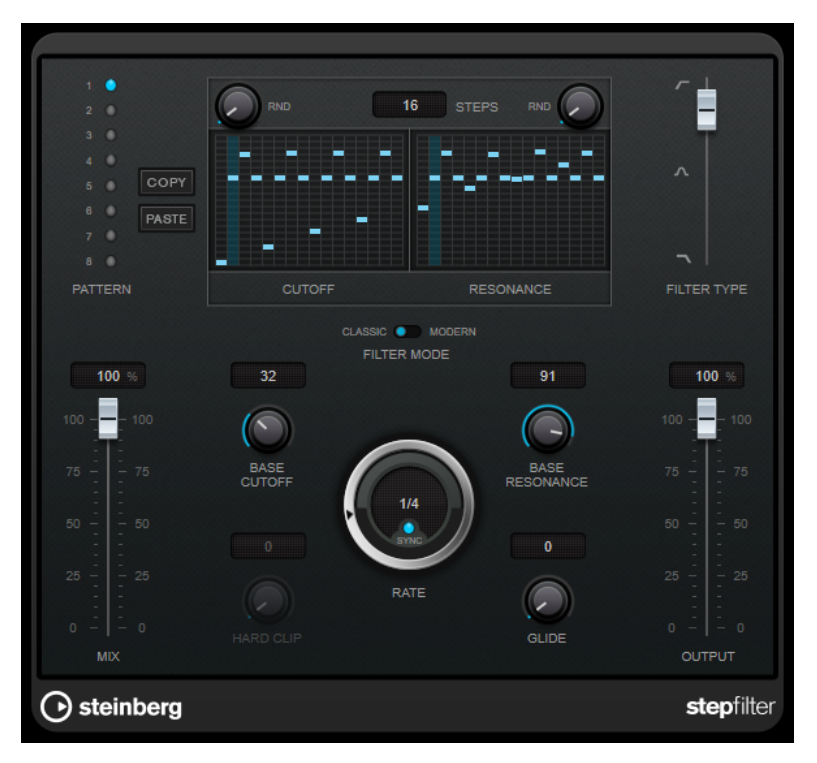

# **Fonctionnement général**

**StepFilter** permet de générer simultanément deux patterns (séquences) de 16 pas s'appliquant à la fréquence de coupure du filtre et au paramètre de résonance, en synchronisation avec le tempo du séquenceur.

L'axe horizontal indique, de gauche à droite, les pas de pattern 1 à 16 ; l'axe vertical détermine les valeurs (relatives) de fréquence de coupure du filtre et du paramètre de résonance. Plus la valeur de pas que vous entrez se trouve haut sur l'axe vertical, plus la valeur relative de fréquence de coupure ou de résonance est élevée.

En lançant la lecture puis en modifiant les patterns s'appliquant aux paramètres de fréquence de coupure et de résonance, vous pouvez entendre la façon dont vos patterns de filtre modifient le son de la source connectée à **StepFilter**.

Quand le mode **Sync** est désactivé, **StepFilter** vous permet de déclencher les pas des patterns individuellement à partir de notes en MIDI.

# **Réglage des valeurs de pas**

Pour créer un pas, cliquez dans les fenêtres de grilles de patterns.

- Pour saisir une seule valeur de pas, il suffit de cliquer sur une case vide de la grille. Vous pouvez glisser-déplacer vers le haut/bas les pas déjà présents. En cliquant puis en faisant glisser vers la gauche ou vers la droite, vous effectuez des entrées de pas consécutives à partir de l'emplacement du pointeur.
- Modifiez la valeur d'un pas en le faisant glisser vers le haut ou le bas.
- Dessinez une courbe en cliquant dans la grille et en faisant glisser le pointeur.

# **Sélection de nouveaux patterns**

- Les patterns sont enregistrés avec les données du projet et vous pouvez en enregistrer jusqu'à huit. Les paramètres de fréquence de coupure et de résonance sont mémorisés ensemble dans les cases de huit patterns.
- Servez-vous des cases **Pattern** pour sélectionner un nouveau pattern. Les nouveaux patterns possèdent tous les mêmes valeurs de pas par défaut.

# **Paramètres de StepFilter**

## **Filter Type**

Permet de sélectionner le type du filtre. Vous avez le choix entre passe-bas, passebande et passe-haut.

# **Filter Mode**

Permet de choisir entre les deux modes de filtre. Le mode **Classic** est compatible avec les précédentes versions de ce plug-in. Le mode **Modern** offre en plus un paramètre **Hard Clip**.

# **Mix**

Permet de doser l'équilibre entre le signal d'origine et le signal traité.

# **Base Cutoff**

Détermine la valeur de base de fréquence de coupure du filtre. Les valeurs définies dans la grille de **Cutoff** se combinent avec la valeur du paramètre **Base Cutoff**.

La commande **RND** qui se trouve au-dessus de la grille de **CutOff** vous permet d'appliquer un écart aléatoire par rapport à la valeur du paramètre **Base CutOff** à chaque nouveau cycle du pattern. Plus la valeur du paramètre **RND** est élevée, plus l'écart peut être important.

## **Base Resonance**

Détermine la valeur de base de résonance du filtre. Les valeurs définies dans la grille de **Resonance** se combinent avec la valeur du paramètre **Base Resonance**.

La commande **RND** qui se trouve au-dessus de la grille **Resonance** vous permet d'appliquer un écart aléatoire par rapport à la valeur du paramètre **Base Resonance**  à chaque nouveau cycle du pattern. Plus la valeur du paramètre **RND** est élevée, plus l'écart peut être important.

# À NOTER

À des valeurs très élevées, le paramètre **Base Resonance** peut engendrer des sonorités très stridentes à certaines fréquences.

## **Rate**

Quand le mode **Sync** est activé, le paramètre **Rate** permet de définir la valeur de note de base utilisée pour la synchronisation de la lecture du pattern sur le tempo de l'application hôte (1/1 à 1/32, entière, triolet ou pointée).

Quand le mode **Sync** est désactivé, vous pouvez déclencher les pas du pattern individuellement en MIDI.

#### **Hard Clip**

Permet d'ajouter des harmoniques dans les hautes fréquences et d'appliquer une distorsion au signal. Ce paramètre est uniquement disponible en mode **Modern**.

#### **Glide**

Permet de faire en sorte que les valeurs changent progressivement d'un pas à l'autre.

#### **Output**

Permet de définir le niveau de sortie.

#### LIENS ASSOCIÉS

Créer des variations de patterns avec StepFilter à la page 105 Contrôler StepFilter en MIDI à la page 105

# **Créer des variations de patterns avec StepFilter**

Vous pouvez copier un pattern de **StepFilter** sur une autre case de pattern. Il est ainsi plus facile de créer des variations d'un même pattern pour ce plug-in.

#### PROCÉDER AINSI

- **1.** Sélectionnez le pattern que vous souhaitez copier.
- **2.** Cliquez sur le bouton **Copy**.
- **3.** Sélectionnez une autre case de pattern.
- **4.** Cliquez sur le bouton **Paste**.

#### RÉSULTAT

Le pattern est copié dans la nouvelle case et vous pouvez l'éditer pour créer des variations.

# **Contrôler StepFilter en MIDI**

**StepFilter** permet de déclencher les pas individuellement à partir de notes MIDI.

CONDITION PRÉALABLE

- Votre projet contient une piste MIDI routée sur l'entrée MIDI d'une piste qui utilise **StepFilter**  en plug-in d'insert.
- Dans **StepFilter**, le mode **Sync** est désactivé.

# PROCÉDER AINSI

- **●** Procédez de l'une des manières suivantes :
	- Jouez la note C0 pour passer au pas suivant.
	- Jouez les notes C1 à D#2 pour déclencher directement les pas 1 à 16.

# **ToneBooster**

**ToneBooster** est un filtre qui permet d'augmenter le gain sur une bande de fréquences sélectionnée. Il est particulièrement efficace quand il est inséré avant **AmpSimulator** dans la chaîne de plug-ins, car il augmente considérablement la palette de tonalités disponible.

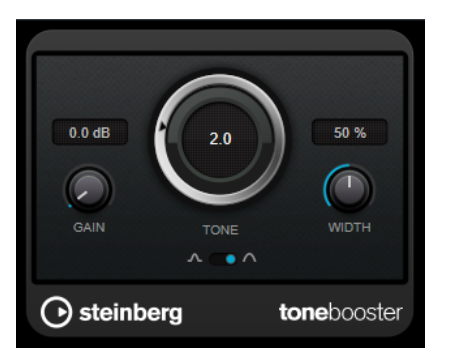

#### **Gain**

Permet de régler l'amplification de la bande de fréquences sélectionnée, jusqu'à 24 dB.

# **Tone**

Détermine la fréquence centrale du filtre.

#### **Width**

Détermine la résonance du filtre.

# **Sélecteur Mode**

Détermine le mode de fonctionnement de base du filtre : **Peak** ou **Band**.

```
LIENS ASSOCIÉS
```
[AmpSimulator](#page-47-0) à la page 48

# **WahWah**

**WahWah** est un filtre passe-bande à pente variable qui peut être contrôlé de façon automatique par un signal de Side-Chain ou par un contrôleur MIDI, à la manière de la pédale analogique du même nom.

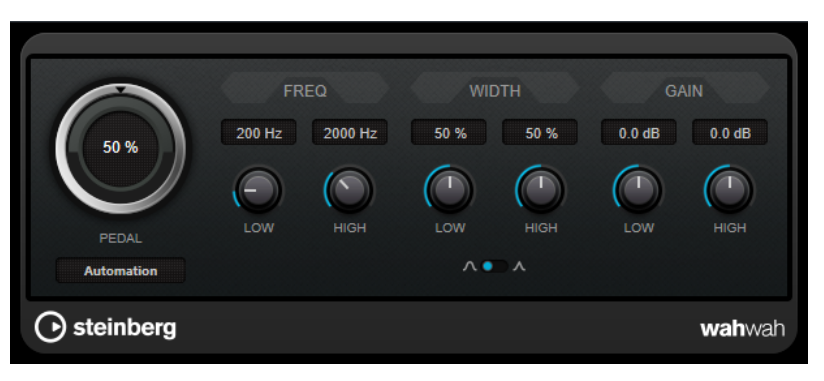

Vous pouvez définir indépendamment la fréquence, la largeur et le gain des positions de pédale **Low** (basse) et **High** (haute). Le point d'équilibre entre ces deux positions se situe à 50.

## À NOTER

Ce plug-in prend en charge le Side-Chain externe. Vous pouvez faire en sorte que l'entrée Side-Chain contrôle le paramètre **Pedal** d'une autre source de signal. Plus le signal est fort, plus la fréquence du filtre augmente. Le plug-in réagit alors comme un effet auto-wah. Pour de plus

amples informations sur la configuration du routage en Side-Chain, veuillez vous référer au **Mode d'emploi**.

# **Paramètres de la WahWah**

#### **Pedal**

Détermine la position de la pédale sur l'échelle de fréquences du filtre.

#### **Pedal Control (MIDI)**

Vous permet de choisir le contrôleur MIDI qui sera utilisé pour contrôler le plugin. Sélectionnez **Automation** (automatisation) si vous ne souhaitez pas utiliser de contrôleur MIDI en temps réel.

#### **Freq Low/Freq High**

Définissent les valeurs de fréquence du filtre pour les positions Lo et Hi.

## **Width Low/Width High**

Définissent la largeur de bande (résonance) du filtre pour les positions Lo et Hi.

#### **Gain Low/Gain High**

Déterminent le gain du filtre pour les positions Lo et Hi.

#### **Sélecteur de pente du filtre**

Permet de choisir entre les deux valeurs de pente de filtre : 6 dB ou 12 dB.

# **MIDI Control**

Si vous désirez contrôler en temps réel le paramètre **Pedal** via un contrôleur MIDI, les données MIDI doivent être routées sur le plug-in **WahWah**.

Quand **WahWah** est utilisé en effet d'insert (sur une piste audio ou une voie FX), il apparaît dans le menu local **Routage de sortie** des pistes MIDI.

Quand **WahWah** est sélectionné dans le menu **Routage de sortie**, les données MIDI de la piste sélectionnée sont transmises au plug-in.

# **Mastering**

# **Lin One Dither**

**Lin One Dither** est un plug-in de dithering qui exploite des algorithmes avancés et permet de mettre en forme le bruit de manière à augmenter le rapport signal-bruit apparent par modification du spectre du signal audio de bas niveau.

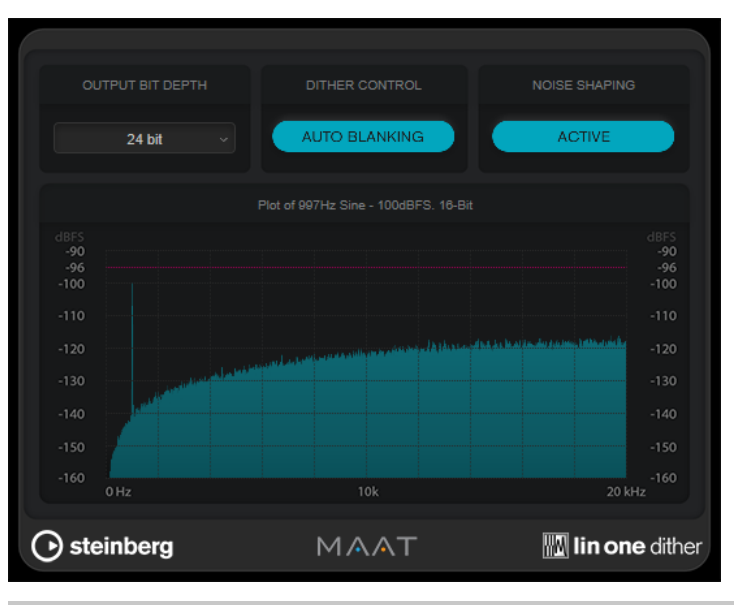

# À NOTER

Il est recommandé d'appliquer le dithering en post-fader sur les bus de sortie.

# **Output Bit Depth**

Permet de définir la résolution du signal de sortie.

# À NOTER

Le dithering modifie la résolution de l'échantillon mais pas sa taille. Par exemple, quand on applique un traitement de dithering en 16 bits à un signal en 24 bits, le fichier reste en 24 bits, bien que les données en sortie soient en 16 bits. Veillez à tenir compte de cela quand vous configurez le paramètre **Output Bit Depth** pour le traitement d'un fichier en 16 bits. Vous éviterez ainsi de créer des fichiers inutilement volumineux.

# **Dither Control**

Quand la fonction **Auto Blanking** est activée, le bruit de dithering est coupé (par un gate) pendant les passages silencieux.

## **Formatage du bruit**

Permet d'activer/désactiver la mise en forme du bruit. Cette mise en forme augmente le rapport signal-bruit apparent.
# **Modulation**

# **AutoPan**

Cet effet de panoramique automatique intègre plusieurs paramètres qui permettent de moduler le placement du signal stéréo entre la gauche et la droite. Vous pouvez utiliser des préréglages ou créer des courbes de modulation personnalisées. **AutoPan** permet également d'obtenir un effet saccadé quand les modulations des canaux gauche et droit sont liées.

## À NOTER

L'effet de panoramique de ce plug-in fonctionne uniquement sur les pistes stéréo.

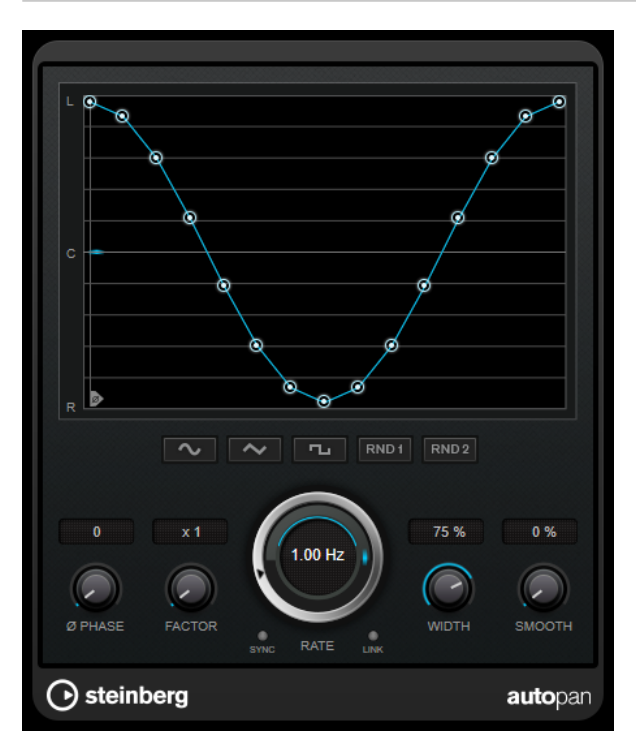

#### **Graphique de la forme d'onde**

Permet de visualiser la forme de la courbe de modulation et de la modifier manuellement. Pour dessiner une courbe personnalisée, cliquez sur un nœud et faites glisser le pointeur de la souris. Pour dessiner une ligne droite, faites un **Maj** -clic sur un nœud et faites glisser le pointeur.

## **Boutons des préréglages de formes d'ondes**

Permettent de sélectionner des préréglages de courbes de modulation.

- Avec l'option **Sine**, le signal passe progressivement d'un côté à l'autre.
- L'option Triangle génère une rampe, c'est-à-dire une évolution linéaire de la gauche vers la droite, puis inversement.
- Avec l'option **Square**, le signal passe sans transition d'un côté à l'autre, avant de revenir au centre.
- L'option **Random One Shot** permet de générer une courbe aléatoire. Cliquez à nouveau sur ce bouton pour générer une nouvelle courbe aléatoire.
- Avec l'option **Random Continuous**, une nouvelle courbe est automatiquement créée à la fin de chaque cycle.

#### **Phase**

Permet de définir le décalage de départ par rapport au début de la courbe. En utilisant plusieurs plug-ins **AutoPan** sur des pistes différentes, vous pourrez obtenir un effet organique en définissant un décalage différent sur chacune des pistes.

#### **Factor**

Quand la fonction **Sync** est activée, ce paramètre multiplie le taux de synchronisation par le facteur sélectionné. Vous obtenez ainsi un déplacement très lent dans le champ panoramique.

#### **Rate**

Détermine la vitesse du panoramique automatique et offre une représentation graphique du déplacement dans le champ panoramique. Quand la fonction **Sync** est désactivée, la vitesse est exprimée en Hertz. Quand la fonction **Sync** est activée, vous pouvez définir la vitesse en valeurs de tempo.

#### **Sync**

Permet d'activer/désactiver la synchronisation sur le tempo.

#### **Link**

Quand ce bouton est activé, les canaux gauche et droit sont modulés simultanément. Vous obtenez ainsi un effet saccadé, plutôt qu'un panoramique automatique.

Dans ce mode, le paramètre **Width** détermine l'intensité de la modulation de volume.

## **Width**

Détermine le niveau de déplacement vers la gauche et la droite dans le champ panoramique. Quand la fonction **Link** est activée, ce paramètre détermine l'intensité de la modulation de volume.

#### À NOTER

Ce plug-in prend en charge le Side-Chain externe. Vous pouvez faire en sorte que l'entrée Side-Chain contrôle le paramètre **Width** d'une autre source de signal. Pour de plus amples informations sur la configuration du routage en Side-Chain, veuillez vous référer au **Mode d'emploi**.

#### **Smooth**

Permet d'adoucir la transition entre les phases de la courbe de panoramique.

# **Chopper**

**Chopper** vous permet de créer un trémolo avec (ou sans) effet de modulation panoramique.

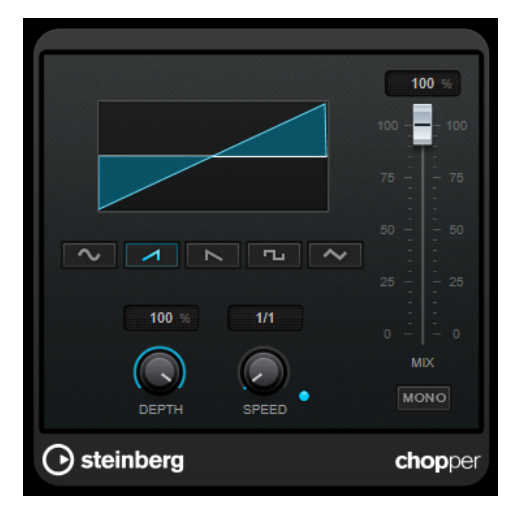

#### **Boutons des formes d'ondes**

Permettent de sélectionner la forme d'onde de la modulation.

#### **Depth**

Permet de régler l'intensité de l'effet. Vous pouvez également régler ce paramètre en faisant glisser le pointeur dans l'affichage graphique.

## **Sync**

Permet d'activer/désactiver la synchronisation sur le tempo.

#### **Speed**

Quand la synchronisation sur le tempo est activée, ce paramètre permet de définir la valeur de note de base utilisée pour la synchronisation de l'effet (1/1 à 1/32, entière, triolet ou pointée).

Quand la synchronisation sur le tempo est désactivée, la vitesse du trémolo peut être librement définie à l'aide de la commande **Speed**.

#### **Mono**

Quand cette option est activée, **Chopper** fonctionne uniquement comme un effet de trémolo. Quand elle est désactivée, les phases des formes d'onde de la modulation des canaux gauche et droit sont décalées, ce qui engendre en plus un effet de panoramique.

#### **Mix**

Permet de régler le rapport entre le signal avec et sans traitement. Quand l'effet est utilisé en tant qu'effet Send, réglez ce paramètre sur sa valeur maximale afin de pouvoir contrôler le rapport entre le signal traité et le signal non traité en réglant le niveau du Send.

# **Chorus**

Ce plug-in est un effet chorus à un étage. Il double le signal audio qui lui est transmis dans une version légèrement désaccordée.

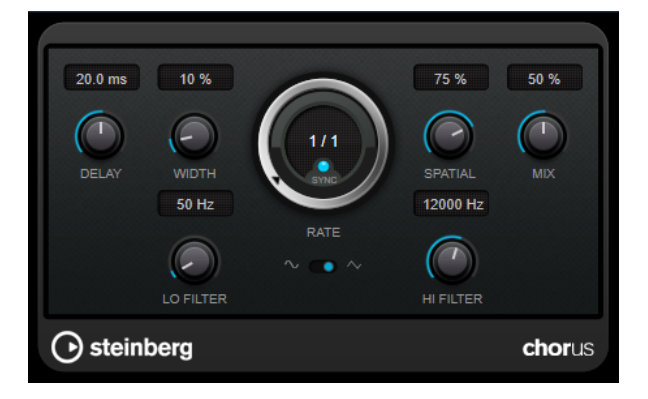

#### **Delay**

Ce paramètre permet de définir la durée du retard initial qui précède la modulation de fréquence.

#### **Width**

Détermine l'ampleur de l'effet chorus. Plus la valeur de ce paramètre est élevée, plus l'effet est prononcé.

#### **Spatial**

Détermine la largeur stéréo de l'effet. Tournez-le dans le sens des aiguilles d'une montre pour avoir un effet stéréo plus prononcé.

#### **Mix**

Permet de régler le rapport entre le signal avec et sans traitement. Quand l'effet est utilisé en tant qu'effet Send, réglez ce paramètre sur sa valeur maximale afin de pouvoir contrôler le rapport entre le signal traité et le signal non traité en réglant le niveau du Send.

#### **Rate**

Quand le mode **Tempo Sync** est activé, le paramètre **Rate** permet de définir la valeur de note de base utilisée pour la synchronisation du balayage de la modulation sur le tempo de l'application hôte (1/1 à 1/32, entière, triolet ou pointée).

Quand le mode **Tempo Sync** est désactivé, la vitesse de balayage peut être librement définie à l'aide de la commande **Rate**.

#### **Sync**

Permet d'activer/désactiver la synchronisation sur le tempo.

#### **Waveform Shape**

Permet de sélectionner la forme d'onde de la modulation, ce qui détermine le caractère de l'effet chorus. Vous avez le choix entre une forme d'onde sinusoïde et une forme d'onde triangulaire.

#### **Lo Filter/Hi Filter**

Permettent d'éliminer des fréquences basses ou hautes du signal avec effet.

#### À NOTER

Ce plug-in prend en charge le Side-Chain externe. Vous pouvez faire en sorte que l'entrée Side-Chain contrôle la modulation d'une autre source de signal. Quand le signal de Side-Chain dépasse le seuil, la modulation est contrôlée par l'enveloppe du signal de Side-Chain. Pour de

plus amples informations sur la configuration du routage en Side-Chain, veuillez vous référer au **Mode d'emploi**.

# **Flanger**

Ce plug-in est un effet de Flanger classique avec amélioration stéréo.

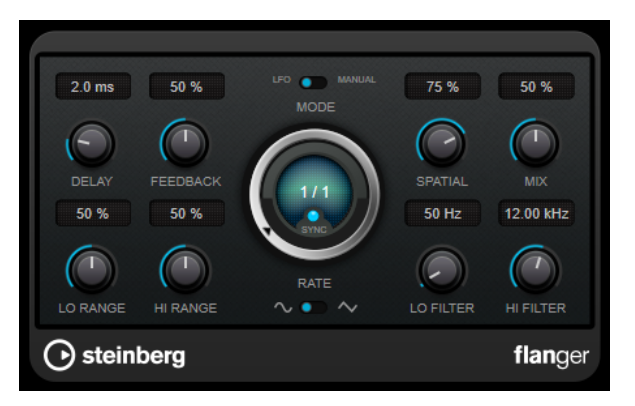

## **Delay**

Ce paramètre permet de définir la durée du retard initial qui précède la modulation de fréquence.

## **Feedback**

Détermine le caractère de l'effet de flanger. Plus la valeur de ce paramètre est élevée, plus le son est métallique.

## **Mode**

Permet d'alterner entre les modes **LFO** et **Manual**.

En mode **LFO**, vous pouvez définir la vitesse de balayage ou la synchroniser sur le tempo du projet. En mode **Manual**, vous pouvez définir manuellement le balayage.

## **Rate**

Quand le mode **Tempo Sync** est activé, le paramètre **Rate** permet de définir la valeur de note de base utilisée pour la synchronisation du balayage du flanger sur le tempo de l'application hôte (1/1 à 1/32, entière, triolet ou pointée).

Quand le mode **Tempo Sync** est désactivé, la vitesse de balayage peut être librement définie à l'aide de la commande **Rate**.

#### **Sync**

Permet d'activer/désactiver la synchronisation sur le tempo.

## **Spatial**

Détermine la largeur stéréo de l'effet. Tournez-le dans le sens des aiguilles d'une montre pour avoir un effet stéréo plus prononcé.

#### **Mix**

Permet de régler le rapport entre le signal avec et sans traitement. Quand l'effet est utilisé en tant qu'effet Send, réglez ce paramètre sur sa valeur maximale afin de pouvoir contrôler le rapport entre le signal traité et le signal non traité en réglant le niveau du Send.

## **Lo Range/Hi Range**

Règlent l'étendue des fréquences pour l'effet de balayage du flanger.

### **Waveform Shape**

Permet de sélectionner la forme d'onde de la modulation, ce qui modifie le caractère de l'effet de flanger. Vous avez le choix entre une forme d'onde sinusoïde et une forme d'onde triangulaire.

#### **Lo Filter/Hi Filter**

Permettent d'éliminer des fréquences basses ou hautes du signal avec effet.

## À NOTER

Ce plug-in prend en charge le Side-Chain externe. Vous pouvez faire en sorte que l'entrée Side-Chain contrôle la modulation d'une autre source de signal. Quand le signal de Side-Chain dépasse le seuil, la modulation est contrôlée par l'enveloppe du signal de Side-Chain. Pour de plus amples informations sur la configuration du routage en Side-Chain, veuillez vous référer au **Mode d'emploi**.

# **FX Modulator**

Ce plug-in de modulation combine plusieurs effets de modulation qui vous permettent d'obtenir un large éventail d'effets allant du simple ducking à des motifs rythmiques extravagants. Vous pouvez créer vos propres courbes de LFO et moduler jusqu'à six modules d'effets intégrés à la fois. Ces LFO peuvent être déclenchés par un signal MIDI ou par des entrées Side-Chain séparées, auquel cas l'enveloppe du signal de Side-Chain s'additionne à la courbe du LFO.

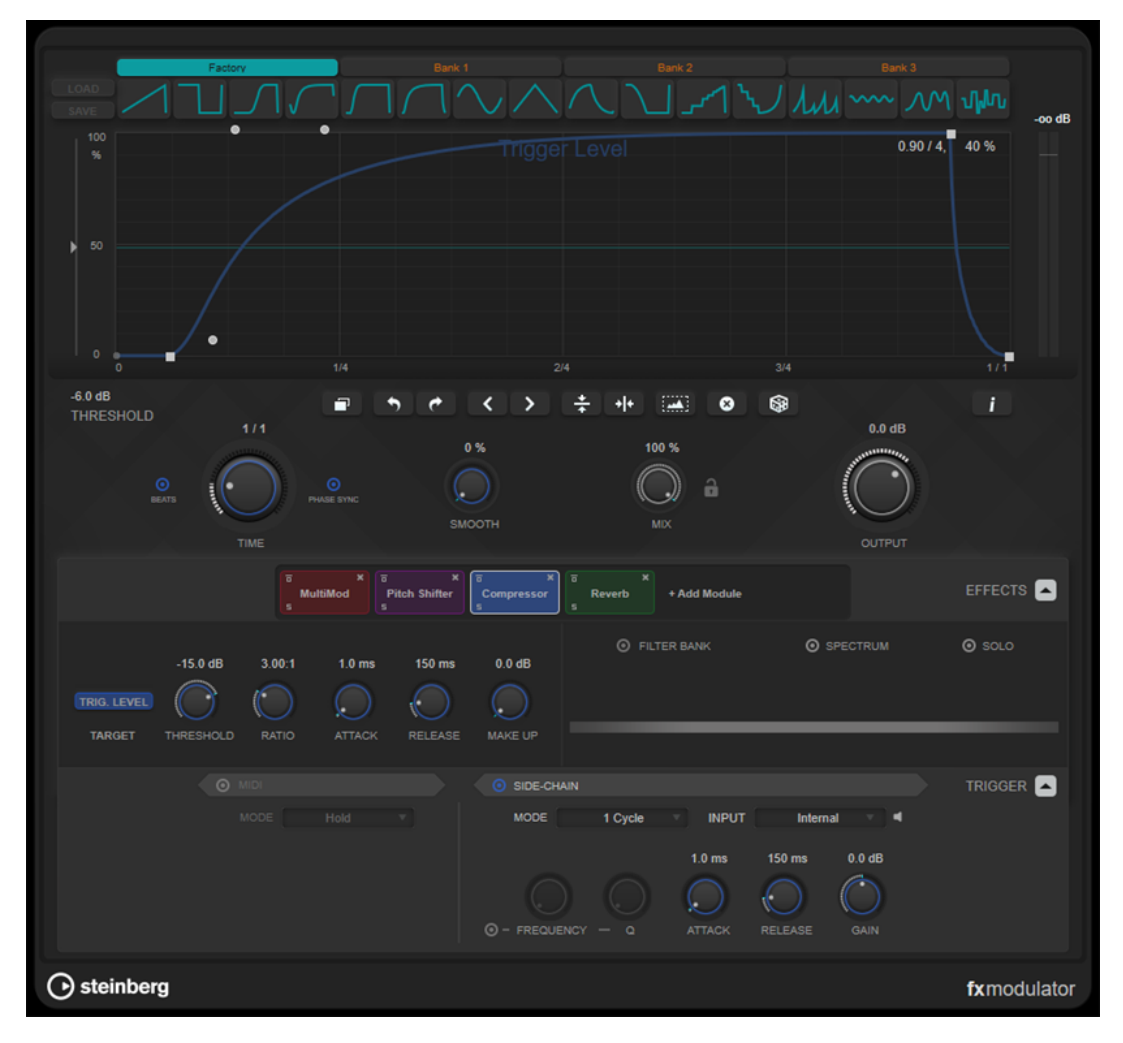

## **Section des courbes**

Cette section contient un éditeur de courbes qui vous permet de configurer la courbe de modulation. Vous pouvez appliquer des formes de courbes prédéfinies ou créer et enregistrer vos propres courbes.

#### **Factory**

Banque d'usine contenant des formes prédéfinies que vous pouvez appliquer sur l'ensemble de la courbe ou uniquement sur la partie sélectionnée. Vous ne pouvez pas changer l'assignation des cases d'usine. En revanche, vous pouvez modifier les courbes d'usine dans l'éditeur après les avoir appliquées.

#### **Bank 1-3**

Les banques utilisateur vous permettent d'appliquer des formes personnalisées sur l'ensemble de la courbe ou uniquement sur la partie sélectionnée.

- Pour ajouter la forme affichée dans l'éditeur à une banque utilisateur, cliquez sur une case vide.
- Pour retirer le profil de courbe d'une case, cliquez sur x puis cliquez à nouveau pour confirmer. Pour annuler, cliquez ailleurs.

Le bouton **Load** permet d'ouvrir une fenêtre d'exploration dans laquelle vous pouvez trouver les préréglages de banque disponibles.

- Pour charger un préréglage de banque dans la banque sélectionnée, doublecliquez dessus.
- Pour filtrer la liste de préréglages de banque, cliquez sur **Configurer disposition de fenêtre** en haut à droite de la fenêtre d'exploration, activez l'option **Filtres**, puis sélectionnez vos paramètres de filtrage.

Le bouton **Save Bank** vous permet d'enregistrer des formes de courbes dans la banque sélectionnée en tant que préréglages de banque.

#### **Lock Banks 1-3 When Loading Presets**

Permet de verrouiller/déverrouiller les banques (**Bank  1**, **Bank  2** et **Bank  3**) pendant la recherche de préréglages.

#### **Éditeur de courbes**

Graphique représentant la courbe de modulation et vous permettant de modifier manuellement sa forme. Vous pouvez modifier la courbe de différentes façons :

- Pour ajouter un nœud, double-cliquez sur la courbe.
- Pour déplacer un nœud, faites-le glisser. Quand vous déplacez un nœud situé à proximité d'une ligne horizontale ou verticale de la grille, il se cale automatiquement sur la grille. Si vous préférez déplacer librement les nœuds, maintenez enfoncée la touche **Maj** pendant que vous les faites glisser.
- Pour supprimer un nœud ou une poignée de la forme, double-cliquez dessus.
- Pour déplacer, supprimer ou inverser plusieurs nœuds ou poignées de la forme, délimitez un rectangle de sélection les englobant et procédez aux modifications souhaitées.
- Pour modifier la forme de la courbe, faites glisser une section de la courbe comprise entre deux nœuds.
- Pour créer un courbe en forme de S, maintenez enfoncée la touche Maj et faites glisser une poignée de forme située à gauche d'un nœud.
- Pour compresser ou étendre la courbe, maintenez enfoncée la touche **Alt** et faites glisser un nœud d'une sélection vers le haut ou le bas.

#### **Threshold**

Permet de définir la valeur de seuil du mode de déclenchement **1 Cycle**. La valeur de seuil est représentée par une ligne horizontale sur le graphique. Pour que cette commande soit disponible, il faut que la fonction **Side-Chain** soit activée et que le mode **1 Cycle** soit sélectionné dans la section **Trigger**.

#### **Duplicate Curve**

Permet de dupliquer la forme de la courbe.

#### **Undo/Redo**

Permet d'annuler/rétablir les opérations réalisées dans l'éditeur de courbe.

#### À NOTER

Il y a un historique d'annulation/rétablissement pour chaque courbe de modulation.

#### **Shift Curve to the Left**

Permet de déplacer la courbe vers la gauche.

#### **Shift Curve to the Right**

Permet de déplacer la courbe vers la droite.

#### **Flip Vertically**

Permet d'inverser verticalement la forme de toute la courbe ou uniquement la partie sélectionnée.

#### **Flip Horizontally**

Permet d'inverser horizontalement la forme de toute la courbe ou uniquement la partie sélectionnée.

#### **Select All Curve Points**

Permet de sélectionner tous les nœuds et poignées de la courbe.

#### **Reset Curve**

Permet de réinitialiser la courbe à sa configuration par défaut.

#### **Create Random Curve**

Permet d'appliquer une forme aléatoire à toute la courbe ou uniquement à la partie sélectionnée.

#### **Show Curve Editing Instructions**

Permet d'afficher/masquer une liste de techniques d'édition de la courbe de modulation dans l'éditeur.

#### **Section principale**

Cette section regroupe les paramètres et options de modulation globaux.

#### **Time**

Permet de définir la base de temps de la courbe de modulation. Il est possible de définir une base de temps différente pour chaque paramètre d'effet modulé. Avec la valeur par défaut 1/1, chaque cycle de modulation dure une mesure. Le tempo du morceau est automatiquement pris en compte.

Quand l'option **Beats** est activée, la valeur du paramètre **Time** est indiquée en temps musicaux, et non plus en millisecondes.

Quand l'option **Phase Sync** est activée, la courbe de modulation est synchronisée sur la position dans le projet, ce qui permet de reproduire facilement la modulation. Quand

l'option **Phase Sync** est désactivée, le paramètre **Time** permet de régler librement la base de temps de la modulation, ce qui peut donner des résultats imprévisibles pour des effets comme le chorus ou le flanger, par exemple.

#### **Smooth**

Permet de lisser les pentes et les angles de la courbe de modulation. Cette commande peut être configurée différemment pour chacun des paramètres d'effet modulés. Elle vous permet d'éviter les parasites que peuvent engendrer les changements de valeurs trop brusques.

#### **Mix**

Permet de doser l'équilibre entre le signal d'origine et le signal traité.

#### **Lock Mix Value When Loading Presets**

Permet de verrouiller/déverrouiller le rapport entre le signal traité et le signal non traité quand des préréglages sont chargés.

#### **Output**

Permet de définir le niveau de sortie.

## **Section Effects**

Cette section vous permet d'ajouter, d'éditer et de supprimer des effets. Vous pouvez créer des chaînes d'effets cumulant jusqu'à six modules différents parmi les 14 effets disponibles. Il est possible de changer l'ordre des effets dans la chaîne en faisant glisser les modules.

Pour chaque effet, vous pouvez voir quel paramètre cible est modulé par la courbe de modulation. Certains effets ont plusieurs paramètres cible. Une banque de filtres vous permet de restreindre la modulation à une plage de fréquences définie.

#### **Effects**

Permet d'afficher/masquer les paramètres des effets et de la banque de filtres.

#### **Target**

Indique quel paramètre est modulé par la courbe de modulation. Quand des effets ont plusieurs paramètres cible, cliquez sur l'un d'entre eux pour afficher et éditer la courbe de modulation correspondante.

#### **Filter Bank**

Permet d'activer/désactiver la banque de filtres pour le module sélectionné. Quand elle est activée, l'effet est restreint à une plage de fréquences définie sur le graphique des fréquences. Les fréquences inférieures et supérieures à cette plage sont ignorées.

#### **Spectrum**

Permet d'afficher/masquer le graphique spectral du signal de l'effet sur le graphique des fréquences.

#### À NOTER

Quand cette option est activée, le processeur est davantage sollicité.

#### **Solo**

Permet d'écouter uniquement la plage de fréquences définie. Les fréquences inférieures et supérieures à cette plage sont coupées.

#### **Graphique des fréquences**

Représentation du spectre du signal traité par l'effet. Vous pouvez définir la plage de fréquences de la banque de filtres dans ce graphique. Pour ce faire, déplacez les poignées des fréquences ou une zone comprise entre des poignées.

## **Section Trigger**

Cette section vous permet de déterminer comment les courbes de modulation s'appliquent quand elles sont déclenchées par un signal MIDI ou Side-Chain.

Vous pouvez trouver les paramètres suivants pour le déclenchement en MIDI :

#### **Trigger**

Permet d'afficher/masquer les paramètres de déclenchement par un signal MIDI ou Side-Chain.

#### **MIDI**

Permet d'activer/désactiver le déclenchement par un signal MIDI.

#### **Mode**

Permet de définir le mode de déclenchement en MIDI.

- **Hold** : La courbe de modulation s'applique tant que la note MIDI se prolonge.
- 1 Cycle : La courbe de modulation ne s'applique qu'une seule fois quand une note MIDI est jouée, quelle que soit la longueur de cette note. Vous devez jouer une nouvelle note pour que la courbe s'applique à nouveau.

#### À NOTER

Utilisé avec le module d'effet **Volume** ou **Compressor**, ce mode vous permet de créer un effet de ducking déclenché par des notes MIDI.

Vous pouvez trouver les paramètres suivants pour le déclenchement en Side-Chain :

#### **Side-Chain**

Permet d'activer/désactiver le déclenchement par l'entrée Side-Chain.

#### **Mode**

Permet de définir le mode de déclenchement en Side-Chain.

- **Continuous** : L'enveloppe du signal de Side-Chain s'ajoute à la courbe de modulation.
- **1 Cycle** : La courbe de modulation s'applique une seule fois à partir du moment où l'enveloppe du signal de Side-Chain dépasse le seuil.

## À NOTER

- Utilisé avec le module d'effet **Volume** ou **Compressor**, ce mode vous permet de créer un effet de ducking déclenché par l'enveloppe du signal.
- Quand ce mode est activé, l'enveloppe du signal de Side-Chain et le seuil sont tous deux représentés sur le graphique de l'éditeur de courbe, dans lequel vous pouvez définir le **Seuil**.

#### **Input**

Permet de choisir l'entrée Side-Chain. Quand l'option **Internal** est sélectionnée, c'est le signal d'entrée du plug-in qui est utilisé en tant que source pour le Side-Chain. Avec les options de **Side-Chain 1** à **Side-Chain 6**, c'est le signal des pistes qui sont routées sur les entrées correspondantes du plug-in qui est utilisé.

## **Side-Chain Filter Listen**

Permet d'écouter uniquement le filtre de Side-Chain, ce qui est utile pour déterminer rapidement quelle partie du signal est éliminée avec les paramètres tels qu'ils sont configurés.

#### **Frequency**

Détermine la fréquence du filtre de Side-Chain.

Vous pouvez définir cette fréquence en Hz ou sous forme de valeurs de note. Quand vous saisissez une valeur de note, la fréquence est automatiquement convertie en Hz. Par exemple, la valeur de note A3 correspond à la fréquence 440 Hz. Quand vous saisissez une valeur de note, vous pouvez également saisir un décalage par centièmes. Il est par exemple possible de saisir A5 -23 ou C4 +49.

#### À NOTER

Veillez à laisser un espace entre la note et les centièmes de décalage, car sinon le décalage ne sera pas pris en compte.

#### **Q**

Permet de définir la résonance du filtre de Side-Chain, c'est-à-dire sa largeur.

#### **Attack**

Permet de définir le temps d'attaque du signal de l'enveloppe de Side-Chain.

#### **Release**

Permet de définir le temps de relâchement du signal de l'enveloppe de Side-Chain.

#### **Gain**

Permet d'atténuer ou d'augmenter le signal de l'enveloppe de Side-Chain.

LIENS ASSOCIÉS Modules d'effets à la page 119

## **Modules d'effets**

Vous pouvez combiner les modules au sein de chaînes d'effets. Chaque effet ne peut être utilisé qu'une seule fois dans une même chaîne de modules. Pour modifier l'ordre de traitement du signal, faites glisser les modules dans la chaîne de modules.

#### **Paramètres généraux des effets**

Tous les modules intègrent les paramètres suivants :

## **Bypass**

 $\overline{\mathbf{a}}$ 

Permet de contourner le module. Grâce à ce bouton, vous pouvez comparer le son du signal avec et sans effet.

**Solo**

## $\overline{\mathbf{5}}$

Permet d'isoler le module. Il n'est possible d'isoler qu'un seul module à la fois.

#### **Remove**  $\infty$

Permet de supprimer le module de la chaîne de modules.

Les modules d'effets disponibles sont les suivants :

## **Chorus**

Il s'agit d'un chorus à un seul étage qui double le signal d'entrée, la version doublée étant légèrement désaccordé.

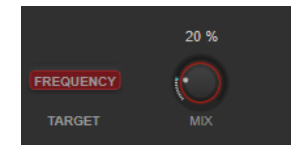

## **Target**

Indique quel paramètre est modulé. Le paramètre **Frequency** permet de configurer la modulation.

#### **Mix**

Permet de doser l'équilibre entre le signal d'origine et le signal traité.

## **Flanger**

Effet flanger classique.

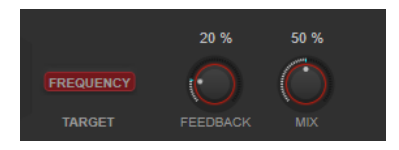

#### **Target**

Indique quel paramètre est modulé. Le paramètre **Frequency** permet de configurer la modulation.

### **Feedback**

Détermine le caractère de l'effet de flanger. Plus la valeur de ce paramètre est élevée, plus le son est métallique.

#### **Mix**

Permet de doser l'équilibre entre le signal d'origine et le signal traité.

## **Filter**

Effet de modulation de filtre. La fréquence et la résonance du filtre peuvent être modulées par un LFO.

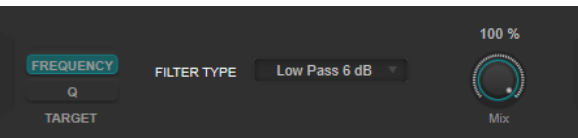

#### **Target**

Permet de sélectionner le paramètre dont la courbe de modulation va être configurée. Le paramètre **Fréquence** permet de régler la fréquence du filtre. Le paramètre **Q**  permet de régler la résonance du filtre.

### **Filter Type**

Permet de sélectionner le type du filtre. Vous avez le choix entre passe-bas, passe-haut, passe-bande et coupe-bande.

#### **Mix**

Permet de doser l'équilibre entre le signal d'origine et le signal traité.

## **MultiMod**

Effet de chorus-flanger à trois étages.

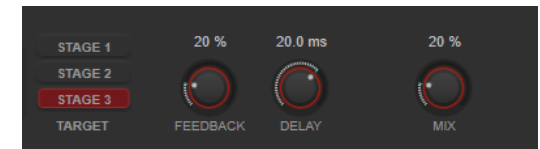

#### **Target**

Permet de sélectionner l'étage dont la courbe de modulation va être configurée.

#### **Feedback**

Détermine le caractère de l'effet de flanger. Plus la valeur de ce paramètre est élevée, plus le son est métallique.

#### **Delay**

Ce paramètre permet de définir la durée du retard initial qui précède la modulation de fréquence.

#### **Mix**

Permet de doser l'équilibre entre le signal d'origine et le signal traité.

## **Width**

Effet permettant d'élargir ou de réduire la largeur stéréo.

#### À NOTER

Ce module d'effet ne fonctionne que si le plug-in est utilisé sur une piste stéréo.

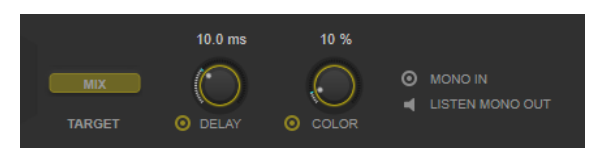

#### **Target**

Indique quel paramètre est modulé. Le paramètre **Mix** permet de régler le rapport entre le signal avec et sans traitement.

#### **Delay**

Augmente la différence entre les canaux gauche et droit afin d'augmenter l'effet stéréo.

#### **Color**

Génère des différences supplémentaires entre les canaux gauche et droit afin d'améliorer la stéréo.

#### **Mono In**

Définit le signal d'entrée en tant que signal mono double.

#### À NOTER

Pour que l'effet stéréo fonctionne, vous devez activer cette option si votre signal d'entrée provient d'un fichier mono double.

#### **Listen Mono Out**

Permet de configurer la sortie en mono. Vous pouvez ainsi vérifier si le son n'a pas été coloré de façon indésirable, ce qui peut arriver quand on crée une image stéréo artificielle.

## **Pan**

Effet de panoramique.

À NOTER

Ce module d'effet ne fonctionne que si le plug-in est utilisé sur une piste stéréo.

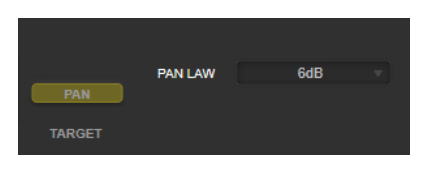

#### **Target**

Indique quel paramètre est modulé. Le paramètre **Pan** permet de régler la balance entre les canaux gauche et droit.

#### **Pan Law**

Permet de configurer la loi de panoramique stéréo. Les options **6 dB**, **4.5 dB**, **3 dB**  et **0 dB** déterminent le degré d'atténuation du signal au centre. Avec l'option **Equal Power**, la puissance du signal reste la même quelle que soit la configuration du panoramique.

## **Bit Crusher**

Cet effet décime ou tronque la résolution du signal audio d'entrée, ce qui génère un son riche en bruit et distordu.

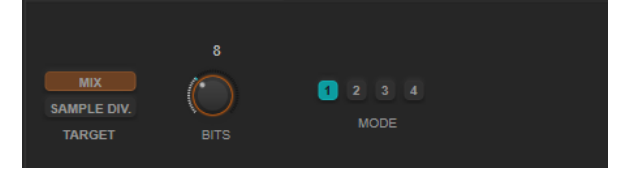

#### **Target**

Permet de sélectionner le paramètre dont la courbe de modulation va être configurée. Le paramètre **Mix** permet de régler le rapport entre le signal avec et sans traitement. Le paramètre **Sample Div.** permet de régler la valeur de décimation des échantillons audio. À la valeur maximale, pratiquement toutes les caractéristiques du signal audio d'origine sont éliminées, ce qui transforme le signal en un bruit méconnaissable.

### **Bits (0 à 24 bits)**

Permet de régler la résolution en bits. Une valeur de 24 procure la meilleure qualité audio, tandis qu'une valeur de 1 donne le résultat le plus bruyant.

#### **Mode**

Permet de sélectionner l'un des quatre modes de fonctionnement de l'effet. Chaque mode offre un son différent. Les modes **1** et **3** sont agressifs et bruyants, tandis que les modes **2** et **4** sont plus légers.

## **Overdrive**

Cet effet génère une saturation semblable à celle des amplificateurs à lampe.

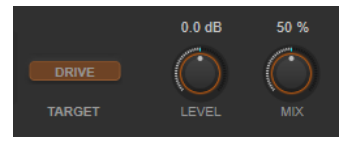

#### **Target**

Indique quel paramètre est modulé. Le paramètre **Drive** permet d'ajouter des harmoniques au signal de sortie.

#### **Level**

Permet de régler le niveau de sortie.

#### **Mix**

Permet de doser l'équilibre entre le signal d'origine et le signal traité.

## **Pitch Shifter**

Effet de décalage de hauteur.

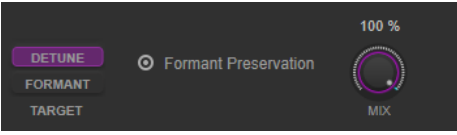

#### **Target**

Permet de sélectionner le paramètre dont la courbe de modulation va être configurée. Le paramètre **Detune** permet de modifier la hauteur du signal d'entrée par demi-tons. Le paramètre **Formant** permet de modifier le timbre naturel du signal d'entrée.

#### **Formant Preservation**

Permet de préserver les formants quand la hauteur est modifiée à l'aide de la commande **Detune**.

#### **Mix**

Permet de doser l'équilibre entre le signal d'origine et le signal traité.

## **Frequency Shifter**

Cet effet permet de décaler chaque fréquence du signal d'entrée d'une valeur définie, ce qui modifie les relations harmoniques. En augmentant le paramètre **Feedback**, on obtient un son analogue à celui d'un phaser.

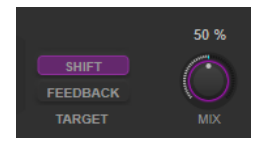

#### **Target**

Permet de sélectionner le paramètre dont la courbe de modulation va être configurée. Le paramètre **Shift** permet de régler le décalage de fréquence. Le paramètre **Feedback**  permet de régler le niveau du signal de sortie à être réinjecté dans l'entrée de l'effet.

#### **Mix**

Permet de doser l'équilibre entre le signal d'origine et le signal traité.

## **Compressor**

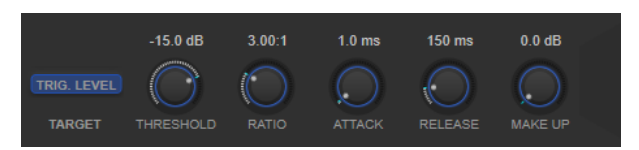

### **Target**

Indique quel paramètre est modulé. Le paramètre **Trig. Level** permet de modifier le niveau de l'enveloppe. À la différence d'un compresseur classique, qui génère l'enveloppe en se basant sur le signal d'entrée, ce module utilise la courbe de modulation en tant qu'enveloppe. Quand le signal de l'enveloppe dépasse le seuil, la compression s'applique.

#### **Threshold**

Détermine le niveau à partir duquel le compresseur intervient.

#### **Ratio**

Détermine la valeur de la réduction de gain appliquée aux signaux qui dépassent le seuil. Avec un ratio de 3:1, une augmentation de 3 dB du niveau d'entrée engendre une augmentation d'1 dB du niveau de sortie.

## **Attack (0,1 à 100 ms)**

Détermine la rapidité à laquelle le compresseur répond aux signaux se trouvant audessus du seuil défini. Plus le temps d'attaque est long, plus l'effet laisse de temps avant d'intervenir en début de signal.

#### **Release (10 à 1 000 ms)**

Détermine le temps que met le gain à retrouver son niveau d'origine quand le signal passe sous le niveau de seuil.

#### **Make-up (0 à 24 dB ou mode Auto)**

Ce paramètre sert à compenser la perte de gain en sortie due à la compression.

## **Volume**

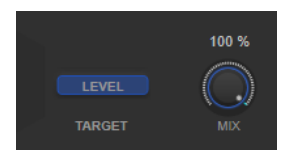

#### **Target**

Indique quel paramètre est modulé. Le paramètre **Level** permet de régler le niveau de sortie.

#### **Mix**

Permet de doser l'équilibre entre le signal d'origine et le signal traité.

## **Time Shifter**

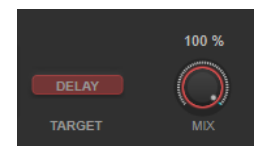

### **Target**

Indique quel paramètre est modulé. La paramètre **Delay** permet de régler le temps de retard.

#### **Mix**

Permet de doser l'équilibre entre le signal d'origine et le signal traité.

## **Reverb**

Effet de réverb polyvalent permettant d'obtenir tout aussi bien des ambiances sonores réalistes que des réverbérations profondes.

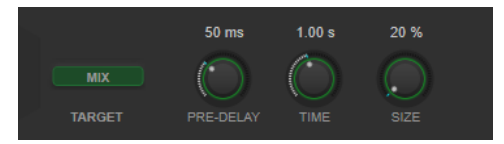

#### **Target**

Indique quel paramètre est modulé. Le paramètre **Mix** permet de régler le rapport entre le signal avec et sans traitement.

#### **Pre-Delay**

Détermine le temps qui s'écoule avant que la réverb s'applique. Ce paramètre vous permet de simuler des pièces plus grandes en augmentant le temps que mettent les premières réflexions pour atteindre l'auditeur.

## **Time**

Permet de configurer le temps de réverbération en secondes.

#### **Size**

Permet de modifier les temps de retard des premières réflexions afin de simuler des espaces plus grands ou plus petits.

## **Metalizer**

**Metalizer** fait passer le signal audio par un filtre à fréquence variable doté d'un paramètre de réinjection (Feedback) et dont la modulation peut être synchronisée sur le tempo.

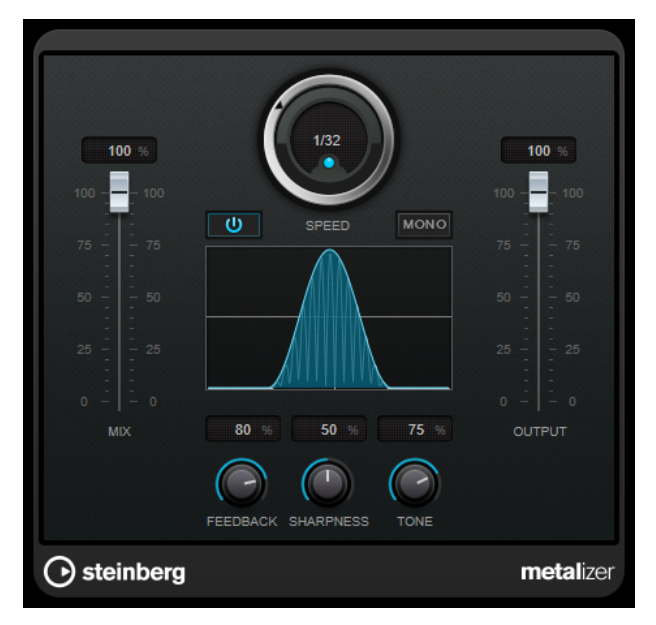

#### **Mix**

Permet de régler le rapport entre le signal avec et sans traitement. Quand l'effet est utilisé en tant qu'effet Send, réglez ce paramètre sur sa valeur maximale afin de pouvoir contrôler le rapport entre le signal traité et le signal non traité en réglant le niveau du Send.

#### **On/Off**

Permet d'activer/désactiver la modulation du filtre. Quand ce paramètre est désactivé, **Metalizer** fonctionne comme un filtre statique.

#### **Speed**

Quand la synchronisation sur le tempo est activée, ce paramètre permet de définir la valeur de note de base utilisée pour la synchronisation de l'effet sur le tempo de l'application hôte (1/1 à 1/32, entière, triolet ou pointée).

Quand la synchronisation sur le tempo est désactivée, la vitesse de modulation peut être librement définie à l'aide de la commande **Speed**.

## **Sync**

Permet d'activer/désactiver la synchronisation sur le tempo.

#### **Mono**

Permet de configurer la sortie en mono.

## **Feedback**

Détermine le caractère de l'effet. Des valeurs élevées engendrent un son plus métallique.

#### **Sharpness**

Détermine le caractère de l'effet de filtre. Plus la valeur est élevée, plus la bande de fréquence affectée est étroite, ce qui donne un son plus net et un effet plus prononcé.

#### **Tone**

Permet de définir la fréquence du Feedback. L'effet de ce paramètre est plus marqué avec des valeurs de **Feedback** élevées.

#### **Output**

Permet de définir le niveau de sortie.

# **Phaser**

Le **Phaser** produit un effet de balayage de fréquence bien connu et offre des paramètres de contrôle stéréo.

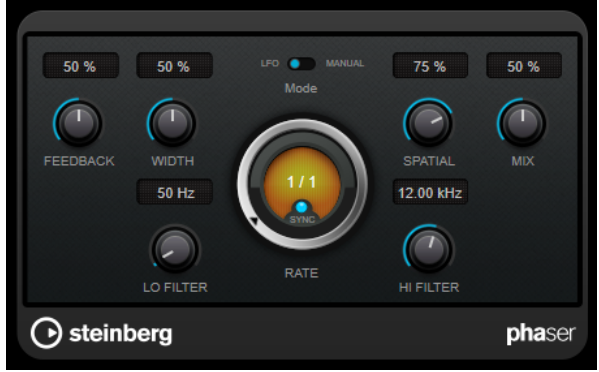

#### **Feedback**

Détermine le caractère de l'effet de Phaser. Plus la valeur de ce paramètre est élevée, plus l'effet est prononcé.

#### **Width**

Détermine l'intensité de l'effet de modulation entre les fréquences les plus élevées et les plus basses.

#### **Mode**

Permet d'alterner entre les modes **LFO** et **Manual**.

En mode **LFO**, vous pouvez définir la vitesse de balayage ou la synchroniser sur le tempo du projet. En mode **Manual**, vous pouvez définir manuellement le balayage.

#### **Rate**

Quand le mode **Tempo Sync** est activé, le paramètre **Rate** vous permet de définir la valeur de note de base du balayage (1/1 à 1/32, entière, triolet ou pointée).

Quand le mode **Tempo Sync** est désactivé, la vitesse de balayage peut être librement définie à l'aide de la commande **Rate**.

#### **Sync**

Permet d'activer/désactiver la synchronisation sur le tempo.

#### **Spatial**

Sur les signaux audio multicanaux, le paramètre **Spatial** crée une impression tridimensionnelle en retardant la modulation sur chacun des canaux.

#### **Mix**

Permet de régler le rapport entre le signal avec et sans traitement. Quand l'effet est utilisé en tant qu'effet Send, réglez ce paramètre sur sa valeur maximale afin de pouvoir contrôler le rapport entre le signal traité et le signal non traité en réglant le niveau du Send.

## **Lo Filter/Hi Filter**

Permettent d'éliminer des fréquences basses ou hautes du signal avec effet.

#### À NOTER

Ce plug-in prend en charge le Side-Chain externe. Vous pouvez faire en sorte que l'entrée Side-Chain contrôle la modulation d'une autre source de signal. Quand le signal de Side-Chain dépasse le seuil, la modulation est contrôlée par l'enveloppe du signal de Side-Chain. Pour de plus amples informations sur la configuration du routage en Side-Chain, veuillez vous référer au **Mode d'emploi**.

# **RingModulator**

L'effet de modulation en anneau **RingModulator** permet de produire des signaux harmoniques complexes rappelant des sons de cloches.

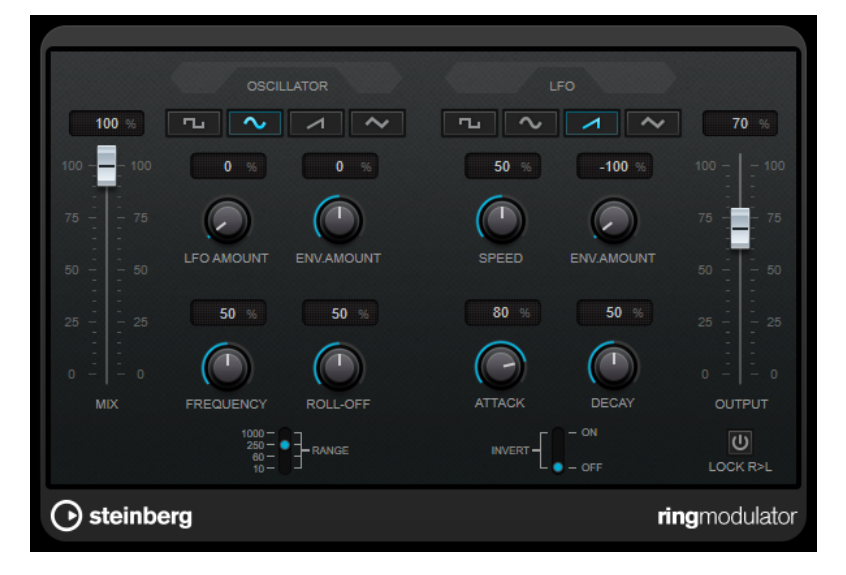

La modulation en anneau consiste à multiplier deux signaux audio. La sortie modulée en anneau contient des fréquences supplémentaires générées par la somme et la différence des fréquences des deux signaux.

**RingModulator** intègre un oscillateur dont le signal est multiplié par le signal d'entrée afin de produire l'effet de modulation en anneau.

## **Oscillator**

#### **Boutons des formes d'ondes**

Permet de sélectionner la forme d'onde de l'oscillateur : carrée, sinusoïde, en dents de scie ou triangulaire.

#### **LFO Amount**

Détermine dans quelle mesure le LFO affecte la fréquence de l'oscillateur.

#### **Env. Amount**

Détermine dans quelle proportion la fréquence de l'oscillateur est affectée par l'enveloppe déclenchée par le signal d'entrée. Quand ce paramètre est réglé vers la gauche, la hauteur de l'oscillateur diminue quand il reçoit un fort signal d'entrée. Vers la droite, la hauteur de l'oscillateur augmente quand il reçoit un fort signal d'entrée.

#### **Frequency**

Règle la fréquence de l'oscillateur entre ± 2 octaves dans la plage sélectionnée.

#### **Roll-Off**

Atténue les fréquences hautes dans la forme d'onde de l'oscillateur, afin d'adoucir le son général. Mieux vaut utiliser ce paramètre pour les formes d'ondes riches en harmoniques (signal carré ou dent de scie, par exemple).

#### **Range**

Détermine la gamme de fréquence de l'oscillateur, en Hz.

## **LFO**

#### **Boutons des formes d'ondes**

Permettent de sélectionner la forme d'onde du LFO : carrée, sinusoïde, en dents de scie ou triangulaire.

#### **Speed**

Permet de définir la vitesse du LFO.

#### **Env. Amount**

Détermine dans quelle proportion la fréquence de l'oscillateur est affectée par l'enveloppe (qui est déclenchée par le signal d'entrée). Avec des valeurs négatives, quand le signal d'entrée est puissant, le LFO ralentit. Avec des valeurs positives, le LFO accélère quand les signaux entrants sont forts.

## **Invert**

Inverse la phase de la forme d'onde de l'oscillateur sur le canal droit, ce qui produit une image stéréo plus large de la modulation.

## **Générateur d'enveloppe**

Les paramètres du générateur d'enveloppe permettent de contrôler la conversion du signal d'entrée en données d'enveloppe, qui peuvent être utilisées par la suite pour contrôler la hauteur de l'oscillateur et la fréquence du LFO.

#### **Attack**

Détermine la rapidité à laquelle le niveau de sortie de l'enveloppe monte en réponse à la montée du signal d'entrée.

#### **Decay**

Détermine la rapidité à laquelle le niveau de sortie de l'enveloppe diminue en réponse à la retombée du signal d'entrée.

#### **Lock R>L**

Quand ce bouton est activé, les signaux d'entrée L et R sont fusionnés et produisent le même niveau de sortie d'enveloppe sur les deux canaux d'oscillateur. Lorsqu'il est désactivé, chaque canal suit une enveloppe distincte, et les deux enveloppes affectent indépendamment les canaux de l'oscillateur.

## **Commandes de niveau**

#### **Mix**

Permet de doser l'équilibre entre le signal d'origine et le signal traité.

#### **Output**

Permet de définir le niveau de sortie.

# **Rotary**

Cet effet de modulation reproduit le fameux effet de haut-parleur rotatif.

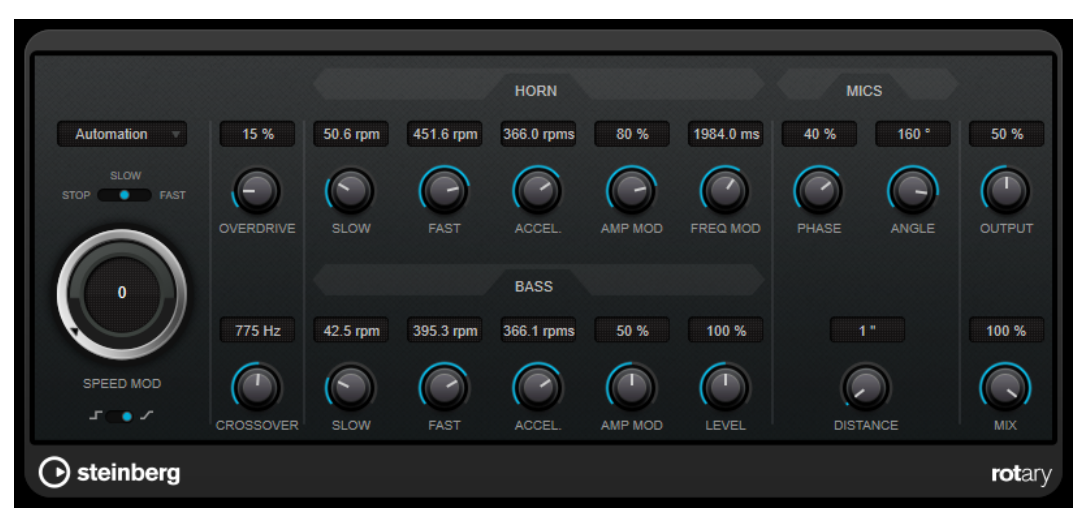

Les boîtiers de haut-parleurs rotatifs sont équipés de haut-parleurs qui tournent à des vitesses variables afin de produire un effet de chorus rotatif, comme celui couramment utilisé dans les orgues.

## **Paramètres de vitesse**

## **Commande Speed Mod (MIDI)**

Ce menu local vous permet de sélectionner le contrôleur MIDI qui contrôlera la vitesse de rotation. Sélectionnez **Automation** (automatisation) si vous ne souhaitez pas utiliser de contrôleur MIDI en temps réel. Si vous sélectionnez le contrôleur MIDI **Pitchbend**, la vitesse changera quand vous actionnerez la molette de pitchbend. Avec d'autres contrôleurs MIDI, la vitesse change à la valeur MIDI 64.

## **Sélecteur de vitesse (Stop/Slow/Fast)**

Permet de contrôler la vitesse de rotation du haut-parleur.

#### **Speed Mod**

Quand le commutateur **Set Speed Change Mode** est sur la droite, cette commande vous permet de moduler la vitesse de rotation.

#### **Set Speed Change Mode**

Quand ce commutateur est à gauche, les paramètres du sélecteur de vitesse sont pris en compte. Quand il est réglé à droite, vous pouvez moduler la vitesse à l'aide de la commande **Speed Mod** et/ou à partir du contrôleur MIDI sélectionné dans le menu local **Speed Mod Control (MIDI)**.

## **Autres paramètres**

#### **Overdrive**

Applique un overdrive, type de distorsion assez doux.

## **CrossOver**

Permet de régler la fréquence de transition (200 à 3 000 Hz) entre les haut-parleurs de graves et d'aigus.

## **Horn (pavillon)**

#### **Slow**

Permet un réglage en précision de la vitesse de rotation lente (**Slow**) du rotor d'aigus.

#### **Fast**

Permet un réglage en précision de la vitesse de rotation rapide (**Fast**) du rotor d'aigus.

#### **Accel.**

Permet de régler avec précision le temps d'accélération du rotor d'aigus.

#### **Amp Mod**

Contrôle la modulation d'amplitude du haut-parleur rotatif d'aigus.

#### **Freq Mod**

Contrôle la modulation de fréquence du haut-parleur rotatif d'aigus.

## **Bass**

#### **Slow**

Permet un réglage en précision de la vitesse de rotation lente (**Slow**) du rotor de graves.

#### **Fast**

Permet un réglage en précision de la vitesse de rotation rapide (**Fast**) du rotor de graves.

#### **Accel.**

Permet de régler avec précision le temps d'accélération du rotor de graves.

#### **Amp Mod**

Détermine l'intensité de la modulation d'amplitude.

#### **Level**

Détermine le niveau général des basses.

#### **Mics**

#### **Phase**

Permet de régler l'intensité de phasing du rotor d'aigus.

#### **Angle**

Détermine l'angle simulé entre les microphones. Une valeur de 0° correspond à une configuration de micro mono, avec un seul microphone placé devant l'enceinte du haut-parleur, et une valeur de 180° correspond à une configuration de micros stéréo, avec un microphone de chaque côté de l'enceinte.

#### **Distance**

Détermine la distance séparant le microphone simulé du haut-parleur (en pouces).

## **Paramètres de sortie**

#### **Output**

Permet de définir le niveau de sortie.

#### **Mix**

Permet de doser l'équilibre entre le signal d'origine et le signal traité.

## **Envoi de données MIDI à l'effet Rotary**

Pour contrôler en temps réel le paramètre **Speed**, il est possible de transmettre des données MIDI à **Rotary**.

● Quand **Rotary** est utilisé en effet d'insert (sur une piste audio ou une voie FX), il apparaît dans le menu local **Routage de sortie** des pistes MIDI. Quand **Rotary** est sélectionné dans le menu **Routage de sortie**, les données MIDI de la piste sélectionnée sont transmises au plug-in.

# **Tranceformer**

Le **Tranceformer** est un effet de modulation en anneau qui module le signal audio entrant à l'aide d'un oscillateur interne à fréquence variable afin de produire de nouvelles harmoniques. Un second oscillateur permet de moduler la fréquence du premier, en synchronisation avec le tempo du projet si nécessaire.

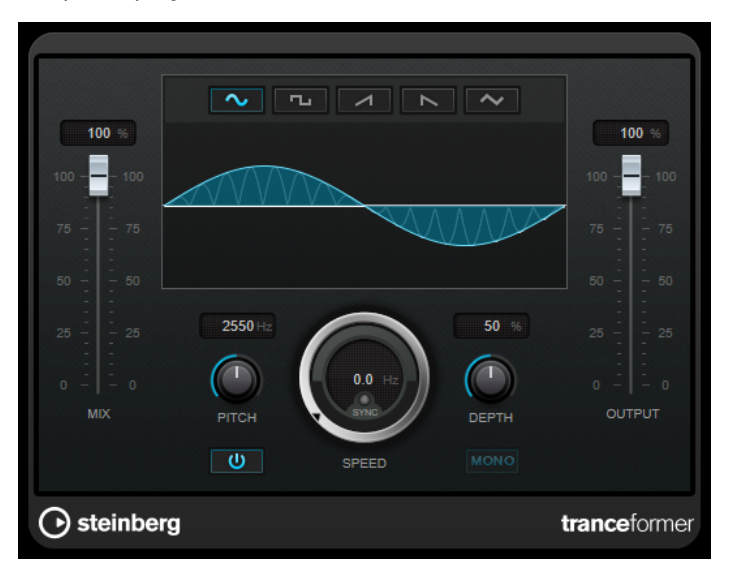

#### **Mix**

Permet de doser l'équilibre entre le signal d'origine et le signal traité.

#### **Boutons des formes d'ondes**

Permettent de sélectionner une forme d'onde pour la modulation de la hauteur.

#### **Graphique de la forme d'onde**

Permet de modifier simultanément les paramètres **Pitch** et **Depth** faisant glisser la souris.

#### **Pitch**

Détermine la fréquence de l'oscillateur qui module le signal.

#### **Activate/Deactivate Pitch Modulation**

Permet d'activer/désactiver la modulation du paramètre de hauteur.

#### **Speed**

Quand la synchronisation sur le tempo est activée, ce paramètre permet de définir la valeur de note de base utilisée pour la synchronisation de l'effet sur le tempo de l'application hôte (1/1 à 1/32, entière, triolet ou pointée).

Quand la synchronisation sur le tempo est désactivée, la vitesse de modulation peut être librement définie à l'aide de la commande **Speed**.

#### **Sync**

Permet d'activer/désactiver la synchronisation sur le tempo.

## **Depth**

Détermine l'intensité de la modulation de hauteur.

#### **Mono**

Permet de configurer la sortie en mono.

#### **Output**

Permet de définir le niveau de sortie.

# **Tremolo**

**Tremolo** produit une modulation de l'amplitude.

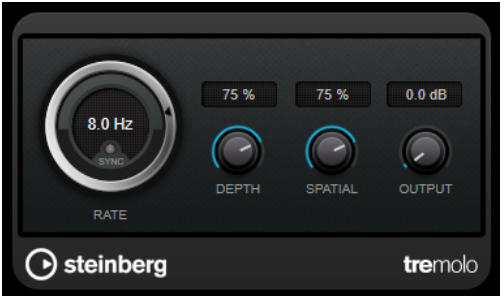

#### **Rate**

Quand la fonction **Tempo Sync** est activée, le paramètre **Rate** permet de définir la valeur de note de base utilisée pour la synchronisation de l'effet (1/1 à 1/32, entière, triolet ou pointée).

Quand la fonction **Tempo Sync** est désactivée, la vitesse de la modulation peut être librement réglée à l'aide de la commande **Rate**.

#### **Sync**

Permet d'activer/désactiver la synchronisation sur le tempo.

#### **Depth**

Définit l'intensité de la modulation d'amplitude.

#### **Spatial**

Ajoutera un effet stéréo à la modulation.

#### **Output**

Permet de définir le niveau de sortie.

## À NOTER

Ce plug-in prend en charge le Side-Chain externe. Vous pouvez faire en sorte que l'entrée Side-Chain contrôle la modulation d'une autre source de signal. Quand le signal de Side-Chain dépasse le seuil, la modulation est contrôlée par l'enveloppe du signal de Side-Chain. Pour de plus amples informations sur la configuration du routage en Side-Chain, veuillez vous référer au **Mode d'emploi**.

# **Vibrato**

**Vibrato** permet de générer une modulation de la hauteur.

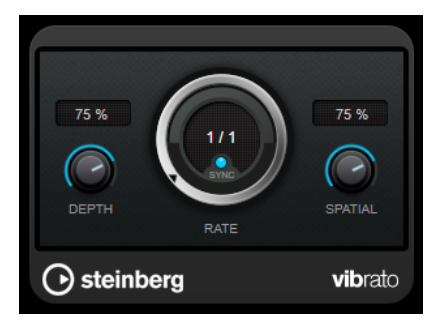

## **Depth**

Détermine l'intensité de la modulation de hauteur.

#### **Rate**

Quand la fonction **Tempo Sync** est activée, le paramètre **Rate** permet de définir la valeur de note de base utilisée pour la synchronisation de l'effet (1/1 à 1/32, entière, triolet ou pointée).

Quand la fonction **Tempo Sync** est désactivée, la vitesse de la modulation peut être librement réglée à l'aide de la commande **Rate**.

#### **Sync**

Permet d'activer/désactiver la synchronisation sur le tempo.

#### **Spatial**

Ajoutera un effet stéréo à la modulation.

#### À NOTER

Ce plug-in prend en charge le Side-Chain externe. Vous pouvez faire en sorte que l'entrée Side-Chain contrôle la modulation d'une autre source de signal. Quand le signal de Side-Chain dépasse le seuil, la modulation est contrôlée par l'enveloppe du signal de Side-Chain. Pour de plus amples informations sur la configuration du routage en Side-Chain, veuillez vous référer au **Mode d'emploi**.

# **Other**

# **LoopMash FX**

Dédié aux prestations en direct, **LoopMash FX** est un effet contrôlable via un clavier MIDI qui s'adresse avant tout aux DJ.

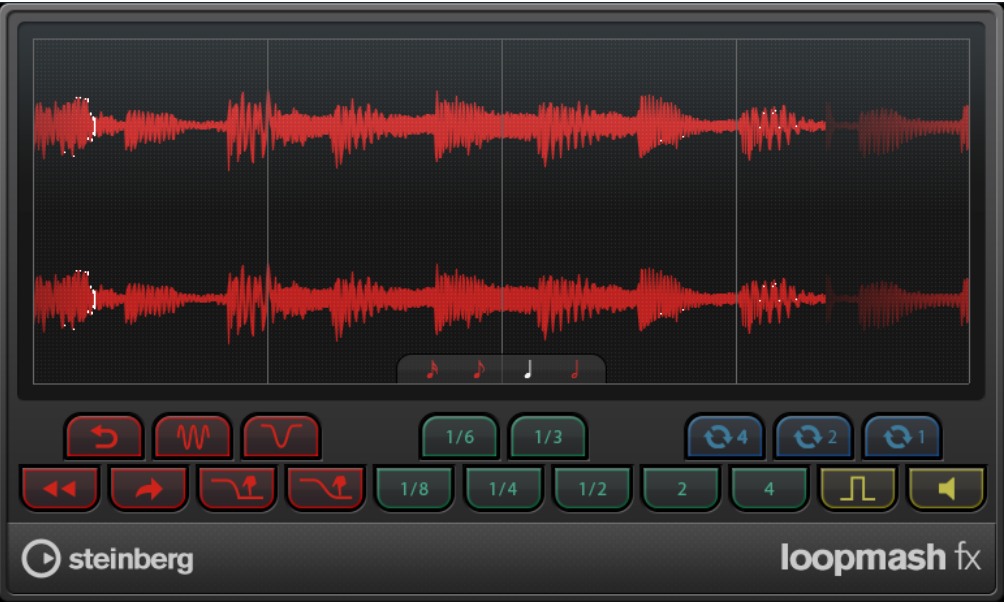

## **Quant. note**

Détermine la valeur de note sur laquelle la grille de quantification de l'effet est basée.

## **Performance Controls**

En cliquant sur ces boutons pendant la lecture, vous pouvez appliquer des effets à l'ensemble de votre performance.

Les effets sont actifs tant que vous restez appuyer sur le bouton.

### À NOTER

Il est possible d'automatiser les effets. L'automatisation des paramètres des effets est décrite dans le **Mode d'emploi**.

#### **Backspin**

Simule un retour arrière sur une platine vinyle.

**Reverse**

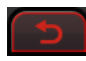

Lit la tranche dans le sens inverse.

## **Tapestart**

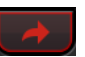

Simule un démarrage de bande, c'est-à-dire que la tranche accélère.

**Scratch**

Lit la tranche comme si elle était scratchée.

### **Slowdown**

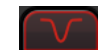

Ralentit la tranche.

#### **Tapestop 1**

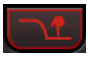

Simule un arrêt de bande, c'est-à-dire que la tranche est d'abord légèrement ralentie, avant d'être arrêtée de façon abrupte.

#### **Tapestop 2**

Simule un arrêt de bande, c'est-à-dire que la tranche est doucement ralentie.

# **Stutter**

Lit uniquement la partie initiale de la tranche et la répète 2, 3, 4, 6 ou 8 fois en l'espace d'une tranche.

#### **Slur**

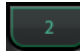

Étire la tranche sur 2 ou 4 tranches.

#### **Cycle**

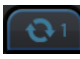

Raccourcit la boucle sur 4, 2 ou 1 tranches. Cette boucle courte reste toujours dans les limites de l'intervalle de boucle configuré sur la règle. Quand vous configurez une boucle sur 1 tranche, cette tranche est répétée jusqu'à ce que vous relâchiez le bouton.

#### **Staccato**

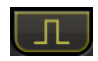

Raccourcit la tranche.

#### **Mute**

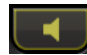

Rend la tranche muette.

## **Déclenchement des commandes Performance Controls à l'aide d'un clavier MIDI**

Vous pouvez déclencher les commandes de performance à partir de votre clavier MIDI en utilisant la touche C3 et les suivantes. Vous pouvez également vous servir du clavier virtuel pour déclencher les commandes de performance (pour de plus amples informations sur le clavier virtuel, voir le **Mode d'emploi**).

## **Contrôle de LoopMash FX à partir d'un clavier MIDI**

## PROCÉDER AINSI

- **1.** Créez une piste audio et importez un fichier audio, une boucle de batterie, par exemple.
- **2.** Insérez **LoopMash FX** en tant qu'effet d'insert.
- **3.** Lisez le fichier en boucle.
- **4.** Créez une piste MIDI.
- **5.** Ouvrez le menu local **Routage de sortie** de la piste MIDI et sélectionnez **LoopMash FX**.

#### RÉSULTAT

Vous pouvez maintenant déclencher les différents effets de performance de **LoopMash FX** à partir de votre clavier MIDI.

# **Pitch Shift**

## **Octaver**

Ce plug-in permet de générer deux voix supplémentaires qui suivent la hauteur du signal d'entrée à une et deux octaves en deçà. **Octaver** convient davantage aux signaux monophoniques.

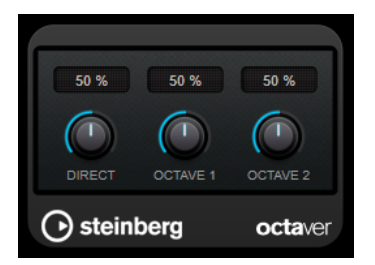

#### **Direct**

Définit l'équilibre des niveaux entre le signal traité et le signal non traité. Quand ce paramètre est réglé sur 0, vous entendez uniquement le signal généré et transposé. Plus vous augmentez cette valeur, plus le signal d'origine ressort.

#### **Octave 1**

Règle le niveau du signal généré une octave en deçà du signal d'origine. À 0, la voix est muette.

#### **Octave 2**

Règle le niveau du signal généré deux octaves en deçà du signal d'origine. À 0, la voix est muette.

# **Pitch Correct**

**Pitch Correct** détecte, ajuste et corrige automatiquement en temps réel les légères incohérences de hauteur et d'intonation dans les prestations vocales et instrumentales monophoniques. Les algorithmes avancés de ce plug-in préservent les formants du son d'origine et permettent d'obtenir des corrections de hauteur fluides (sans l'effet Mickey Mouse si caractéristique de ce type d'outils).

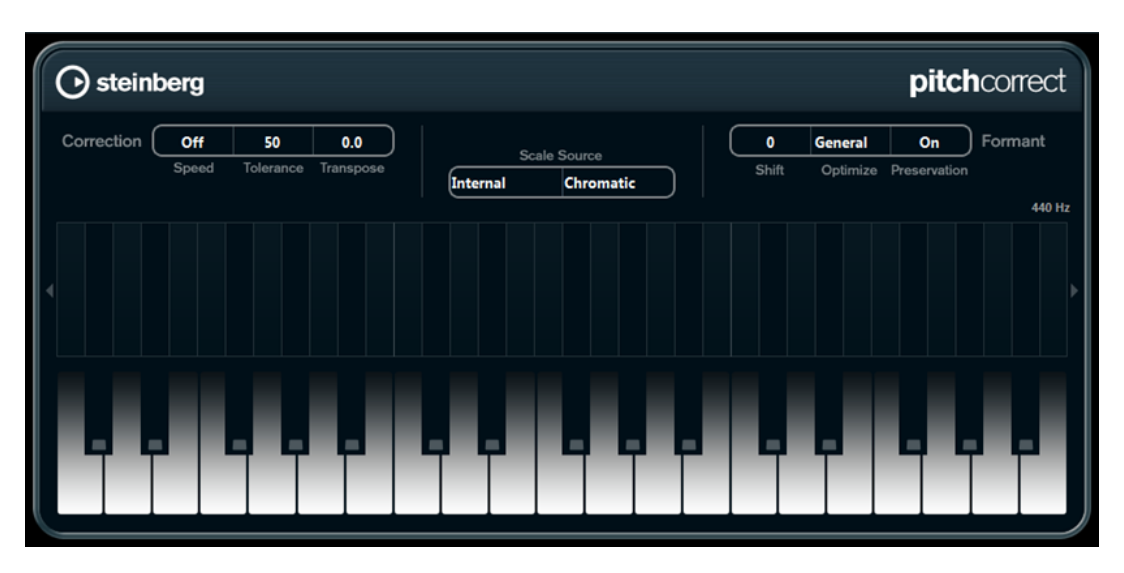

Vous pouvez utiliser **Pitch Correct** de façon créative et par exemple créer un accompagnement vocal en modifiant le chant solo ou créer des sons de Vocoder en utilisant des valeurs extrêmes. Il est possible d'utiliser un contrôleur MIDI externe, une piste MIDI ou le **Clavier à l'écran** pour jouer une note ou une gamme qui déterminera les notes sur lesquelles le signal audio sera aligné. Ceci vous permet de modifier l'audio d'une façon très rapide et très simple, ce qui s'avère extrêmement utile pour les performances en Live. Sur l'affichage clavier, le signal audio d'origine sera affiché en bleu alors que les changements seront en orange.

## **Correction**

## **Speed**

Détermine la vitesse des changements de hauteur. Des valeurs élevées provoqueront une correction de hauteur immédiate. Par exemple, 100 est une valeur très radicale qu'il est préférable de réserver aux effets spéciaux.

#### **Tolerance**

Détermine la précision de l'analyse. Une valeur de Tolerance faible permet à la Correction de hauteur de trouver rapidement les changements de hauteur. Quand la valeur de Tolerance est élevée, les variations de hauteur du signal audio (un vibrato, par exemple) ne sont pas immédiatement interprétées comme des changements de note.

#### **Transpose**

Grâce à ce paramètre, vous pouvez ajuster ou réaccorder la hauteur du signal audio entrant par pas d'un demi-ton. Une valeur de zéro signifie que le signal n'est pas transposé.

## **Scale source**

## **Internal**

Quand cette option est sélectionnée, vous pouvez sélectionner une gamme à laquelle adapter le signal audio source dans le menu local **Scale Type**.

- **Chromatic** : Le signal audio est transposé au demi-ton le plus proche.
- **Major/Minor** : Le signal audio est transposé selon la gamme majeure/mineure définie dans le menu local de droite. Ceci est aussi reflété sur l'affichage clavier.
- **Custom** : Le signal audio est transposé selon les notes que vous définissez en cliquant sur les touches de l'affichage clavier. Pour réinitialiser le clavier, cliquez sur la ligne orange située sous l'affichage.

#### **External – MIDI Scale**

Sélectionnez cette option si vous désirez que le signal audio soit adapté selon une gamme de hauteurs cibles déterminées à partir d'un contrôleur MIDI externe, du clavier virtuel ou d'une piste MIDI.

#### À NOTER

Vous devez assigner la piste audio comme sortie de votre piste MIDI et le paramètre **Speed** doit être réglé sur une valeur autre que **Off**.

#### **External – MIDI Note**

Sélectionnez cette option si vous désirez que le signal audio soit modifié selon une note cible définie à l'aide d'un contrôleur MIDI externe, du Clavier virtuel ou d'une piste MIDI.

## À NOTER

Vous devez assigner la piste audio comme sortie de votre piste MIDI et le paramètre **Speed** doit être réglé sur une valeur autre que **Off**.

#### **Chord Track – Chords**

Sélectionnez cette option si vous désirez que le signal audio soit modifié selon un accord cible déterminé à l'aide des informations d'accords de la piste d'accords.

#### À NOTER

Vous devez ajouter une piste MIDI en plus de la piste d'accords et vous devez assigner **Pitch Correct** comme sortie de la piste MIDI.

#### **Chord Track – Scale**

Sélectionnez cette option si vous désirez que le signal audio soit modifié selon une gamme de hauteurs cibles déterminées partir des informations de gamme de la piste d'accords.

#### À NOTER

Vous devez ajouter une piste MIDI en plus de la piste d'accords et vous devez assigner **Pitch Correct** comme sortie de la piste MIDI.

## **Formant**

#### **Shift**

Permet de changer le timbre naturel, c'est-à-dire les composants de fréquence caractéristiques de l'audio source.

#### **Optimize (General, Male, Female)**

Permet de définir les caractéristiques des sources sonores. **General** est le réglage par défaut, **Male** est conçu pour les graves et **Female** pour les aigus.

#### **Preservation**

Quand ce bouton est sur **Off**, les formants sont élevés et abaissés en même temps que la hauteur, ce qui engendre des effets vocaux plutôt étranges. Des valeurs de correction de hauteur plus élevées donneront un effet Mickey Mouse, valeurs de correction de hauteur plus basses donneront des sons de type Monstre. Quand ce bouton est sur **On**, les formants sont conservés, ce qui maintient le caractère des données audio.

#### **Master Tuning**

Désaccorde le signal de sortie.

# **Vocoder**

Le **Vocoder** permet d'appliquer les caractéristiques sonores d'un signal à un autre signal. Vous pouvez vous en servir, par exemple, pour moduler le signal d'un instrument avec le signal d'une voix, et ainsi « faire parler » l'instrument.

Pour créer l'effet de vocoder, le signal du modulateur est divisé en plusieurs bandes de fréquences. Les attributs audio de ces bandes de fréquences peuvent alors être utilisés pour moduler le porteur.

Grâce à l'entrée Side-Chain, il est possible d'utiliser des porteurs externes, tels qu'un synthétiseur externe, par exemple, mais le **Vocoder** peut aussi jouer lui-même le rôle de porteur, auquel cas il se transforme en synthétiseur polyphonique.

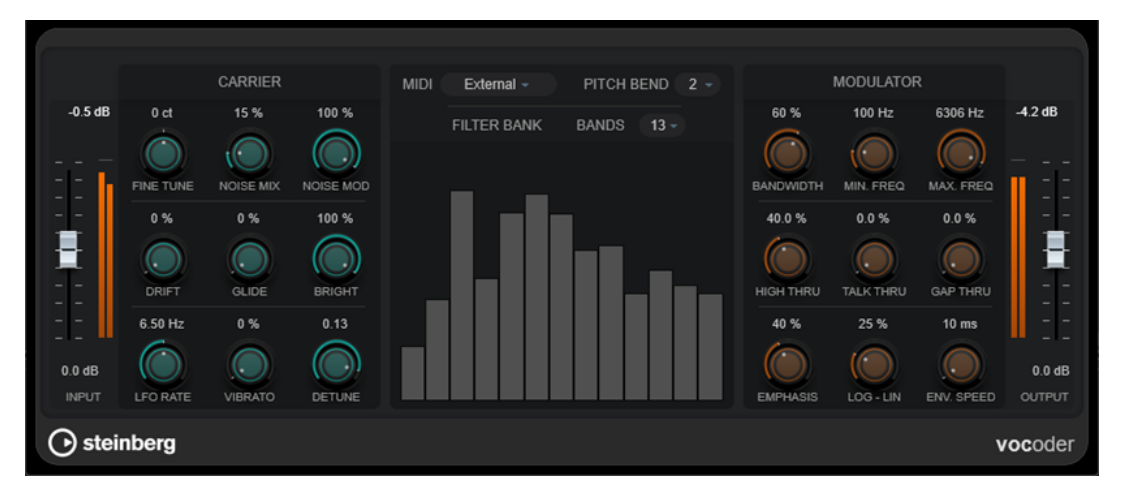

## **Input**

#### **Input**

Permet de régler le niveau d'entrée général.

## **Carrier**

Si le porteur est le synthétiseur intégré, la source du modulateur est appliquée au son de cet instrument. Le synthé polyphonique interne offre jusqu'à huit voix et il intègre deux oscillateurs basse fréquence (LFO) par voix. Les paramètres de ce synthé sont les suivants :

#### **Fine Tune**

Permet d'accorder les oscillateurs par centièmes de demi-ton.

#### **Noise Mix**

Permet d'ajouter du bruit blanc au son.

#### **Noise Mod**

Permet de moduler le niveau de bruit avec les oscillateurs. Le son y gagne en rugosité.

#### **Drift**

Permet d'appliquer une variation de hauteur aléatoire aux oscillateurs.

## **Glide**

Permet de faire en sorte que la hauteur glisse entre les notes jouées. Le paramètre détermine le temps que met la hauteur pour varier d'une note à la suivante.

## **Bright**

Permet d'adoucir la tonalité des oscillateurs à l'aide d'un filtre passe-bas. Le générateur de bruit blanc n'est pas affecté par ce filtre.

#### **LFO Rate**

Détermine la vitesse du LFO.

#### **Vibrato**

Permet d'appliquer un vibrato aux oscillateurs.

## **Detune**

Permet de désaccorder l'un des oscillateurs par centièmes de demi-ton.

#### **MIDI Settings**

#### **Mode**

Permet de sélectionner le déclencheur du porteur.

En mode **Fixed**, le déclencheur du synthétiseur intégré est une note de base fixe.

#### À NOTER

C'est le mode **Fixed** qui est sélectionné par défaut au chargement du plug-in. Vous entendez donc immédiatement le signal de sortie modulé. Il est recommandé de passer en mode **External** pour utiliser l'ensemble des possibilités de modulation MIDI du **Vocoder**.

Le mode **External** vous permet d'utiliser un signal MIDI pour déclencher le synthétiseur intégré. Le signal du porteur peut être déclenché au choix par une piste MIDI, une piste d'accords ou un signal MIDI transmis par un périphérique MIDI.

## À NOTER

En général, les signaux de voix et les sons percussifs fonctionnent mieux en tant que sources de modulation que les nappes statiques ou les sons ambiants.

#### **Pitch Bend**

Permet de configurer la plage de hauteur du pitch bend vers le haut/bas par pas d'un demi-ton.

#### **Section Filter Bank**

## **Bands**

Permet de choisir en combien de bandes de fréquences le signal du modulateur est divisé. Moins il y a de bandes, plus le son est ténu et résonnant, et inversement, plus il y en a, plus le son est ample et intelligible.

#### **Graphique des fréquences**

Représentation du signal du porteur modulé et divisé en bandes.

## **Modulator**

Les paramètres de cette section vous permettent de configurer la qualité globale du son du vocoder.

### **Bandwidth**

Permet de configurer la largeur des bandes de fréquences, ce qui affecte le timbre dans son ensemble. Quand les bandes sont étroite, le son est ténu et sifflant.

#### **Min. Freq**

Permet de définir la limite de fréquence minimale.

#### **Max. Freq**

Permet de configurer la limite de fréquence maximale.

## **High Thru**

Permet de définir la plage de fréquences hautes du signal d'entrée d'origine à être transmises en sortie du plug-in quand des notes sont jouées. Ce paramètre affecte le son des sifflantes.

## **Talk Thru**

Permet de définir le niveau de signal d'entrée d'origine à être transmis en sortie du plug-in quand des notes sont jouées.

#### **Gap Thru**

Permet de définir le niveau de signal d'entrée d'origine à être transmis en sortie du plug-in quand aucune note MIDI n'est jouée. Vous pouvez ainsi n'appliquer le vocoder qu'à certaines composantes d'une piste de voix, par exemple.

#### À NOTER

En mode **Fixed**, ce paramètre n'a aucun effet.

#### **Emphasis**

Permet de couper les basses fréquences et de laisser passer les fréquences hautes grâce à un filtre passe-haut.

#### **Log - Lin**

Détermine la répartition des bandes de fréquences entre les fréquences minimales et maximales. Quand ce paramètre est à 0 %, les bandes sont régulièrement réparties en octaves (logarithmique). Quand il est à 100 %, les bandes sont régulièrement réparties en Hz (linéaire). Ce paramètre affecte le timbre global du vocoder.

#### **Env. Speed**

Permet de configurer les temps d'attaque et de relâchement de l'enveloppe du vocoder. Quand la valeur est faible, le signal de modulation déclenche immédiatement le vocoder, et quand elle est élevée, les temps d'attaque/relâchement augmentent progressivement, ce qui rend l'effet plus nuancé. Quand le paramètre est réglé sur **Hold**, le modulateur est figé et n'affecte pas du tout le signal du porteur.

### **Section Output**

#### **Output**

Permet de définir le niveau de sortie.

#### LIENS ASSOCIÉS

[Configurer le Vocoder pour utiliser le synthétiseur interne en tant que porteur](#page-142-0) à la page 143 [Configurer le Vocoder pour qu'il utilise un porteur externe en Side-Chain](#page-142-0) à la page 143

## <span id="page-142-0"></span>**Configurer le Vocoder pour utiliser le synthétiseur interne en tant que porteur**

Vous pouvez utiliser le synthétiseur polyphonique interne du **Vocoder** pour obtenir un effet de vocoder sans avoir à recourir à un signal externe pour le porteur.

CONDITION PRÉALABLE

Votre projet comprend une piste audio qui contient un signal pouvant jouer le rôle de source de modulation, tel qu'un échantillon de voix.

#### À NOTER

Le signal audio de n'importe quelle piste audio peut être utilisé en tant que source de modulation. Si la latence d'entrée de votre interface audio est faible, vous pouvez également utiliser une source audio en temps réel routée sur une piste audio.

#### PROCÉDER AINSI

- **1.** Sélectionnez **Vocoder** en tant qu'effet d'insert sur la piste audio qui contient le signal de modulation.
- **2.** Sur l'interface du plug-in **Vocoder**, configurez le mode **MIDI** sur **External**.

**MIDI** External  $\sim$ 

**3.** Sélectionnez un piste MIDI.

Cette piste MIDI peut être vide ou contenir des données. Pour utiliser le **Vocoder** en temps réel – et non avec une partie enregistrée – la piste doit être activée pour l'enregistrement afin que le plug-in **Vocoder** puisse recevoir la sortie MIDI.

**4.** Routez la sortie de la piste MIDI sur l'entrée MIDI du plug-in **Vocoder**.

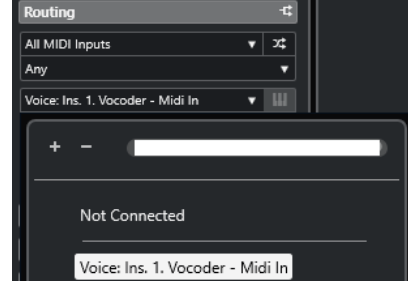

### RÉSULTAT

Quand vous jouez le signal de synthétiseur modulé via la piste MIDI, vous entendez le son caractéristique d'un effet de vocoder.

## **Configurer le Vocoder pour qu'il utilise un porteur externe en Side-Chain**

Le **Vocoder** vous permet d'utiliser un porteur externe, par exemple le signal d'un synthétiseur.

CONDITION PRÉALABLE

Votre projet comprend une piste audio qui contient un signal pouvant jouer le rôle de source de modulation, tel qu'un échantillon de voix.

## À NOTER

Le signal audio de n'importe quelle piste audio peut être utilisé en tant que source de modulation. Si la latence d'entrée de votre interface audio est faible, vous pouvez également utiliser une source audio en temps réel routée sur une piste audio.

Votre projet contient une piste audio ou une piste d'instrument dont le signal audio peut servir de porteur (un son de nappe de synthé, par exemple).

PROCÉDER AINSI

- **1.** Sélectionnez le **Vocoder** en tant qu'effet d'insert pour la piste audio qui contient le signal du modulateur.
- **2.** Sur l'interface du plug-in **Vocoder**, configurez le mode **MIDI** sur **External**.

**MIDI** External  $\sim$ 

**3.** Dans la barre d'outils de l'interface du plug-in, activez le Side-Chain.

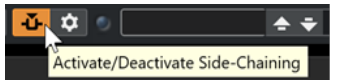

**4.** Configurez la sortie de la piste que vous souhaitez utiliser en tant que porteur sur l'entrée Side-Chain du plug-in **Vocoder**.

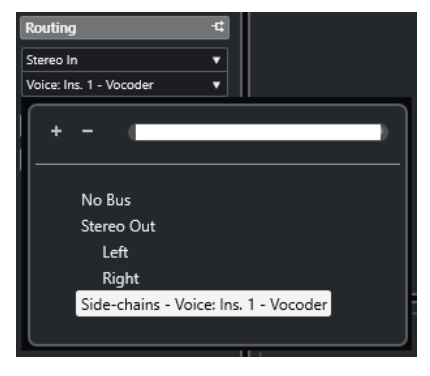

#### À NOTER

Pour de plus amples informations sur le Side-Chain, voir le **Mode d'emploi**.

## RÉSULTAT

Quand vous lancez la lecture, vous pouvez entendre le son caractéristique d'un effet de vocoder : le signal de voix adopte les harmonies du son de nappe de synthé.
## **Reverb**

## **REVelation**

**REVelation** génère une réverb algorithmique de haute définition, avec des réflexions primaires et une queue de réverb.

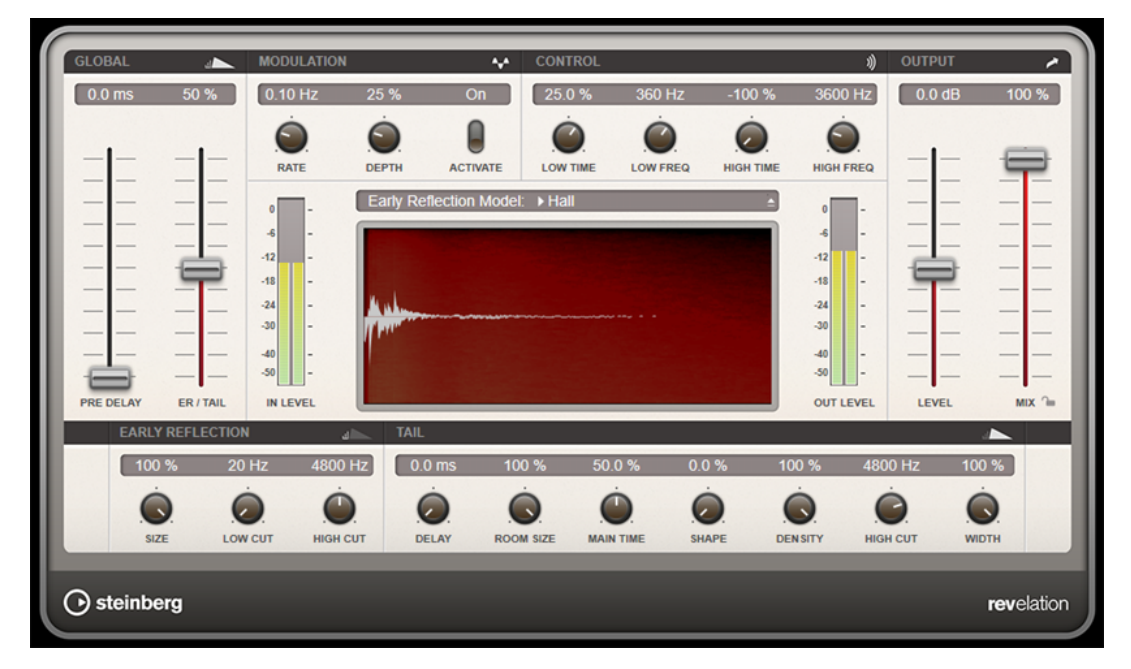

Les réflexions primaires déterminent l'impression d'espace pendant les premières millisecondes de la réverb. Pour émuler différentes pièces, vous avez le choix entre plusieurs motifs de réflexions primaires dont vous pouvez régler la taille. La queue de réverb, ou réverbération tardive, se contrôle à l'aide de paramètres qui déterminent la taille de la pièce et la durée de la réverb. Vous pouvez régler le temps de réverbération indépendamment sur trois bandes de fréquences.

## **Pre-Delay**

Détermine le temps qui s'écoule avant que la réverb s'applique. Ce paramètre vous permet de simuler des pièces plus grandes en augmentant le temps que mettent les premières réflexions pour atteindre l'auditeur.

## **Early Reflections**

Ce paramètre vous permet de sélectionner un motif de réflexions primaires. Ce motif contient des informations déterminantes pour l'impression d'espace créée par la pièce simulée.

#### **ER/Tail Mix**

Permet de définir l'équilibre de niveau entre les réflexions primaires et la queue de réverb. À 50 %, les réflexions primaires et la queue de l'effet sont au même volume. Avec des valeurs inférieures à 50 % les réflexions primaires sont amplifiées et la queue de la réverb est atténuée, de sorte que la source sonore se déplace vers l'avant de la pièce. Les valeurs supérieures à 50 % atténuent les réflexions primaires et amplifient la queue de la réverb, de sorte que la source sonore se déplace vers l'arrière de la pièce.

#### **Size**

Ce paramètre détermine la durée du motif des réflexions primaires. À 100 %, le modèle est appliqué avec sa durée d'origine, ce qui confère un maximum de réalisme à la

pièce. À moins de 100 %, le motif des réflexions primaires est compressé et la pièce est perçue comme étant plus petite.

#### **Low Cut**

Permet d'atténuer les basses fréquences des réflexions primaires. Plus cette valeur est élevée, moins les réflexions primaires contiennent de basses fréquences.

#### **High Cut**

Permet d'atténuer les hautes fréquences des réflexions primaires. Plus cette valeur est basse, moins les réflexions primaires contiennent de hautes fréquences.

#### **Delay**

Permet de retarder le commencement de la queue de réverb.

#### **Room Size**

Détermine les dimensions de la pièce simulée. À 100 %, les dimensions correspondent à celles d'une cathédrale ou d'une grande salle de concert. À 50 %, les dimensions sont plutôt celles d'une pièce de taille moyenne ou d'un studio. Avec des valeurs inférieures à 50 %, les dimensions correspondent à celles d'une petite pièce ou d'une cabine.

#### **Main Time**

Détermine la durée globale de la queue de réverb. Plus la valeur est élevée, plus la queue de réverb est longue. À 100 %, la durée de réverbération est infinie. Le paramètre **Main Time** représente également la bande médium de la queue de réverb.

#### **High Time**

Détermine la durée de réverbération des hautes fréquences de la queue de réverb. Avec des valeurs positives, le temps de decay des hautes fréquences est plus long. Avec des valeurs négatives, il est plus court. C'est le paramètre **High Freq** qui détermine quelles fréquences sont affectées.

#### **Low Time**

Détermine la durée de réverbération des basses fréquences de la queue de réverb. Avec des valeurs positives, les basses fréquences décroissent plus lentement et réciproquement. Les fréquences affectées dépendent du paramètre **Low Freq**.

#### **High Freq**

Détermine la fréquence de coupure entre les bandes médium et haute de la queue de réverb. Le paramètre **High Time** vous permet de décaler la durée de réverbération des fréquences supérieures à cette valeur par rapport à la durée de réverbération principale.

#### **Low Freq**

Détermine la fréquence de coupure entre les bandes basse et médium de la queue de réverb. La durée de réverbération des fréquences inférieures à cette valeur peut être décalée par rapport à la durée de réverbération principale grâce au paramètre **Low Time**.

#### **Shape**

Permet de configurer l'attaque de la queue de réverb. À 0 %, l'attaque est plus immédiate, ce qui correspond bien aux instruments rythmiques. Plus cette valeur est élevée, moins l'attaque est rapide.

### **Density**

Permet de configurer la densité de l'écho sur la queue de réverb. À 100 %, les réflexions simples venant des murs ne sont pas audibles. Plus cette valeur est faible, plus les réflexions sont audibles.

#### **High Cut**

Permet d'atténuer les hautes fréquences de la queue de réverb. Plus cette valeur est basse, moins la queue de la réverb contient de hautes fréquences.

#### **Width**

Détermine la largeur de l'image stéréo. À 0 %, la sortie de la réverb est mono. À 100 %, elle est stéréo.

#### **Mix**

Permet de régler le rapport entre le signal avec et sans traitement. Quand l'effet est utilisé en tant qu'effet Send, réglez ce paramètre sur sa valeur maximale afin de pouvoir contrôler le rapport entre le signal traité et le signal non traité en réglant le niveau du Send.

#### **Lock Mix Value**

Activez ce bouton (le symbole de cadenas) situé à côté du paramètre **Mix** pour que le rapport entre le signal d'origine et le signal traité soit verrouillé pendant que vous parcourez les préréglages.

### **Modulation**

Ce paramètre vous permet d'enrichir la queue de réverb en lui appliquant de légères modulations de hauteur.

#### **Rate**

Détermine la fréquence de la modulation de hauteur.

#### **Depth**

Détermine l'intensité de la modulation de hauteur.

#### **Activate**

Permet d'activer/désactiver l'effet de modulation.

## **RoomWorks**

**RoomWorks** est un plug-in de réverbération hautement réglable qui permet de créer une ambiance environnante réaliste et des effets de réverbération aux formats stéréo et Surround. Le degré de puissance de calcul employé est réglable afin de s'adapter aux exigences du système. Que vous souhaitiez obtenir des réflexions courtes ou une réverb caverneuse, ce plug-in vous fournira toujours une réverbération de qualité.

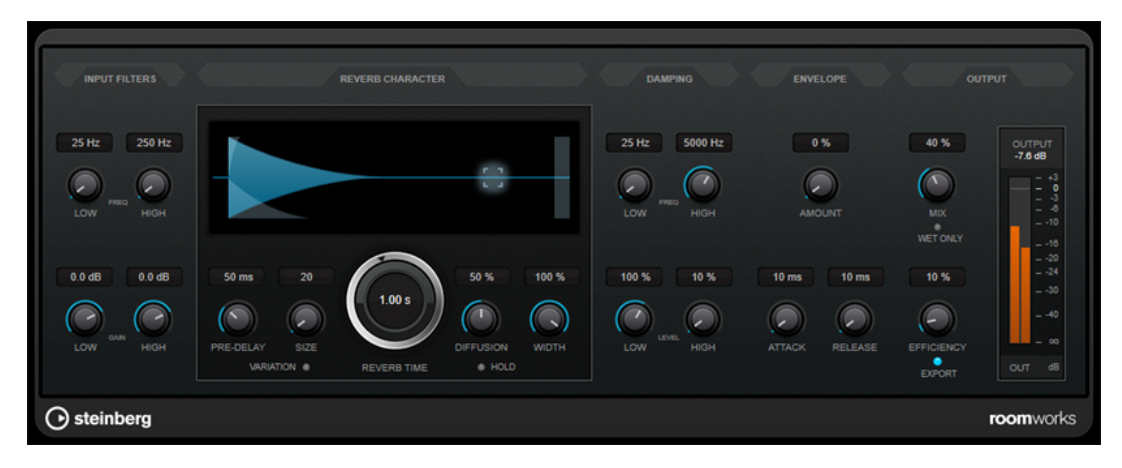

### **Input Filters**

#### **Low Frequency**

Détermine la fréquence à laquelle le filtre en plateau bas entre en action. Les paramètres haut (Hi) et bas (Lo) filtrent tous les deux le signal d'entrée avant le traitement de la réverb.

#### **High Frequency**

Détermine la fréquence à laquelle le filtre en plateau haut entre en action. Les paramètres haut (Hi) et bas (Lo) filtrent tous les deux le signal d'entrée avant le traitement de la réverb.

#### **Low Gain**

Détermine la valeur de l'augmentation ou de la réduction pour le filtre Low Shelf.

#### **High Gain**

Détermine la valeur de l'augmentation ou de la réduction pour le filtre High Shelf.

### **Reverb Character**

#### **Pre-Delay**

Détermine le temps qui s'écoule avant que la réverb s'applique. Ce paramètre vous permet de simuler des pièces plus grandes en augmentant le temps que mettent les premières réflexions pour atteindre l'auditeur.

#### **Size**

Permet de modifier les temps de retard des premières réflexions afin de simuler des espaces plus grands ou plus petits.

#### **Reverb Time**

Permet de définir le temps de réverbération en secondes.

#### **Diffusion**

Affecte le caractère de la queue de la réverb. Plus les valeurs sont élevées, plus le son est diffus et doux, tandis que des valeurs plus basses génèrent un son plus net.

## **Width**

Détermine la largeur de l'image stéréo. À 0 %, la sortie de la réverb est mono. À 100 %, elle est stéréo.

#### **Variation**

Quand vous cliquez sur ce bouton, une nouvelle version du même programme de réverb utilisant des motifs de réflexion différents est générée. Cette fonction peut s'avérer pratique si certains sons provoquent des résonances bizarres ou donnent des résultats indésirables. On peut souvent résoudre ce genre de problème en créant une nouvelle variation. Il y a 1 000 variations possibles.

#### **Hold**

Activez ce bouton pour bloquer la mémoire tampon de réverbération dans une boucle infinie. Vous pouvez créer des sons de nappes intéressants grâce à cette fonction.

## **Damping**

#### **Low Frequency**

Détermine la fréquence en-deçà de laquelle les fréquences graves sont atténuées.

#### **High Frequency**

Détermine la fréquence au-dessus de laquelle les fréquences élevées sont atténuées.

#### **Low Level**

Affecte le temps de decay des basses fréquences. La réverb d'une pièce normale s'atténue plus rapidement dans les fréquences hautes et basses que dans les médiums. En réduisant le pourcentage de niveau, vous obtenez une décroissance plus rapide des basses fréquences. Un pourcentage de niveau dépassant 100 % provoque un déclin plus lent des basses fréquences par rapport aux fréquences moyennes.

#### **High Level**

Affecte le temps de decay des fréquences élevées. La réverb d'une pièce normale s'atténue plus rapidement dans les fréquences hautes et basses que dans les médiums. En réduisant le pourcentage de niveau, vous obtenez une décroissance plus rapide des fréquences élevées. Un pourcentage de niveau dépassant 100 % provoque un déclin plus lent des hautes fréquences par rapport aux fréquences moyennes.

#### **Envelope**

#### **Amount**

Détermine l'incidence des commandes Attack et Release de l'enveloppe sur la réverb elle-même. Avec des valeurs faibles, vous obtenez un effet subtil, alors que des valeurs élevées engendrent un effet plus marqué.

#### **Attack**

Les paramètres d'enveloppe de **RoomWorks** déterminent comment la réverb suit les nuances du signal d'entrée, à la manière d'un effet Noise Gate ou Downward Expander. L'attaque détermine le temps (en millisecondes) que met la réverb pour atteindre son plein volume après une crête dans le signal. Ce paramètre est comparable à un pre-delay, mais ici la réverb monte progressivement au lieu de démarrer d'un seul coup.

#### **Release**

Détermine après combien de temps, après la crête du signal, la coupure de la réverbération est audible, comme le temps de retour d'un Noise Gate.

#### **Output**

#### **Mix**

Définit l'équilibre des niveaux entre le signal traité et le signal non traité. Quand **RoomWorks** est utilisé en tant qu'effet d'insert sur une voie FX, il est préférable de régler ce paramètre sur 100 % ou d'activer le bouton **Wet only**.

#### **Wet only**

Ce bouton désactive le paramètre **Mix** et règle l'effet sur 100 % de signal traité. On l'active généralement quand **RoomWorks** est utilisé en tant qu'effet Send pour une voie FX ou un groupe.

#### **Efficiency**

Détermine la quantité de puissance de calcul utilisée par **RoomWorks**. Plus la valeur est faible, plus les ressources CPU sont sollicitées et meilleure est la qualité de la réverb. On peut obtenir des effets intéressants en réglant le paramètre **Efficiency** sur des valeurs très élevées (> 90 %).

#### **Export**

Détermine si **RoomWorks** peut utiliser la puissance de calcul maximale pour offrir un rendu de qualité optimale en cas d'exportation audio. Pendant l'exportation, vous souhaiterez peut-être conserver une valeur Efficiency élevée pour obtenir un effet

particulier. Si vous désirez bénéficier d'une réverb de la meilleure qualité possible pendant l'exportation, veillez à activer ce bouton.

#### **Vumètre de sortie**

Indique le niveau du signal de sortie.

## **RoomWorks SE**

**RoomWorks SE** est une version réduite du plug-in **RoomWorks**. **RoomWorks SE** génère une réverbération de grande qualité, mais dispose d'un peu moins de paramètres et s'avère moins gourmand en puissance de calcul que la version complète.

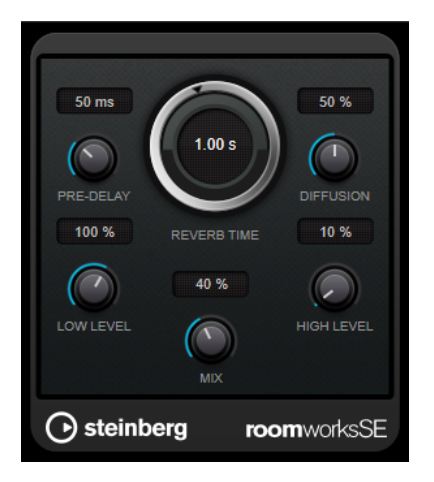

#### **Pre-Delay**

Détermine le temps qui s'écoule avant que la réverb s'applique. Ce paramètre vous permet de simuler des pièces plus grandes en augmentant le temps que mettent les premières réflexions pour atteindre l'auditeur.

#### **Reverb Time**

Permet de définir le temps de réverbération en secondes.

## **Diffusion**

Affecte le caractère de la queue de la réverb. Plus les valeurs sont élevées, plus le son est diffus et doux, tandis que des valeurs plus basses génèrent un son plus net.

#### **Low Level**

Affecte le temps de decay des basses fréquences. La réverb d'une pièce normale s'atténue plus rapidement dans les fréquences hautes et basses que dans les médiums. En réduisant le pourcentage de niveau, vous obtenez une décroissance plus rapide des basses fréquences. Un pourcentage de niveau dépassant 100 % provoque un déclin plus lent des basses fréquences par rapport aux fréquences moyennes.

#### **High Level**

Affecte le temps de decay des fréquences élevées. La réverb d'une pièce normale s'atténue plus rapidement dans les fréquences hautes et basses que dans les médiums. En réduisant le pourcentage de niveau, vous obtenez une décroissance plus rapide des fréquences élevées. Un pourcentage de niveau dépassant 100 % provoque un déclin plus lent des hautes fréquences par rapport aux fréquences moyennes.

#### **Mix**

Définit l'équilibre des niveaux entre le signal traité et le signal non traité. Quand vous utilisez **RoomWorks SE** sur une voie FX, il est préférable de régler ce paramètre sur 100  %.

## **Spatial + Panner**

## **Imager**

**Imager** permet d'utiliser jusqu'à quatre bandes pour étendre ou réduire la largeur stéréo du signal audio. Il est ainsi possible d'ajuster l'image stéréo indépendamment sur différents domaines de fréquences.

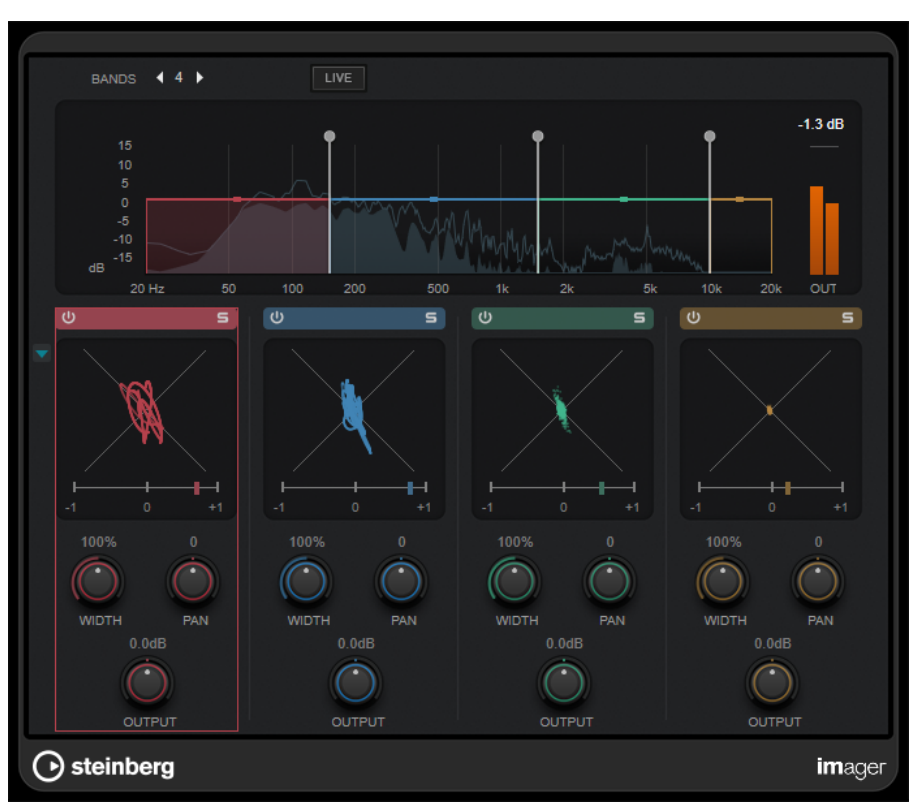

#### **Bands**

Détermine le nombre de bande de fréquences.

#### **Live**

Quand ce bouton est activé, les filtres utilisés émulent les caractéristiques des filtres analogiques. Ce mode n'engendre pas de latence et il est mieux adapté au traitement en direct. Quand ce bouton est désactivé, les filtres utilisés sont des filtres à phase linéaire. Leur son est plus neutre mais ils engendrent de la latence.

#### **Graphique des fréquences**

Représentation du spectre dans laquelle vous pouvez modifier la plage de fréquences et le niveau de sortie de chaque bande.

Il est possible de modifier le niveau de sortie d'une bande ou la fréquence de coupure entre deux bandes en faisant glisser la poignée correspondante.

#### **Vumètre de sortie**

Indique le niveau du signal de sortie général.

#### **Activate/Deactivate Band**

Permet d'activer/désactiver la bande de fréquences correspondante.

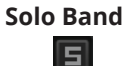

Permet d'écouter uniquement la bande de fréquences correspondante.

#### **Graphique de phase**

Pour chaque bande, un phasescope représente les rapports de phase et d'amplitude entre les deux canaux du signal stéréo. Le phasescope fonctionne de la manière suivante :

- Une ligne verticale indique un signal parfaitement monophonique (autrement dit, les canaux gauche et droit sont rigoureusement identiques).
- Une ligne horizontale indique que les deux canaux sont identiques, mais en opposition de phase.
- Une forme assez ronde indique un signal stéréo bien équilibré. Quand la forme penche davantage vers un côté, c'est que le canal correspondant possède plus d'énergie.
- Un cercle parfait indique la présence d'un signal sinusoïdal sur l'un des canaux et le même signal, décalé de 45°, sur l'autre canal.

D'une manière générale, plus les formes sont définies, plus il y a de graves dans le signal, et plus elles sont diffuses, plus le signal comporte d'aigus.

Les vumètres de corrélation de phase qui figurent sous le graphique fonctionnent de la manière suivante :

- La barre verticale indique la corrélation de phase actuelle.
- Avec un signal mono, le vumètre indique +1, ce qui signifie que les deux canaux sont parfaitement en phase.
- Si le vumètre indique -1, c'est que les deux canaux sont identiques, mais que l'un d'entre eux est inversé.

#### **Show/Hide Phase Scope**

#### $\blacksquare$

Permet d'afficher/masquer le phasescope et les vumètres de corrélation de phase pour toutes les bandes.

#### **Width**

Détermine la largeur stéréo de la bande correspondante.

#### **Pan**

Permet de régler le panoramique gauche-droite de la bande correspondante.

#### **Output**

Détermine le niveau de sortie de la bande correspondante.

## **MonoToStereo**

**MonoToStereo** permet de transformer un signal mono en un signal pseudo-stéréo. Le plug-in peut être utilisé sur un signal audio mono ou sur un signal audio stéréo dont les canaux sont égaux.

#### À NOTER

Ce plug-in fonctionne uniquement sur les pistes stéréo.

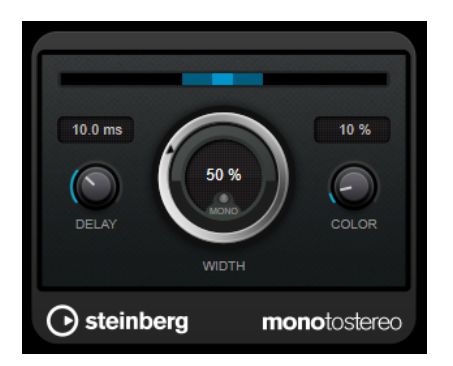

#### **Delay**

Augmente la différence entre les canaux gauche et droit afin d'augmenter l'effet stéréo.

#### **Width**

Contrôle la largeur ou la profondeur de l'image stéréo. Tournez-le dans le sens des aiguilles d'une montre pour avoir un effet stéréo plus prononcé.

#### **Mono**

Permet de configurer la sortie en mono. Vous pouvez ainsi vérifier si le son n'a pas été coloré de façon indésirable, ce qui peut arriver quand on crée une image stéréo artificielle.

#### **Color**

Génère des différences supplémentaires entre les canaux gauche et droit afin d'améliorer la stéréo.

## **StereoEnhancer**

**StereoEnhancer** permet d'élargir la largeur stéréo d'un signal audio stéréo. Il ne peut pas être utilisé sur un signal audio mono.

#### À NOTER

DELAY **COLOR**  $\overline{\mathbf{C}}$  $\overline{\mathsf{C}}$ **WIDTH** ⊙ steinberg stereoenhancer

Ce plug-in fonctionne uniquement sur les pistes stéréo.

#### **Delay**

Augmente la différence entre les canaux gauche et droit afin d'augmenter l'effet stéréo.

#### **Width**

Contrôle la largeur ou la profondeur de l'image stéréo. Tournez-le dans le sens des aiguilles d'une montre pour avoir un effet stéréo plus prononcé.

#### **Mono**

Permet de commuter la sortie en mono afin de vérifier que le son n'a pas été coloré de façon indésirable, ce qui peut arriver quand on améliore l'image stéréo.

#### **Color**

Génère des différences supplémentaires entre les canaux gauche et droit afin d'améliorer la stéréo.

## **Tools**

## **Tuner**

Tuner est un accordeur de guitare.

Pour accorder votre instrument, connectez-le à une entrée audio, sélectionnez **Tuner** en tant qu'effet d'insert, puis activez **Monitor** sur la piste correspondante. Cliquez sur **Mute** si vous souhaitez couper le son de l'instrument pendant que vous l'accordez.

#### À NOTER

Veillez à désactiver tout autre effet pouvant affecter la hauteur, comme le chorus ou le vibrato.

**Tuner** offre deux types d'affichage différents : la vue analogique et la vue numérique.

● Pour alterner entre la vue analogique et la vue numérique, cliquez sur le bouton **Toggle between Analog View and Digital View 图.** 

## **Vue analogique**

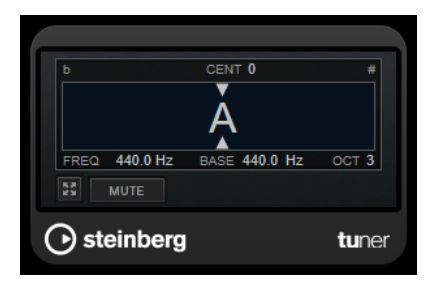

La hauteur actuellement jouée est représentée par une note sur l'affichage graphique. Les deux flèches indiquent l'écart de hauteur. L'écart est également indiqué en haut de l'affichage. Quand la hauteur jouée est plus basse que la note, l'indicateur de hauteur se trouve à gauche de la note. Quand la hauteur jouée est plus haute que la note, l'indicateur de hauteur se trouve à droite de la note.

#### **Cent**

Permet d'afficher la déviation de hauteur. Si la valeur est négative, c'est que la note est trop basse. Si la valeur est positive, c'est que la note est trop haute.

#### **Frequency**

Indique la fréquence de la note jouée.

#### **Base**

Indique la fréquence de la note de base A. Sa valeur par défaut est 440 Hz. Vous pouvez régler la **Base** de ± 15 Hz.

#### **Octave**

Indique l'octave de la note jouée.

#### **Mute**

Permet de rendre muet le signal de sortie.

## **Vue numérique**

Cette vue offre deux modes d'accordage : **Strobe** et **Classic**.

En mode **Strobe**, les écarts de hauteur sont représentés par un flash coloré qui se déplace. Quand la hauteur jouée est plus basse que la note, le flash va de droite à gauche. Quand la hauteur jouée est plus haute que la note, le flash va de gauche à droite. Plus l'écart de hauteur est important, plus le flash se déplace rapidement. Quand la hauteur est correcte, le flash cesse de se déplacer et devient gris.

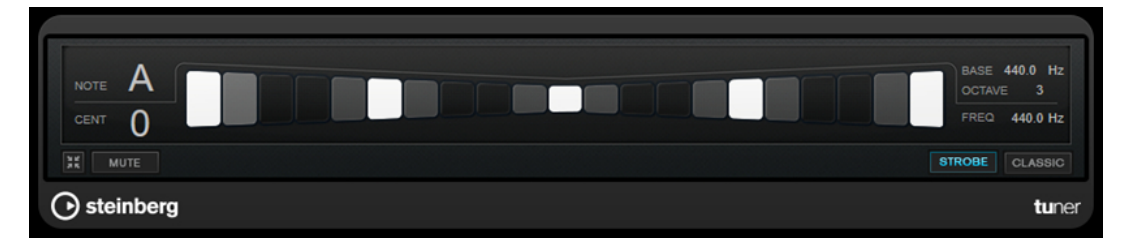

En mode **Classic**, les écarts de hauteur sont représentés par un indicateur. Quand la hauteur jouée est plus basse que la note, l'indicateur se trouve à gauche du centre. Quand la hauteur jouée est plus haute que la note, l'indicateur se trouve à droite du centre. La hauteur est correcte quand l'indicateur est centré et de couleur grise.

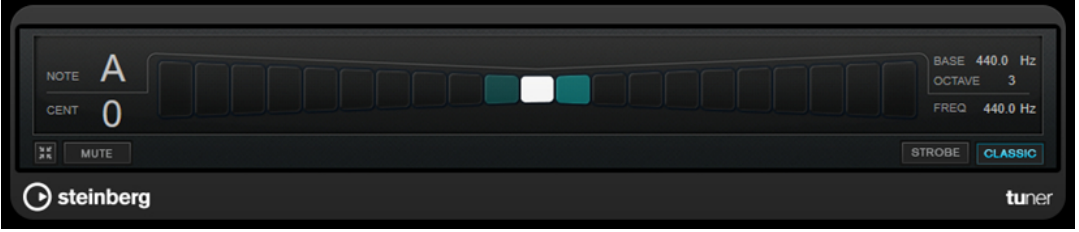

#### **Note**

Indique la hauteur actuellement jouée.

#### **Cent**

Permet d'afficher la déviation de hauteur. Si la valeur est négative, c'est que la note est trop basse. Si la valeur est positive, c'est que la note est trop haute.

#### **Base**

Indique la fréquence de la note de base A. Sa valeur par défaut est 440 Hz. Vous pouvez régler la **Base** de ± 15 Hz.

#### **Octave**

Indique l'octave de la note jouée.

#### **Frequency**

Indique la fréquence de la note jouée.

#### **Mute**

Permet de rendre muet le signal de sortie.

#### **Strobe/Classic**

Permet d'alterner entre le mode **Strobe** et le mode **Classic**.

## **Vocals**

## **VocalChain**

**VocalChain** est un plug-in de pointe spécialisé dans le traitement des voix qui, en plus des effets habituellement utilisés sur les partie de voix, intègre plusieurs modules qui permettent de nettoyer le signal et de lui conférer davantage de caractère.

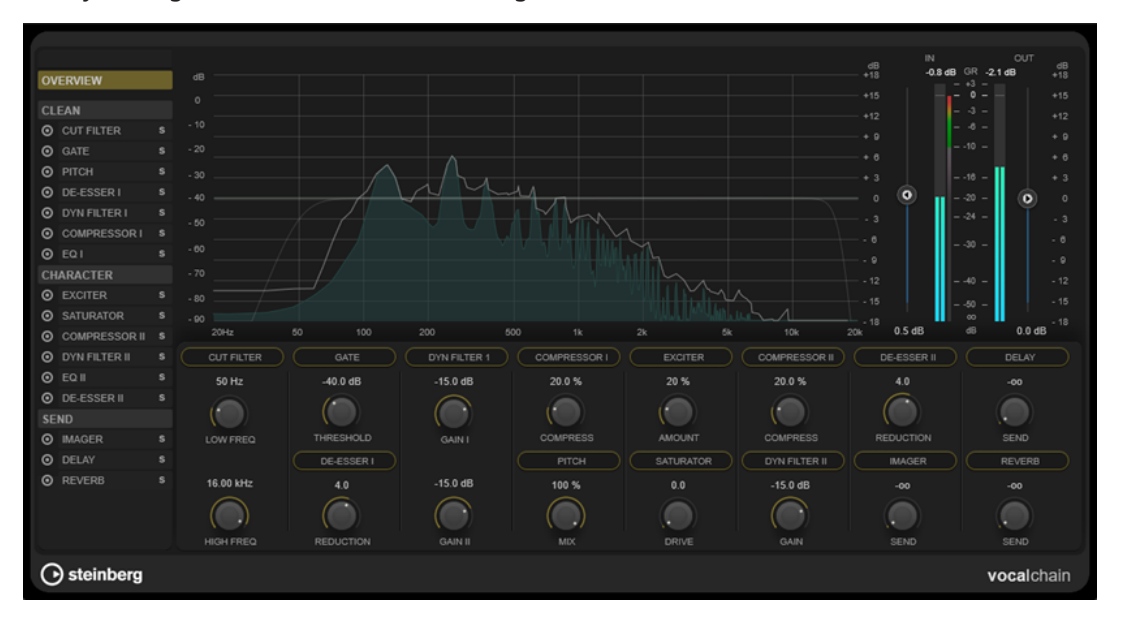

## **Liste de la chaîne d'effets**

L'ordre des modules dans cette liste détermine le parcours du signal.

Vous pouvez réorganiser les modules en les faisant glisser au sein des sections **Clean** et **Character** de la liste, ou en les faisant glisser à l'intérieur de la section des paramètres de la vue des catégories.

Quand vous sélectionnez un module dans la liste, tous ses paramètres s'affichent dans une page détaillée.

Vous pouvez vous servir de la molette de la souris pour faire défiler la liste de la chaîne d'effets.

## **Graphique des fréquences**

Représentation du spectre de fréquences. Pour le module sélectionné, il vous permet de configurer les paramètres des fréquences.

## **Section des paramètres**

Cette section vous permet de configurer les paramètres des modules d'effets. Les paramètres affichés changent en fonction de l'élément sélectionné dans la liste de la chaîne du signal :

- Quand c'est la vue d'ensemble (**Overview**) qui est sélectionnée, seul le paramètre le plus important de chaque module est affiché.
- Quand c'est la catégorie **Clean**, **Character** ou **Send** qui est sélectionnée, tous les modules de la catégorie correspondante sont regroupés au sein d'une vue compacte, avec des paramètres de taille réduite.

Quand un seul module est sélectionné, tous ses paramètres sont affichés dans une vue détaillée.

#### À NOTER

Vous pouvez également alterner entre vue détaillée et vue d'ensemble ou vue des catégories en double-cliquant sur le nom d'un module dans la section des paramètres.

### **Section des vumètres**

Cette section permet de contrôler le niveau général en entrée et en sortie, et indique le niveau général de réduction du gain.

## **Section Side-Chain**

Pour tous les modules d'effets qui prennent en charge le chaînage direct, autrement appelé Side-Chain, la vue détaillée comprend une section **Side-Chain**. Elle vous permet de configurer les paramètres de chaînage direct pour l'effet correspondant.

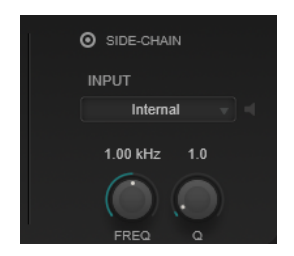

#### **Activate Side-Chaining**

Permet d'activer/désactiver le Side-Chain pour l'effet.

#### **Input**

Permet de choisir l'entrée Side-Chain. Quand l'option **Internal** est sélectionnée, c'est le signal d'entrée du plug-in qui est utilisé en tant que source pour le Side-Chain. Quand un **Side-Chain** particulier est sélectionné (1 à 8), c'est le signal des pistes qui sont routées sur les entrées correspondantes du plug-in qui est utilisé.

#### **Side-Chain Filter Listen**

Permet d'écouter uniquement le filtre de Side-Chain, ce qui est utile pour déterminer rapidement quelle partie du signal est éliminée avec les paramètres tels qu'ils sont configurés.

#### **Side-Chain Filter Frequency**

Détermine la fréquence du filtre de Side-Chain. Vous pouvez définir la fréquence en Hz ou sous forme de valeurs de note. Quand vous saisissez une valeur de note, la fréquence est automatiquement convertie en Hz. Par exemple, la valeur de note A3 correspond à la fréquence 440 Hz. Quand vous saisissez une valeur de note, vous pouvez également saisir un décalage par centièmes (A5 -23 ou C4 +49, par exemple).

#### À NOTER

Pour que les centièmes soient pris en compte, saisissez un espace entre la note et le décalage par centièmes.

#### **Side-Chain Filter Q-Factor**

Permet de définir la résonance du filtre de Side-Chain, c'est-à-dire sa largeur.

## À NOTER

Ce plug-in prend en charge le Side-Chain externe. Pour de plus amples informations sur la configuration du routage en Side-Chain, veuillez vous référer au **Mode d'emploi**.

## **Modules d'effets**

Vous pouvez activer des modules de différentes catégories d'effets et définir leur ordre de manière à créer la chaîne d'effets la mieux adaptée à votre enregistrement de voix. La fonction Solo vous permet de bien entendre l'effet de chaque module individuel sur le signal audio.

## **Paramètres globaux des modules**

Tous les modules intègrent les paramètres suivants :

## **Activate**

െ

Permet d'activer/désactiver le module.

#### **Solo**

#### $\blacksquare$

Permet d'isoler le module. Il n'est possible d'isoler qu'un seul module à la fois.

Pour faire en sorte que tous les paramètres d'un module soient disponibles pour l'édition, sélectionnez-le dans la liste de la chaîne du signal à gauche ou double-cliquez sur l'en-tête du module dans la section des paramètres.

Pour changer l'ordre de traitement, vous pouvez réorganiser les modules de la catégorie **Clean**  ou **Character** en les faisant glisser.

Les modules d'effets disponibles sont les suivants :

## **Cut Filter**

Ce filtre atténue les fréquences inférieures à la fréquence basse du filtre et supérieures à la fréquence haute du filtre.

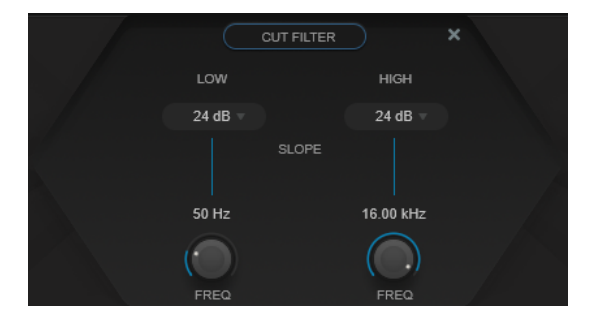

#### **Low Filter Slope/High Filter Slope**

Permet de configurer la pente du filtre de coupure sur les fréquences basses et hautes. Vous avez le choix entre 6 dB, 12 dB, 24 dB, 48 dB ou 96 dB par octave.

#### **Low Freq/High Freq**

Permet de configurer la fréquence du filtre de coupure sur les fréquences basses et hautes. Vous pouvez définir la fréquence en Hz ou sous forme de valeurs de note. Quand vous saisissez une valeur de note, la fréquence est automatiquement convertie en Hz. Par exemple, la valeur de note A3 correspond à la fréquence 440 Hz. Quand

vous saisissez une valeur de note, vous pouvez également saisir un décalage par centièmes (A5 -23 ou C4 +49, par exemple).

#### À NOTER

- Vous pouvez régler le paramètre **Freq** d'une bande à partir de l'éditeur graphique en cliquant sur la poignée correspondante et en déplaçant la souris vers la gauche ou vers la droite.
- Pour que les centièmes soient pris en compte, saisissez un espace entre la note et le décalage par centièmes.

## **Gate**

Cet effet permet de réduire au silence les signaux audio dont le niveau est inférieur à un seuil défini. Dès que le niveau du signal audio dépasse ce seuil, la porte s'ouvre et laisse passer le signal tel quel.

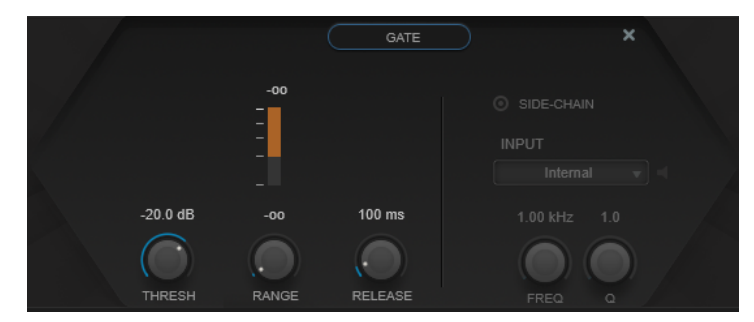

#### **Vumètre de réduction du gain**

Indique le niveau de réduction du gain.

## **Thresh**

Détermine le niveau de seuil à partir duquel le gate s'active. Les signaux supérieurs au seuil défini déclenchent l'ouverture de la porte (Gate) et les signaux inférieurs au seuil la referment.

#### **Range**

Permet de configurer l'atténuation de l'effet quand la porte est fermée. Quand le paramètre **Range** est configuré sur **com** (moins infini), la porte est entièrement fermée. Plus la valeur de ce paramètre est élevée, plus le niveau du signal qui passe est élevé.

#### **Release**

Détermine la durée au terme de laquelle la porte se ferme.

### **Pitch**

Effet de décalage de hauteur qui permet de corriger les légers problèmes de hauteur et d'intonation.

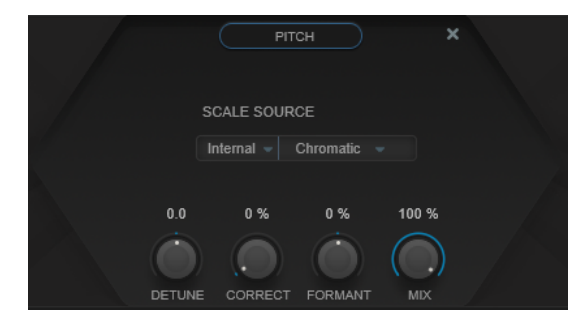

Le paramètre **Scale Source** permet de choisir la gamme sur laquelle est aligné le signal audio :

#### **Internal**

Permet de sélectionner dans le menu local **Scale Type** la gamme à laquelle s'adapte le signal audio source.

- **Chromatic** : Le signal audio est transposé sur le demi-ton le plus proche.
- **Major/Minor** : Le signal audio est transposé selon la gamme majeure/mineure définie dans le menu local à droite. Ceci est aussi reflété sur l'affichage clavier.

#### **External – MIDI Scale**

Permet de faire en sorte que le signal audio soit modifié en fonction d'une gamme de notes cibles à l'aide d'un contrôleur MIDI externe, du **Clavier virtuel** ou d'une piste MIDI.

#### À NOTER

Vous devez assigner la piste audio comme sortie de votre piste MIDI et le paramètre **Speed** doit être réglé sur une valeur autre que **Off**.

#### **External – MIDI Note**

Permet de faire en sorte que le signal audio soit modifié en fonction d'une note cible à l'aide d'un contrôleur MIDI externe, du Clavier virtuel ou d'une piste MIDI.

#### À NOTER

Vous devez assigner la piste audio comme sortie de votre piste MIDI et le paramètre **Correct** doit être réglé sur une valeur supérieure à **0 %**.

#### **Chord Track – Chords**

Permet de transposer le signal audio selon des accords cibles transmis par la piste d'accords.

#### À NOTER

Vous devez ajouter une piste MIDI en plus de la piste d'accords et assigner **Vocal Pitch**  comme sortie de la piste MIDI.

### **Chord Track – Scale**

Permet de transposer le signal audio selon une gamme de hauteurs cibles déterminées à partir des informations de gamme de la piste d'accords.

#### À NOTER

Vous devez ajouter une piste MIDI en plus de la piste d'accords et assigner **Vocal Pitch**  comme sortie de la piste MIDI.

#### **Detune**

Permet d'ajuster la hauteur du signal audio entrant par pas d'un demi-ton. Une valeur de zéro signifie que le signal n'est pas transposé.

#### **Correct**

Détermine la vitesse des changements de hauteur. Des valeurs élevées provoqueront une correction de hauteur immédiate. Par exemple, 100 % est une valeur très radicale qui est généralement réservée aux effets spéciaux.

#### **Formant**

Permet de changer le timbre naturel, c'est-à-dire les composants de fréquence caractéristiques de l'audio source.

## **De-Esser I/II**

Compresseur d'un type particulier qui permet de réduire les sifflantes trop marquées.

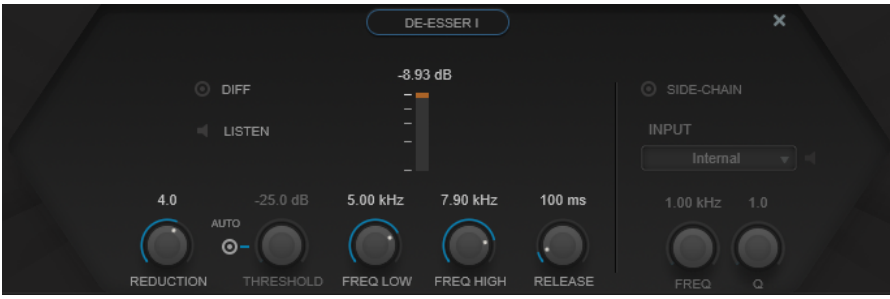

Le graphique des fréquences peut être utilisé de différentes façons :

- Pour régler la bande de fréquences, faites glisser ses bordures gauche ou droite ou cliquez au milieu de la bande et faites glisser le pointeur.
- Pour modifier la largeur de la bande de fréquences, maintenez enfoncée la touche **Maj** et faites glisser le pointeur vers la gauche ou la droite.

#### **Diff**

Permet d'entendre la partie du signal qui est supprimée par **De-Esser I**. Vous pouvez ainsi régler plus facilement la bande de fréquences, le seuil et les paramètres de réduction, afin de supprimer exclusivement les sons clairement en « s », par exemple.

#### **Listen**

Permet d'écouter en solo la bande de fréquences afin de trouver plus facilement la position et la largeur appropriées pour cette bande.

#### **Vumètre de réduction du gain**

Indique le niveau de réduction du gain.

### **Reduction**

Permet de contrôler l'intensité de l'effet de déessage.

### **Auto**

Calcule automatiquement et en permanence le meilleur seuil possible, quel que soit le signal d'entrée. L'option **Auto** ne fonctionne pas pour les signaux de bas niveau (niveau de crête < -30 dB). Pour réduire les sifflantes quand le niveau est bas, il est préférable de définir manuellement le seuil.

#### **Threshold (-50 à 0 dB)**

Quand l'option **Auto** est désactivée, vous pouvez utiliser cette commande pour définir le seuil à partir duquel le plug-in réduit les sifflantes sur le signal d'entrée.

#### **Freq Low/Freq High**

Correspond aux bordures gauche et droite de la bande de fréquences. Vous pouvez définir la fréquence en Hz ou sous forme de valeurs de note. Quand vous saisissez une valeur de note, la fréquence correspondante est automatiquement indiquée en Hz. Par exemple, la valeur de note A3 correspond à la fréquence 440 Hz. Quand vous saisissez une valeur de note, vous pouvez également saisir un décalage par centièmes (A5 -23 ou C4 +49, par exemple).

### À NOTER

Pour que les centièmes soient pris en compte, saisissez un espace entre la note et le décalage par centièmes.

#### **Release (1 à 1 000 ms)**

Détermine la durée que met l'effet pour revenir à zéro une fois le signal passé en-deçà du seuil.

## **Dyn Filter I**

Filtre de crête dynamique à deux bandes. Le Side-Chain de chaque bande peut être configuré indépendamment.

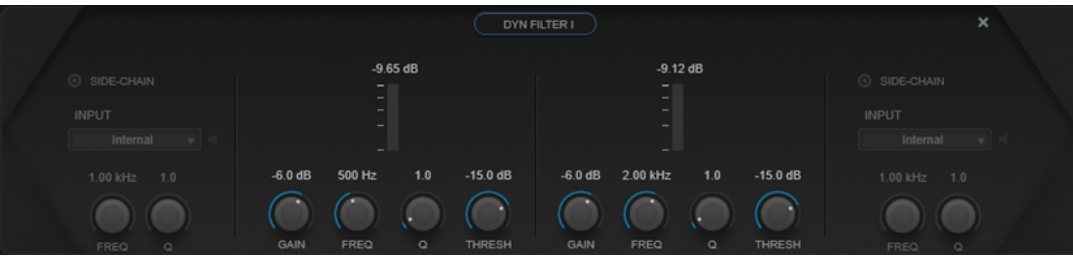

#### **Vumètre de réduction du gain**

Indique le niveau de réduction du gain.

#### **Gain**

Permet de régler la valeur de gain cible pour la bande correspondante.

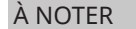

● Vous pouvez régler ce paramètre dans l'éditeur graphique en faisant un **Ctrl/Cmd** clic sur la poignée correspondante et en déplaçant la souris vers le haut ou vers le bas.

#### **Freq**

Permet de régler la fréquence. Vous pouvez définir la fréquence en Hz ou sous forme de valeurs de note. Quand vous saisissez une valeur de note, la fréquence est automatiquement convertie en Hz. Par exemple, la valeur de note A3 correspond à la fréquence 440 Hz. Quand vous saisissez une valeur de note, vous pouvez également saisir un décalage par centièmes (A5 -23 ou C4 +49, par exemple).

#### À NOTER

- Vous pouvez régler le paramètre **Freq** d'une bande à partir de l'éditeur graphique en faisant un **Alt/Opt** -clic sur la poignée correspondante et en déplaçant la souris vers la gauche ou vers la droite.
- Pour que les centièmes soient pris en compte, saisissez un espace entre la note et le décalage par centièmes.

#### **Q**

Permet de contrôler la largeur de la bande correspondante.

#### À NOTER

● Pour régler le paramètre **Q** d'une bande à partir de l'éditeur graphique, faites un **Maj** -clic sur la poignée correspondante et déplacez la souris vers le haut ou vers le bas. Vous pouvez également survoler la poignée et utiliser la molette de la souris.

#### **Threshold**

Détermine le niveau de seuil. Seuls les signaux dont le niveau dépasse le seuil défini sont filtrés dynamiquement.

#### **Compressor I/II**

Compresseur qui permet d'utiliser quatre types de compression spécialement adaptés au traitement des voix.

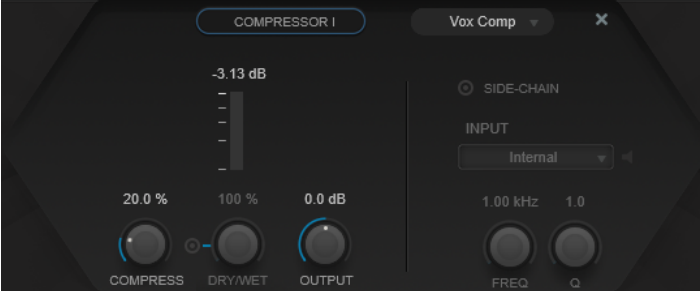

#### **Compressor Type**

Permet de choisir un type de compression :

- **VoxComp** : Compression conçue pour le traitement des voix.
- **Transparent** : Fonctionne plus comme un limiteur que comme un compresseur.
- **Extreme** : Compression montante et descendante qui crée un effet radical.
- **Black Valve** est un compresseur à lampe adaptatif au son vintage.

#### **Vumètre de réduction du gain**

Indique le niveau de réduction du gain.

#### **Compress**

Permet de régler le niveau de la compression appliquée.

#### **Dry/Wet**

Permet de régler l'équilibre entre signal traité et non traité en préservant les transitoires du signal d'entrée, pour la compression parallèle. Le bouton **On/Off**  permet d'activer/désactiver ce paramètre.

#### **Output**

Permet de régler le gain de sortie.

## **EQ I/II**

Ce module intègre trois égaliseurs différents.

**Studio** est un égaliseur paramétrique polyvalent à quatre bandes.

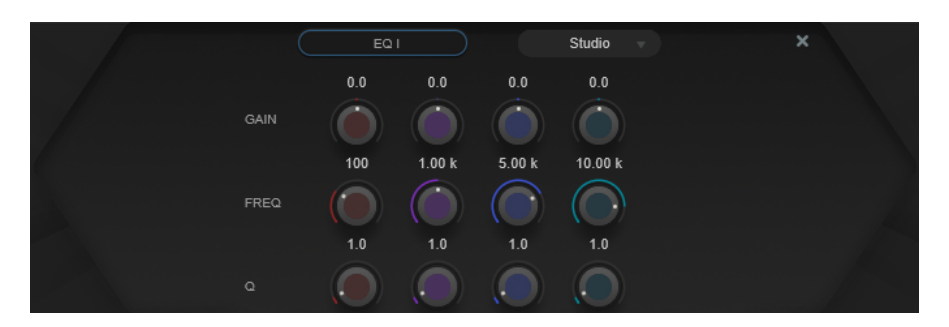

#### **Freq**

Détermine la fréquence de la bande correspondante. Vous pouvez définir la fréquence en Hz ou sous forme de valeurs de note. Quand vous saisissez une valeur de note, la fréquence est automatiquement convertie en Hz. Par exemple, la valeur de note A3 correspond à la fréquence 440 Hz. Quand vous saisissez une valeur de note, vous pouvez également saisir un décalage par centièmes (A5 -23 ou C4 +49, par exemple).

#### À NOTER

- Vous pouvez régler le paramètre **Freq** d'une bande à partir de l'éditeur graphique en faisant un **Alt** -clic sur la poignée correspondante et en déplaçant la souris vers la gauche ou vers la droite.
- Pour que les centièmes soient pris en compte, saisissez un espace entre la note et le décalage par centièmes.

#### **Q**

Pour les filtres de type **Peak** appliqués aux fréquences moyennes basses et moyennes hautes, ce paramètre détermine la largeur de la bande. Pour les filtres de type **Shelf**  appliqués aux fréquences basses et hautes, il permet de diminuer ou d'augmenter le niveau de la bande, selon le paramétrage du gain.

#### À NOTER

● Pour régler le paramètre **Q** d'une bande à partir de l'éditeur graphique, faites un **Maj** -clic sur la poignée correspondante et déplacez la souris vers le haut ou vers le bas. Vous pouvez également survoler la poignée et utiliser la molette de la souris.

#### **Gain**

Détermine le degré d'atténuation ou d'amplification de la bande correspondante.

#### À NOTER

Vous pouvez régler le paramètre **Gain** d'une bande à partir de l'éditeur graphique en faisant un **Ctrl/Cmd** -clic sur la poignée correspondante et en déplaçant la souris vers le haut ou vers le bas.

**P1A** est un égaliseur à lampe vintage réputé pour son augmentation/atténuation caractéristique des fréquence graves.

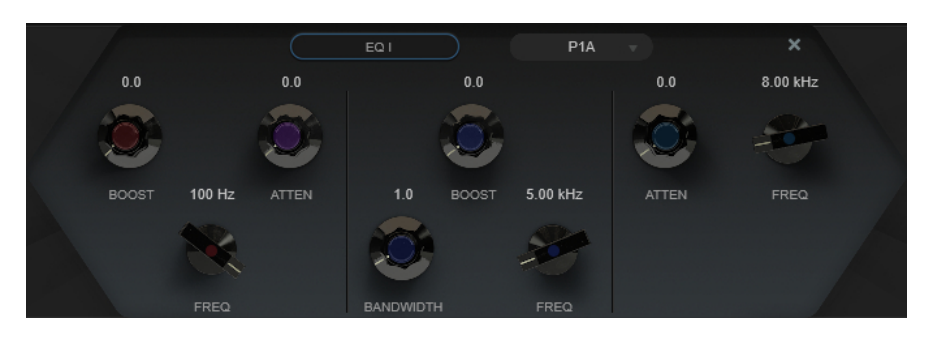

#### **Low Boost**

Permet de régler le niveau d'augmentation du filtre en plateau sur les basses fréquences.

#### **Low Attenuate**

Permet de régler le niveau d'atténuation du filtre en plateau sur les basses fréquences.

#### **Low Boost/Attenuate Frequency**

Détermine la fréquence des filtres **Low Boost** et **Low Attenuate**.

#### **High Boost**

Permet de configurer l'augmentation du filtre de crête sur les fréquences hautes.

#### **High Boost Bandwidth**

Permet de configurer la largeur de bande du filtre **High Boost**.

#### **High Boost Frequency**

Permet de régler la fréquence du filtre **High Boost**.

#### **High Attenuate**

Permet de régler le niveau d'atténuation du filtre en plateau sur les hautes fréquences.

#### **High Attenuate Frequency**

Détermine la fréquence du filtre **High Attenuate**.

**M5** est un égaliseur à lampe vintage qui est particulièrement adapté au traitement des fréquences moyennes.

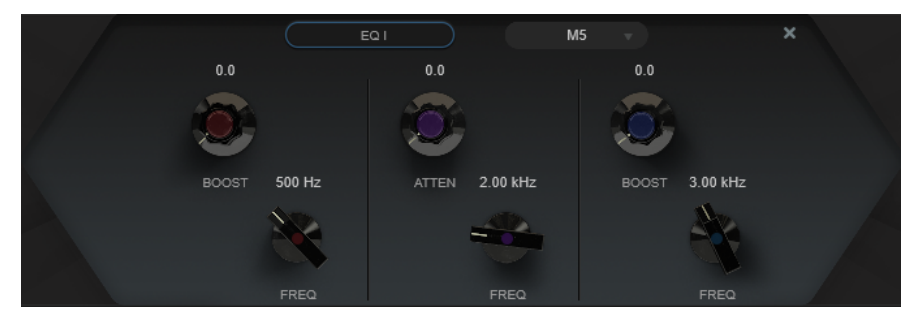

#### **Low Boost**

Permet de régler le niveau d'augmentation du filtre de crête sur les basses fréquences.

#### **Low Frequency**

Détermine la fréquence du filtre **Low Boost**.

### **Mid Attenuate**

Permet de régler le niveau d'atténuation du filtre de crête sur les fréquences moyennes.

#### **Mid Frequency**

Détermine la fréquence du filtre **Mid Attenuate**.

#### **High Boost**

Permet de configurer l'augmentation du filtre de crête sur les fréquences hautes.

#### **High Frequency**

Permet de régler la fréquence du filtre **High Boost**.

### **Exciter**

Cet effet permet d'ajouter des harmoniques dans les aigus et d'améliorer la clarté et l'intelligibilité des enregistrements de voix.

![](_page_165_Picture_9.jpeg)

#### **Amount**

Permet de régler le niveau de l'effet d'excitation.

### **Clarity**

Permet d'améliorer la clarté et l'intelligibilité.

## **Saturator**

Effet de saturation.

![](_page_165_Picture_16.jpeg)

#### **Saturation Type**

Permet de sélectionner un type d'effet de saturation parmi les suivants :

- **Tape** reproduit la saturation et la compression des enregistrements qui étaient réalisés à l'aide de magnétophones analogiques.
- **Tube** simule les effets de saturation des amplis analogiques à lampes.
- **Distortion** permet d'ajouter de la distorsion à l'effet de saturation, ce qui modifie radicalement le son.

#### **Filter Bank**

Permet d'activer/désactiver la banque de filtres. Quand elle est activée, vous pouvez délimiter la plage de fréquences à laquelle se limite l'effet. Les fréquences inférieures et supérieures à cette plage sont ignorées. Vous pouvez activer la fonction **Solo** pour mieux entendre les fréquences qui sont exclues par la banque de filtres.

#### **Drive**

Permet de régler le niveau de saturation.

#### **Mix**

Permet de doser l'équilibre entre le signal d'origine et le signal traité.

#### **Output**

Permet de régler le gain de sortie.

## **Dyn Filter II**

Filtre en plateau dynamique.

![](_page_166_Picture_151.jpeg)

#### **Gain**

Permet de régler la valeur de gain cible.

#### À NOTER

● Vous pouvez régler ce paramètre dans l'éditeur graphique en faisant un **Ctrl/Cmd** clic sur la poignée et en déplaçant la souris vers le haut ou vers le bas.

#### **Freq**

Permet de régler la fréquence. Vous pouvez définir la fréquence en Hz ou sous forme de valeurs de note. Quand vous saisissez une valeur de note, la fréquence est automatiquement convertie en Hz. Par exemple, la valeur de note A3 correspond à la fréquence 440 Hz. Quand vous saisissez une valeur de note, vous pouvez également saisir un décalage par centièmes (A5 -23 ou C4 +49, par exemple).

#### À NOTER

- Vous pouvez régler le paramètre **Freq** à partir de l'éditeur graphique en faisant un **Alt/Opt** -clic sur la poignée et en déplaçant la souris vers la gauche ou vers la droite.
- Pour que les centièmes soient pris en compte, saisissez un espace entre la note et le décalage par centièmes.

#### **Threshold**

Détermine le niveau de seuil. Seuls les signaux dont le niveau dépasse le seuil défini sont filtrés dynamiquement.

#### **Imager**

Cet effet permet d'étendre ou de réduire la largeur stéréo du signal audio.

![](_page_167_Picture_1.jpeg)

#### **Graphique de phase**

Un vumètre de corrélation de phase indique la corrélation de phase actuelle entre les canaux gauche et droit. Voici comment ces informations sont représentées :

- La barre verticale indique la corrélation de phase actuelle.
- Avec un signal mono, le vumètre indique +1, ce qui signifie que les deux canaux sont parfaitement en phase.
- Si le vumètre indique -1, c'est que les deux canaux sont identiques, mais que l'un d'entre eux est inversé.

Le phasescope situé en dessous représente les rapports de phase et d'amplitude entre les deux canaux du signal stéréo. Le phasescope fonctionne de la manière suivante :

- Une ligne verticale indique un signal parfaitement monophonique (autrement dit, les canaux gauche et droit sont rigoureusement identiques).
- Une ligne horizontale indique que les deux canaux sont identiques, mais en opposition de phase.
- Une forme assez ronde indique un signal stéréo bien équilibré. Quand la forme penche davantage vers un côté, c'est que le canal correspondant possède plus d'énergie.
- Un cercle parfait indique la présence d'un signal sinusoïdal sur l'un des canaux et le même signal, décalé de 45°, sur l'autre canal.

D'une manière générale, plus les formes sont définies, plus il y a de graves dans le signal, et plus elles sont diffuses, plus le signal comporte d'aigus.

#### **Delay**

Permet d'introduire un décalage temporel entre les canaux gauche et droit.

#### **Formant**

Permet d'introduire un décalage de formant entre les canaux gauche et droit.

## **Send**

Permet de régler le gain du signal traité.

## **Delay**

Cet effet de delay mono, stéréo ou ping-pong peut être synchronisé sur le tempo ou utiliser des durées définies librement. Il intègre une banque de filtres et un ducker.

![](_page_168_Figure_1.jpeg)

#### **Delay Type**

Permet de définir le type du delay :

- **Mono** : Effet de delay en mono.
- Stéréo : Effet de delay en stéréo.
- **Ping-Pong** : Effet de delay stéréo qui alterne les répétitions du signal entre les canaux gauche et droit.

#### À NOTER

Les types **Stéréo** et **Ping-Pong** ne fonctionnent que quand le plug-in est utilisé sur des pistes stéréo.

#### **Graphique des taps**

Offre une représentation graphique de la position temporelle et du niveau des taps.

#### **Filter Bank**

Permet d'activer/désactiver la banque de filtres. Quand elle est activée, vous pouvez délimiter la plage de fréquences à laquelle se limite l'effet. Les fréquences inférieures et supérieures à cette plage sont ignorées. Vous pouvez activer la fonction **Solo** pour mieux entendre les fréquences qui sont exclues par la banque de filtres.

#### **Sync**

Permet d'activer/désactiver la synchronisation sur le tempo.

#### **Time**

Permet de définir la durée du delay.

Quand la fonction **Sync** est activée, le paramètre **Time** permet de définir la valeur de note de base utilisée pour la synchronisation de l'effet (1/1 à 1/32, entière, triolet ou pointée).

#### **Feedback**

Permet de configurer le niveau de signal renvoyé vers l'entrée de l'effet. Plus cette valeur est élevée, plus il y a de répétitions.

#### **Ducker**

Cet effet permet de faire en sorte que la sortie du module soit atténuée en fonction du niveau du signal d'entrée. Quand le niveau du signal d'entrée est élevé, le niveau du signal traité diminue. C'est ce qu'on appelle le ducking. Quand le niveau du signal d'entrée est faible, le niveau du signal traité augmente.

- Le paramètre **Amount** permet de régler le niveau de réduction appliqué à la sortie du module.
- Le paramètre **Release** permet de régler la durée que met le gain à retrouver son niveau d'origine.

#### **Send**

Permet de régler le gain du signal traité.

#### **To Reverb**

Quand cette option est activée, la sortie du module est envoyée au module **Reverb**.

À NOTER

Quand cette option est activée, l'option **To Delay** du module **Reverb** est désactivée.

## **Reverb**

Effet de réverb polyvalent pouvant tout aussi bien créer des ambiances sonores réalistes que des réverbérations profondes et un effet de ducking.

![](_page_169_Figure_9.jpeg)

#### **Reverb Type**

Permet de sélectionner un type de réverb.

#### **Graphique de la réverb**

Offre une représentation graphique des incidences des paramètres **Pre-Delay** et **Time**  sur l'effet de réverb.

## **Filter Bank**

Permet d'activer/désactiver la banque de filtres. Quand elle est activée, vous pouvez délimiter la plage de fréquences à laquelle se limite l'effet. Les fréquences inférieures et supérieures à cette plage sont ignorées. Vous pouvez activer la fonction **Solo** pour mieux entendre les fréquences qui sont exclues par la banque de filtres.

#### **Pre-Delay**

Détermine le temps qui s'écoule avant que la réverb s'applique. Ce paramètre vous permet de simuler des pièces plus grandes en augmentant le temps que mettent les premières réflexions pour atteindre l'auditeur.

Quand la fonction **Sync** est activée, le paramètre **Pre-Delay** permet de définir la valeur de note de base utilisée pour la synchronisation de l'effet (1/1 à 1/32, entière, triolet ou pointée).

#### **Time**

Détermine la durée de la réverbération.

#### **Ducker**

Cet effet permet de faire en sorte que la sortie du module soit atténuée en fonction du niveau du signal d'entrée. Quand le niveau du signal d'entrée est élevé, le niveau du signal traité diminue. C'est ce qu'on appelle le ducking. Quand le niveau du signal d'entrée est faible, le niveau du signal traité augmente.

● Le paramètre **Amount** permet de régler le niveau de réduction appliqué à la sortie du module.

● Le paramètre **Release** permet de régler la durée que met le gain à retrouver son niveau d'origine.

#### **Send**

Permet de régler le gain du signal traité.

## **To Delay**

Quand cette option est activée, la sortie du module est envoyée au module **Delay**.

### À NOTER

Quand cette option est activée, l'option **To Reverb** du module **Delay** est désactivée.

# **Effets MIDI**

Ce chapitre décrit les effets MIDI en temps réel intégrés et leurs paramètres. L'application et l'utilisation des effets MIDI sont décrites dans le **Mode d'emploi**.

## **Arpache 5**

Cet arpégiateur classique peut être déclenché par un accord et lit une à une les notes de cet accord, dans l'ordre et à la vitesse définis par l'utilisateur.

![](_page_171_Picture_4.jpeg)

#### **Play Mode**

Permet de sélectionner l'ordre de lecture en arpège des notes de l'accord. Si vous sélectionnez User Pattern **:** , vous pourrez définir manuellement l'ordre de lecture en vous servant des 12 tranches de schémas de lecture.

## **User Pattern**

![](_page_171_Picture_8.jpeg)

Quand le *Play Mode User Pattern* : est sélectionné, vous pouvez vous servir de ces tranches pour définir un ordre personnalisé pour la lecture des notes de

l'arpège : chacune des 12 tranches correspond à un emplacement dans l'arpège. Pour chaque tranche, vous pouvez choisir la note jouée à la position correspondante en sélectionnant un numéro. Ces chiffres correspondent aux touches que vous jouez, en partant de la plus basse.

Par exemple, si vous jouez les notes C3-E3-G3 (soit un accord de do majeur), 1 correspond au C3, 2 au E3 et 3 au G3.

#### À NOTER

Vous pouvez utiliser le même chiffre sur plusieurs tranches, et ainsi créer des schémas d'arpèges que les modes de lecture standard ne permettent pas d'obtenir. Il vous faut commencer par la tranche la plus à gauche, puis remplir les tranches consécutives en progressant vers la droite.

#### **Step Size**

Détermine la rapidité de l'arpège, exprimée sous la forme d'une valeur de note, donc dépendante du tempo du projet. Par exemple, quand vous réglez ce paramètre sur **16**, l'arpège comprend seize notes.

#### **Note Length**

Détermine la durée des notes de l'arpège, exprimée sous la forme d'une valeur de note, donc dépendante du tempo du projet.

- Pour jouer des arpèges en staccato, définissez une valeur de **Note Length**  inférieure à celle du paramètre **Step Size**.
- Pour créer des arpèges dont les notes se superposent, définissez une valeur de **Note Length** supérieure à celle du paramètre **Step Size**.

#### **Key Range**

Détermine la tessiture de l'arpège, exprimée en demi-tons à partir de la plus basse note jouée. Voici comment ça marche :

- Toutes les notes jouées hors de cette plage de notes sont transposées par octaves et conformées à la plage.
- Si la plage de notes s'étend sur plus d'une octave, des copies transposées à l'octave des notes que vous jouez seront ajoutées à l'arpège (autant d'octaves que peut en contenir la plage).

#### **MIDI Thru**

Quand ce bouton est activé, les notes que vous jouez traversent le plug-in et sont transmises en même temps que les notes jouées en arpège.

## **Création d'un arpège**

## PROCÉDER AINSI

**1.** Sélectionnez une piste MIDI et activez le monitoring (ou activez la piste pour l'enregistrement) de façon à pouvoir jouer via cette piste. Vérifiez que cette piste est correctement configurée pour la lecture avec un instrument MIDI

approprié.

- **2.** Sélectionnez **Arpache 5** en tant qu'effet d'insert sur la piste.
- **3.** Sur l'interface du plug-in, configurez le paramètre **Step Size** pour définir la vitesse de l'arpège.
- **4.** Le paramètre **Note Length** détermine la durée des notes de l'arpège.
- **5.** Configurez le paramètre **Key Range** sur 12. Avec cette valeur, les notes seront arpégées sur une octave.
- **6.** Jouez un accord sur votre instrument MIDI. Au lieu d'entendre un accord plaqué, vous entendrez les notes de l'accord jouées une à une, sous forme d'arpège.
- **7.** Essayez les différents modes d'arpèges en utilisant les bouton **Play Mode**. Les symboles apparaissant sur les boutons indiquent l'ordre de lecture des notes.

## **Arpache SX**

Cet arpégiateur flexible et élaboré permet de concevoir aussi bien des arpèges classiques que des schémas de notes complexes, dignes d'un séquenceur.

![](_page_173_Picture_124.jpeg)

## **Mode Arpeggiator et mode Sequencer**

**Arpache SX** offre deux modes de fonctionnement : **Arpeggiator** et **Sequencer**. Le mode **Arpeggiator** est le mode de fonctionnement de base d'Arpache SX. Le mode **Sequencer** permet en plus d'utiliser les événements d'un conteneur MIDI en tant que motif de notes. C'est ce motif qui forme la base de l'arpège, conjointement aux notes MIDI entrantes.

## **Step Size**

Détermine la résolution de l'arpège, c'est-à-dire sa vitesse. Le bouton qui se trouve à gauche du menu local vous permet d'alterner entre les bases de temps musicale et linéaire. En mode **Séquenceur**, vous pouvez utiliser la taille des pas de la séquence en activant l'option **SEQ**.

## **Note Length**

Permet de définir la longueur des notes de l'arpège, soit en valeurs de note, soit en tics PPQ. Le bouton qui se trouve à gauche du menu local vous permet d'alterner entre les valeurs de note et les tics PPQ. En mode **Séquenceur**, vous pouvez utiliser la longueur de note de la séquence en activant l'option **SEQ**.

#### **Velocity**

Détermine la vélocité des notes de l'arpège. Quand le bouton **Use Fixed Velocity** est activé, vous pouvez définir et utiliser une vélocité fixe. Quand ce bouton est désactivé, ce sont les valeurs de vélocité des notes de l'accord que vous jouez qui sont utilisées. En mode **Séquenceur**, vous pouvez utiliser la vélocité des notes de la séquence en activant l'option **SEQ**.

### **Pattern Direction**

En mode **Arpeggiator**, ce paramètre vous permet de choisir comment les notes de l'accord que vous jouez sont arpégées.

#### **Sequence Playback Order**

En mode **Sequencer**, ce paramètre vous permet de choisir l'ordre de lecture de la séquence.

#### **Sort Mode**

Quand vous jouez un accord, l'arpégiateur trie les notes de l'accord dans l'ordre ici défini. Par exemple, si vous jouez un accord de Do majeur (do-mi-sol) en ayant sélectionné **Note Lowest** (note la plus basse), la première note sera le do, la deuxième le mi et la troisième le sol. Cet ordre a une incidence sur l'effet du paramètre **Arpeggio Style**.

#### **One-Shot Mode**

Quand cette option est activée, la phrase n'est lue qu'une fois. Quand elle est désactivée, la phrase est lue en boucle.

#### **Transpose**

À part quand l'option **Off** est sélectionnée, l'arpège est étendu vers le haut, vers le bas ou dans les deux sens (selon le mode choisi), étendu signifiant qu'on ajoute des répétitions transposées à partir du motif de base de l'arpège.

#### **Repeats**

Définit le nombre de répétitions transposées.

#### **Pitch Shift**

Détermine la transposition de chaque reprise.

#### **Maximum Polyphony**

Détermine combien de notes sont acceptées dans l'accord entré. Quand l'option **Unlimited** est sélectionnée, il n'y a pas de limite.

#### **MIDI Thru**

Quand cette option est activée, les notes que vous jouez traversent le plug-in et sont transmises en même temps que les notes jouées par l'arpégiateur.

### **Paramètres du mode Sequencer**

En mode **Sequencer**, vous pouvez importer un conteneur MIDI dans **Arpache SX** en le faisant glisser dans l'interface du plug-in depuis la fenêtre **Projet**.

Les notes de ce conteneur MIDI sont triées en interne, soit en fonction de leur hauteur (si l'option **Sort MIDI Sequence by Pitch** est activée), soit en fonction de leur ordre de lecture dans le conteneur. Le résultat est une liste de chiffres. Par exemple, si les notes du conteneur MIDI sont do, mi, sol, la, mi, do et qu'elles sont triées selon leur hauteur, vous obtiendrez, en chiffres, 1 2 3 4 2 1. Dans ce cas précis, il y a donc quatre notes/chiffres différents et six positions de déclenchement.

Vous pouvez choisir de conserver la rythmique, la durée ou la vélocité des notes du conteneur MIDI en activant l'option **SEQ** pour les paramètres **Step Size**, **Note Length** ou **Velocity**.

Les données MIDI entrantes (c'est-à-dire l'accord que vous jouez) génèrent également une liste de chiffres dont chacun correspond à une note de l'accord. Ces chiffres sont déterminés en fonction du mode de tri (**Sort Mode**) configuré.

De plus, les deux listes de chiffres sont alignées : dans la mesure du possible, **Arpache SX** lit le motif du conteneur MIDI en utilisant les notes MIDI de l'accord joué. Le résultat obtenu dépend de la configuration du paramètre **Play Mode**. Voici les options disponibles pour le paramètre **Play Mode** :

#### **Trigger**

Tout le motif issu du fichier MIDI déposé sera lu, mais transposé en fonction d'une des notes MIDI entrantes. La note utilisée pour la transposition dépend de la configuration du paramètre **Sort Mode**.

#### **Trigger Continue**

Même fonction que la précédente, si ce n'est que, même quand toutes les touches ont été relâchées, la phrase reprend sa lecture là où elle s'était arrêtée dès que vous appuyez à nouveau sur une touche. Cette fonction s'utilise généralement quand on joue en temps réel à travers **Arpache SX**.

#### **Sort Normal**

Établit une correspondance entre les notes MIDI entrantes et les notes du conteneur MIDI déposé. S'il y a moins de notes dans les données MIDI entrantes, certains pas de l'arpège obtenu restent vides.

#### **Sort First**

Comme précédemment, mais s'il y a moins de notes (chiffres) dans l'entrée MIDI, les notes manquantes sont remplacées par la première note.

#### **Sort Any**

Comme précédemment, à la différence que, s'il y a moins de notes dans les données MIDI entrantes, les notes manquantes sont remplacées par des notes aléatoires.

#### **Arpeggio Style**

Comme précédemment, mais s'il y a moins de notes (chiffres) dans l'entrée MIDI, les notes manquantes sont remplacées par la dernière note valide dans l'arpège.

#### **Repeat**

Dans ce mode, les accords joués ne sont pas séparés en notes. Mais ils sont utilisés tel que, et seul le rythme du conteneur MIDI déposé est utilisé pour la lecture.

#### **Voicings**

Tout le motif de la séquence MIDI importée est lu avec des voicings. Quand des événements d'accords sont transmis par l'entrée MIDI, des voicings supplémentaires sont générés provisoirement. Ils déterminent la valeur de hauteur de note de la séquence MIDI jouée.

#### À NOTER

Pour que cela fonctionne, il faut que la séquence MIDI importée contienne des données de voicing.

## **Auto LFO**

Cet effet fonctionne un peu comme un LFO (oscillateur basse fréquence) dans un synthétiseur, en ce sens qu'il envoie des messages de contrôleur MIDI variant de façon continue. Une utilisation typique est le panoramique MIDI automatique, ou AutoPan – d'où son nom. Vous pouvez toutefois sélectionner n'importe quel type d'événement de contrôleur continu MIDI.

![](_page_176_Picture_126.jpeg)

#### **Shape**

Détermine la forme des courbes de contrôleur envoyées. Vous pouvez cliquer sur un symbole de forme d'onde, ou choisir une valeur dans le menu local.

#### **Cycle Length**

Ce champ permet de configurer la vitesse d'**Auto LFO**, ou plutôt la durée d'un cycle de la courbe de contrôleurs. Vous pouvez le configurer sur des valeurs de notes exactes ou sur des valeurs PPQ. Plus la valeur de période est basse, plus la fréquence de la courbe de contrôleur est lente.

#### **Controller Number**

Ce champ détermine le numéro du contrôleur continu transmis. On choisit souvent de contrôler le panoramique, le volume et la brillance, mais il se peut que des contrôleurs soient assignés à divers paramètres sur votre instrument MIDI. Vous pouvez alors moduler ces paramètres sur le synthétiseur. Pour plus de détails, reportez-vous à la charte d'implémentation MIDI de votre instrument.

#### **Controller Range**

Ces deux curseurs servent à déterminer les valeurs minimale et maximale de contrôleur émises, autrement dit le bas et le haut des courbes de contrôleur.

#### **Density**

Détermine la densité des événements dans les courbes de contrôleur envoyées. La valeur peut être configurée sur **High**, **Medium** ou **Low**. Plus la valeur de note est élevée, plus la courbe de contrôleur sera lissée.

## **Beat Designer**

**Beat Designer** est un séquenceur MIDI qui vous permet de créer vos propres parties rythmiques, ou motifs. Avec **Beat Designer**, vous pouvez rapidement et facilement configurer la rythmique d'un projet, en expérimentant et en créant de nouvelles séquences rythmiques en partant de zéro.

On travaille généralement sur des séquences courtes, qu'on ajuste et modifie tout en les lisant en boucle. Vous pouvez convertir les motifs rythmiques en conteneurs MIDI sur une piste ou déclencher ces motifs à l'aide de notes MIDI pendant la lecture.

![](_page_177_Figure_3.jpeg)

## **Tableau de bord**

- **1** Affichage des pas
- **2** Mode Jump
- **3** Commandes de Swing et de décalage
- **4** Paramètres des flas
- **5** Affichage des motifs
- **6** Paramètres de Swing

## **Motifs et sous-banques**

Les motifs **Beat Designer** s'enregistrent dans des banques de patterns. Une banque de patterns contient 4 sous-banques contenant à leur tour 12 motifs chacune.

Dans l'affichage du motif dans la partie inférieure de **Beat Designer**, les sous-banques et les motifs sont affichés de manière graphique. Pour sélectionner une sous-banque, cliquez sur un numéro (1 à 4) en haut de l'affichage. Pour sélectionner un motif dans cette sous-banque, cliquez sur l'une des touches du clavier situé en dessous.

## **Réglages initiaux**

Les pas représentent les temps du motif. Vous pouvez définir globalement le nombre de pas et la résolution des pas pour tout un motif.

#### $16 \div 1/16$  $\mathbf{v}$

● Cliquez sur le champ de valeur **Number of steps for this pattern** (Nombre de pas de ce pattern) et saisissez une valeur. Le nombre maximum de pas est de 64.

La durée de lecture, c'est-à-dire la valeur de note des pas, peut être définie dans le menu local **Step Resolution** (Résolution des pas). Dans ce menu, vous pouvez également choisir des valeurs de triolet. Ces paramètres affectent également les paramètres **Swings**.

LIENS ASSOCIÉS [Déclenchement des motifs](#page-183-0) à la page 184 [Swing](#page-181-0) à la page 182

## **Sélection des sons de percussion**

#### PROCÉDER AINSI

**1.** Cliquez dans le champ de nom d'une couche et sélectionnez un son de percussion dans le menu local.

Les sons de percussion disponibles dépendent de la Drum Map sélectionnée. Si aucune Drum Map n'est sélectionnée pour la piste, les noms de sons GM (General MIDI) seront utilisés.

**2.** Pour trouver le bon son, écoutez le son de percussion sélectionné en cliquant sur le bouton **Preview Instrument** (l'icône de haut-parleur) correspondant.

## **Création de pas rythmiques**

## CONDITION PRÉALABLE

Pour créer vos motifs rythmiques, vous pouvez lire une partie du projet en boucle. Vous entendrez ainsi le résultat à mesure que vous placerez des sons de batterie.

#### PROCÉDER AINSI

**●** Pour créer un pas rythmique, cliquez à l'endroit où vous voulez l'insérer. Vous pouvez par exemple ajouter une caisse claire (snare drum) sur chaque temps faible d'une couche et une grosse caisse (bass drum) sur une seconde couche.

#### À NOTER

Vous pouvez également cliquer et faire glisser pour entrer des valeurs continues de pas rythmiques.

## **Suppression des pas**

PROCÉDER AINSI

**●** Pour Supprimer un pas rythmique, il suffit de cliquer à nouveau sur le champ correspondant.

À NOTER

Pour supprimer une suite de pas rythmiques, cliquez et faites glisser le pointeur sur ces pas.

## **Paramètres de vélocité**

Lorsque vous entrez un pas rythmique, le réglage de vélocité de ce pas est déterminé par l'endroit où vous cliquez : Cliquez dans la partie supérieure d'un pas pour un réglage de vélocité élevé, dans le milieu pour une vélocité moyenne et dans sa partie inférieure pour un réglage de vélocité faible. Dans l'affichage, les différents réglages de vélocité sont indiqués par des couleurs différentes.

- Pour ajuster le réglage de vélocité d'un pas rythmique existant, cliquez dessus et faites glisser vers le haut ou le bas. La vélocité actuelle est indiquée par un nombre lorsque vous faites glisser.
- Pour régler avec précision la vélocité d'une suite de pas rythmiques, cliquez sur le premier pas, faites glisser le pointeur vers le haut ou le bas pour passer en mode Édition de la Vélocité, puis faites glisser le pointeur latéralement et verticalement afin de modifier la vélocité de tous les pas.

Si vous changez la vélocité de plusieurs pas en même temps, les différences relatives de vélocité seront conservées dans la mesure du possible (jusqu'à ce que le réglage minimum ou maximum soit atteint). La vélocité des pas sera augmentée ou diminuée de la même quantité.

### À NOTER

En maintenant la touche **Maj** enfoncée tout en faisant glisser le pointeur vers le haut ou le bas, vous pouvez changer la vélocité de tous les pas d'une couche.

Pour créer un crescendo ou un decrescendo sur une suite de pas rythmiques, maintenez la touche **Alt/Opt** enfoncée, cliquez sur le premier pas, faites glisser le pointeur vers le haut ou le bas, puis vers la gauche ou la droite.

## **Opérations d'édition**

- Pour déplacer tous les pas rythmiques d'une couche, maintenez la touche **Maj** enfoncée, cliquez sur la couche et faites glisser le pointeur vers la gauche ou la droite.
- Pour inverser une couche, c'est-à-dire ajouter des sons de percussion sur tous les pas qui étaient vides et supprimer tous les pas qui étaient présents, maintenez la touche **Alt/Opt**  enfoncée et faites glisser le pointeur le long de la couche. Ceci vous permet de créer des motifs rythmiques inhabituels.
- Pour copier le contenu d'une couche dans une autre, maintenez la touche **Alt/Opt**  enfoncée, cliquez dans la section à gauche de la couche à copier et faites glisser le pointeur.

## **Gestion des lignes**

- Pour ajouter une ligne, cliquez sur **Add Instrument Lane en lack de la section des lignes.**
- Pour supprimer une ligne, cliquez sur le bouton **Remove Instrument Lane** correspondant dans la section des commandes située tout à droite de la ligne.
- Pour changer l'ordre des lignes de percussions, cliquez sur la poignée d'une ligne, puis faites-la glisser à un autre emplacement.
- Pour rendre muette ou Solo une couche, cliquez sur les boutons correspondants à gauche de l'affichage des pas.

#### IMPORTANT

Les opérations sur les couches affectent toujours tous les motifs de l'occurrence de **Beat Designer**.
### <span id="page-180-0"></span>**Menu Pattern Functions**

#### **Shift Left (Défiler vers la gauche)**

Déplace tous les pas du motif actuel sur toutes les couches vers la gauche.

#### **Shift Right (Défiler vers la droite)**

Déplace tous les pas du motif actuel sur toutes les couches vers la droite.

#### **Reverse**

Inverse le pattern, de façon à le lire à l'envers.

#### **Copy Pattern (Copier pattern)**

Copie le motif dans le presse-papiers. Les motifs copiés peuvent être collés dans une autre sous-banque de motifs, et même directement dans le projet.

#### **Paste Pattern (Coller pattern)**

Permet de coller un motif complet, par exemple dans une autre sous-banque de motifs ou dans une autre instance de **Beat Designer**. Cette option s'avère utile pour créer différentes variations d'un même motif.

#### **Clear Pattern (Supprimer tout le contenu du pattern)**

Ceci réinitialise le motif actuel.

#### **Insert Pattern at Cursor (Insérer pattern au curseur)**

Cette option crée un conteneur MIDI à partir du motif actuel et l'insère dans la fenêtre **Projet**, à la position du curseur de projet.

#### **Insert Subbank at Cursor (Insérer sous-banque au curseur)**

Permet de créer un conteneur MIDI pour chacun des motifs utilisés dans la sousbanque et d'insérer les conteneurs les uns après les autres à partir du curseur de projet.

#### **Insert Pattern at Left Locator (Insérer pattern au délimiteur gauche)**

Ceci crée un conteneur MIDI pour le motif actuel et l'insère dans la fenêtre **Projet**, au délimiteur gauche.

#### **Insert Subbank at Left Locator (Insérer sous-banque au délimiteur gauche)**

Permet de créer un conteneur MIDI pour chacun des motifs utilisés dans la sousbanque et d'insérer les conteneurs les uns après les autres à partir du délimiteur gauche.

#### **Fill Loop with Pattern (Remplir la boucle avec le pattern)**

Cette option crée un conteneur MIDI à partir du motif actuel et remplit la zone de bouclage de la fenêtre **Projet** en copiant ce conteneur autant de fois que nécessaire.

#### À NOTER

Dans la boîte de dialogue **Raccourcis clavier**, vous pouvez configurer des raccourcis clavier pour les options **Insert** et la commande **Fill Loop with Pattern**. La configuration et l'utilisation des raccourcis clavier sont décrites dans le **Mode d'emploi**.

LIENS ASSOCIÉS [Conversion des motifs en conteneur MIDI](#page-182-0) à la page 183

### **Swing**

Le paramètre de swing permet de créer un effet de swing ou de shuffle. Vos motifs rythmiques sont ainsi moins statiques et plus naturels.

Le swing décale un pas sur deux sur chaque ligne. Si une résolution de pas en triolet est utilisée, tous les troisièmes pas rythmiques seront décalés à la place des seconds.

Dans la partie inférieure droite de la fenêtre de **Beat Designer**, vous trouverez deux curseurs de swing. Vous pouvez configurer deux configurations de swing à l'aide de ces curseurs et passer rapidement de l'un à l'autre pendant la lecture.

- Pour retarder un pas sur deux ou sur trois du motif, faites glisser un curseur vers la droite.
- Pour faire jouer un pas plus tôt dans le motif, faites glisser un curseur vers la gauche.
- Pour changer de configuration de swing, cliquez sur les boutons **Swing** situés à droite de l'affichage des pas.
- Pour désactiver le swing sur une ligne, cliquez sur le bouton de **Swing** sélectionné.

### **Flas**

Vous pouvez ajouter des flas, c'est-à-dire de brèves frappes de batterie secondaires peu avant ou après la frappe principale. Il est possible d'ajouter jusqu'à trois flas par pas du motif.

Dans la partie inférieure gauche de la fenêtre **Beat Designer**, vous pouvez définir la position et le niveau des flas que vous avez créés.

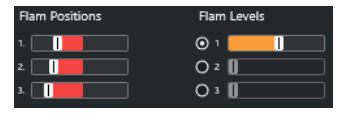

Le premier curseur **Flam Positions** détermine la position des flas dans tous les pas contenant un seul fla, le second curseur détermine la position des flas dans tous les pas en contenant deux, et le troisième curseur détermine la position des flas dans tous les pas en contenant trois.

### **Création de flas**

#### PROCÉDER AINSI

**1.** Cliquez dans l'angle inférieur gauche du pas auquel vous désirez ajouter un fla. Trois symboles + apparaissent sur le pas lorsque vous le survolez avec le pointeur de la souris. Cliquez sur un symbole + pour ajouter un fla.

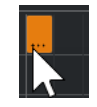

- **2.** Cliquez à nouveau pour ajouter un second, puis un troisième fla.
- **3.** Dans la partie inférieure gauche de l'interface du **Beat Designer**, configurez les paramètres des flas que vous avez créés.
	- Pour créer des flas avant ou après un pas, faites glisser un curseur de position vers la gauche ou la droite.

Quand vous ajoutez des flas avant le premier pas d'un motif, une petite flèche apparaît à gauche de ce pas sur le graphique. Démarrez la lecture au début habituel du motif ferait que ces flas ne seraient pas joués.

- Utilisez les curseurs verticaux situés à droite des curseurs de flas pour définir la vélocité des flas.
- **4.** Démarrez la lecture afin d'écouter les flas que vous avez créés.

### <span id="page-182-0"></span>**Décalage des couches**

À droite de l'affichage des pas, vous trouverez les curseurs de **Décalage** des couches. Ils permettent de décaler tous les pas rythmiques de cette couche.

PROCÉDER AINSI

**1.** Faites glisser un curseur vers la gauche afin que les pas rythmiques démarrent un peu plus tôt ou vers la droite pour les faire démarrer plus tard.

Par exemple, faire jouer la grosse caisse ou la caisse claire un peu plus tôt permet d'ajouter un peu d'urgence à la batterie, retarder ces sons de percussion donnera un motif rythmique plus relaxé.

**2.** Essayez les différents réglages afin de trouver ce qui convient le mieux à votre projet.

#### À NOTER

Cette fonction peut également permettre de corriger des échantillons rythmiques : si l'attaque d'un son de percussion est légèrement en retard, réglez le curseur **Décalage** de la couche correspondante.

### **Utilisation des motifs rythmiques dans un projet**

#### **Conversion des motifs en conteneur MIDI**

Vous pouvez convertir les motifs rythmiques créés dans **Beat Designer** en un conteneur MIDI en les faisant glisser dans la fenêtre **Projet**.

PROCÉDER AINSI

- **1.** Configurez un ou plusieurs motifs d'une même sous-banque.
- **2.** Dans la partie inférieure de la fenêtre, cliquez sur un motif ou une sous-banque et faites-le glisser dans une piste MIDI ou d'instrument de la fenêtre **Projet**.
	- Si vous faites glisser le motif ou la sous-banque dans une zone vide de la fenêtre **Projet**, une nouvelle piste MIDI sera créée. Cette piste sera une copie exacte de la piste d'origine pour laquelle vous avez ouvert **Beat Designer**.

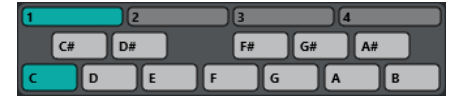

Affichage des motifs

- Si vous faites glisser un seul motif dans la fenêtre **Projet**, un seul conteneur MIDI sera créé contenant les sons de percussion du motif.
- Si vous faites glisser une sous-banque dans la fenêtre **Projet**, plusieurs conteneurs MIDI (un pour chaque motif utilisé dans la sous-banque) seront créés et insérés l'un après l'autre dans le projet.

#### IMPORTANT

Seuls les motifs utilisés d'une sous-banque sont insérés. Donc, si vous n'avez pas entré de pas rythmiques dans un motif, celui-ci ne sera pas converti en conteneur MIDI.

Vous pouvez également utiliser le menu **Pattern Functions** pour insérer des motifs ou des sous-banques dans le projet.

#### IMPORTANT

Après avoir créé des conteneurs MIDI pour vos motifs rythmiques de cette manière, veillez à désactiver **Beat Designer**, pour éviter le redoublement de la batterie. Car **Beat Designer**  continue à jouer tant qu'il est activé.

Si vous importez des motifs qui jouent avant le premier pas (à cause de flas ou d'un décalage de couche), le conteneur MIDI se prolonge en conséquence.

Les conteneurs MIDI insérés peuvent désormais être édités comme d'habitude dans le projet. Vous pouvez par exemple affiner vos réglages dans l'**Éditeur de rythme**.

#### À NOTER

Une fois qu'un motif a été converti en conteneur MIDI, il ne peut plus être rouvert dans **Beat Designer**.

#### LIENS ASSOCIÉS [Menu Pattern Functions](#page-180-0) à la page 181

#### **Déclenchement des motifs**

Si vous souhaitez modifier vos motifs rythmiques dans **Beat Designer** tout en travaillant sur votre projet, vous pouvez déclencher les différents motifs à partir du projet lui-même.

Vous pouvez déclencher les motifs de **Beat Designer** à l'aide d'événements Note On. Il peut s'agir d'événements sur une Piste MIDI ou joués en direct via un clavier MIDI. Le motif qui sera déclenché dépend de la hauteur des notes MIDI jouées. L'intervalle de déclenchement est réparti sur quatre octaves en commençant par C1 (c'est-à-dire de Do1 à Si4).

#### PROCÉDER AINSI

- **1.** Ouvrez **Beat Designer** sur une piste.
- **2.** Activez **Jump**.

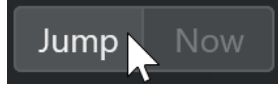

Dans ce mode, un événement de note-on MIDI déclenchera un nouveau motif.

● Quand vous utilisez un conteneur MIDI contenant les événements qui déclencheront les motifs, vous pouvez configurer le plug-in de façon à ce que les motifs changent directement (dès l'instant où l'événement de déclenchement est transmis) ou à la mesure suivante. Pour que les motifs changent immédiatement, activez **Now**  (maintenant). Quand le bouton **Now** est désactivé, les motifs changent au début de la mesure suivante du projet.

- <span id="page-184-0"></span>● Si vous déclenchez les motifs en direct via un clavier MIDI, les nouveaux motifs commenceront également à la mesure suivante du projet. Un changement immédiat peut produire une interruption indésirable de la lecture.
- **3.** Relisez le projet et pressez une touche de votre clavier MIDI afin de déclencher le motif suivant.

Le motif commencera à la barre de mesure suivante.

**4.** Créez un conteneur MIDI et entrez des notes aux positions auxquelles vous désirez changer de motif dans le projet.

Selon le mode **Jump** configuré, le nouveau motif sera joué immédiatement ou commencera à la mesure suivante.

Vous pouvez également faire glisser un motif ou une sous-banque dans le projet quand le mode **Jump** est activé afin de créer automatiquement des conteneurs MIDI contenant des événements déclencheurs.

#### À NOTER

Lorsqu'un motif contenant des sons est déclenché avant le premier pas (à cause de flas ou de couches décalées), celui-ci est également pris en compte.

### **Chorder**

**Chorder** est un processeur d'accords MIDI qui permet d'assigner des accords complets à des touches individuelles, avec une multitude de variations. Ceux-ci peuvent ensuite être rejoués en direct ou à l'aide de notes enregistrées sur une piste MIDI.

Vous avez le choix entre trois grands modes de fonctionnement : **All Keys**, **One Octave** et **Global Key**. Pour changer de mode, servez-vous du menu local **Chord Trigger**.

Pour chaque touche, vous pouvez enregistrer jusqu'à huit accords ou variations différents dans ce qu'on appelle des calques.

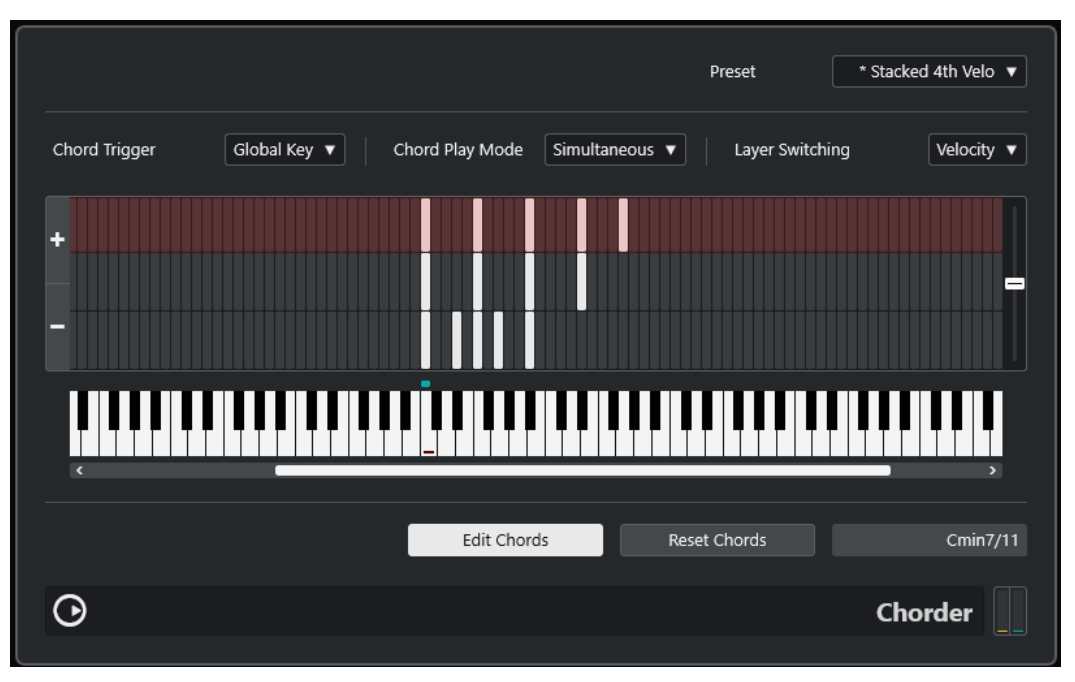

#### **Modes opératoires**

Dans la partie supérieure gauche de la fenêtre de **Chorder**, vous pouvez sélectionner une option dans le menu local **Chord Trigger** afin de déterminer quelles touches de l'affichage clavier serviront à enregistrer vos accords.

#### **All Keys**

Ce mode permet d'assigner un accord différent à chaque touche du clavier. Quand vous jouez l'une de ces touches, vous entendez les accords qui leur ont été assignés.

#### **One Octave**

Ce mode est identique au mode **All Keys**, si ce n'est que vous pouvez uniquement assigner des accords aux touches d'une seule octave (c'est-à-dire jusqu'à huit accords différents sur douze touches). Quand vous jouez une note sur une autre octave, vous entendez une version transposée des accords assignés à cette touche.

#### **Global Key**

Dans ce mode, vous ne pouvez assigner des accords qu'à une seule touche. Ces accords (que vous avez enregistrés sur le Do3) sont ensuite joués par toutes les touches du clavier, mais transposées en fonction de la note que vous jouez.

#### **Bande témoin d'accord**

La fine bande qui figure en haut de l'affichage clavier comporte de petits rectangles qui correspondent à chaque touche que vous pouvez utiliser pour enregistrer un accord. Ces rectangles sont représentés en vert pour toutes les touches auxquelles sont déjà assignés des accords.

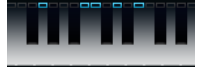

#### À NOTER

En mode **Global Key**, la touche Do3 (C3) est accompagnée d'un marquage spécial, car il s'agit de la seule touche qui peut être utilisée dans ce mode.

LIENS ASSOCIÉS [Utilisation des calques](#page-186-0) à la page 187

### **Saisir des accords**

PROCÉDER AINSI

**1.** Activez le mode **Edit Chords** en bas de la fenêtre de **Chorder**.

La bande témoin d'accord est désormais teintée de rouge, ce qui indique qu'elle est active.

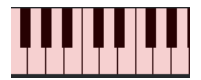

Clavier en mode d'édition

<span id="page-186-0"></span>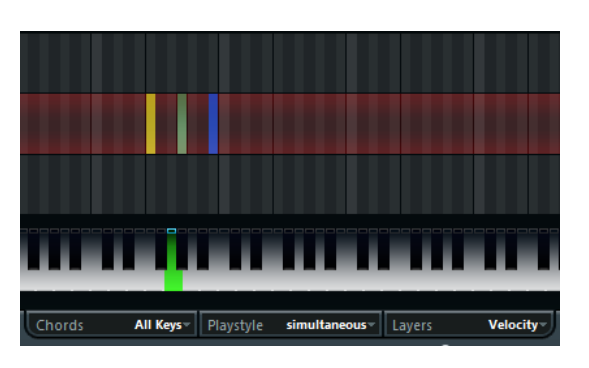

Second calque en mode d'édition

**2.** Sélectionnez la touche à laquelle vous désirez assigner un accord en cliquant dessus dans l'affichage clavier, ou en appuyant sur la touche souhaitée sur un clavier MIDI connecté.

La barre rouge se déplacera alors sur le premier calque, indiquant que vous êtes prêt à enregistrer le premier accord.

#### À NOTER

En mode **Global Key** vous n'avez pas besoin de choisir de touche de déclenchement. Le premier calque est automatiquement activé.

- **3.** Jouez un accord sur le clavier MIDI et/ou utilisez la souris pour entrer ou changer l'accord dans l'affichage des calques.
	- Toute note créée apparaît immédiatement dans l'affichage de **Chorder**. Les notes sont affichées avec différentes couleurs, en fonction de la hauteur.
	- Si vous entrez des accords via un clavier MIDI, **Chorder** acquerra l'accord dès que vous aurez relâché toutes les touches de votre clavier MIDI.

Tant qu'une touche est enfoncée, vous pouvez continuer à chercher le bon accord.

● Si plusieurs calques sont affichés, **Chorder** passera automatiquement au calque suivant, et vous pourrez y enregistrer un autre accord.

Si tous les calques d'une touche sont remplis, la barre rouge revient à l'affichage clavier afin de vous permettre de choisir une autre touche de déclenchement (en mode **Global Key**, le mode **Edit Chords** est alors désactivé).

● Quand vous saisissez des accords à la souris, **Chorder** ne passe pas automatiquement au calque suivant.

Vous pouvez sélectionner/désélectionner autant de notes que vous le souhaitez, puis continuer en cliquant sur un autre calque ou en désactivant le mode **Edit Chords**.

**4.** Répétez la procédure décrite ci-dessus pour toutes les autres touches que vous souhaitez utiliser.

### **Utilisation des calques**

Le menu local **Layer Switching** situé en haut de la fenêtre permet de définir des variations d'accords dans l'affichage des calques qui figure au-dessus du clavier. Les calques fonctionnent avec les trois modes Chords et permettent de créer jusqu'à huit variations par touche assignable. Vous pouvez donc créer jusqu'à 8 accords différents en mode **Global Key**, 12 x 8 accords en mode **One Octave** et 128 x 8 accords en mode **All Keys**.

Les différents calques peuvent être déclenchés par la vélocité ou un intervalle.

#### PROCÉDER AINSI

- **1.** Dans le menu local **Layer Switching**, sélectionnez un mode :
	- Sélectionnez **Velocity** ou **Interval**, puis servez-vous des boutons **Add Layer** et **Remove Layer** pour définir le nombre de variations dont vous avez besoin.
	- Sélectionnez **Single** si vous désirez n'assigner qu'un seul accord par touche.
- **2.** Entrez vos accords.

#### RÉSULTAT

Vous pouvez désormais jouer sur le clavier et déclencher des variations en fonction du mode de changement de calque sélectionné.

LIENS ASSOCIÉS Modes de changement de calque à la page 188 Calques vides à la page 188

#### **Modes de changement de calque**

Vous pouvez jouer des notes sur le clavier et déclencher des variations de différentes façons en fonction du mode de changement de calque sélectionné.

#### **Velocity**

Dans ce mode, la gamme de valeurs complète (1 à 127) est divisée en zones de vélocité, en fonction du nombre de couches que vous avez spécifié. Par exemple, si vous avez configuré deux variations, deux plages de vélocité seront utilisées : de 1 à 63, et de 64 à 127. Si vous jouez une note dont la vélocité est supérieure ou égale à 64, c'est le second calque qui sera sélectionné et déclenché. Si la valeur de vélocité est inférieure à 64, ce sera le premier calque.

Le curseur **Velocity Spread** situé à droite de la fenêtre permet de configurer les plages de vélocité des calques.

#### **Interval**

Dans ce mode, **Chorder** ne joue qu'un seul accord à la fois. Vous pouvez appuyer sur deux touches de votre clavier pour déclencher un calque. La touche la plus basse détermine la fondamentale de l'accord. Le numéro du calque est déterminé par la différence entre les deux touches. Pour sélectionner le calque 1, appuyez sur une touche un demi-ton plus haut que la fondamentale. Pour sélectionner le calque 2, appuyez sur une touche deux demi-tons plus haut, et ainsi de suite.

#### **Single**

Sélectionnez ce mode si vous ne souhaitez utiliser qu'un seul calque.

#### **Calques vides**

Si vous configurez moins d'accords qu'il n'y a de calques disponibles pour une touche, ces calques seront automatiquement remplis lorsque vous désactiverez le mode **Edit Chords**.

Voici ce qui se passe :

- Les calques vides sont remplis du bas vers le haut.
- S'il y a des calques vides sous le premier calque avec un accord, ceux-ci seront remplis du haut vers le bas.

Par exemple, si vous avez configuré 8 calques, et que vous avez entré un accord de Do dans le calque 3 et de Sol7 dans le calque 7, vous obtiendrez le résultat suivant : accord de Do dans les calques 1 à 6 et accord de Sol7 dans les calques 7 et 8.

#### <span id="page-188-0"></span>**Réinitialisation des calques**

#### PROCÉDER AINSI

- **1.** Activez **Edit Chords**.
- **2.** Sélectionnez une touche de déclenchement sur le clavier virtuel.
- **3.** Cliquez sur **Reset Chords**.

#### RÉSULTAT

Toutes les notes des différents calques sont supprimées pour la touche de déclenchement sélectionnée.

### **Chord Play Mode**

Dans le menu local **Chord Play Mode**, vous avez le choix entre sept styles différents qui déterminent l'ordre dans lequel les notes individuelles des accords doivent être jouées.

#### **Simultaneous**

Dans ce mode, toutes les notes seront jouées simultanément.

### **Fast up**

Dans ce mode, un petit arpège commençant par la note la plus basse est ajouté.

#### **Slow up**

Identique à **Fast Up**, mais avec un arpège plus lent.

#### **Fast down**

Identique à **Fast Up**, mais débutant par la note la plus haute.

#### **Slow Down**

Identique à **Slow Up**, mais débutant par la note la plus haute.

#### **Fast Random**

Dans ce mode, les notes sont jouées selon un ordre aléatoire qui change rapidement.

#### **Slow Random**

Identique à **Fast Random**, si ce n'est que les notes changent moins rapidement.

### **Compressor**

Ce compresseur MIDI sert à niveler ou étendre les différences de vélocité.

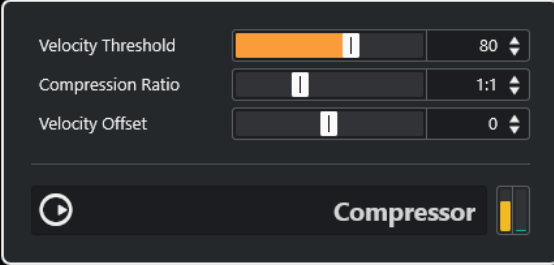

#### <span id="page-189-0"></span>**Velocity Threshold**

Seules les notes dont la vélocité dépasse cette valeur seront concernées par la compression/expansion.

#### **Compression Ratio**

Détermine le niveau de compression appliqué aux valeurs de vélocité supérieures au seuil défini. Quand la valeur est supérieure à 1:1, les vélocités sont compressées. Quand la valeur est inférieure à 1:1, les différences sont accentuées.

#### **Velocity Offset**

Permet d'ajouter ou de soustraire une valeur fixe aux valeurs de vélocité. Comme les valeurs de vélocité sont forcément comprises entre 0 et 127, la valeur de **Velocity Offset** sert à maintenir, après compression/expansion, les valeurs dans cette plage. En général, des valeurs de **Velocity Offset** négatives sont utilisées pour l'expansion et les valeurs positives pour la compression.

### **Context Gate**

**Context Gate** permet de déclencher/filtrer les données MIDI en fonction de certains critères.

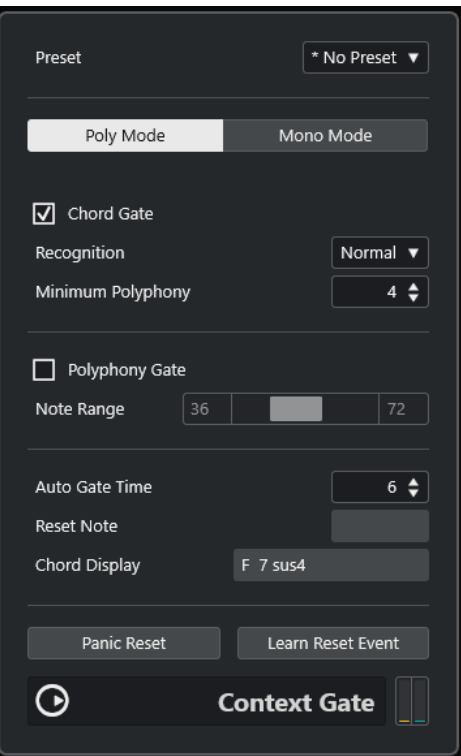

Cet effet peut fonctionner selon deux modes : en **Poly Mode**, **Context Gate** reconnaît les accords spécifiques qui sont joués. En **Mono Mode**, seules des notes MIDI spécifiques traversent l'effet.

#### **Poly Mode**

#### **Chord Gate**

Quand la fonction **Chord Gate** est activée, seules les notes faisant partie des accords reconnus peuvent passer. Vous avez le choix entre deux modes pour le paramètre **Recognition** (reconnaissance) : **Simple** et **Normal**.

● En mode **Simple**, tous les accords standard (majeur/mineur/b5/dim/sus/maj7 etc.) sont reconnus.

Le mode **Normal** prend en compte davantage de tensions.

Le champ de valeur **Minimum Polyphony** permet de définir le nombre minimum de notes nécessaire pour que la porte s'ouvre.

#### **Polyphony Gate**

Permet de filtrer les données MIDI en fonction du nombre de touches jouées à l'intérieur d'une plage donnée du clavier. Vous pouvez utiliser cette fonction indépendamment ou conjointement à la fonction **Chord Gate**.

Les curseurs **Note Range** permettent de définir la plage de notes. Seules les notes comprises dans cette plage pourront passer.

#### **Mono Mode**

#### **Velocity Gate**

Ce paramètre peut être utilisé indépendamment de la fonction **Channel Gate** ou conjointement à celle-ci. Les notes sont jouées jusqu'à ce qu'une autre note sur l'intervalle défini soit jouée.

- Les notes dont la vélocité est inférieure au seuil minimal de vélocité (**Minimum Velocity**) ne passent pas.
- Les curseurs **Note Range** permettent de définir la plage de notes. Seules les notes comprises dans cette plage pourront passer.

#### **Channel Gate**

Quand cette fonction est activée, seuls des événements de note uniques sur le canal MIDI défini peuvent passer. Elle peut être utilisée avec les contrôleurs MIDI qui transmettent des données MIDI sur plusieurs canaux à la fois, par exemple, les contrôleurs de guitare qui transmettent les données des différentes cordes sur des canaux distincts.

● Vous pouvez configurer **Mono Channel** sur un canal spécifique (entre **1** et **16**), ou sur l'option **Quelconque**, ce qui veut dire qu'aucun canal ne sera filtré.

#### **Auto Gate Time**

En l'absence d'activité d'entrée, vous pouvez définir la durée à l'issue de laquelle des messages Note-Off sont transmis pour les notes jouées.

#### **Panic Reset**

Transmet un message « All Notes Off » (désactiver toutes les notes) à tous les canaux, afin de stopper les notes bloquées.

#### **Learn Reset Event**

En activant ce bouton, vous pourrez définir un événement MIDI de réinitialisation des déclenchements. Dès que cet événement MIDI spécifique est transmis, il déclenche un message « All Notes Off ». Le champ **Reset Note** indique l'événement de réinitialisation configuré. Une fois que vous avez défini cet événement de réinitialisation, désactivez le bouton **Learn Reset Event**.

LIENS ASSOCIÉS [Applications](#page-191-0) à la page 192

### <span id="page-191-0"></span>**Applications**

### **Poly Mode**

Dans ce mode, vous pouvez par exemple utiliser **Context Gate** pour vous accompagner pendant que vous jouez de la guitare à l'aide d'un instrument VST. Pour cela, vous devez utiliser un convertisseur Guitare/MIDI : vous pouvez ensuite programmer **Context Gate** pour qu'il ne laisse passer que les notes faisant partie d'un accord à quatre notes, par exemple. Pendant votre performance vous devrez jouer un accord à quatre notes chaque fois que vous désirez déclencher l'instrument VST. L'instrument jouera jusqu'à ce que la valeur **Auto Gate Time** soit atteinte et s'arrêtera progressivement. Pour des performances plus complexes ceci peut être combiné à un arpégiateur, sans avoir à utiliser de pédales externes pour déclencher l'effet.

#### **Mono Mode**

Dans ce mode, vous pouvez utiliser **Context Gate** pour déclencher des variations jouées avec une boîte à rythmes ou un instrument VST. Pour cela, vous devez utiliser un convertisseur Guitare/MIDI : vous devez ensuite filtrer le Canal MIDI à l'aide du Transformateur d'Entrée (en option) et programmer le **Context Gate** pour permettre uniquement à certaines notes de votre Guitare de passer la porte (par exemple commencer à la 12e case). Désormais, lorsque vous jouez une de ces notes, la commande Note-off n'est plus envoyée et la note correspondante sonne jusqu'à ce que la note soit rejouée, qu'une nouvelle note puisse passer, ou que la valeur **Auto Gate Time** soit atteinte. Ainsi vous pouvez déclencher de nombreux effets différents ou de notes différentes à l'aide des notes aiguës de votre guitare sans avoir à utiliser un autre instrument MIDI.

### **Density**

Ce tableau de bord générique permet d'intervenir sur la densité des notes jouées sur la piste ou via cette piste.

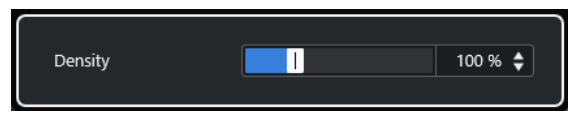

Quand le paramètre **Density** est configuré sur une valeur de 100 %, les notes ne sont pas modifiées. Avec des valeurs de densité inférieures à 100 %, des notes sont éliminées de façon aléatoire. Avec des valeurs supérieures à 100 %, des notes sont ajoutées ; elles sont sélectionnées de façon aléatoire parmi les notes qui ont déjà été jouées.

### **MIDI Control**

Ce panneau de contrôle générique vous permet de sélectionner jusqu'à huit types de contrôleurs MIDI différents et de définir des valeurs pour ces contrôleurs. Vous pouvez ensuite utiliser ce

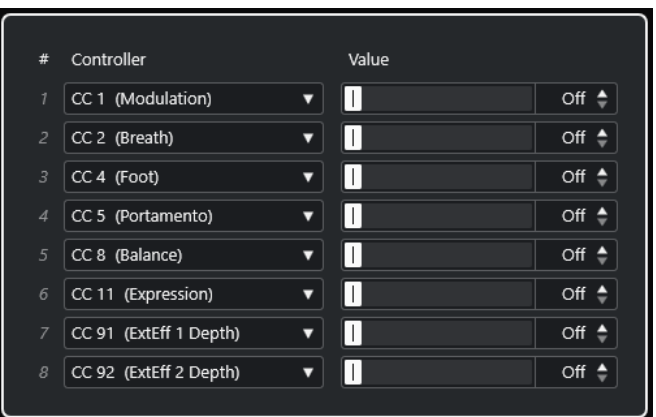

<span id="page-192-0"></span>plug-in comme panneau de contrôle pour régler le son d'un instrument MIDI à partir de votre application hôte.

- Pour sélectionner un type de contrôleur, utilisez les menus locaux situés à droite.
- Pour modifier la valeur d'un type de contrôleur, saisissez une valeur dans le champ de valeur ou cliquez sur le champ de valeur et faites glisser le curseur vers le haut ou le bas.
- Pour désactiver un contrôleur, saisissez **Off** dans le champ de valeur ou cliquez sur le champ de valeur et faites glisser le curseur vers le bas de manière à ce que le champ de valeur affiche **Off**.

### **MIDI Echo**

Il s'agit d'un écho MIDI sophistiqué, générant des notes supplémentaires en écho aux notes MIDI qu'il reçoit. Il permet de créer des effets similaires à ceux obtenus avec un delay numérique, mais propose également des fonctions de modification de hauteur MIDI et bien plus encore.

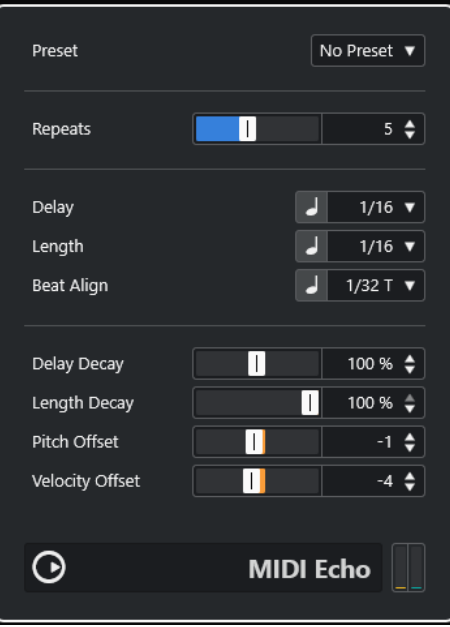

Ce plug-in ne crée pas d'écho audio à proprement parler, mais il génère un effet identique en répétant les notes MIDI qui contrôlent le synthétiseur.

#### **Repeats**

Nombre d'échos (entre 1 et 12) générés pour chaque note entrante.

#### **Delay**

Les notes se répètent en fonction de cette valeur. Le bouton qui se trouve à gauche du menu local vous permet d'alterner entre les valeurs de note et les tics PPQ. Ce paramètre vous permet de configurer facilement des valeurs rythmiques exactes, tout en vous laissant la liberté de configurer des valeurs plus expérimentales entre les échos calés sur le tempo.

#### **Length**

Détermine la durée des répétitions de notes. Vous pouvez soit conserver la durée exacte des notes d'origine (en réglant **Length** sur sa valeur la plus basse) ou définir manuellement une durée. Le bouton qui se trouve à gauche du menu local vous permet d'alterner entre les valeurs de note et les tics PPQ.

#### À NOTER

La durée peut également être affectée par le paramètre **Length Decay**.

#### **Beat Align**

Pendant la lecture, ce paramètre quantifie la position de la première note de l'écho. Le bouton qui se trouve à gauche du menu local vous permet d'alterner entre les valeurs de note et les tics PPQ.

Par exemple, un réglage de 1/8, fera sonner la première note de l'écho sur la première position de croche après la note d'origine.

#### À NOTER

La durée de l'écho peut également être affectée par le paramètre **Delay Decay**.

#### À NOTER

Pendant une prestation en direct, ce paramètre n'a aucun effet puisque le premier écho est toujours joué avec l'événement de note lui-même.

Les paramètres de rythme et de position (**Delay**, **Length** et **Beat Align**) peuvent tous être définis en tics PPQ. Il y a 480 tics dans une noire. Il est possible de régler les paramètres en utilisant uniquement des valeurs rythmiques exactes. Le tableau suivant indique les valeurs de notes les plus courantes et les nombres de tics auxquels elles correspondent.

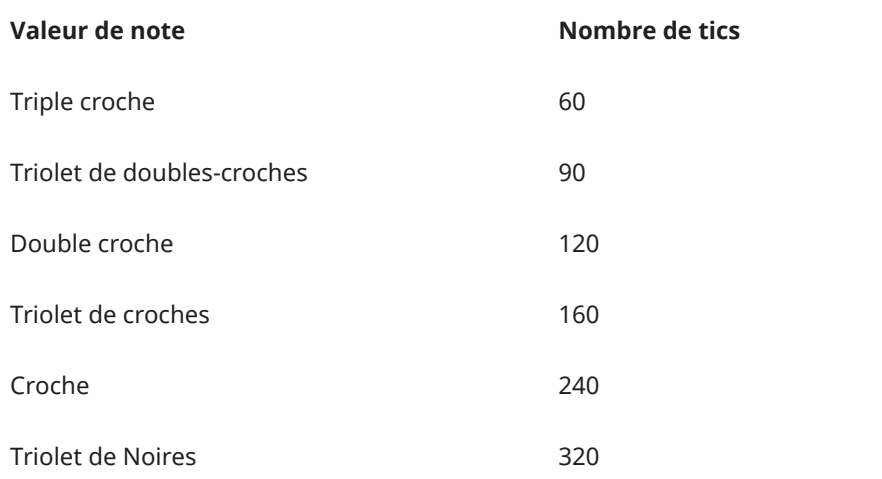

<span id="page-194-0"></span>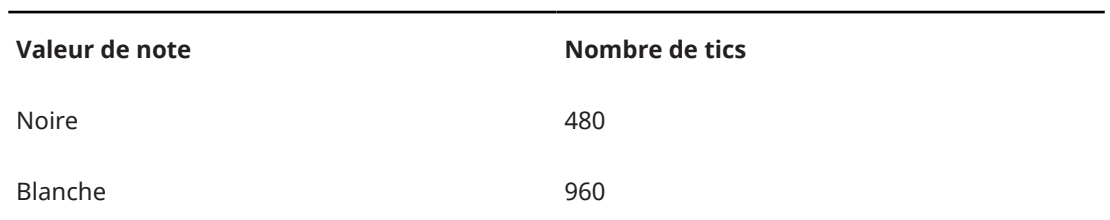

#### **Delay Decay**

Ce paramètre permet de configurer la modification du temps des échos à chaque répétition. Sa valeur se règle sous forme de pourcentage.

- À 100 %, le temps de l'écho est identique pour toutes les répétitions.
- Si vous augmentez la valeur au-delà de 100 %, les notes de l'écho voient la durée les séparant augmenter progressivement (autrement dit, l'écho ralentit).
- Si vous réduisez la valeur en deçà de 100 %, les notes de l'écho voient la durée les séparant diminuer progressivement, ce qui donne un effet de balle qui rebondit (l'écho accélère).

#### **Length Decay**

Permet de configurer la progression de la durée des répétitions successives. Plus la valeur est élevée, plus les échos durent.

#### **Pitch Offset**

Si vous configurez ce paramètre sur une valeur autre que 0, les répétitions des notes (c'est-à-dire leurs échos) augmenteront ou baisseront progressivement en hauteur, c'est-à-dire que chaque répétition aura une hauteur supérieure ou inférieure à la répétition précédente. Cette valeur se règle par demi-tons.

Si par exemple, vous réglez sa valeur sur -2, la première répétition d'écho de note aura une hauteur inférieure de deux demi-tons à la note d'origine, la deuxième répétition sera plus basse de deux demi-tons que la première répétition, etc.

#### **Velocity Offset**

Permet d'augmenter ou de réduire les valeurs de vélocité à chaque répétition, ce qui engendre un écho dont les répétitions s'affaiblissent ou se renforcent en volume (à condition que le son utilisé soit sensible à la vélocité).

### **MIDI Modifiers**

Ce plug-in est essentiellement un duplicata de la section **Paramètres MIDI** de l'**Inspecteur**. Il peut s'avérer utile si vous avez besoin d'autres paramètres en complément des sections **Aléatoire** ou **Intervalle**, par exemple.

#### À NOTER

Pour une description des paramètres des MIDI, reportez-vous au document **Mode d'emploi**.

L'effet **MIDI Modifiers** intègre en plus la fonction **Scale Transpose** (transposer sur la gamme), qui ne fait pas partie des paramètres de piste.

#### <span id="page-195-0"></span>**Scale Transpose**

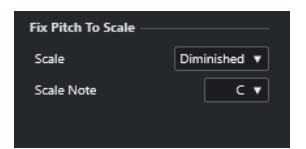

Permet de transposer chaque note MIDI entrante, de façon à ce qu'elle corresponde à une gamme musicale précise – spécifiée en choisissant une note (do, do#, ré, etc.) et un type de gamme (majeur, mineur mélodique ou harmonique, blues, etc.).

● Pour désactiver la fonction **Transposer à la gamme**, sélectionnez **Pas de gamme** dans le menu local **Gamme**.

### **MIDI Monitor**

Ce plug-in vous fournit des indications sur les événements MIDI entrants.

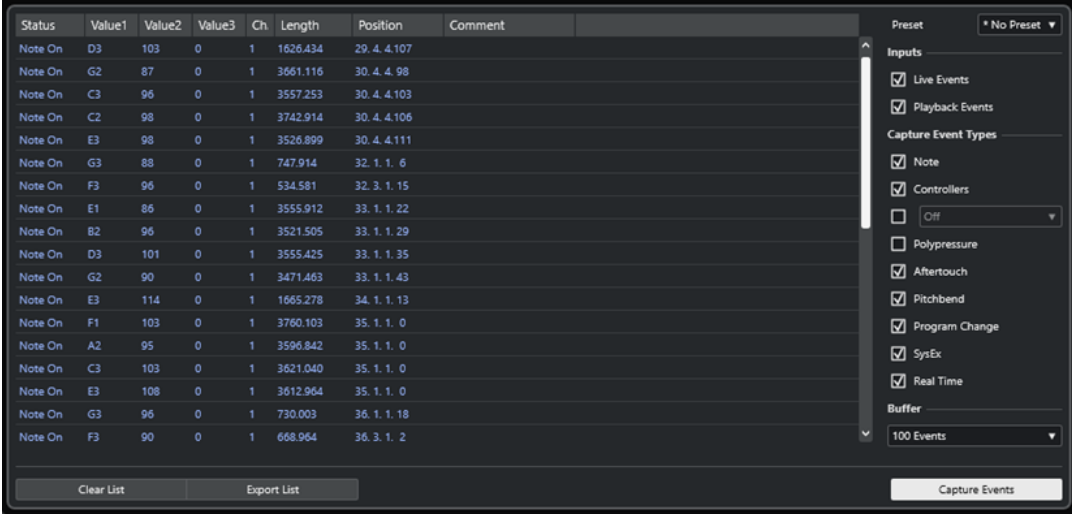

Vous pouvez choisir d'analyser les événements joués en direct ou ceux qui sont lus et quels types de données MIDI doivent être affichées. Ce plug-in vous permet, par exemple, d'analyser les événements MIDI qui sont générés par une piste MIDI, ou de rechercher des événements incertains, tels que des notes ayant une vélocité de 0, que certains périphériques MIDI pourraient ne pas interpréter comme des événements note-off.

#### **Liste d'événements MIDI**

Liste d'informations détaillées sur les événements MIDI capturés.

#### **Inputs**

Permet de choisir entre l'affichage des événements joués en direct et l'affichage des événements lus.

#### **Capture Event Types**

Permet de sélectionner les types d'événements MIDI devant être capturés. Si vous sélectionnez **Controllers**, vous pourrez également définir le type de contrôleur à afficher.

#### **Buffer**

Permet de définir le nombre maximal d'événements qui seront conservés dans la liste des événements surveillés. Une fois que cette liste est pleine, les entrées les plus

<span id="page-196-0"></span>anciennes sont supprimées au fur et à mesure que de nouveaux événements sont reçus.

#### À NOTER

Plus le Buffer est grand, plus il faut de puissance de calcul.

#### **Clear List**

Permet d'effacer la liste d'événements MIDI capturés.

#### **Export List**

Permet d'exporter les données recueillies sous la forme d'un simple fichier texte.

#### **Capture Events**

Permet de démarrer et d'arrêter la surveillance des événements MIDI.

## **Micro Tuner**

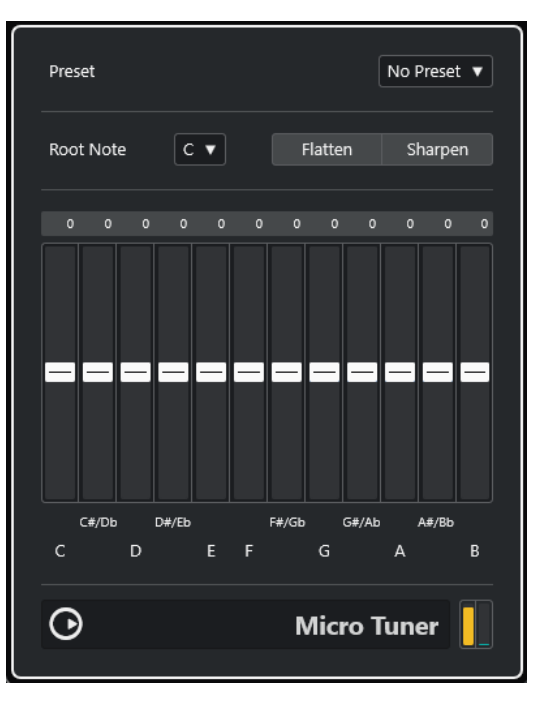

**Micro Tuner** permet de configurer sur un instrument un système de micro-accord différent, en désaccordant légèrement chaque note.

- Chaque curseur de désaccordage correspond à une touche d'une octave (représentée par l'affichage clavier). Augmentez ou réduisez la valeur de ce curseur afin de modifier la hauteur de la note correspondante par centièmes de demi-ton.
- Vous pouvez définir la note de base, c'est-à-dire celle qui servira de référence pour le désaccordage.
- Vous pouvez régler toutes les touches en même temps en maintenant la touche **Alt/Opt**  enfoncée.

**Micro Tuner** intègre un certain nombre de préréglages dont certains sont classiques et d'autres plus expérimentaux.

### <span id="page-197-0"></span>**Note to CC**

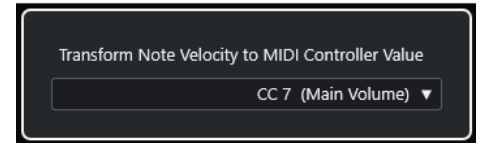

Cet effet permet de générer un événement de Contrôleur Continu MIDI pour chaque note MIDI entrante. La valeur de l'événement de contrôleur correspond à la vélocité de la note MIDI, qui sera ensuite utilisée pour contrôler le contrôleur MIDI sélectionné (par défaut CC 7, Volume général). À chaque fin de note, un autre événement de contrôleur de valeur 0 est envoyé. Les notes MIDI entrantes ne sont pas affectées quand elles traversent l'effet.

Le but de ce plug-in est de générer un effet de porte (Gate). Cela signifie que les notes jouées servent à contrôler autre chose. Par exemple, si le volume général **Main Volume** (CC 7) a été sélectionné, les notes ayant une vélocité faible réduiront le volume de l'instrument MIDI, et les notes ayant une vélocité élevée l'augmenteront.

#### IMPORTANT

Un événement de contrôleur est émis chaque fois qu'une nouvelle note est jouée. Si vous jouez simultanément des notes hautes et basses, le résultat peut parfois être confus. Par conséquent, il est préférable d'utiliser l'effet **Note to CC** sur les pistes monophoniques.

### **Quantizer**

Cet effet vous permet d'appliquer la quantification en temps réel. Vous pouvez ainsi essayer plus aisément différents paramètres lorsque vous créez des grooves et des rythmes.

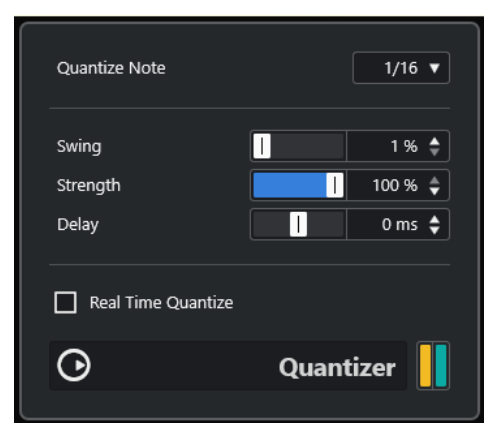

La quantification est une fonction permettant de modifier le timing des notes en alignant leurs emplacements sur une grille de quantification. Par exemple, cette grille peut être constituée de doubles croches régulières, auquel cas les notes sont toutes parfaitement calées à la double croche.

#### À NOTER

La principale fonction **Quantize** dans Cubase est décrite dans le **Mode d'emploi**.

#### **Quantize Note**

Détermine la valeur de note sur laquelle la grille est basée. Pour chaque figure de note, vous avez le choix entre des notes entières, des triolets et des pointées. Ainsi, 16 signifie doubles-croches normales et 8T triolet de croches.

#### <span id="page-198-0"></span>**Swing**

Le paramètre Swing permet de retarder tous les emplacements pairs de la grille, ce qui donne un effet de Swing ou de Shuffle. Cette valeur s'exprime sous forme de pourcentage – plus celui-ci est élevé, plus le décalage vers la droite est prononcé.

#### **Strength**

Permet de déterminer la tolérance de l'alignement des notes sur la grille de quantification. Quand ce paramètre est configuré sur 100 %, toutes les notes sont exactement alignées sur la ligne de la grille la plus proche. À mesure que vous réduisez cette valeur, l'alignement sur la grille est moins strict.

#### **Delay**

Permet de régler la durée du delay en millisecondes. Il est possible d'automatiser ce delay.

#### **Real Time Quantize**

En mode Live, cette option peut servir à modifier la rythmique des notes jouées de manière à les aligner sur la grille de quantification.

### **StepDesigner**

**StepDesigner** est un séquenceur de patterns (motifs) MIDI qui envoie des notes MIDI et des données de contrôleur déterminées par un pattern configuré.

#### À NOTER

**StepDesigner** ne tient pas compte des données MIDI entrantes, à part de données d'automatisation telles que les changements de pattern enregistrés, par exemple.

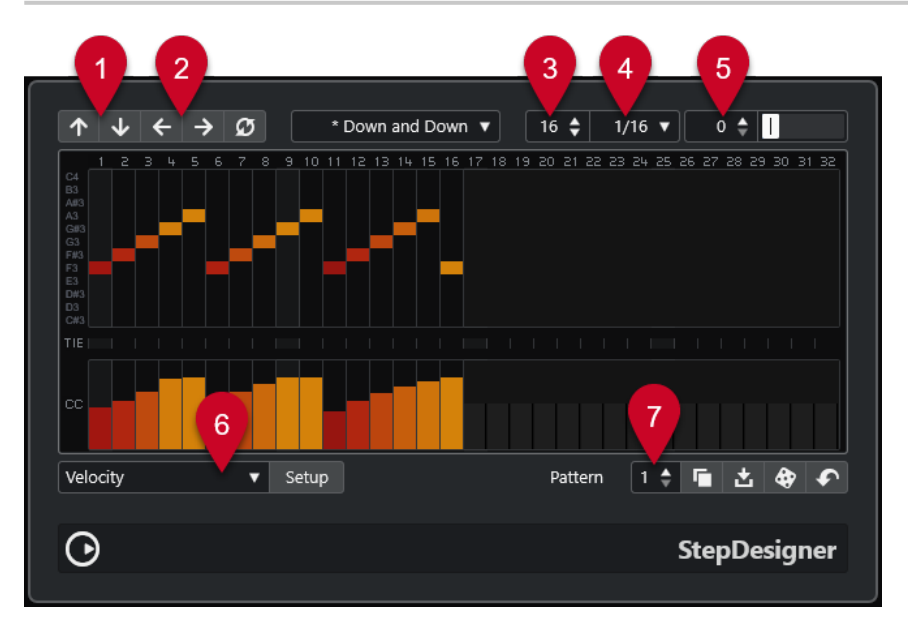

- **1 Shift Octave Up**/**Shift Octave Down** : Permet de décaler le pattern sélectionné vers le haut ou le bas par octaves entières.
- **2 Shift Steps Left**/**Shift Steps Right** : Permet de décaler les pas du pattern sélectionné vers la gauche ou la droite.
- **3 Number of steps** : Permet de définir un nombre de pas pour le pattern sélectionné.
- **4 Step Size** : Permet de définir une taille pour les pas du pattern sélectionné.
- **5 Swing** : Permet de définir le niveau de swing appliqué au pattern sélectionné.
- **6 Controller** : Permet de sélectionner un paramètre afin de l'éditer dans la section **CC** de le graphique des contrôleurs.
- **7 Pattern** : Permet de sélectionner un pattern.

### **Créer un pattern de base**

#### PROCÉDER AINSI

**1.** Sélectionnez un pattern à l'aide du sélecteur **Pattern**.

#### À NOTER

Chaque instance de **StepDesigner** peut contenir jusqu'à 200 patterns différents.

**2.** Utilisez le paramètre **Step size** pour définir la résolution du pattern.

À NOTER

Ce paramètre détermine la longueur des pas.

**3.** Définissez le nombre de pas du pattern à l'aide du paramètre **Number of Steps**.

Le nombre maximum de pas est de 32. Par exemple, si le paramètre **Step size** est configuré sur 16 et le paramètre **Number of Steps** sur 32, vous obtiendrez un pattern de deux mesures dont les pas seront à la double-croche.

**4.** Cliquez dans l'affichage pour insérer des notes.

Vous pouvez insérer des notes sur les 32 pas, mais **StepDesigner** ne lit que le nombre de pas défini par le paramètre **Step Size**.

- L'affichage couvre une octave (comme indiqué par la liste des hauteurs à gauche). Pour faire défiler l'octave affichée vers le haut ou le bas, il suffit de cliquer dans la liste des hauteurs puis de faire glisser vers le haut ou vers le bas.
- Pour supprimer une note dans un pattern, cliquez à nouveau dessus.

#### À NOTER

Chaque pas ne peut contenir qu'une seule note à la fois – le **StepDesigner** est monophonique par essence.

#### RÉSULTAT

À présent, quand vous lancez la lecture dans votre application hôte, le pattern est également lu et envoie des notes MIDI sur le canal et la sortie MIDI de la piste (ou, si vous avez activé le **StepDesigner** en tant qu'effet Send, sur le canal et la sortie MIDI sélectionnés pour le Send dans l'**Inspecteur**).

### **Ajouter de courbes de contrôleur**

#### PROCÉDER AINSI

- **1.** Ouvrez le menu local **Controller** et sélectionnez un contrôleur. Le contrôleur sélectionné est indiqué dans la section **CC**.
- **2.** Cliquez dans l'affichage de contrôleur pour dessiner des événements. Les événements de contrôleur MIDI seront envoyés pendant la lecture, en même temps que les notes.

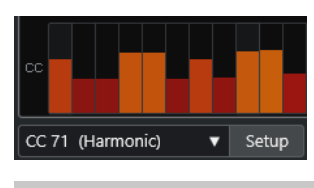

#### À NOTER

Si vous faites glisser une barre d'événement de contrôleur complètement en bas, aucune valeur de contrôleur ne sera envoyée sur ce pas.

### **Configuration du menu Controller**

Vous pouvez sélectionner les deux types de contrôleurs (fréquence de coupure du filtre, résonance, volume, etc.) qui sont proposés dans le menu local **Controller**.

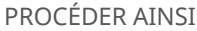

- **1.** Cliquez sur **Setup**.
- **2.** Sélectionnez les deux contrôleurs que vous souhaitez ajouter dans le menu local **Controller**  et cliquez sur **OK**.

#### À NOTER

Cette sélection est globale, c'est-à-dire qu'elle s'applique à tous les motifs.

### **Définition de la longueur des pas**

● Pour raccourcir les notes, sélectionnez **Gate** dans le menu local **Contrôleur**, puis abaissez les barres dans l'écran de contrôleur.

Quand une barre est à sa valeur maximale, la note correspondante dure toute la longueur du pas.

Pour rallonger encore les notes, vous pouvez lier deux notes. Pour cela, il suffit d'insérer deux notes et d'activer la fonction **TIE** pour la deuxième note.

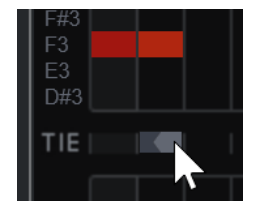

Lorsque deux notes sont liées, la seconde note n'est pas déclenchée – mais la première note est prolongée. La note rattachée (la seconde) possède la même hauteur que la première note. Rien ne vous empêche d'ajouter d'autres notes et de les attacher de la même manière, ce qui permet de créer des notes encore plus longues.

### **Autres fonctions de pattern**

#### **Shift Octave Up/Shift Octave Down**

Permet de décaler tout le pattern vers le haut ou le bas par octaves.

#### **Shift Steps Left/Shift Steps Right**

Permet de déplacer le pattern d'un pas vers la gauche ou la droite.

#### **Reverse**

Inverse le pattern, de façon à le lire à l'envers.

#### **Copy Pattern/Paste Pattern**

Permet de copier le motif en cours puis de le coller dans un autre emplacement de motif (dans la même occurrence de **StepDesigner** ou dans une autre).

#### **Reset Pattern**

Permet d'effacer le pattern en supprimant toutes les notes et en réinitialisant les contrôleurs à leurs valeurs par défaut.

#### **Random Pattern**

Permet de générer un pattern aléatoire.

#### **Swing**

Permet de décaler légèrement un pas sur deux, afin de créer un effet de swing ou de balancement. Cette valeur s'exprime sous forme de pourcentage – plus celui-ci est élevé, plus le décalage vers la droite est prononcé.

#### **Préréglages**

Permet de charger et d'enregistrer les préréglages de l'effet.

#### À NOTER

Un préréglage enregistré contient les 200 patterns de **StepDesigner**.

### **Automatisation des changements de pattern**

Vous pouvez créer jusqu'à 200 patterns dans chaque instance du **StepDesigner**.

Généralement, vous souhaitez changer de pattern en cours de projet. Pour cela, il suffit d'automatiser le sélecteur de pattern, soit en temps réel, en activant l'automatisation en écriture (**Write**) et en changeant de pattern en cours de lecture, soit en dessinant sur la piste d'automatisation de la piste MIDI.

#### À NOTER

Vous pouvez aussi appuyer sur une touche de votre clavier MIDI pour changer de pattern. Pour que ce soit possible, il faut que vous ayez assigné le **StepDesigner** en effet d'insert sur une piste MIDI activée pour l'enregistrement. Appuyez sur C1 pour sélectionner le pattern 1, sur C#1 pour sélectionner le pattern 2, sur D1 pour sélectionner le pattern 3, sur D#1 pour sélectionner le pattern 4 et ainsi de suite. Vous pouvez enregistrer ces changements de pattern sous forme d'événements de note sur une piste MIDI.

PROCÉDER AINSI

- **1.** Sélectionnez une piste MIDI ou créez-en une nouvelle et activez le **StepDesigner** comme effet insert.
- **2.** Configurez plusieurs patterns.
- **3.** Lancez l'enregistrement et appuyez sur les touches correspondant aux patterns sur le clavier MIDI afin de les sélectionner.

Les changements de pattern seront enregistrés sur la piste MIDI.

**4.** Arrêtez l'enregistrement et lisez la piste MIDI.

<span id="page-202-0"></span>RÉSULTAT

Vous pouvez maintenant entendre les changements de patterns qui ont été enregistrés.

À NOTER

Vous ne pouvez automatiser que les 92 premiers patterns.

### **Transformer**

**Transformer** remplit la même fonction que l'**Éditeur logique** mais fonctionne en temps réel. Il permet d'appliquer des traitements MIDI très puissants en direct, sans modifier les messages MIDI présents sur la piste.

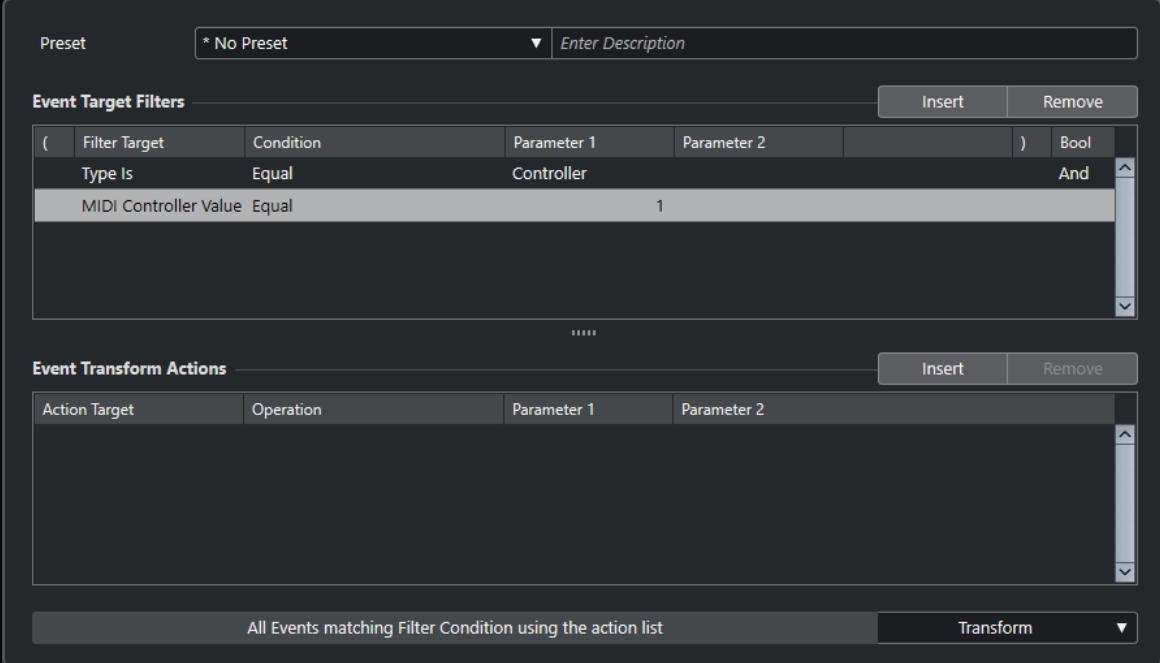

L'**Éditeur logique**, le **Transformateur d'entrée de piste** et le **Transformateur d'entrée du projet** sont décrits dans le **Mode d'emploi**.

# **Index**

### **A**

AmpSimulator [48](#page-47-0) Arpache 5 [172](#page-171-0) Arpache SX [174](#page-173-0) Auto LFO [177](#page-176-0) AutoPan [109](#page-108-0)

### **B**

Beat Designer [177](#page-176-0) BitCrusher [48](#page-47-0) Brickwall Limiter [74](#page-73-0)

### **C**

Chopper [111](#page-110-0) Chorder [185](#page-184-0) Chorus [112](#page-111-0) Compresseurs Compresseur (MIDI) [189](#page-188-0) Compressor [76](#page-75-0) DeEsser [78](#page-77-0) Maximizer [84](#page-83-0) Squasher [86](#page-85-0) Tube Compressor [90](#page-89-0) Vintage Compressor [91](#page-90-0) VoxComp [93](#page-92-0) VSTDynamics [94](#page-93-0) Compressor [76](#page-75-0) Context Gate [190](#page-189-0)

### **D**

DaTube [50](#page-49-0) DeEsser [78](#page-77-0) Delays MonoDelay [31](#page-30-0) MultiTap Delay [32](#page-31-0) PingPongDelay [45](#page-44-0) Quadrafuzz v2 [55](#page-54-0) StereoDelay [46](#page-45-0) Density [192](#page-191-0) Distortion [50](#page-49-0) Distroyer [52](#page-51-0) **Dithering** Lin One Dither [108](#page-107-0) DJ-EQ [97](#page-96-0) DualFilter [101](#page-100-0)

### **E**

Effets Chorus Chorus [112](#page-111-0)

Effets de ducking [76](#page-75-0) Effets de filtres DualFilter [101](#page-100-0) MorphFilter [102](#page-101-0) StepFilter [103](#page-102-0) ToneBooster [106](#page-105-0) WahWah [106](#page-105-0) Effets de modulation AutoPan [109](#page-108-0) Chopper [111](#page-110-0) Chorus [112](#page-111-0) Flanger [113](#page-112-0) FX Modulator [114](#page-113-0) Metalizer [125](#page-124-0) Phaser [126](#page-125-0) RingModulator [128](#page-127-0) Rotary [130](#page-129-0) Tranceformer [132](#page-131-0) Tremolo [133](#page-132-0) Vibrato [134](#page-133-0) Effets de réverbération REVelation [145](#page-144-0) RoomWorks [147](#page-146-0) RoomWorks SE [150](#page-149-0) Effets de saturation DaTube [50](#page-49-0) Magneto II [54](#page-53-0) Quadrafuzz v2 [55](#page-54-0) Effets saccadés AutoPan [109](#page-108-0) Chopper [111](#page-110-0) Égaliseurs DJ-EQ [97](#page-96-0) GEQ-10 [97](#page-96-0) GEQ-30 [97](#page-96-0) StudioEQ [99](#page-98-0)

### **F**

Flanger [113](#page-112-0) FX Modulator [114](#page-113-0)

### **G**

GEQ-10 [97](#page-96-0) Grungelizer [53](#page-52-0)

### **I**

Imager [151](#page-150-0)

### **L**

Limiter [83](#page-82-0)

Limiteurs Brickwall Limiter [74](#page-73-0) Limiter [83](#page-82-0) Maximizer [84](#page-83-0) VSTDynamics [94](#page-93-0) Lin One Dither [108](#page-107-0) LoopMash FX [135](#page-134-0)

### **M**

Magneto II [54](#page-53-0) Maximizer [84](#page-83-0) Metalizer [125](#page-124-0) Micro Tuner [197](#page-196-0) MIDI Control [192](#page-191-0) MIDI Echo [193](#page-192-0) MIDI Modifiers [195](#page-194-0) MIDI Monitor [196](#page-195-0) MidiGate [85](#page-84-0) MonoDelay [31](#page-30-0) MonoToStereo [152](#page-151-0) MorphFilter [102](#page-101-0) MultiTap Delay [32](#page-31-0)

### **N**

Note to CC [198](#page-197-0)

### **O**

Octaver [137](#page-136-0) Outils SuperVision [4](#page-3-0) Tuner [154](#page-153-0) Outils d'analyse SuperVision [4](#page-3-0)

### **P**

Phaser [126](#page-125-0) PingPongDelay [45](#page-44-0) Pitch Correct [137](#page-136-0) Portes Gate [81](#page-80-0) Quadrafuzz v2 [55](#page-54-0) VSTDynamics [94](#page-93-0) Profileurs d'enveloppes EnvelopeShaper [80](#page-79-0)

### **Q**

Quadrafuzz v2 [55](#page-54-0) Quantizer [198](#page-197-0)

### **R**

REVelation [145](#page-144-0) RingModulator [128](#page-127-0) RoomWorks [147](#page-146-0) RoomWorks SE [150](#page-149-0) Rotary [130](#page-129-0)

### **S**

Simulation d'ampli AmpSimulator [48](#page-47-0) Quadrafuzz v2 [55](#page-54-0) VST Amp Rack [59](#page-58-0) VST Bass Amp [66](#page-65-0) Squasher [86](#page-85-0) StepDesigner [199](#page-198-0) StepFilter [103](#page-102-0) StereoDelay [46](#page-45-0) StereoEnhancer [153](#page-152-0) StudioEQ [99](#page-98-0) SuperVision [4](#page-3-0)

### **T**

ToneBooster [106](#page-105-0) Tranceformer [132](#page-131-0) Transformer [203](#page-202-0) Tremolo [133](#page-132-0) Tube Compressor [90](#page-89-0) Tuner [154](#page-153-0)

### **V**

Vibrato [134](#page-133-0) Vintage Compressor [91](#page-90-0) VocalChain [156](#page-155-0) Vocoder [140](#page-139-0) VoxComp [93](#page-92-0) VST Amp Rack [59](#page-58-0) VST Bass Amp [66](#page-65-0) VSTDynamics [94](#page-93-0) Vumètres SuperVision [4](#page-3-0)

### **W**

WahWah [106](#page-105-0)